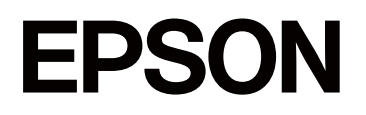

# **SC-P5300 Series**

# **Kasutusjuhend**

CMP0433-01 ET

# <span id="page-1-0"></span>*Autoriõigus ja kaubamärgid*

Ühtegi käesoleva väljaande osa ei tohi ilma Seiko Epson Corporationi eelneva kirjaliku loata mis tahes viisil või vormis elektrooniliselt, mehaaniliselt, valguskoopiatena, salvestistena ega muul moel reprodutseerida, otsingusüsteemides talletada ega edastada. Siin sisalduv teave on mõeldud kasutamiseks ainult seoses kõnealuse Epsoni printeriga. Epson ei vastuta käesoleva teabe rakendamise eest teistele printeritele.

Ettevõte Seiko Epson Corporation ja tema sidusettevõtted ei vastuta käesoleva toote ostjate ega kolmandate poolte ees mis tahes kahjustuste, kahjude, saamata jäänud tulude või lisakulude eest, mis võivad tekkida õnnetuse või toote väärkasutuse tagajärjel või autoriseerimata muudatuste või paranduste tegemisel ning (v.a USA-s) Seiko Epson Corporationi tegevus- ja hooldusjuhiste eeskirjade mittetäitmisel.

Seiko Epson Corporation ei vastuta kahjude või probleemide eest, mis tulenevad muude varuosade või kulutarvikute kasutamisest peale Epsoni originaaltoodete või nende, mille Seiko Epson Corporation on nimetanud Epsoni heakskiidetud toodeteks.

Seiko Epson Corporation ei vastuta kahjude eest, mis tulenevad elektromagnetilisest häirest muude üleminekukaablite kasutamisel peale nende, mille Seiko Epson Corporation on nimetanud Epsoni heakskiidetud toodeteks.

Microsoft®, Windows®, and Windows Vista® are registered trademarks of Microsoft Corporation.

Mac, macOS, OS X, Bonjour, and Safari are trademarks of Apple Inc., registered in the U.S. and other countries.

Chrome is trademarks of Google LLC.

Intel® is a registered trademark of Intel Corporation.

Adobe, Illustrator, Lightroom, Photoshop and Reader are either registered trademarks or trademarks of Adobe in the United States and/or other countries.

Firefox is a trademark of the Mozilla Foundation in the U.S. and other countries.

The SuperSpeed USB Trident Logo is a registered trademark of USB Implementers Forum, Inc.

YouTube® and the YouTube logo are registered trademarks or trademarks of YouTube, LLC.

i1 is trademark of X-Rite.

Wi-Fi and Wi-Fi Direct are registered trademarks or trademarks of Wi-Fi Alliance.

Wi-Fi<sup>®</sup>, WPA<sup>™</sup>, WPA2<sup>™</sup> and WPA3<sup>™</sup> are registered trademarks or trademarks of Wi-Fi Alliance®.

*Üldine teadaanne: muid siintoodud tootenimesid on kasutatud ainult identifitseerimise eesmärgil ja need võivad olla vastavate omanike kaubamärgid. Epson loobub kõigist õigustest selliste kaubamärkide suhtes.*

© 2023 Seiko Epson Corporation.

# <span id="page-2-0"></span>**Märkus Põhja-Ameerika ja Ladina-Ameerika kasutajatele**

NB! Lugege enne toote kasutamist kindlasti läbi ohutusjuhend veebidokumendis *Teatised*.

# *Sisukord*

# *[Autoriõigus ja kaubamärgid](#page-1-0)*

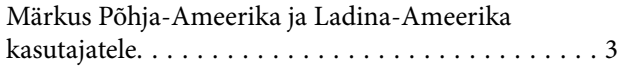

# *[Sissejuhatus](#page-6-0)*

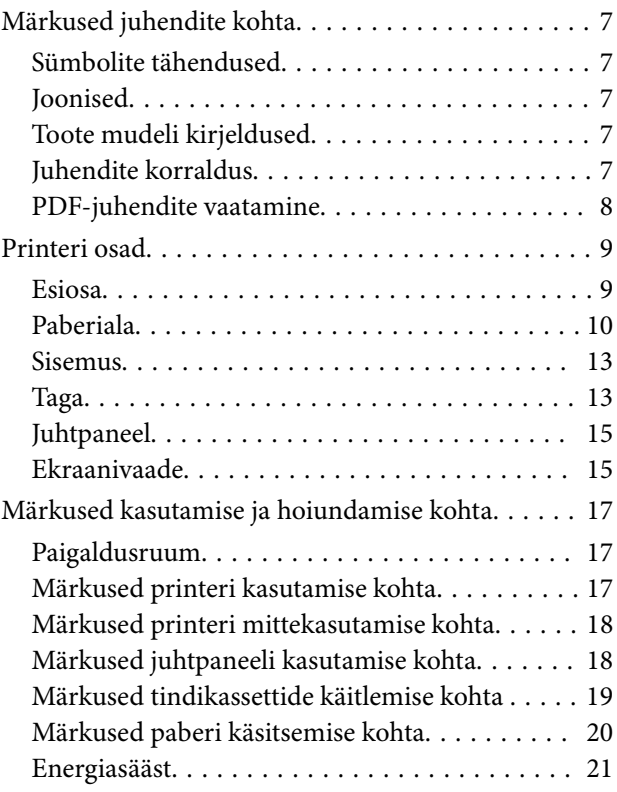

# *[Tarkvara tutvustus](#page-21-0)*

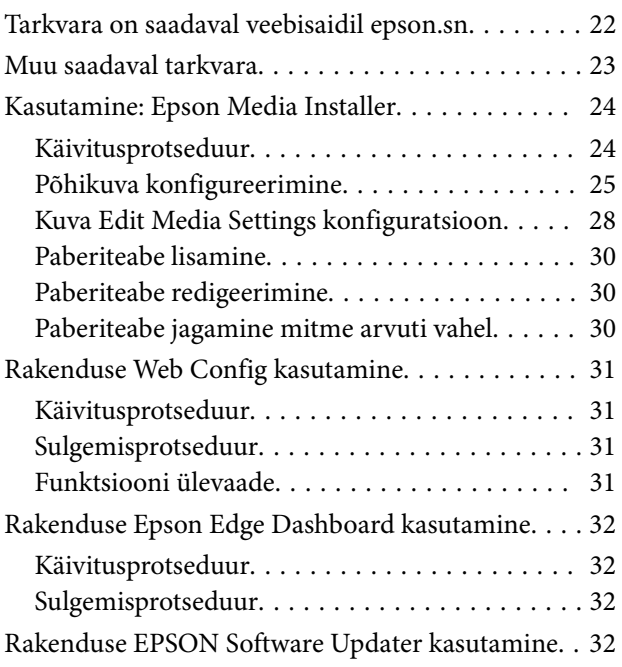

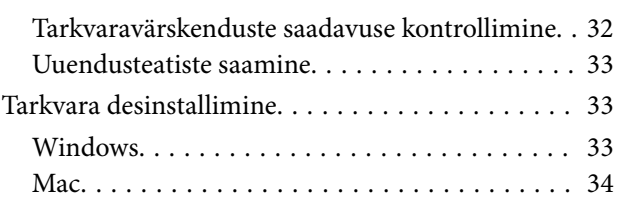

# *[Võrguühendusmeetodite muutmine](#page-34-0)*

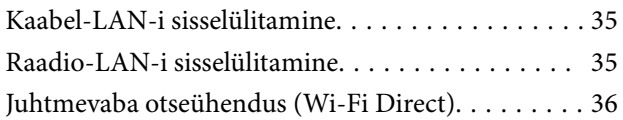

# *[Põhitoimingud](#page-36-0)*

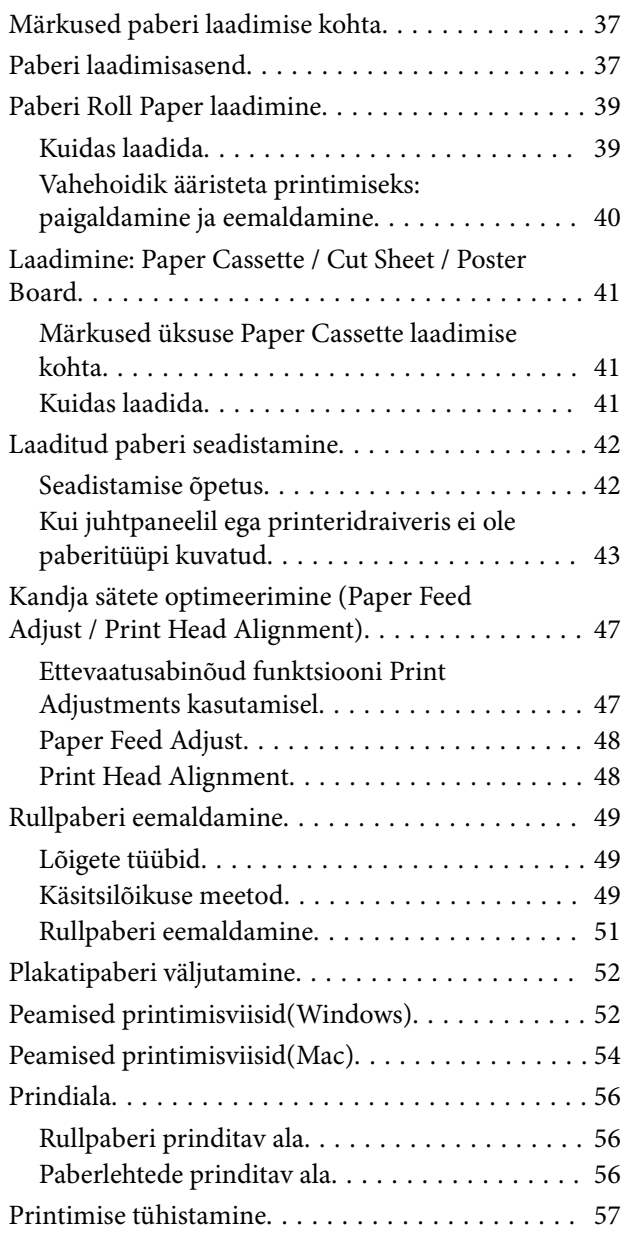

### *[Erinevad printimismeetodid](#page-57-0)*

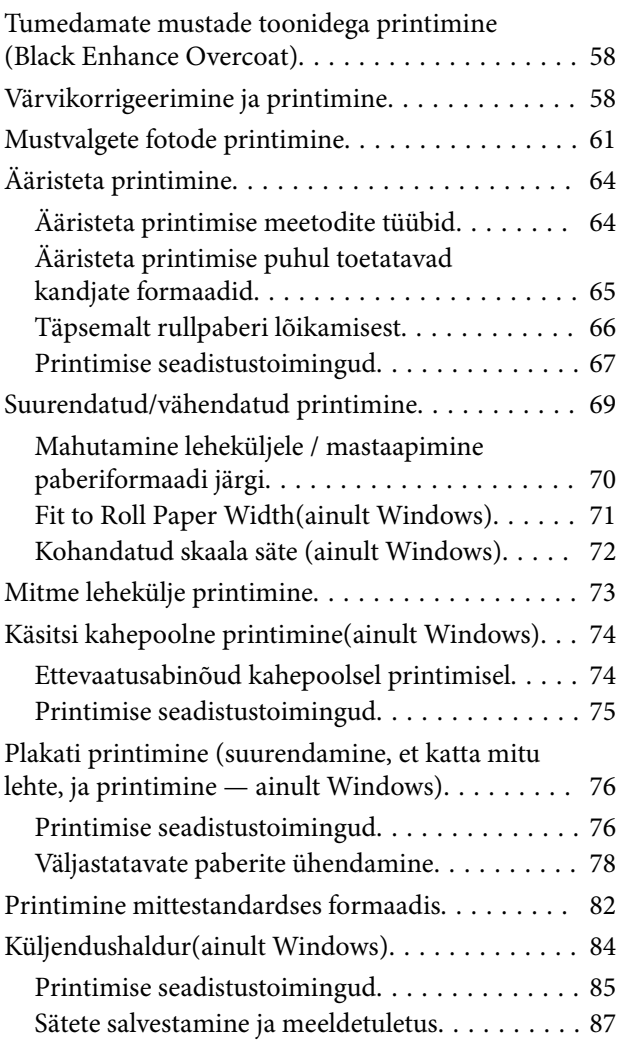

# *[Värvihaldusega printimine](#page-87-0)*

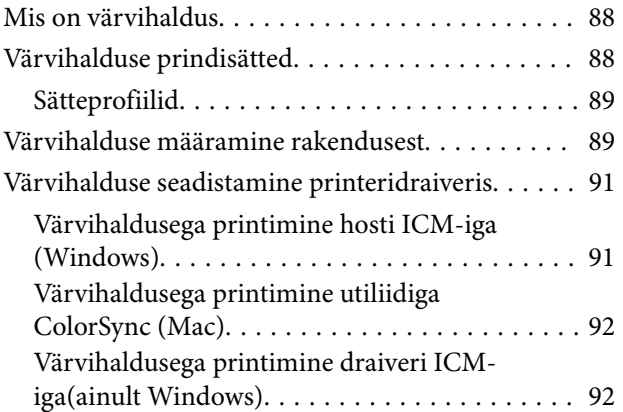

### *[Printeridraiveri kasutamine](#page-94-0)  [\(Windows\)](#page-94-0)*

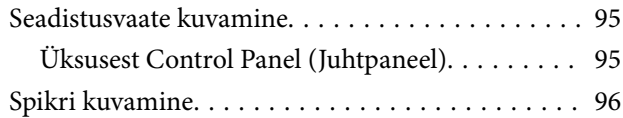

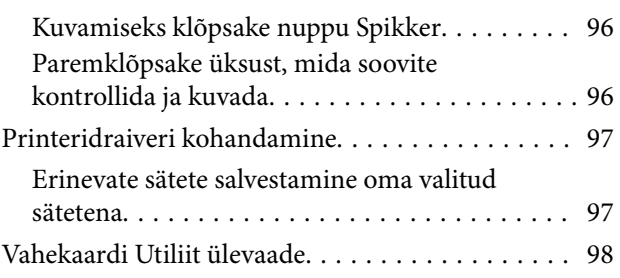

# *[Printeridraiveri kasutamine \(Mac\)](#page-98-0)*

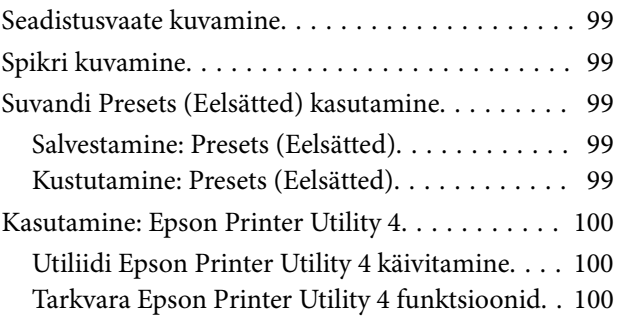

### *[Menüüloend](#page-101-0)*

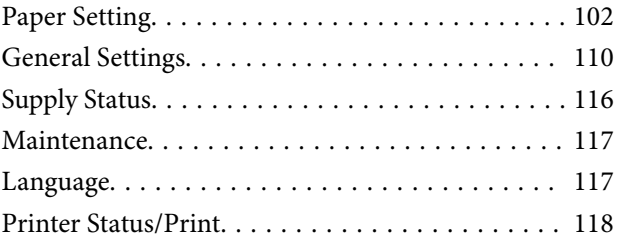

### *[Hooldus](#page-118-0)*

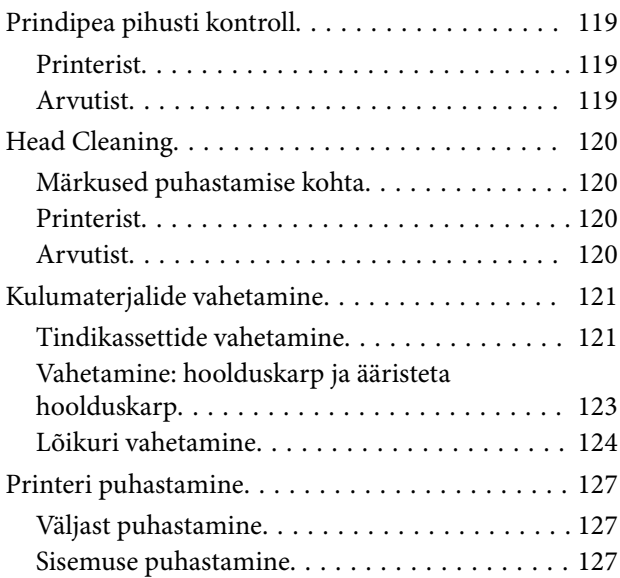

# *[Probleemide lahendamine](#page-129-0)*

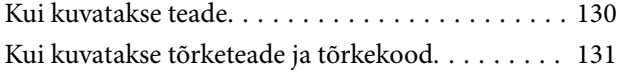

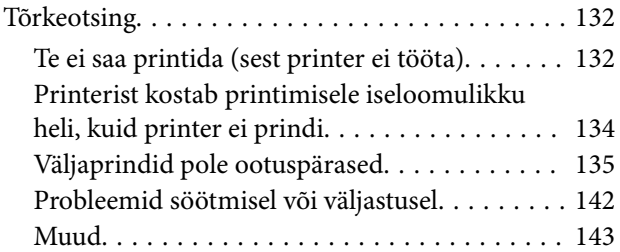

### *[Lisa](#page-144-0)*

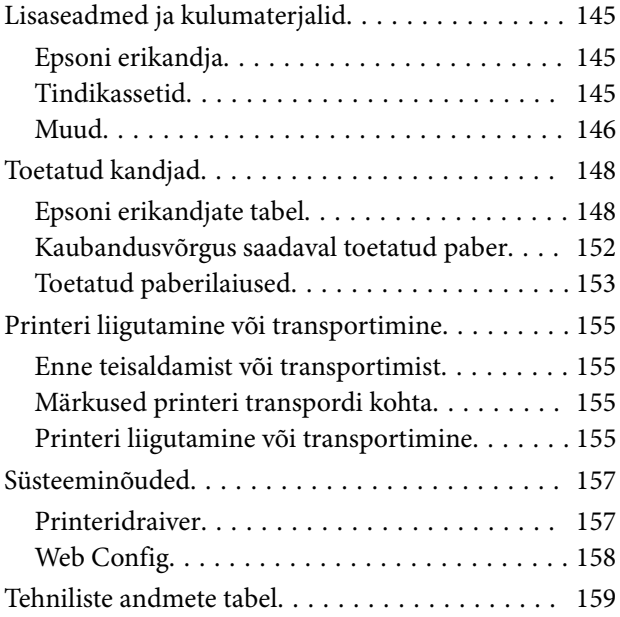

# <span id="page-6-0"></span>**Märkused juhendite kohta**

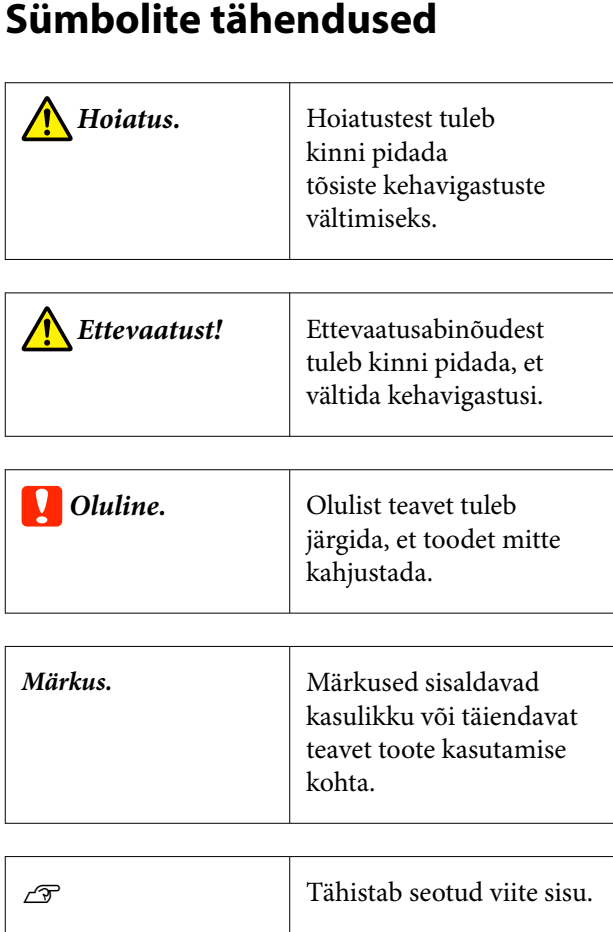

# **Joonised**

Joonised võivad mõnevõrra erineda mudelist, mida te kasutate. Arvestage sellega juhendi kasutamisel.

# **Toote mudeli kirjeldused**

Mõned siin juhendis kirjeldatud mudelid ei pruugi teie riigis või piirkonnas müügil olla.

# **Juhendite korraldus**

Tootejuhendid on organiseeritud allnäidatud viisil.

Saate vaadata PDF-juhendeid tarkvaraga Adobe Acrobat Reader või Preview (Mac).

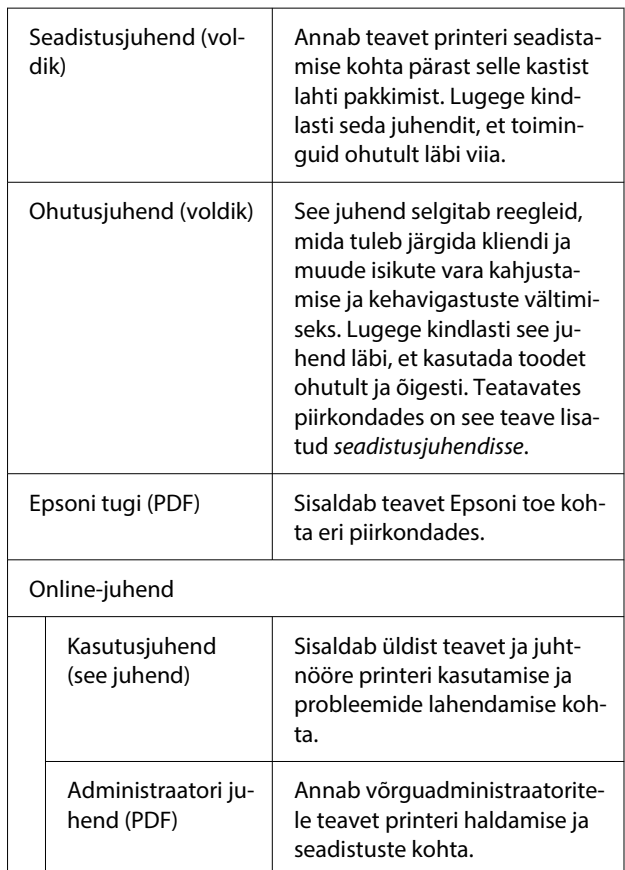

# <span id="page-7-0"></span>**PDF-juhendite vaatamine**

Selles jaotises on kasutatud tarkvara Adobe Acrobat Reader DC, et selgitada põhitoiminguid PDF-vormingus failide vaatamiseks rakenduses Adobe Acrobat Reader.

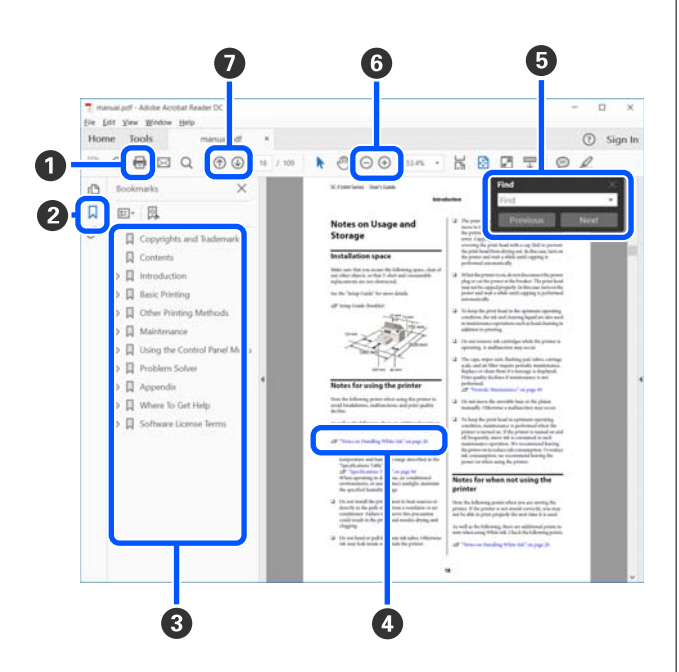

A Klõpsake PDF-juhendi printimiseks.

- B Järjehoidja peidetakse või kuvatakse iga kord, kui seda klõpsatakse.
- C Klõpsake vastava lehekülje avamiseks pealkirja.

Hierarhias allpool paiknevate pealkirjade avamiseks klõpsake nuppu [+].

D Kui viitetekst on sinine, klõpsake vastava lehekülje avamiseks sinist teksti.

Eelmisele lehele naasmiseks toimige järgmiselt.

### **Windows**

Vajutage samal ajal klahve Alt ja  $\leftarrow$ .

### **Mac**

Hoidke all käsuklahvi ja vajutage klahvi  $\leftarrow$ .

E Saate sisestada ja otsida otsingusõnu, nagu kirjete nimed, mida soovite kontrollida.

### **Windows**

Paremklõpsake PDF-juhendi lehekülge ja valige kuvatud menüüs **Find (Otsi)**, et avada otsingu tööriistariba.

### **Mac**

Otsingu tööriistariba avamiseks valige **Find (Otsi)** menüüs **Edit (Redigeeri)**.

**6** Liiga väiksena kuvatud teksti suurendamiseks klõpsake nuppu  $\bigoplus$ . Suuruse vähendamiseks klõpsake nuppu  $\ominus$ . Pildil või kuvatõmmisel kindla koha suurendamiseks toimige alljärgnevalt.

### **Windows**

Paremklõpsake PDF-juhendi lehekülge ja valige kuvatud menüüs **Marquee Zoom (Valikuraami suum)**. Kursor muutub suurendusklaasiks, kasutage seda suurendatava ala määramiseks.

### **Mac**

Kursori suurendusklaasiks muutmiseks klõpsake järjekorras: menüü **View (Kuva)** — **Zoom (Suum)** — **Marquee Zoom (Valikuraami suum)**. Kasutage suurendusklaasiks muutunud kursorit, et valida suurendatava koha ulatus.

G Avab eelmise või järgmise lehekülje.

# <span id="page-8-0"></span>**Printeri osad**

### **Esiosa**

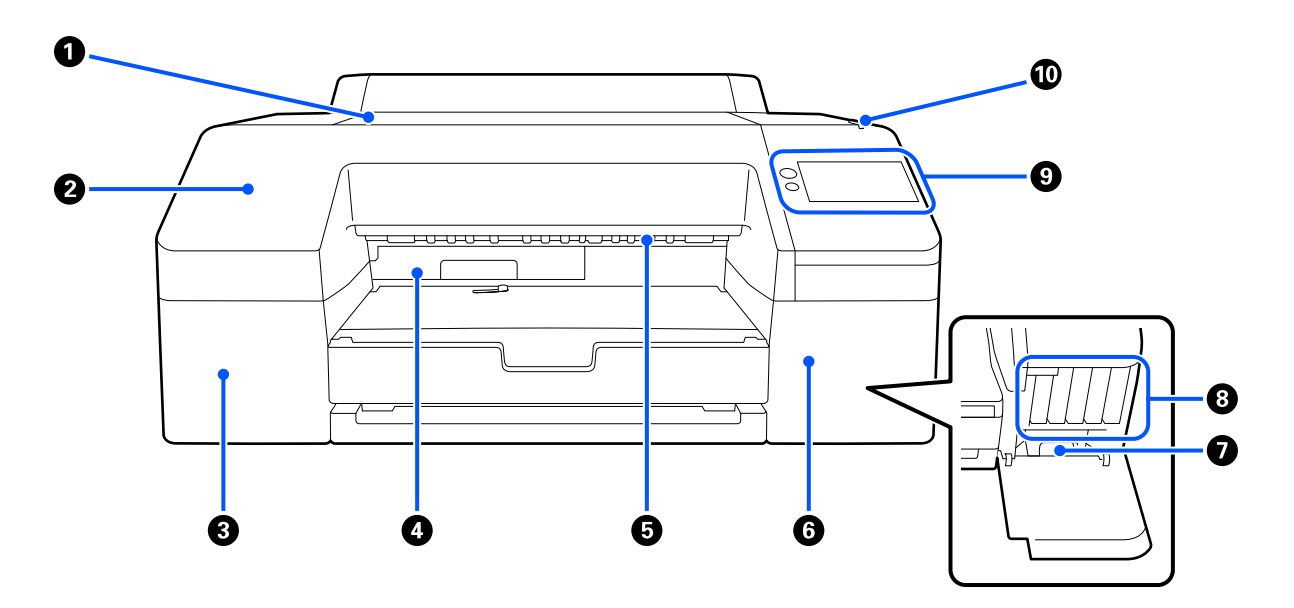

### A **Printerikaas**

Avage plakatipaberi laadimiseks, printeri sisemuse puhastamiseks või kinnijäänud paberi eemaldamiseks.

Printeri kasutamise ajal on see üldjuhul suletud.

### B **Esikaas**

Eemaldage sisseehitatud lõiketera asendamiseks. Printeri kasutamise ajal on see üldjuhul paigaldatud asendis.

#### C **Tindikasseti kate (vasak)**

Avage tindikassettide vahetamise ajal.

U["Tindikassettide vahetamine" lk 121](#page-120-0)

### D **Ääristeta hoolduskarp**

See mahuti kogub tindijääke, kui piirideta printimise puhul prinditakse üle paberi servade.

U["Vahetamine: ääristeta hoolduskarp" lk 124](#page-123-0)

#### E **Paberiväljutusrullik**

Hoiab väljutamise ajal prinditud paberit.

#### **6** Tindikasseti kate (parem)

Avage ink cartridges (tindikassetid) või hoolduskarbi vahetamisel.

U["Tindikassettide vahetamine" lk 121](#page-120-0)

### <span id="page-9-0"></span>G **Hoolduskarp**

Tindijääkide kogumisnõu.

U["Vahetamine: hoolduskarp" lk 123](#page-122-0)

### **<sup>8</sup>** Ink cartridges (Tindikassetid)

Paigaldage tindikassetid vasakule ja paremale kokku 10 värvi jaoks.

Tindikassettide järjestus  $\mathscr{D}$ , Ekraanivaade" lk 15

### **<sup>O</sup>** Juhtpaneel

U["Juhtpaneel" lk 15](#page-14-0)

### $^{\circ}$  Märgutuli

Lülitub tõrke esinemise korral sisse. Tõrke üksikasju saate vaadata juhtpaneelilt.

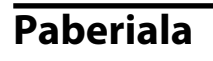

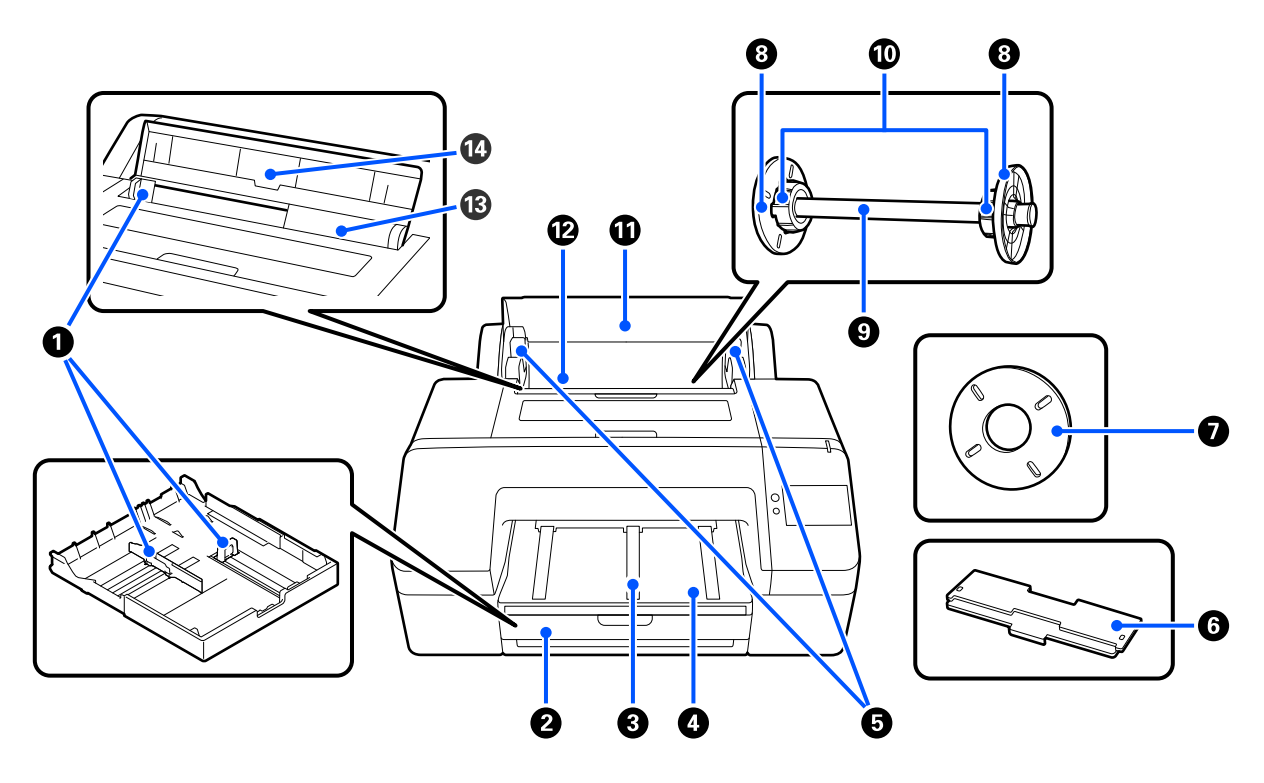

### A **Servajuhik**

Liigutage laaditava paberi suuruse järgi. See hoiab ära paberi kalde all söötmise.

### B **Paberikassett**

Laadige paberilehed laiusega 8 kuni 17 tolli. Tõmmake paberikassett nii kaugele välja kui võimalik, kui laadite paberilehti A3- või suuremas formaadis.

De ["Laadimine: Paper Cassette / Cut Sheet / Poster Board" lk 41](#page-40-0)

### C **Paberi väljutustugi**

Toetab paberi sujuvat väljutamist, tõstes paberi väljutustuge, kui prinditakse tavalisele rullpaberile. U["Paberi Roll Paper laadimine" lk 39](#page-38-0)

### D **Väljastussalv**

Siia kogutakse väljastatud paber. Laiendage vastavalt väljutatava paberi suurusele.

### E **Spindlihoidik**

Hoiab võlli, millele on laaditud rullpaber.

Nii vasakul kui paremal pool on üks.

### **6** Paberikasseti kate

Paigaldage, et laadida paberikassetti formaadis super A3 või suuremat paberit. Paigaldage see kindlasti, et printerisse ei koguneks tolmu.

U["Laadimine: Paper Cassette / Cut Sheet / Poster Board" lk 41](#page-40-0)

### G **Vahehoidik ääristeta printimiseks**

Paigaldage ja kasutage, kui prindite ääristeta 2-tollise südamikuga rullpaberile.

Paberilaiused, mis vajavad ääristeta printimise jaoks paigaldatud vahehoidikut  $\mathcal{D}$ , Ääristeta printimise puhul toetatavad kandjate formaadid" lk 65

### **<sup>6</sup>** Kandja servajuhik

Fikseerib spindlile asetatud rullpaberi.

### **O** Võll

Kui te soovite laadida rullpaberi printerisse, paigutage rullpaber spindlile.

### J **Rulliadapter**

Paigaldage siis, kui paigaldate võllile 3-tollise südamikuga rullpaberi.

### *<u>A</u>* Rullpaberi kate

Avage rullpaberi vahetamiseks. Printeri sisemuse tolmu eest kaitsmiseks tuleb see kasutamise ajal alati suletuna hoida.

### L **Rullpaberi söötur**

Sisendpesa rullpaberi laadimiseks.

U["Paberi Roll Paper laadimine" lk 39](#page-38-0)

### M **Paberilehesöötur**

Sisendpesa kandja Cut Sheet laadimiseks.

 $\sqrt{\mathcal{F}}$  ["Laadimine: Paper Cassette / Cut Sheet / Poster Board" lk 41](#page-40-0)

### N **Paberitugi**

Tõstke see kandja Cut Sheet laadimise ajal üles. Toetab paberit, et see ei kukuks ette- ega tahapoole.

# <span id="page-12-0"></span>**Sisemus**

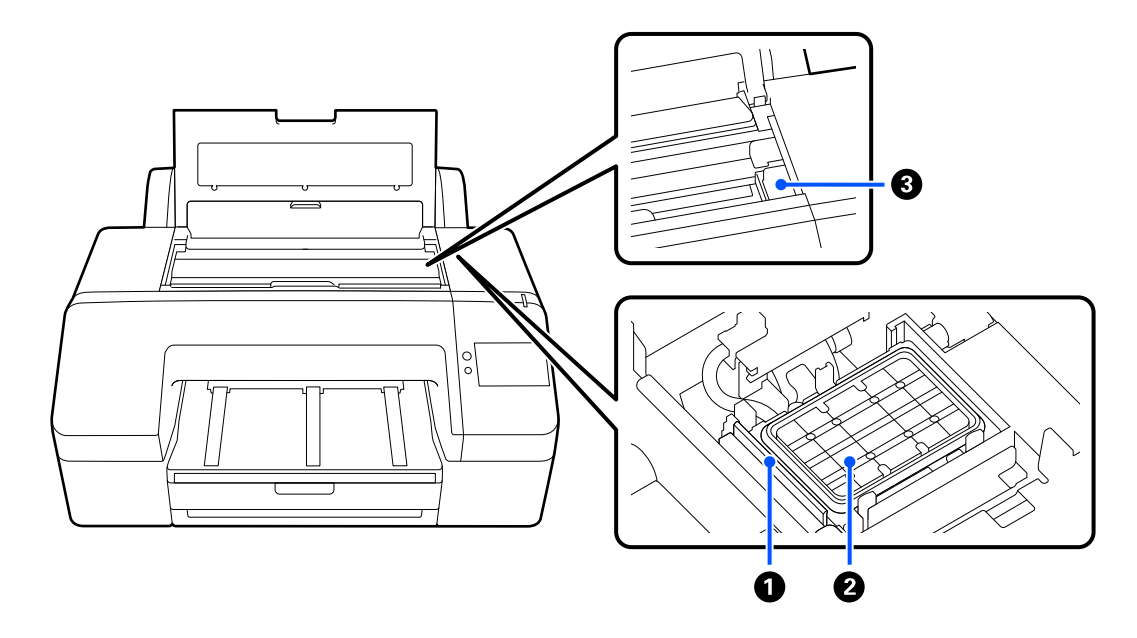

### A **Pühkija**

Nendega pühitakse maha prindipea pihustitele kinnijäänud tint.

### B **Korkimispunkt**

Kui parasjagu just ei prindita, katavad korkimispunktid prindipea pihustiplaadi pindu, et need ära ei kuivaks.

### C **Prindipea**

Väljutab tinti läbi suure tihedusega düüside, liikudes samal ajal printimiseks vasakule ja paremale.

Ärge liigutage prindipead käega.

# **Taga**

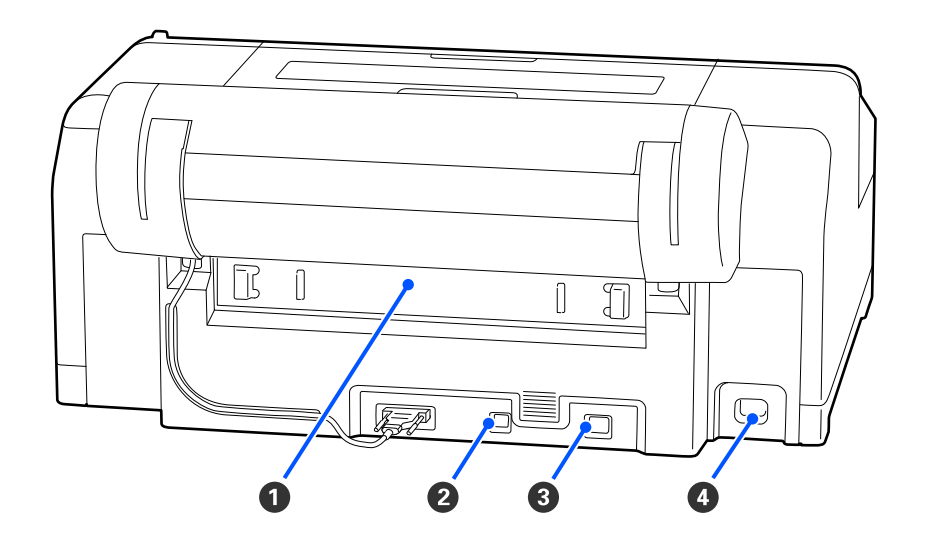

### A **Tagumine kaas**

Eemaldage paberi kinni jäämisel ning eemaldage seejärel kinnijäänud paber. Printeri kasutamise ajal on see üldjuhul paigaldatud asendis.

### B **USB-port**

USB-kaabli jaoks.

### C **LAN-port**

Ühendab LAN-kaabli.

### D **Vahelduvvoolusisend**

Ühendab toitekaabli.

# <span id="page-14-0"></span>**Juhtpaneel**

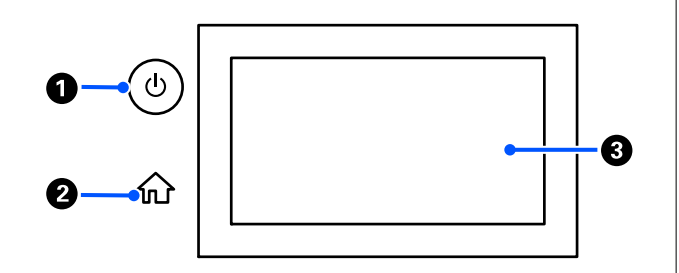

### **<sup>** $\bullet$ **</sup>** Nupp  $\circlearrowright$  (toitenupp)

Lülitab toite sisse ja välja.

### B **Avaekraani nupp**

Vajutage seda nuppu menüü kuvamise ajal, et naasta avaekraanile.

### C **Ekraan**

Kuvab printeri olekut, menüüsid ja tõrketeateid. See on puutepaneel, seega saate seda toimingute tegemiseks otse puudutada.

#### **Ekraanivaade** ◐ ® ® ⊕ ⅏ đΨ 2 Ready to print. Plain paper മ О 0 ❸  $\Delta$ O 66

### A **(menüü)**

Võimaldab valida paberi ja printeri sätted ja teostada printeri hooldust. Menüüde loendi leiate järgmiselt.

U["Menüüloend" lk 102](#page-101-0)

### B **Teabekuva ala**

Kuvab printeri olekut, tõrketeateid jm.

Prinditöö vastuvõtmisel muutub kuva allpool näidatud viisil. Kuva on kirjeldatud allpool.

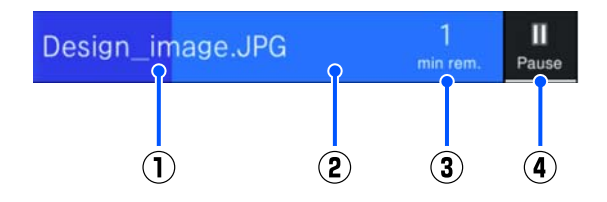

- (1) Näitab prinditava faili nime.
- (2) Edenemisriba, mis näitab printimise edenemist.
- (3) Hinnanguline printimisaeg.
- (4) Pausinupp.

### C **Paberi laadimise teave**

Kuvab laaditud paberi teabe.

Kui paberit pole laaditud, võite sellesse kohta vajutada, et kuvada paberi valiku kuva. Kui paberit pole laaditud, võite sellesse kohta vajutada, et kuvada laaditava paberi kuva **Paper Setting**.

### D **Kuvab tinditasemed**

Kuvab allesoleva tindikoguse. Riba all olev lühend näitab tindivärvi.

- PK : Photo Black (Fotomust)
- MK : Matte Black (Mattmust)
- Y : Yellow (Kollane)
- VM : Vivid Magenta (Erkmagenta)
- C : Cyan (Tsüaan)
- GY : Gray (Hall)

VLM : Vivid Light Magenta (Erk helemagenta)

LC : Light Cyan (Heletsüaan)

LGY : Light Gray (Helehall)

V : Violet (Violetne)

Kui kuvatud on  $\bigwedge$ , hakkab vastav tint otsa saama. Kasseti mudeli numbri vaatamiseks vajutage ekraani.

### E **Kuvab, kui palju ruumi on jäänud ääristeta hoolduskarpi**

Kuvab ligikaudselt, kui palju ruumi on jäänud ääristeta hoolduskarpi ääristeta printimiseks. Kui kuvatud on  $\triangle$ , on ääristeta hoolduskarp täis saamas. Vajutage ekraani, et kuvada ääristeta hoolduskarbi mudeli number.

### **<sup>6</sup>** Kuvab, kui palju ruumi on jäänud hoolduskarpi

Kuvab ligikaudselt, kui palju ruumi on jäänud hoolduskarpi. Kui kuvatud on **A**, on hoolduskarp täis saamas. Vajutage ekraani, et kuvada hoolduskarbi mudeli number.

### G **Paberisisend/-väljund**

Saate laadida ja väljutada rullpaberit või plakatipaberit, kasutamata suvandit **Paper Setting** juhtpaneeli menüüs ...

: vajutage, et seada printer valmis rullpaberi laadimiseks.

Vajutage rullpaberi söötmise ajal, et rullpaberit väljutada ja tagasi kerida.

: kasutage plakatipaberi söötmiseks. Vajutage paberi söötmise ajal, et paber väljutada.

### H **(sättelukk)**

Kuvatakse, kui **On** on juhtpaneeli menüüs valitud suvandi **Lock Setting** sätteks.

Vajutage administraatorina sisselogimiseks. Administraatorina sisselogimiseks peate sisestama administraatori parooli.

Vaadake lisateavet *administraatori juhendist*.

### **O** (teave)

Saate vaadata kulutarviku teavet ja teateloendit.

### J **(online-juhendi link)**

Saate kuvatud QR-koodi skannides avada Online-juhendi.

Märkus Põhja-Ameerika ja Ladina-Ameerika kasutajatele

Skannige kuvatud QR-kood, et näha videot "Korkimispunkti pühkija puhastus".

### *f* (võrk)

Võrguühenduse olekut näitab ikoon, nagu allpool näidatud.

Seda ikooni vajutades saate võrguühenduse olekut muuta.

U["Võrguühendusmeetodite muutmine" lk 35](#page-34-0)

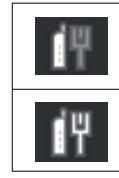

Ühendamata kaabel-LAN-i või kaa‐ bel-LAN või raadio-LAN seadistamata.

Ühendatud kaabel-LAN-i.

<span id="page-16-0"></span>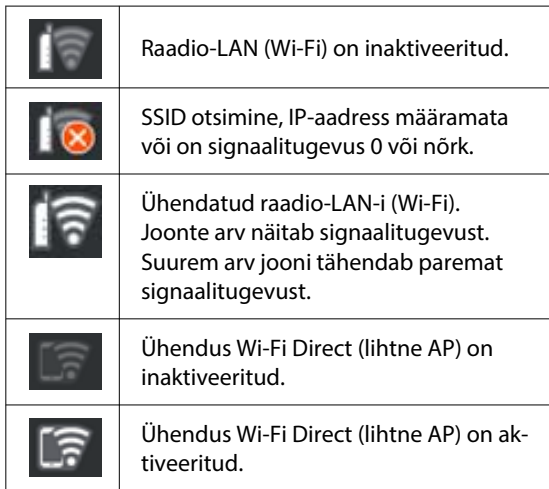

### **图 <sup>副</sup> (hooldus)**

Saate kontrollida ja puhastada prindipea pihusteid, vahetada kulutarvikuid ja puhastada komponente.

### **B E** (ekraanilülitus)

Iga kord, kui seda printimise ajal vajutate, lülitub kuva järgmiselt.

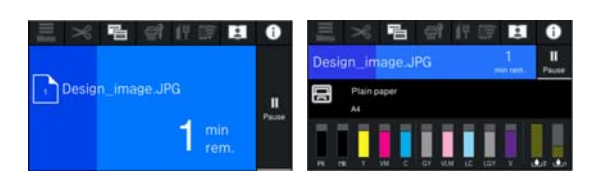

### N **(paberi söötmine / lõikamine)**

Kui laaditud on rullpaber, saab seda sööta lõikeasendini ja lõigata. Saate määrata ka lõikamise sätted.

# **Märkused kasutamise ja hoiundamise kohta**

# **Paigaldusruum**

Tagage allpool toodud vaba ruum, kus ei ole lisaks mingeid teisi esemeid, et miski ei takistaks paberi väljutamist ega kulumaterjalide vahetamist.

Printeri välismõõtmed leiate tabelist "Tehniliste andmete tabel".

### $\mathcal{F}$ , Tehniliste andmete tabel" lk 159

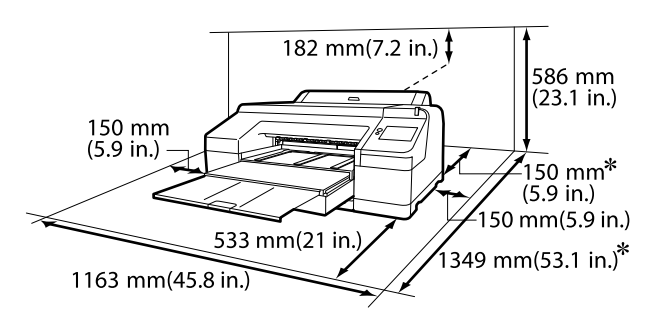

Printeri taga peab olema plakati printimiseks järgmine ruum.

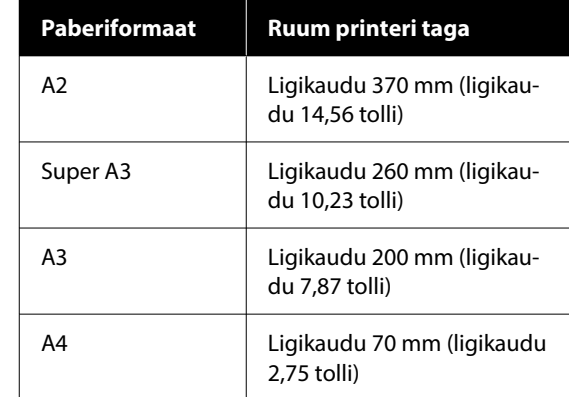

# **Märkused printeri kasutamise kohta**

Lugege palun printeri kasutamisel läbi järgmised punktid, et vältida seadme töökorrast väljaminemisi, tõrkeid ja prindi kvaliteedi langemist.

<span id="page-17-0"></span> $\Box$  Jälgige printeri kasutamise ajal "Tehniliste andmete tabelis" kirjeldatud töötemperatuure ja õhuniiskuse vahemikke.

U["Tehniliste andmete tabel" lk 159](#page-158-0) Isegi kui tingimused vastavad ülaltoodule, ei pruugi teil olla võimalik nõuetekohaselt printida, kui keskkonnatingimused ei ole paberile sobivad. Kasutage printerit keskkonnas, mis vastab paberi nõudmistele. Täpsemad andmed leiate paberiga kaasas olevast dokumentatsioonist. Samuti tuleb kuivades piirkondades, konditsioneeritud õhuga keskkonnas või otsese päikesevalguse käes töötades säilitada sobiv õhuniiskus.

- ❏ Ärge kasutage printerit kohtades, kus on soojusallikaid või kuhu puhub otse ventilaator või kliimaseade. Selle ettevaatusabinõu eiramisel võivad prindipea pihustid kuivada ja ummistuda.
- ❏ Prindipead ei tohi olla korgitud (olla liikunud paremale küljele), kui ilmneb tõrge ja printer seda lahendamata välja lülitatakse. Korkimine on funktsioon, millega automaatselt kaetakse prindipea korgiga (kaanega), et vältida prindipea kuivamist. Sellisel puhul lülitage toide sisse ning oodake, kuni korkimine automaatselt aset leiab.
- ❏ Kui toide on sisse lülitatud, ärge eemaldage toitepistikut ega deaktiveerige ahelakatkestajat. Prindipea ei pruugi olla nõuetekohaselt korgitud. Sellisel puhul lülitage toide sisse ning oodake, kuni korkimine automaatselt aset leiab.
- ❏ Isegi kui printerit ei kasutata, kulub igast värvist pisut tinti prindipea puhastuseks ja muudeks hooldustoiminguteks, mis on vajalikud prindipea töökorras hoidmiseks.

# **Märkused printeri mittekasutamise kohta**

Kui te printerit ei kasuta, pidage printeri hoiundamisel silmas järgmisi punkte. Kui printerit ei hoiustata korralikult, ei pruugi teil olla võimalik järgmisel kasutamiskorral korralikult printida.

❏ Kui te pikemat aega ei prindi, võib juhtuda, et prindipea pihustid ummistuvad. Prindipea ummistumise vältimiseks soovitame teil printida umbes kord nädalas.

- ❏ Rull võib printerisse jäänud paberile jätta jälje. Samuti võib see tekitada laines või lokkis paberipinna, mis toob kaasa paberi söötmisprobleemid või võib kriimustada prindipead. Eemaldage hoiundamise ajal kogu paber.
- ❏ Hoiustage printer, olles eelnevalt veendunud, et prindipea on korgitud (prindipea asub paremal lõpus). Kui prindipea jääb pikaks ajaks korkimata, võib prindi kvaliteet langeda.

### *Märkus.*

*Kui prindipea ei ole korgitud, lülitage printer sisse ning seejärel välja.*

- ❏ Tolmu ja muude võõrkehade printerisse kogunemise ennetamiseks sulgege enne hoiundamist kõik kaaned. Kui printer jääb pikemaks ajaks seisma, katke see antistaatilise riide või muu kattega. Prindipea pihustid on väga väikesed ning nad ummistuvad kergelt, kui peen tolm satub prindipeale, mistõttu teil ei pruugi õnnestuda korralikult printida.
- ❏ Kui printer on pikemat aega kasutamata seisnud, kontrollige prindipead enne printimise alustamist ummistuste suhtes. Kui prindipea on ummistunud, kasutage funktsiooni Head Cleaning.

U["Head Cleaning" lk 120](#page-119-0)

# **Märkused juhtpaneeli kasutamise kohta**

### *Hoiatus.*

*Kui juhtpaneeli vedelkristallekraan on kahjustatud, olge selles sisalduvate vedelkristallidega väga ettevaatlik.*

*Rakendage hädameetmeid, kui esineb mõni järgmistest olukordadest.*

- ❏ *Kui see sattub nahale, pühkige maha kogu nahale kleepunud aine, loputage veega ja peske hoolikalt seebiga.*
- ❏ *Kui see sattub silma, loputage silmi puhta veega vähemalt 15 minutit ja pidage seejärel nõu arstiga.*
- ❏ *Kui tint sattub suhu, pidage kohe nõu arstiga.*

- <span id="page-18-0"></span>❏ Puudutage paneeli sõrmega. See reageerib vaid siis, kui puudutate seda sõrmega.
- ❏ See ei pruugi reageerida, kui seda puudutatakse millegi muuga peale sõrme, kui seda puudutatakse märja või kinnastatud sõrmega ning kui sellel on kaitseleht või -kleebis.
- ❏ Ärge kasutage juhtimiseks teravaid esemeid, nagu pastakas või mehaaniline pliiats. See võib juhtpaneeli kahjustada.
- ❏ Kui paneel määrdub, pühkige seda pehme lapiga. Kui paneel on väga määrdunud, niisutage lappi veega, mis sisaldab veidi neutraalset puhastusvahendit, väänake lapp kuivaks, enne kui kasutate seda paneeli pühkimiseks, seejärel lõpetage puhastamine pehme kuiva lapiga. Ärge kasutage kunagi lenduvaid kemikaale, nagu vedeldi, benseen või alkohol. See võib juhtpaneeli pinda kahjustada.
- ❏ Ärge kasutage keskkonnas, kus esineb järske temperatuuri või õhuniiskuse muutumisi. Paneeli sees võib moodustuda kondensatsioon, mis toob kaasa talitlushäireid.
- ❏ Ärge vajutage paneeli jõuga ega põrutage seda. See võib paneeli kahjustada. Kui juhtpaneel puruneb, ärge puudutage kilde ega proovige paneeli eemaldada, võtke ühendust edasimüüja või Epsoni toega.
- ❏ Osa ekraani piksleid ei pruugi süttida või võivad jääda pidevalt põlema. Lisaks võib vedelkristallekraani omaduste tõttu eredus olla ebaühtlane, aga see ei ole talitlushäire.

# **Märkused tindikassettide käitlemise kohta**

Lugege läbi järgmised punktid hea prindi kvaliteedi säilitamiseks tindikassettide käsitlemisel.

- ❏ Kaasasolevad tindikassetid ja hoolduskarbid on kasutamiseks esmasel laadimisel. Pange vahetamiseks valmis uued tindikassetid ja hoolduskarbid.
- ❏ Me soovitame tindikassette hoida toatemperatuuril eemal otsesest päikesevalgusest ning kasutada enne aegumiskuupäeva, mis on prinditud pakendile.
- ❏ Heade tulemuste tagamiseks soovitame kogu kassetis oleva tindi ära kasutada poole aasta jooksul pärast paigaldamist.
- ❏ Tindikassette, mida on pikemat aega hoitud madala temperatuuri käes, tuleks enne kasutamist hoida kolm tundi toatemperatuuril.
- ❏ Ärge katsuge tindikassettidel olevaid IC-kiipe. Teil ei pruugi osutuda võimalikuks korralikult printida.
- ❏ Paigaldage tindikassetid kõigisse pesadesse. Te ei saa printida, kui mõni pesa on tühi.
- ❏ Ärge jätke printerit seisma paigaldamata tindikassettidega. Printeris olev tint kuivab ja printer ei tööta ootuspäraselt. Jätke tindikassetid kõikidesse pesadesse ajaks, mil te printerit ei kasuta.
- ❏ Tinditase ja muud andmed säilitatakse IC-kiibis, mis võimaldab kassettide kasutamist pärast eemaldamist ja tagasi paigaldamist.
- ❏ Selleks et mustus ei satuks tindi pealevooluavasse, hoiustage eemaldatud tindikassett hoolikalt. Tindi pealevooluaval on ventiil, nii et seda ei ole vaja korkida.
- ❏ Eemaldatud tindikassettidel võib tindi pealevooluava ümbruses olla tinti, seega olge kassette eemaldades ettevaatlik, et tint ümbritsevatele aladele ei sattuks.
- ❏ Prindipea kvaliteedi säilitamiseks lõpetab printer printimise enne, kui tindikassetid on täielikult tühjaks saanud.
- ❏ Kuigi tindikassetid võivad sisaldada ringlussevõetud materjale, ei mõjuta see printeri funktsioneerimist või toimivust.
- ❏ Ärge võtke tindikassette lahti ega tehke neid ümber. Teil ei pruugi osutuda võimalikuks korralikult printida.
- ❏ Ärge pillake tindikassette maha ega põrutage neid. Tint võib kassetist välja voolata.

# <span id="page-19-0"></span>**Märkused paberi käsitsemise kohta**

Pidage paberi käsitsemisel ja hoiundamisel kinni järgmistest punktidest. Kui paber ei ole heas seisukorras, võib prindi kvaliteet langeda.

Tutvuge iga paberiga kaasasoleva dokumentatsiooniga.

### **Märkused käsitsemise kohta**

- ❏ Kasutage Epsoni erikandjaid normaalsetes toatingimustes (temperatuur: 15 kuni 25 °C; niiskus 40 kuni 60%).
- ❏ Ärge voltige ega kriimustage paberipinda.
- ❏ Vältige paberi prinditava pinna puudutamist paljaste kätega. Teie kätel leiduv niiskus ja rasvad võivad mõjutada prindi kvaliteeti.
- ❏ Käsitsege paberit servadest. Soovitame teil kanda puuvillaseid kindaid.
- ❏ Muuutused temperatuuris ja niiskuses võivad põhjustada paberi lainetamist või rullumist. Kontrollige alljärgnevaid asjaolusid.
	- ❏ Laadige paber vahetult enne printimist.
	- ❏ Ärge kasutage lainelist ega kooldunud paberit. Rullpaberi korral lõigake lainelised või kooldunud osad ära ja laadige paber uuesti. Paberilehtede korral kasutage uut paberit.
- ❏ Ärge tehke paberit märjaks.
- ❏ Ärge visake paberi pakendit ära, kuna saaksite seda kasutada paberi hoiundamiseks.
- ❏ Vältige kohti, kuhu ulatub otsene päikesevalgus, liigne soojus või õhuniiskus.
- ❏ Hoidke paberilehed pärast avamist nende algpakendis ning tasasel pinnal.
- ❏ Eemaldage printerist rullpaber, mida ei kasutata. Kerige see korralikult kokku ning hoiustage seejärel rullpaberiga koos tarnitud algses pakendis. Kui te jätate rullpaberi pikaks ajaks printerisse, võib selle kvaliteet langeda.

### **Märkused prinditud paberi käsitsemise kohta**

Lugege kauakestvate ja kõrgekvaliteetsete prinditulemuste saamiseks läbi järgmised punktid.

- ❏ Ärge hõõruge ega kriimustage prindipead. Kui neid hõõruda või kriimustada, siis võib värv maha kooruda.
- ❏ Ärge puudutage prinditud pinda, kuna see võib tindi eemaldada.
- ❏ Pärast printimist veenduge, et väljaprindid oleksid täiesti kuivad, ja ärge laduge pabereid virna ega voltige neid kokku. Vastasel korral võib värv kokkupuutekohtades muutuda (jätab jälje). Sellised märgid kaovad, kui nad kohe eraldada ning kuivatada; kui nad aga eraldamata jätta, siis jäävad märgid alles.
- ❏ Kui te panete väljatrükid albumisse enne nende täielikku kuivamist, võivad nad hägustuda.
- ❏ Ärge kasutage väljatrükkide kuivatamiseks kuivatit.
- ❏ Vältige otsest päikesevalgust.
- ❏ Vältige värvide moondumist väljaprintide näitamise või hoiundamise ajal, järgides paberi dokumentatsioonis olevaid juhtnööre.

### *Märkus.*

*Tüüpiliselt tuhmuvad väljatrükid ja fotod aja jooksul (värvi moondumine) tulenevalt valguse toimest ja õhukoostisest. See kehtib ka Epsoni erikandjatele. Korrektse hoidmise korral saab värvi moondumise ulatust minimeerida.*

- ❏ *Vaadake Epsoni erikandjatega kaasnevat dokumentatsiooni, et saada üksikasjalikku teavet paberi käsitsemise kohta pärast printimist.*
- ❏ *Fotode, plakatite ja muude prinditud materjalide värvid paistavad erinevates valgustingimustes (valgusallikate all\* ) erinevad. Selle printeriga prinditud väljatrükkide värvid võivad erinevate valgusallikate valguses samuti erinevana paista. \* Valgusallikate hulka kuuluvad päikesevalgus, luminofoorvalgus, hõõgvalgus ja muud tüüpi valgus.*

### <span id="page-20-0"></span>**Energiasääst**

Kui määratud aja jooksul ühtegi toimingut ei teostata, siis siseneb printer unerežiimi või lülitub automaatselt välja. Toitehalduse rakendumise aega saab muuta. Aja suurendamine mõjutab toote energiatõhusust. Arvestage palun keskkonnaga enne, kui hakkate muudatusi tegema.

### **Unerežiim**

Printer läheb unerežiimi, kui ei ole tõrkeid, ühtegi prinditööd ei ole saadud ning ühtegi juhtpaneeli või muud toimingut ei ole teostatud. Kui printer läheb unerežiimi, lülitub juhtpaneeli ekraan välja ning sisemised mootorid ja teised komponendid lülituvad voolu kokkuhoidmiseks välja.

Unerežiim lülitub välja, kui vastu võetakse prinditöö või vajutatakse mõnda nuppu juhtpaneelil.

Unerežiimi aktiveerimise aja saab valida vahemikus 1 kuni 60 minutit. Vaikesätetel lülitub printer unerežiimi, kui 4 minuti möödudes ei tehta ühtegi toimingut. Funktsiooni **Sleep Timer** sätteid saab muuta menüüs General Settings.

### $\mathscr{F}$  ["General Settings" lk 110](#page-109-0)

### *Märkus.*

*Kui printer lülitub unerežiimi, kustub juhtpaneeli ekraan nagu oleks vool välja lülitatud, kuid toitetuli jääb põlema.*

### **Power Off Timer**

Printer on varustatud funktsiooniga Power Off Timer, mis lülitab printeri automaatselt välja, kui määratud aja jooksul ei ilmne ühtegi tõrget, ei võeta vastu ühtegi prinditööd ega tehta ühtegi toimingut juhtpaneelil ega mujal. Printeri automaatse väljalülitamise aja saab määrata vahemikus 30 minutit kuni 12 tundi.

Tehase vaikesäte on **Off**. Funktsiooni **Power Off Timer** saab sisse lülitada menüüst General Settings.

 $\mathscr{F}$  ["General Settings" lk 110](#page-109-0)

# <span id="page-21-0"></span>**Tarkvara tutvustus**

# **Tarkvara on saadaval veebisaidil epson.sn**

Põhitarkvara on saadaval aadressil epson.sn (veebisait). Installige see aadressilt [https://epson.sn.](https://epson.sn)

Järgmises tabelis on näidatud lisatud tarkvara.

Üksikasju erineva tarkvara kohta vaadake vastava tarkvara veebispikrist või *administraatori juhendist* (online-juhend).

Laadige tarkvara veebist alla ja installige. Ühendage arvuti Internetti ja installige tarkvara.

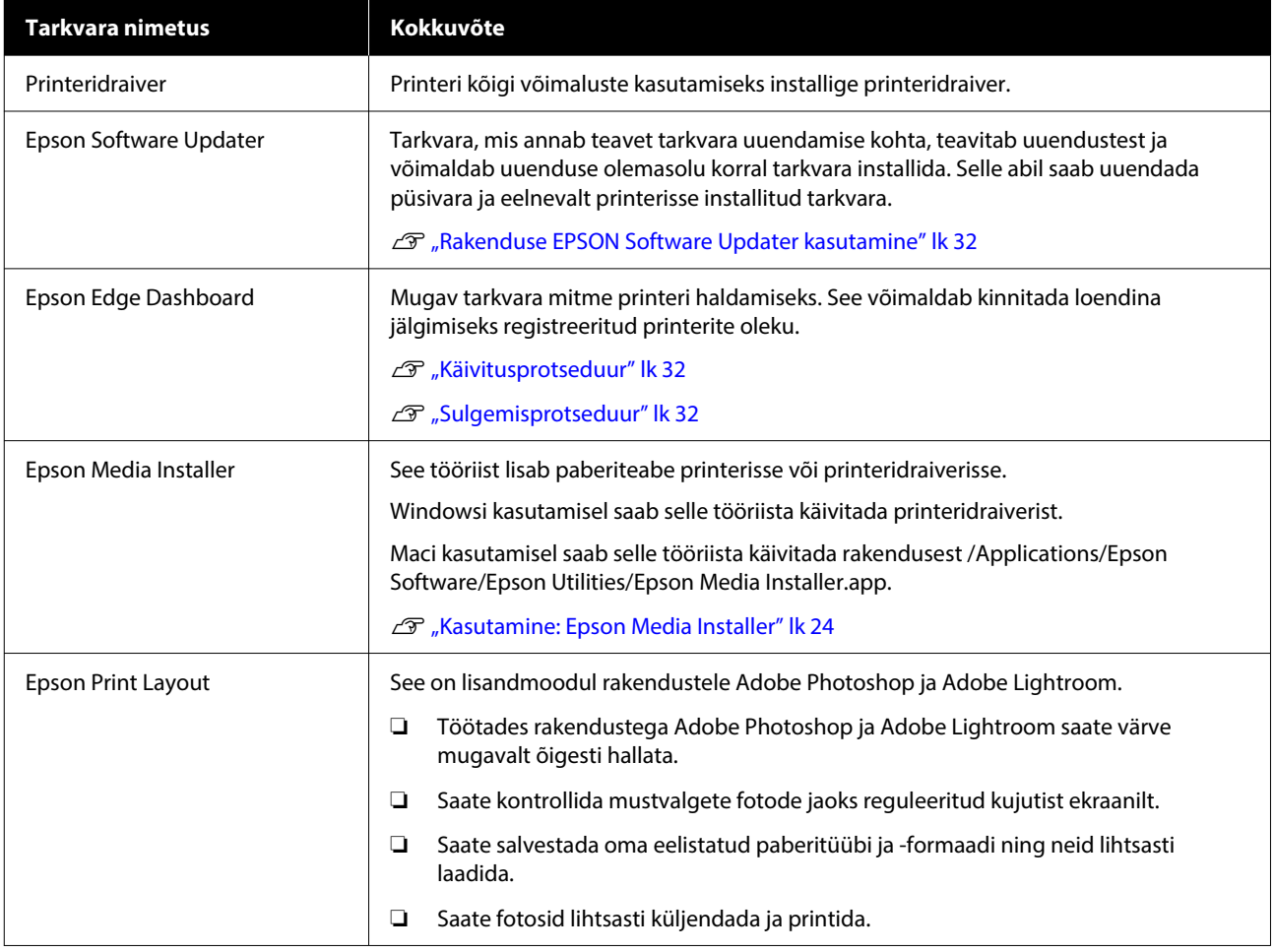

# <span id="page-22-0"></span>**Muu saadaval tarkvara**

Järgmine tarkvara on saadaval lisaks põhitarkvarale. Pakkumismeetod erineb olenevalt tarkvarast.

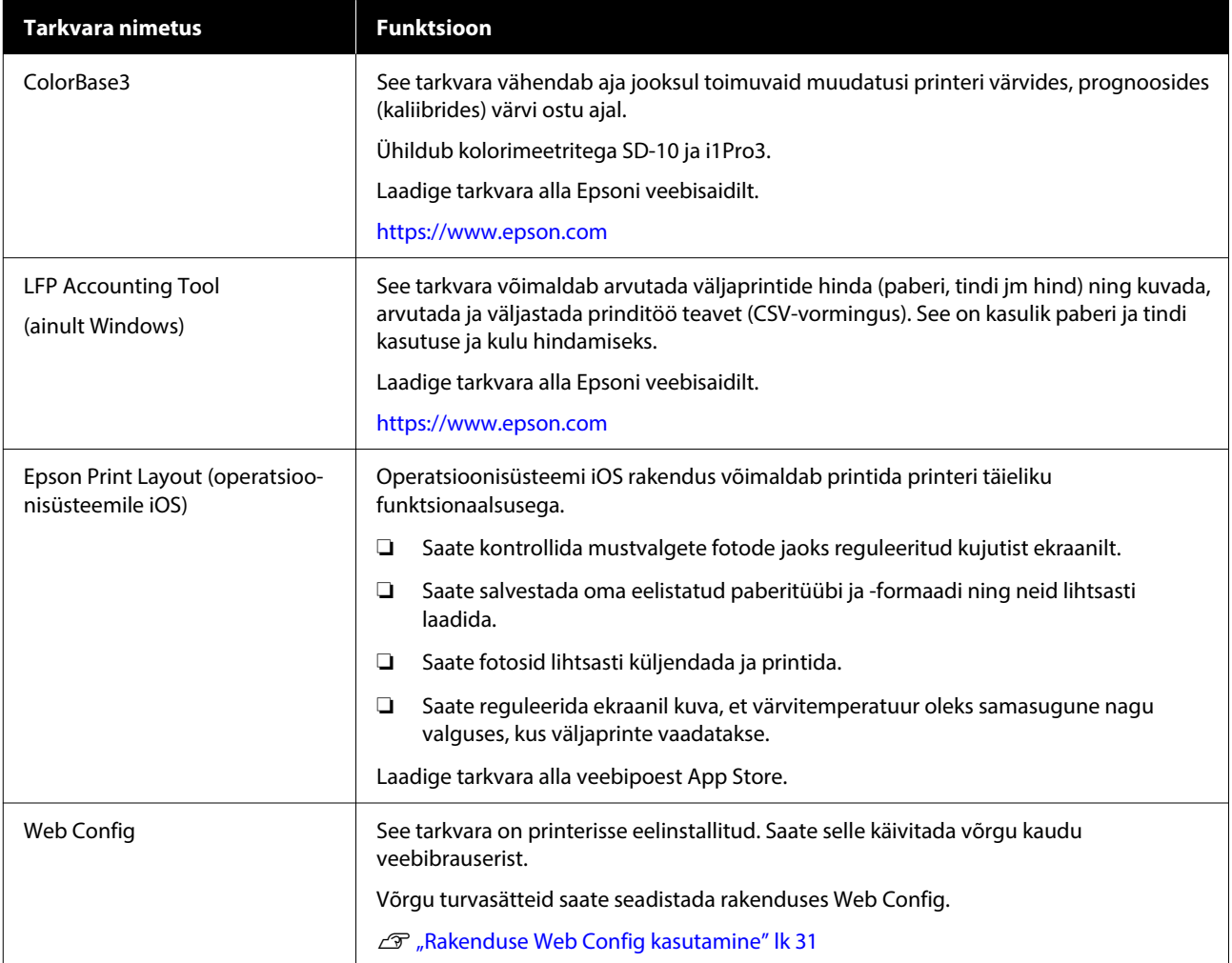

### *Märkus.*

*Lisaks eespool toodutele leiate Epsoni veebisaidilt veel selle printeriga ühilduvat kasulikku tarkvara. Vaadake lisateavet järgmiselt lingilt.*

*<https://www.epson.com>*

# <span id="page-23-0"></span>**Kasutamine: Epson Media Installer**

Selles jaotises on toodud ülevaade rakenduse Epson Media Installer funktsioonidest ja põhitoimingutest.

Epson Media Installer võimaldab lisada paberiteavet internetist. Samuti saab lisatud paberiteavet redigeerida.

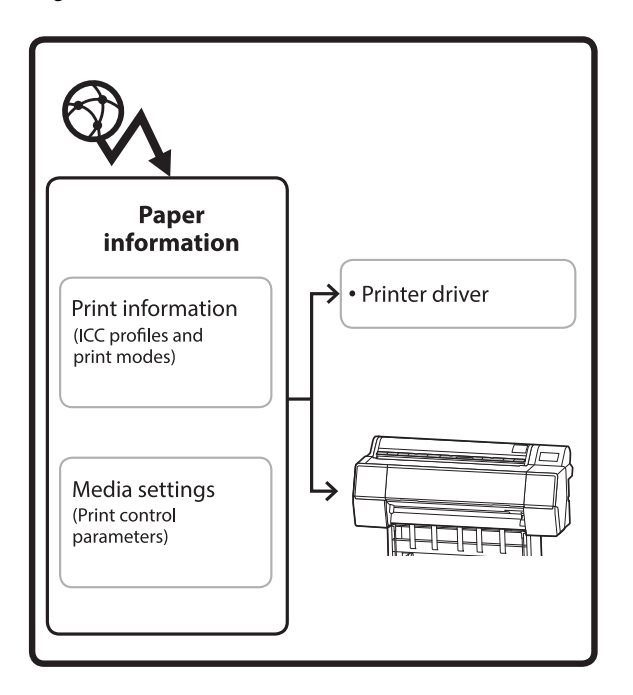

Paberiteave, sh ICC-profiilid, prindirežiimid ja prindi juhtparameetrid, laaditakse alla serveritest. Allalaaditud paberiteave salvestatakse printeridraiverisse või printerisse.

# **Käivitusprotseduur**

Käivitage Epson Media Installer.

### **Windows**

### Klõpsake nuppu **Epson Media Installer** printeridraiveri vahekaardil **Utiliit**.

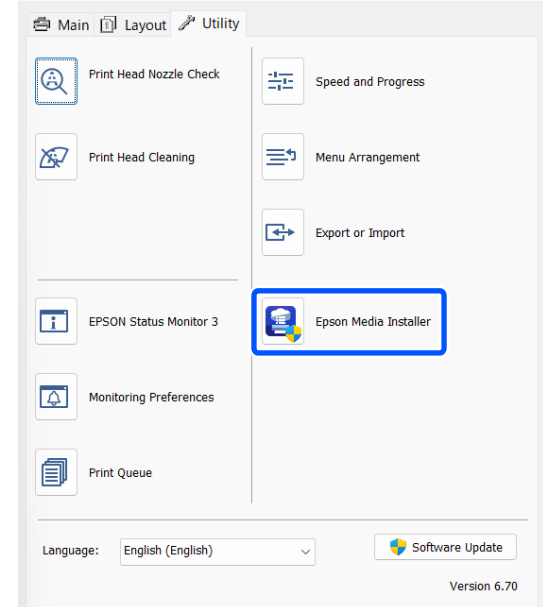

### **Mac**

Käivitage Epson Media Installer.

/Applications/Epson Software/Epson Utilities/Epson Media Installer.app

### *Märkus.*

*Kui soovite rakenduse Epson Media Installer käivitada, kasutamata rakendust Epson Edge Dashboard ega printerit, peate selleks internetist tarkvara alla laadima.*

*Lugege lisateavet allpool.*

U*["Tarkvara tutvustus" lk 22](#page-21-0)*

### **Epson Edge Dashboard**

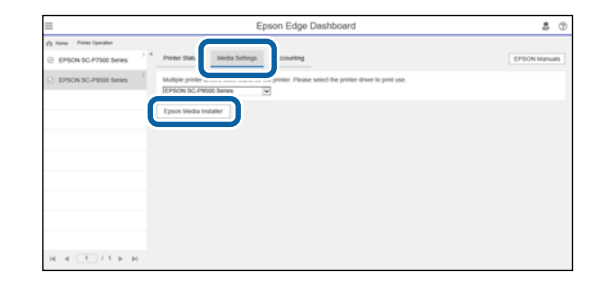

# <span id="page-24-0"></span>**Põhikuva konfigureerimine**

Rakenduse Epson Media Installer käivitamisel näidatakse üht järgmistest kuvadest. Kuva muutmiseks klõpsake kuva nime akna ülaosas.

- ❏ Kuva Media Management
- ❏ Kuva Media Download

Kuvade konfiguratsiooni ja funktsioone on näidatud allpool.

### **Kuva Media Management**

Kuvab valitud printerisse salvestatud paberiteabe.

Printeri juhtpaneeli suvandis **Custom Paper Setting** salvestatud paberiteavet aga ei näidata.

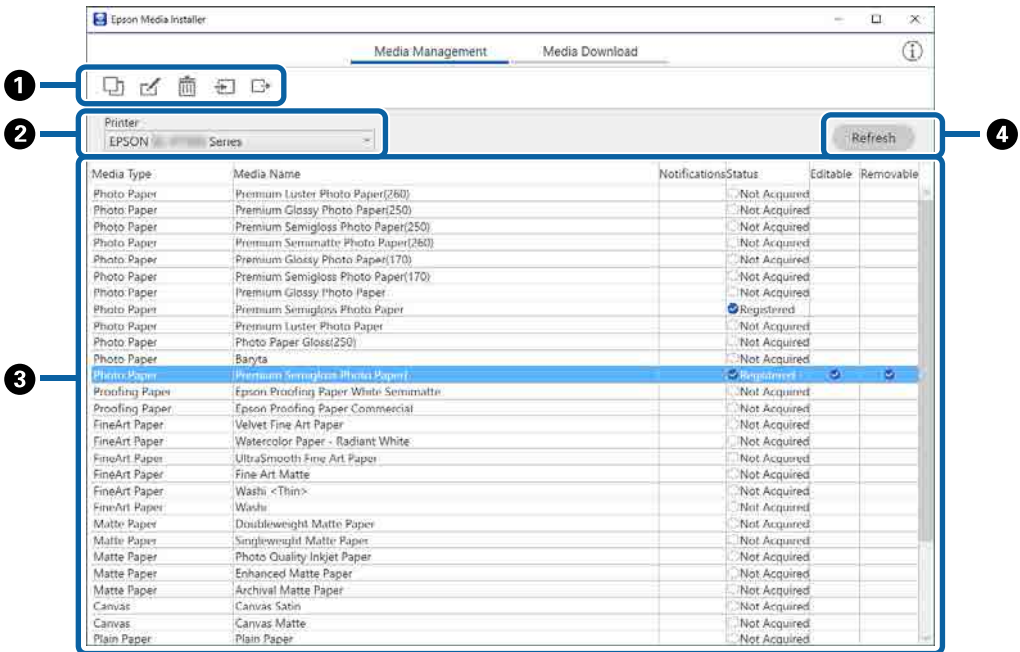

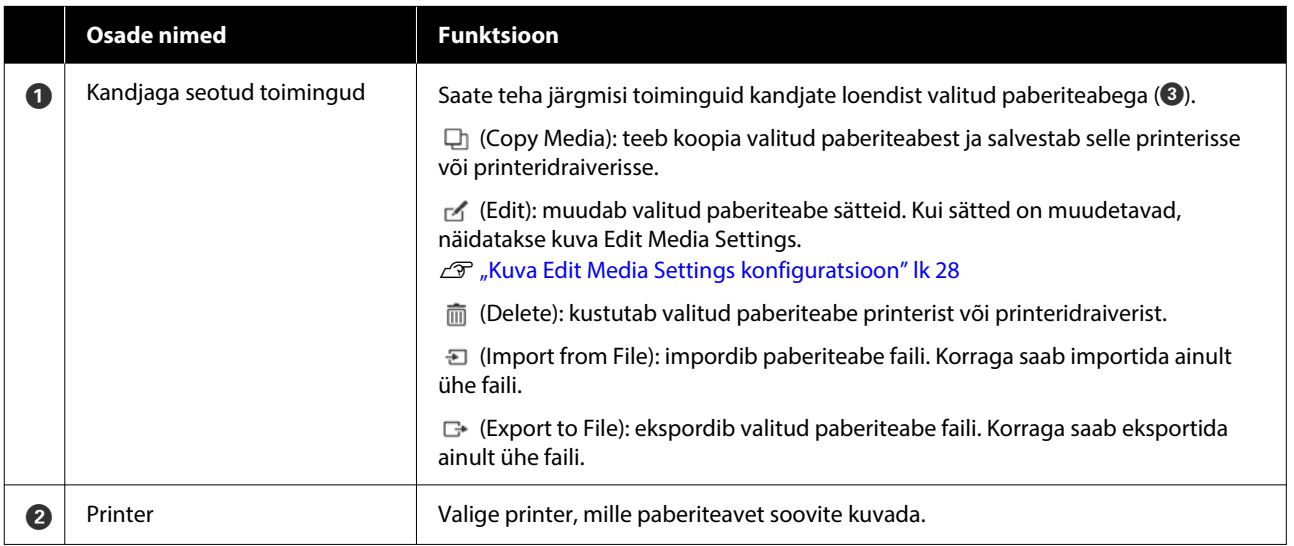

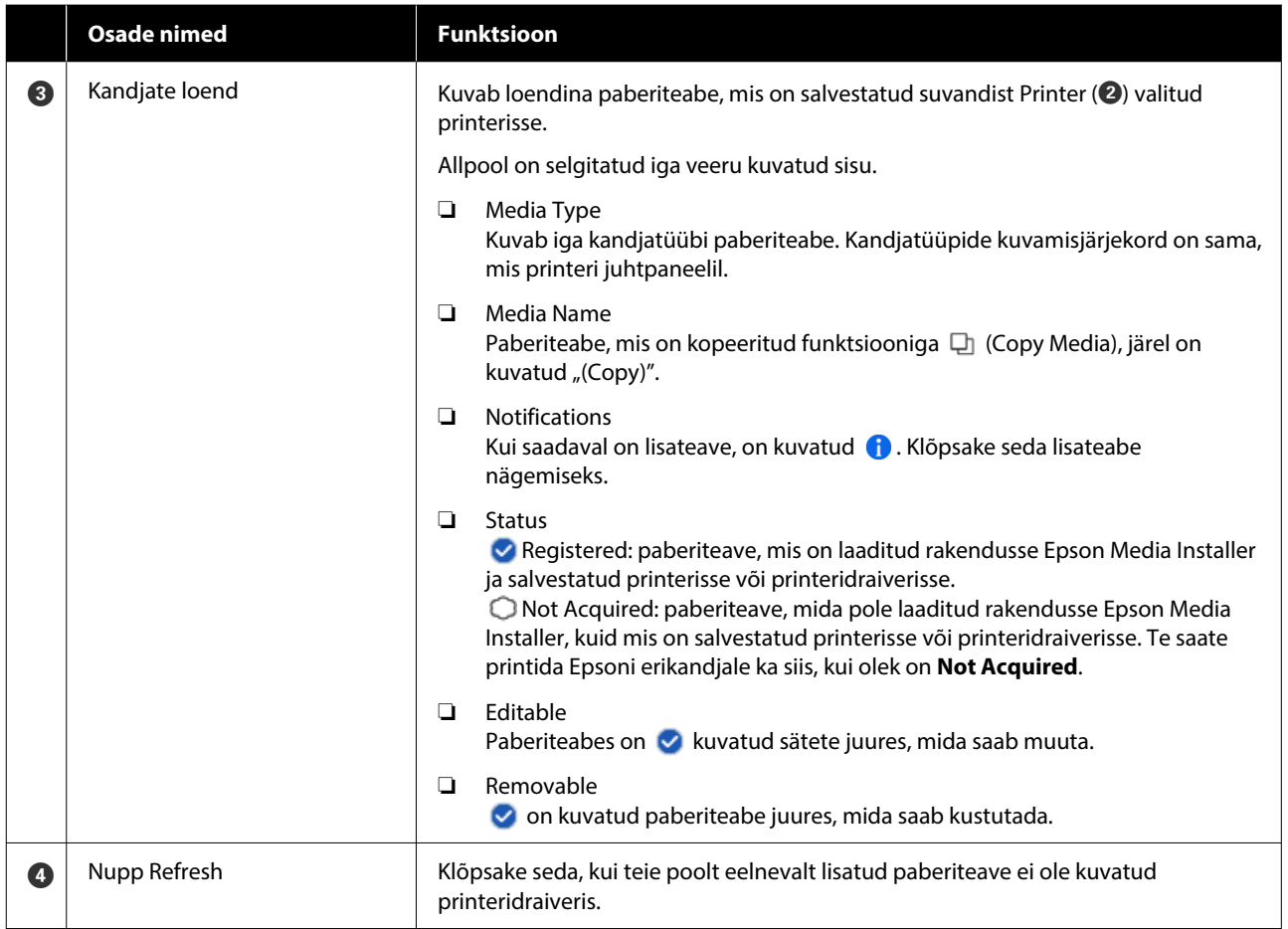

## **Kuva Media Download**

Laadige paberiteave serverist alla ja registreerige see enda printeris, printeridraiveris või mujal.

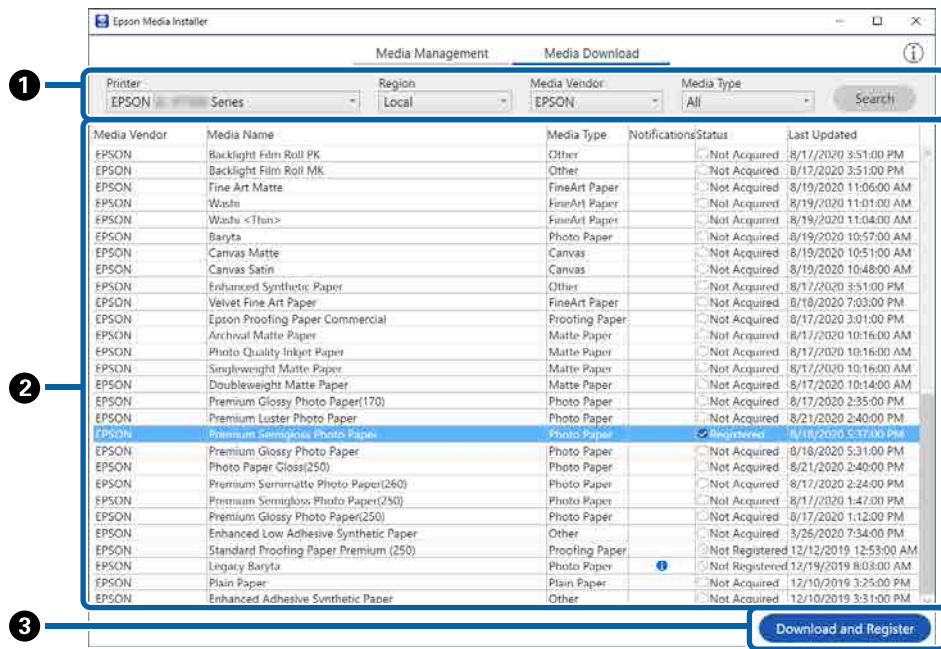

### **Tarkvara tutvustus**

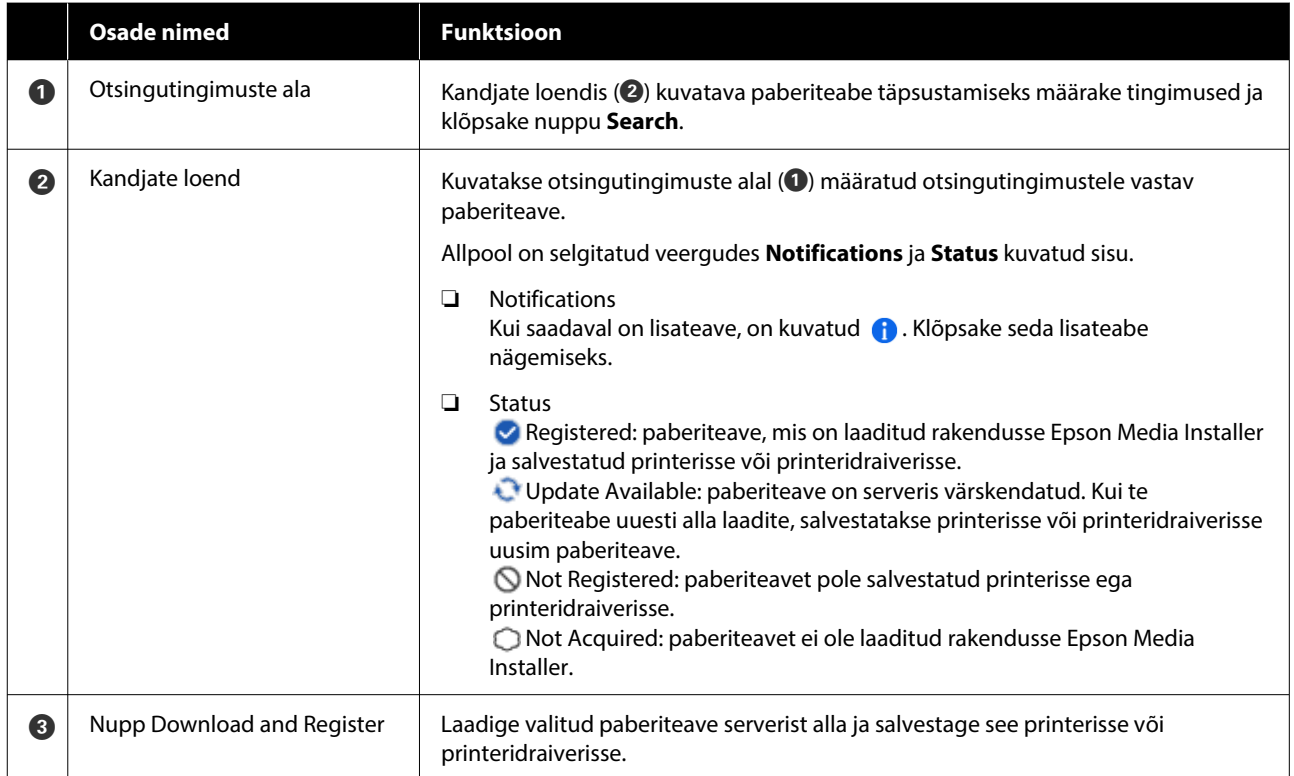

# <span id="page-27-0"></span>**Kuva Edit Media Settings konfiguratsioon**

Muutke kuval Edit Media Settings paberiteabe sätteid.

Järgmised on peamised sätteüksused.

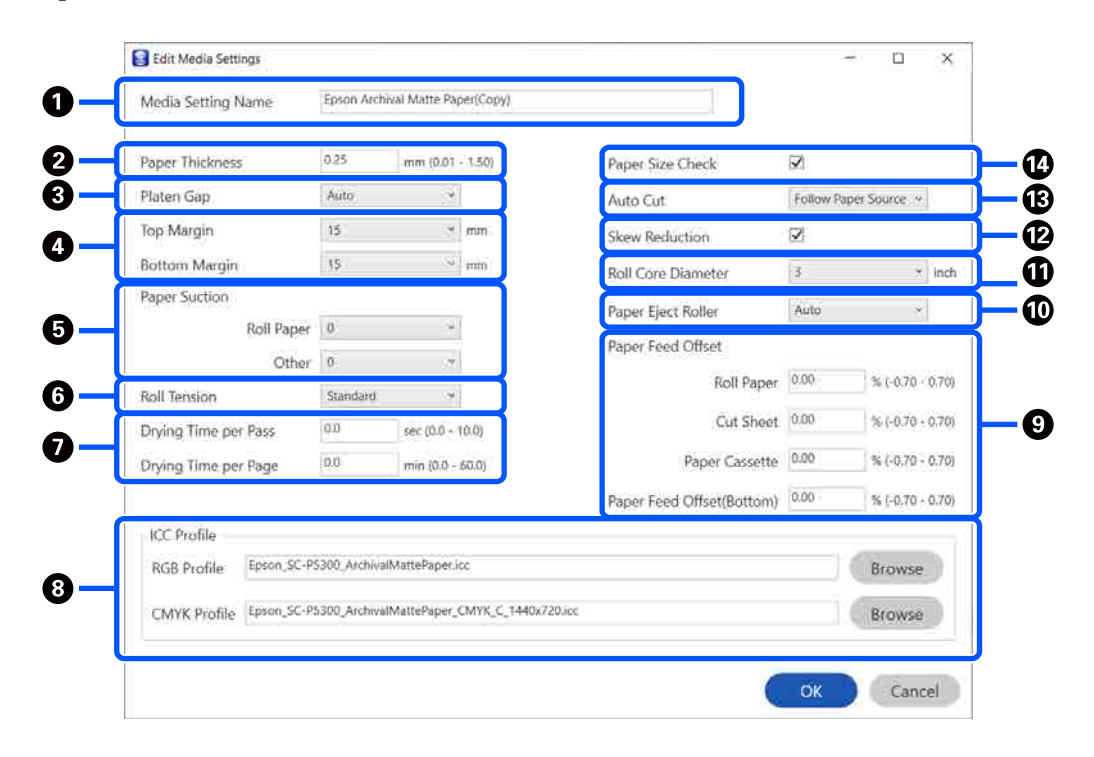

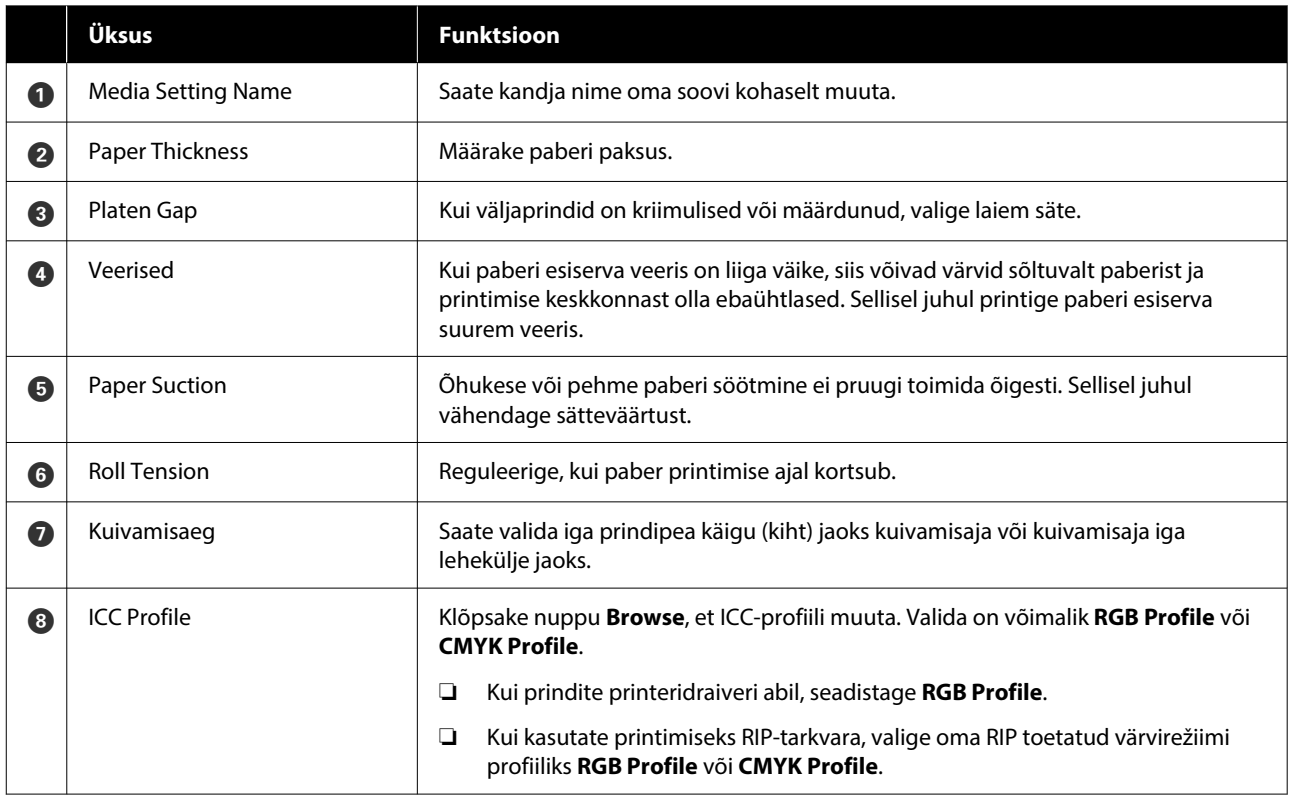

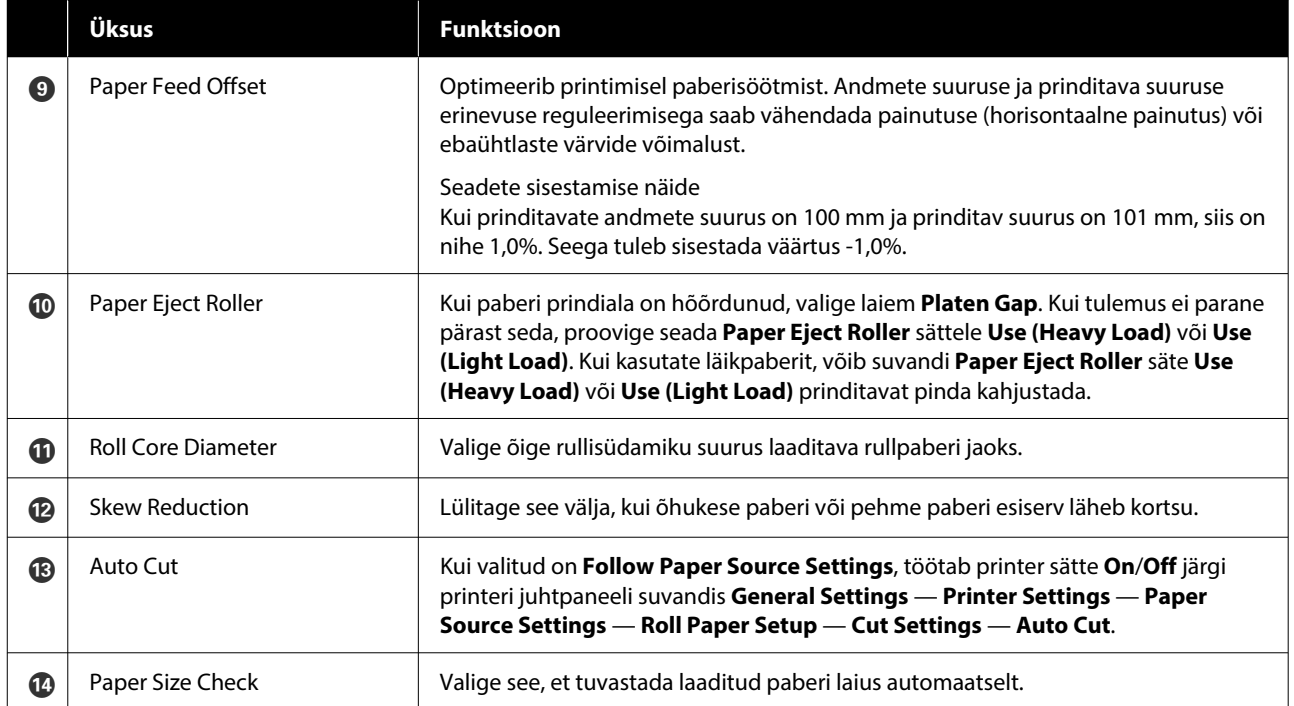

# <span id="page-29-0"></span>**Paberiteabe lisamine**

Lisateavet rakendusega Epson Media Installer paberiteabe printerisse või printeridraiverisse lisamise kohta vaadake allpool.

U["Paberiteabe lisamine" lk 44](#page-43-0)

# **Paberiteabe redigeerimine**

Lisateavet lisatud paberiteabe redigeerimise kohta vaadake allpool.

 $\mathcal{D}$ , Paberiteabe redigeerimine" lk 46

# **Paberiteabe jagamine mitme arvuti vahel**

Selles jaotises on kirjeldatud, kuidas saab jagada rakendusega Epson Media Installer lisatud/ redigeeritud paberiteavet arvutite vahel, mis on ühendatud sama printeriga.

Näiteks võite ühendada arvuti [A] ja arvuti [B] ühe printeriga ning seejärel lisada/redigeerida paberiteavet rakenduses Epson Media Installer arvutis [A]. Lisatud/ redigeeritud paberiteave kuvatakse rakenduses Epson Media Installer arvutis [B], kuid redigeeritud paberiteavet ei kuvata arvuti [B] printeridraiveris. Lisatud/redigeeritud paberiteabe kuvamiseks arvuti [B] printeridraiveris jagage paberiteavet arvutite vahel.

### **Lisatud paberiteabe jagamine**

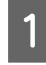

A Käivitage Epson Media Installer ühes arvutitest, mis on ühendatud sama printeriga, seejärel lisage paberiteave.

 $\mathcal{D}$ , Paberiteabe lisamine" lk 44

2 Käivitage Epson Media Installer muus arvutis peale selle, mida kasutasite sammus 1, ja klõpsake seejärel nuppu **Media Download**.

C Valige sama paberiteave, mille lisasite sammus 1, seejärel klõpsake nuppu **Download and Register**.

> Paberiteave lisatakse selle arvuti printeridraiveris paberitüübile.

Kui ühe printeriga on ühendatud kolm või enam arvutit, korrake samme 2 kuni 3 igas arvutis.

# **Redigeeritud paberiteabe jagamine**

A Käivitage Epson Media Installer ühes arvutitest, mis on ühendatud sama printeriga, seejärel redigeerige paberiteavet.

 $\mathcal{F}$  ["Paberiteabe redigeerimine" lk 46](#page-45-0)

B Klõpsake nuppu **Media Management**, valige sammus 1 redigeeritud paberiteave ja klõpsake nuppu  $\rightarrow$  (Export).

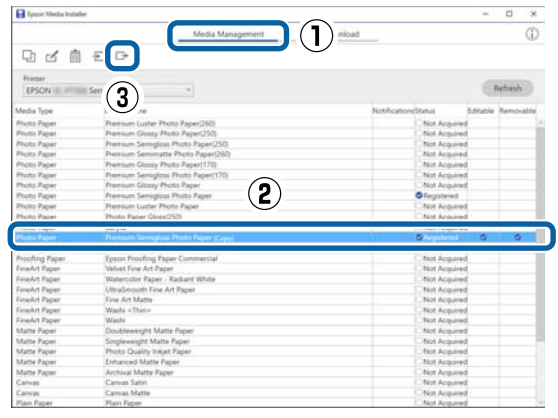

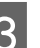

S Valige salvestuskoht ja salvestage fail.

Salvestatud failil on laiendus .emy.

- 4 Käivitage Epson Media Installer muus arvutis peale selle, mida kasutasite sammudes 1 kuni 3, ja klõpsake seejärel nuppu **Media Management**.
- 

 $\overline{5}$  Klõpsake nuppu  $\overline{5}$  (Import).

Kuvatakse aken **Open (Avage)**.

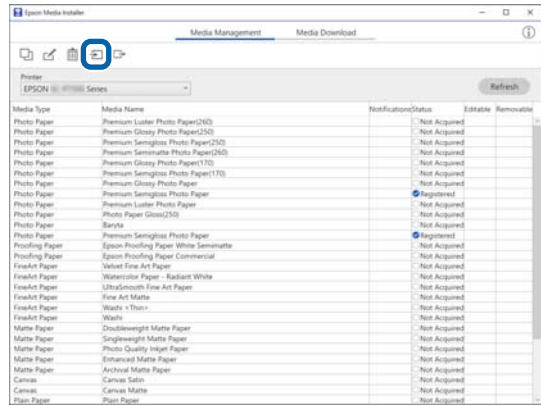

<span id="page-30-0"></span>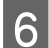

F Valige sammus 3 salvestatud fail ja klõpsake nuppu **Open (Avage)**.

Faililaiend on .emy.

Kui te ei näe faili laiendiga .emy, valige **EMY File(\*.emy)** rippmenüüst, mis asub kirjest **File Name (Failinimi)** paremal.

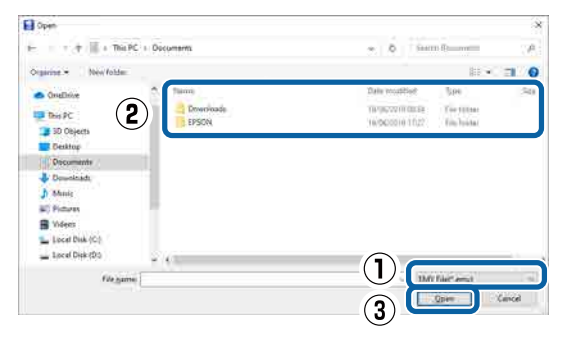

Paberiteave lisatakse selle arvuti printeridraiveris paberitüübile.

Kui ühe printeriga on ühendatud kolm või enam arvutit, korrake samme 4 kuni 6 igas arvutis.

# **Rakenduse Web Config kasutamine**

Sisaldab ülevaadet tarkvara käivitamise ja funktsioonide kohta.

### **Käivitusprotseduur**

Käivitage tarkvara printeriga samasse võrku ühendatud arvuti või nutiseadme veebibrauseris.

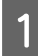

Vaadake printeri IP-aadressi.

Vajutage avaekraanil nuppu  $\mathbb{R}$ , valige ühendatud võrk ja vaadake IP-aadressi.

### *Märkus.*

*IP-aadressi saab vaadata ka võrguühenduse kontrollaruannet printides. Aruande printimiseks tuleb avaekraanil allpool toodud järjekorras puudutada järgmisi valikuid.*

*Menu — General Settings — Network Settings — Connection Check*

- 2 Käivitage veebibrauser võrgu kaudu printeriga ühendatud arvutis või nutiseadmes.
	-
- Sisestage printeri IP-aadress veebibrauseri aadressiribale ja vajutage klahvi **Enter** või **Return**.

Vorming.

IPv4: http://printeri IP-aadress/

IPv6: http://[printeri IP-aadress]/

Näide.

IPv4: http://192.168.100.201/

IPv6: http://[2001:db8::1000:1]/

#### *Märkus.*

*Lugege lisateavet administraatorina sisselogimise kohta administraatori juhendist (online-juhend).*

# **Sulgemisprotseduur**

Sulgege veebibrauser.

# **Funktsiooni ülevaade**

Selles jaotises on kirjeldatud rakenduse Web Config põhifunktsioone. Lugege lisateavet *administraatori juhendist* (online-juhend).

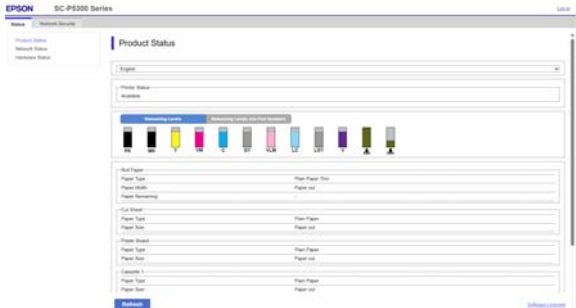

### **Põhifunktsioonid**

- ❏ Kontrollige printeri olekut, näiteks järelejäänud tindikogust.
- ❏ Vaadake ja uuendage printeri püsivara versiooni.
- ❏ Konfigureerige printeri võrgusätteid ja täpsemaid turvasätteid, nagu SSL/TLS-side, IPsec/ IP-filtrimine ja IEEE 802.1X, mida ei saa konfigureerida ainult printeriga.

# <span id="page-31-0"></span>**Rakenduse Epson Edge Dashboard kasutamine**

### **Käivitusprotseduur**

Epson Edge Dashboard on veebirakendus, mis paikneb teie arvutis. Kui te arvuti käivitate, käivitatakse Epson Edge Dashboard automaatselt ja see töötab alati.

A Akna kuvamiseks tehke järgmist. **Windows**

Klõpsake ikooni **Epson Edge Dashboard** töölaual asukohas taskbar (tegumiriba), seejärel valige **Show Epson Edge Dashboard**.

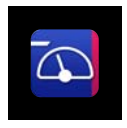

Alternatiivselt klõpsake järjest: **Start (Alusta)** — **All Programs (Kõik programmid)** (või **Programs (Programmid)**) — **Epson Software** — **Epson Edge Dashboard**.

### **Mac**

Klõpsake töölaua menüüribal ikooni **Epson Edge Dashboard**, seejärel valige **Show Epson Edge Dashboard**.

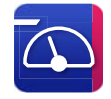

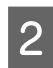

2 Kuvatakse aken Epson Edge Dashboard.

Lugege lisateavet rakenduse Epson Edge Dashboard spikrist.

### **Sulgemisprotseduur**

Sulgege veebibrauser ja sulgege aken Epson Edge Dashboard. Kuna Epson Edge Dashboard püsitarkvara, töötab see alati.

# **Rakenduse EPSON Software Updater kasutamine**

# **Tarkvaravärskenduste saadavuse kontrollimine**

- Kontrollige järgmist olekut.
	- ❏ Arvuti on ühendatud internetti.
	- ❏ Printer ja arvuti saavad omavahel suhelda.
- 2 Käivitage EPSON Software Updater.

**Windows 8.1 / Windows 8**

Sisestage otsingu tuumnuppu tarkvara nimi ja valige kuvatud ikoon.

**Windows 10 / Windows 11**

Klõpsake nuppu Start (Alusta) ja seejärel **All Programs (Kõik programmid)** — **Epson Software** — **EPSON Software Updater**.

**Mac**

Klõpsake järjest: **Go (Mine)** — **Applications (Rakendused)** — **Epson Software** — **EPSON Software Updater**.

### *Märkus.*

*Operatsioonisüsteemis Windows võite alustada ka töölaua tööriistaribal printeri ikooni klõpsates ja tehes seejärel valiku Software Update (Tarkvara uuendamine).*

### **Tarkvara tutvustus**

<span id="page-32-0"></span>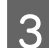

Valige kasutatav printer ja klõpsake nuppu  $\theta$ , et kontrollida viimase versiooni saadavust.

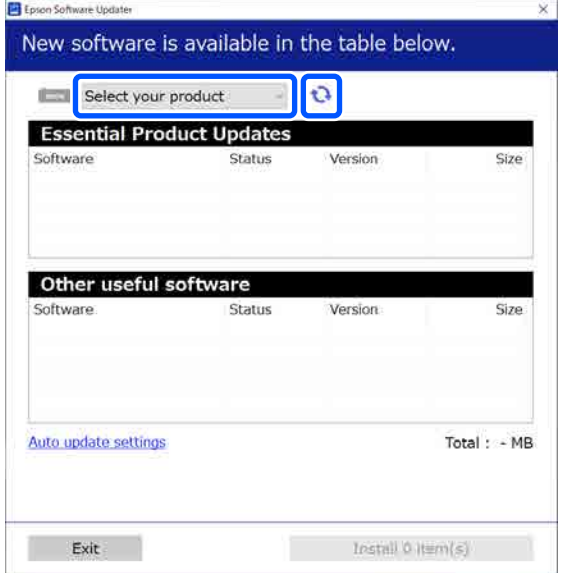

Valige värskendamiseks tarkvara ja juhendid ning klõpsake seejärel installinuppu, et alustada nende installimist.

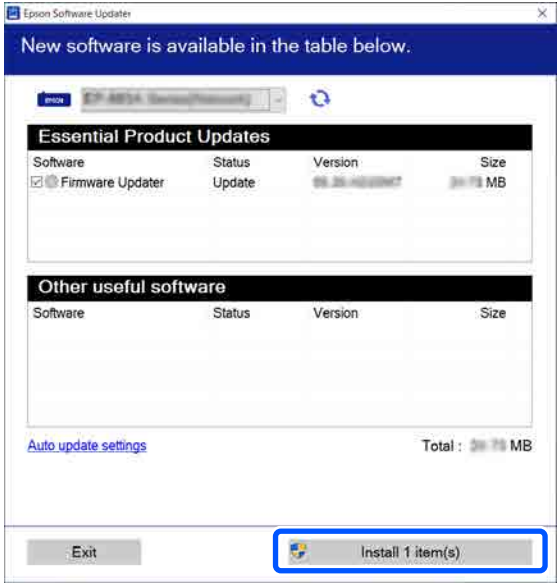

Kui kuvatud on **Firmware Updater**, on saadaval uusim püsivara. Valige **Firmware Updater** ja klõpsake installinuppu, et käivitada automaatselt **Firmware Updater** ja printeri püsivara värskendada.

Tehke toimingud ekraanil kuvatud juhtnööride järgi.

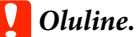

*Ärge lülitage arvutit ega printerit värskendamise ajal välja.*

#### *Märkus.*

*Tarkvara, mis pole loendis kuvatud, ei saa rakendusega EPSON Software Updater värskendada. Vaadake tarkvara uusimaid versioone Epsoni veebisaidilt.*

*<https://www.epson.com>*

# **Uuendusteatiste saamine**

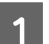

Käivitage EPSON Software Updater.

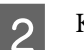

B Klõpsake nuppu **Auto upload settings**.

**3** Valige printeri väljal **Interval to Check**<br>värskenduste olemasolu kontrollimise intervall ja klõpsake seejärel nuppu **OK**.

# **Tarkvara desinstallimine**

### **Windows**

### c*Oluline.*

- ❏ *Peate logima sisse administraatorina.*
- ❏ *Sisestage administraatori parool, kui seda küsitakse, ja jätkake seejärel protseduuri.*
- Lülitage printer välja ning ühendage liideskaabel lahti.
- 2 Sulgege arvutis kõik töötavad rakendused.
- C Avage Control Panel (Juhtpaneel).

### **Windows 11**

Klõpsake nuppu Start (Alusta) ja klõpsake järjekorras nuppe **All Apps (Kõik rakendused)** — **Windows Tools (Windowsi tööriistad)** — **Control Panel (Juhtpaneel)**.

### **Tarkvara tutvustus**

### <span id="page-33-0"></span>**Windows 10**

Klõpsake nuppu Start (Alusta) ja seejärel **Windows System (Windowsi süsteem)** — **Control Panel (Juhtpaneel)**.

**Windows 8.1 / Windows 8**

Klõpsake järjekorras nuppe **Desktop (Töölaud)** — **Settings (Sätted)** — **Control Panel (Juhtpaneel)**.

**Windows 7**

Klõpsake nuppu Start (Alusta) ja seejärel **Control Panel (Juhtpaneel)**.

D Klõpsake nuppu **Programs (Programmid)** — **Uninstall a program (programmide desinstall)**.

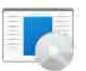

Programs Uninstall a program Get programs

E Valige tarkvara, mida soovite eemaldada, ja klõpsake nuppu **Uninstall/Change (Desinstalli/muuda)** (või **Uninstall (Desinstalli)** / **Change/Remove (Muuda/ eemalda)** / **Add/Remove (Lisa/eemalda)**).

> Saate eemaldada printeridraiveri ja rakenduse EPSON Status Monitor 3, tehes valiku **EPSON SC-XXXXX Printer Uninstall**.

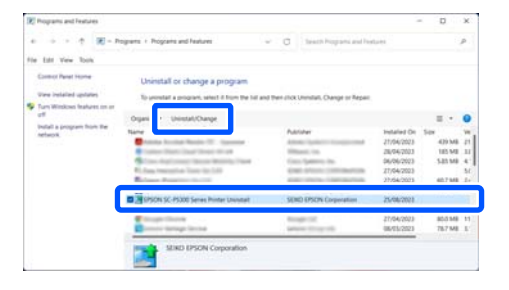

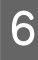

F Valige eemaldatava printeri ikoon ning seejärel klõpsake **OK**.

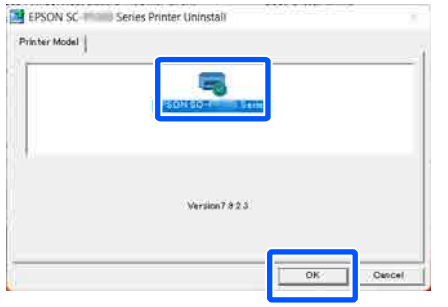

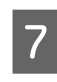

G Jätkamiseks järgige ekraanil kuvatud juhtnööre. Kui kuvatakse kustutamise kinnitusteade, klõpsake nuppu **Jah**.

Kui installite printeridraiveri uuesti, käivitage ka arvuti uuesti.

### **Mac**

Printeridraiveri uuesti installimise või täiendamise korral järgige alltoodud samme, et esmalt desinstallida sihttarkvara.

### **Printeridraiver**

Kasutage rakendust Uninstaller.

### **Desinstallija allalaadimine**

Laadige rakendus "Uninstaller" alla Epsoni veebisaidilt.

### <https://www.epson.com>

### **Protseduur**

Kui olete rakenduse "Uninstaller" alla laadinud, järgige juhtnööre Epsoni veebisaidil.

### **Muu tarkvara**

Pukseerige tarkvara nimega kaust kaustast **Applications (Rakendused)** kustutamiseks kausta **Trash (Prügikast)**.

# <span id="page-34-0"></span>**Võrguühendusmeeto dite muutmine**

Printeri saab ühendada kaabel-LAN-i või raadio-LAN-i. Lisaks toetab see ühendust Wi-Fi Direct (lihtne AP), mis võimaldab nutiseadme või muu seadme ühendada juhtmeta otse printeriga, isegi kui puudub kaabel-LAN- või raadio-LAN-keskkond.

Printerit ei saa ühendada kaabel-LAN-i ja raadio-LAN-i samaaegselt. Ühendus Wi-Fi Direct on võimalik sõltumata sellest, kas printer on võrku ühendatud.

Selles jaotises on kirjeldatud protseduure ühendusmeetodi vahetamiseks.

### *Märkus.*

*Lugege lisateavet võrgusätete kohta administraatori juhendist (online-juhend).*

# **Kaabel-LAN-i sisselülitamine**

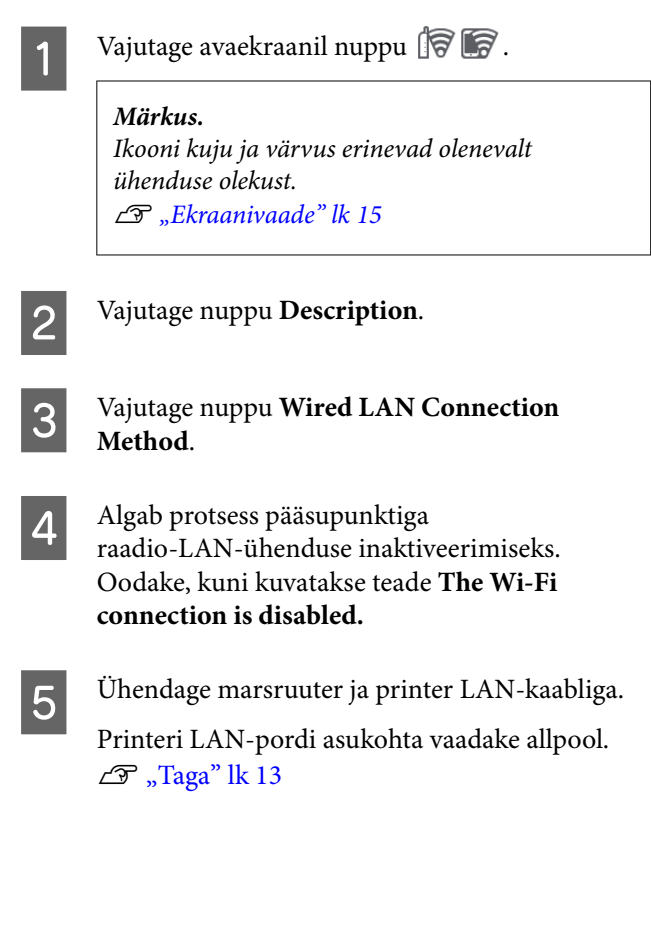

# **Raadio-LAN-i sisselülitamine**

Vajalikud on SSID (võrgu nimi) ja parool pääsupunkti jaoks, millega printerit ühendatakse. Uurige need eelnevalt välja. Printeri saab ühendada raadio-LAN-i, jättes LAN-kaabli ühendatuks.

#### *Märkus.*

*Kui pääsupunktil on WPS-i (Wi-Fi Protected Setup) tugi, saab printeri ühendada funktsiooni Push Button Setup(WPS) või PIN Code Setup(WPS) abil, kasutamata SSID-d ja parooli.*

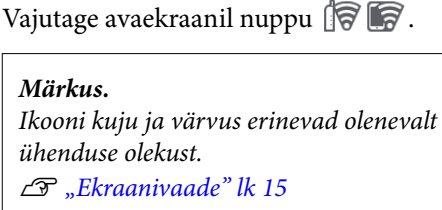

- 
- B Vajutage nuppu **Router**.
- $3$  Vajutage nuppu Start Setup.

üksikasjad.

Kuvatakse kaabel-LAN-ühenduse oleku

- D Vajutage nuppu **Change to Wi-Fi connection.**, lugege läbi kuvatud teade ja vajutage nuppu
- E Vajutage nuppu **Wi-Fi Setup Wizard**.
	-

**Yes**.

**F** Valige soovitud SSID.

Kui soovitud SSID pole kuvatud, vajutage loendi värskendamiseks nuppu **Search Again**. Kui seda endiselt ei kuvata, vajutage nuppu **Enter Manually** ja sisestage SSID otse.

### **Võrguühendusmeetodite muutmine**

<span id="page-35-0"></span>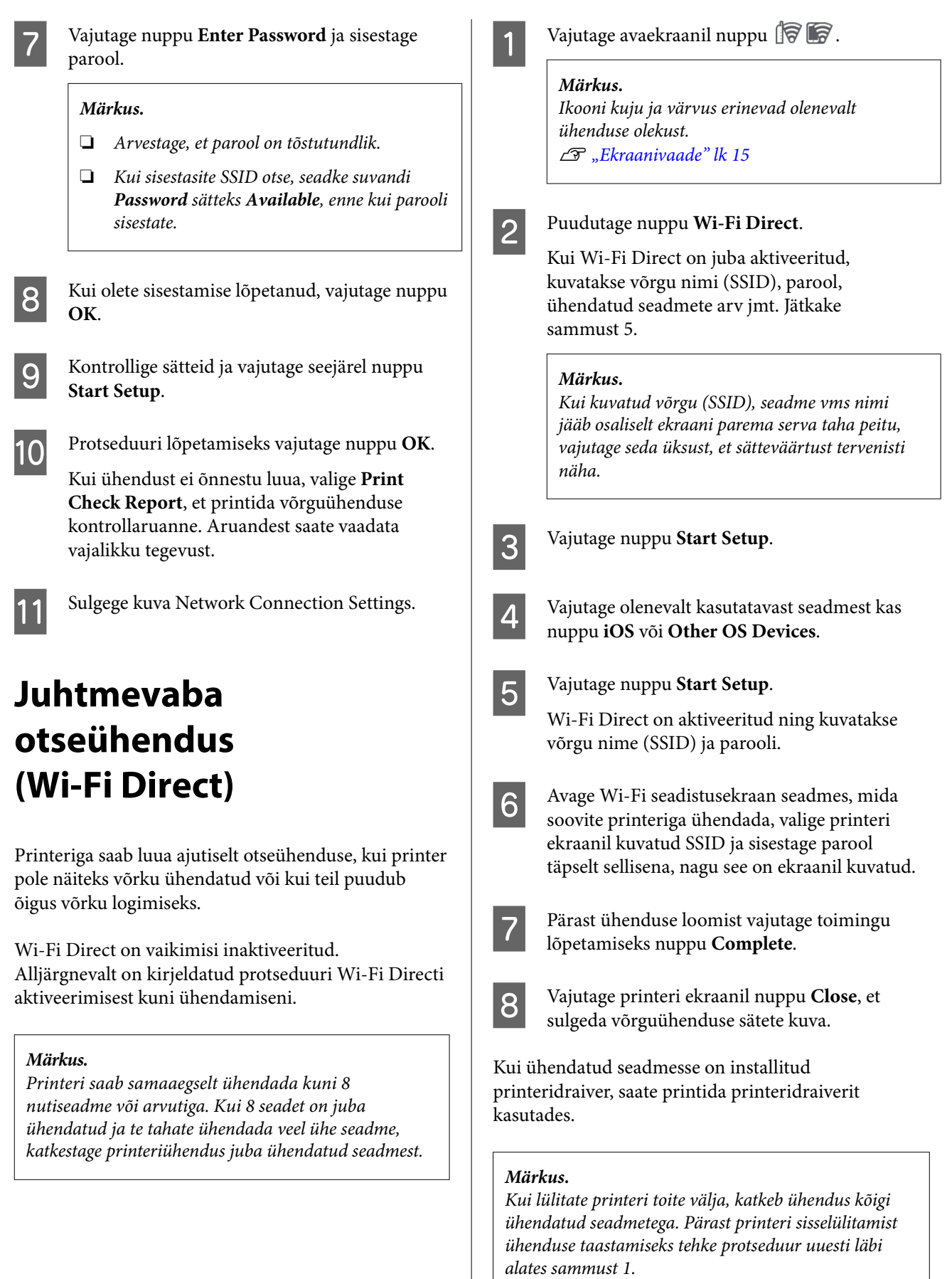

 $\overline{\phantom{a}}$
## <span id="page-36-0"></span>**Põhitoimingud**

## **Märkused paberi laadimise kohta**

### *Ettevaatust!*

*Ärge nühkige paberi servasid kätega. Paberi servad on õhukesed ja teravad ning võivad põhjustada vigastusi.*

#### **Ärge laadige rullpaberit nii, et selle vasak ja parem serv on erineval kaugusel**

Kui rullpaberi parem ja vasak serv ei ole samal joonel, võib esineda probleeme selle söötmisel või võib paber printimise ajal viltu minna. Kerige enne rullpaberi kasutamist paber rullile ja ühtlustage selle servad või kasutage rullpaberit, millel ei ole probleeme.

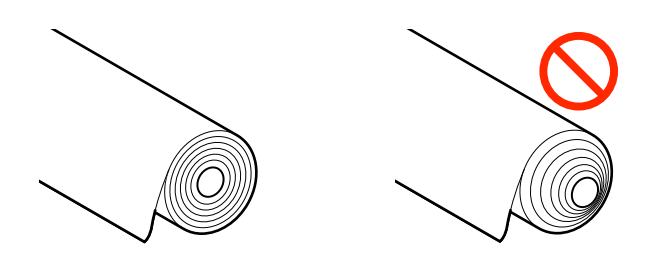

#### **Ärge laadige kooldunud paberit**

Kooldunud paber võib põhjustada paberiummistuse või väljaprindi määrdumist. Siluge paber enne kasutamist, painutades seda vastassuunas, või kasutage paberit, millel ei ole probleeme.

#### **Toetamata paber**

Ärge kasutage paberit, mis on laineline, rebenenud, katki, volditud, liiga paks, liiga õhuke, millel on kleebis jne. See võib põhjustada paberiummistuse või väljaprindi määrdumist. Printeri toetatud pabereid vaadake allpool.

 $\mathscr{D}$ , Epsoni erikandjate tabel" lk 148

 $\mathcal{L}$ , Kaubandusvõrgus saadaval toetatud paber" [lk 152](#page-151-0)

#### **Kui kasutate paberit UltraSmooth Fine Art Paper (Ekstrasile joonistuspaber), peate suvandi Auto Loading sätteks valima Off**

Kui kasutate Epsoni erikandjat UltraSmooth Fine Art Paper (Ekstrasile joonistuspaber), peate suvandi **Auto Loading** menüüs Printer Settings seadma sättele **Off**.

Kui suvandi **Auto Loading** sätteks jääb On, võib surverullik paberi UltraSmooth Fine Art Paper (Ekstrasile joonistuspaber) laadimise käigus paberile jäljed jätta.

## **Paberi laadimisasend**

Asend, milles paber printerisse laaditakse, erineb olenevalt laaditava paberi kujust ja paksusest. Esmalt veenduge asendis, milles laaditav paber laaditakse.

Vaadake järgmisi üksikasju printeris kasutatava paberi kohta.

#### $\mathscr{D}$ , Toetatud kandjad" lk 148

#### **Roll Paper**

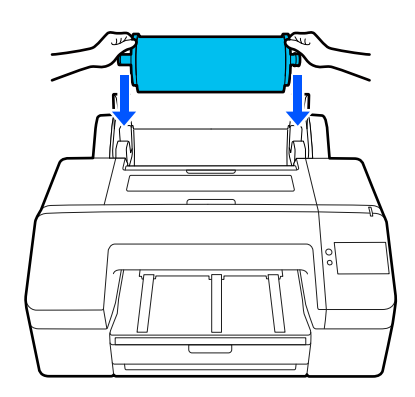

U["Paberi Roll Paper laadimine" lk 39](#page-38-0)

#### **Paper Cassette**

Võite laadida paberipaki, kui te prindite tavaliselt samale paberile või kui te prindite mitu lehte samale paberile.

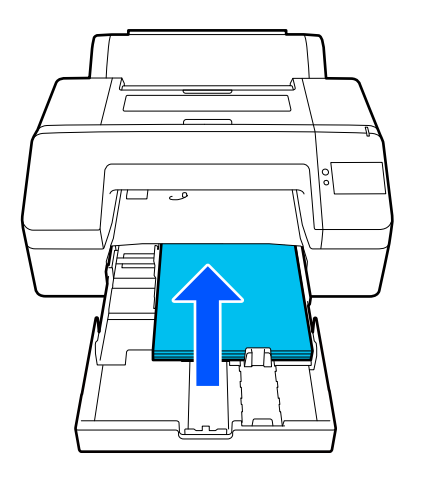

Laaditava paberi tehnilised andmed

Suurus: 203 × 254 mm (8 × 10 tolli) kuni A2/US C 17  $\times$  22 tolli

Paberi laius: 203 kuni 432 mm (8 kuni 17 tolli)

Paberi pikkus: 254 kuni 594 mm (10 kuni 23,4 tolli)

Paberi paksus: 0,08 kuni 0,27 mm (3,15 kuni 10,6 mil)

Ligikaudu 250 lehte tavapaberit (oleneb paberi paksusest)

U["Laadimine: Paper Cassette / Cut Sheet / Poster](#page-40-0) [Board" lk 41](#page-40-0)

#### **Cut Sheet**

Saate laadida kuni 0,8 mm paksusi paberilehti käsitsi ükshaaval. Kasutage seda, et printida üks paberileht, mille tüüp või suurus erineb paberikassetis oleva paberi omast.

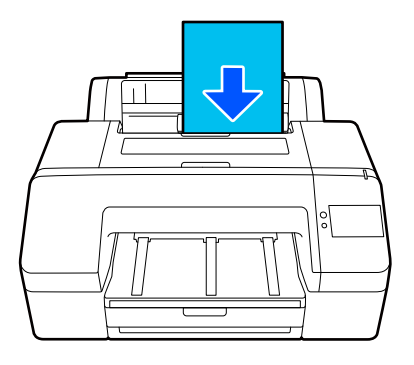

Laaditava paberi tehnilised andmed

Suurus:  $203 \times 254$  mm  $(8 \times 10)$  tolli) kuni A2

Paberi laius: 203 kuni 432 mm (8 kuni 17 tolli)

Paberi pikkus: 254 kuni 610 mm (10 kuni 24 tolli)

Paberi paksus: 0,08 kuni 0,8 mm (3,15 kuni 31,5 mil)

Laaditakse ükshaaval

U["Laadimine: Paper Cassette / Cut Sheet / Poster](#page-40-0) [Board" lk 41](#page-40-0)

#### **Poster Board**

Laadige plakatipaber, mis on paksem kui 0,8 mm, korraga 1 leht.

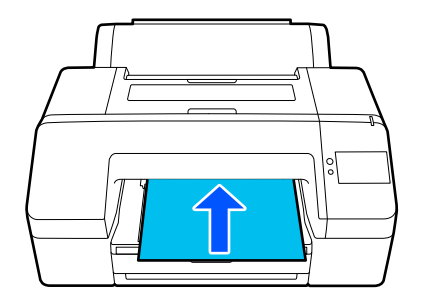

Laaditava paberi tehnilised andmed

Suurus:  $203 \times 254$  mm ( $8 \times 10$  tolli) kuni A2

Paberi laius: 203 kuni 432 mm (8 kuni 17 tolli)

Paberi pikkus: 254 kuni 610 mm (10 kuni 24 tolli)

Paberi paksus: 0,8 kuni 1,5 mm (3,15 kuni 59,1 mil)

Laaditakse ükshaaval

U["Laadimine: Paper Cassette / Cut Sheet / Poster](#page-40-0) [Board" lk 41](#page-40-0)

<span id="page-38-0"></span>Plakatipaberile printides lükake paber enne printimist printeri tagaosast välja. Seetõttu tuleb jälgida, et printeri taga oleks nõutav vaba ruum. Kui printer on paigaldatud seina lähedale, siis veenduge, et printeri taga on piisavalt ruumi.

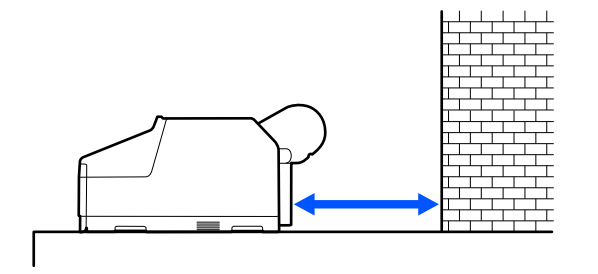

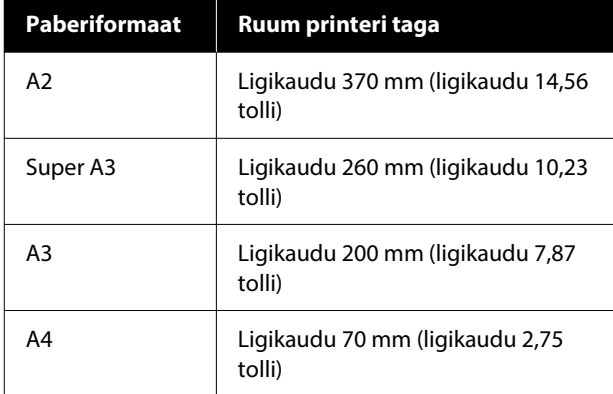

## **Paberi Roll Paper laadimine**

Saate laadida rullpaberit, vaadates toimingut samal ajal juhtpaneeli ekraanil, nagu allpool näidatud.

Ääristeta printimisel rullpaberile võib teil rullpaberi laiusest olenevalt olla vajalik paigaldada printeriga kaasnev vahehoidik ääristeta printimiseks.

Paigaldusmeetod

 $\mathcal{L}$ , Vahehoidik ääristeta printimiseks: paigaldamine [ja eemaldamine" lk 40](#page-39-0)

## **Kuidas laadida**

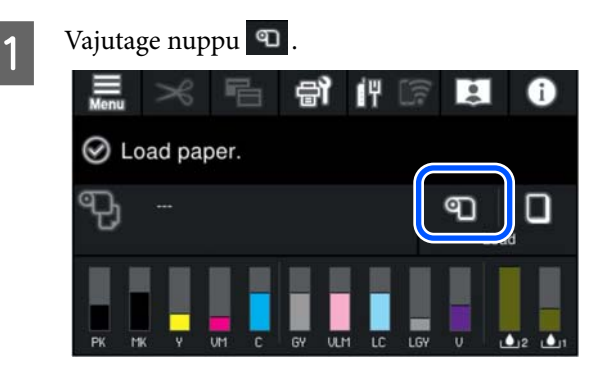

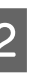

**2** Vajutage laadimistoimingu nägemiseks nuppu **How To…**.

Jätkamiseks järgige ekraanil kuvatud juhtnööre.

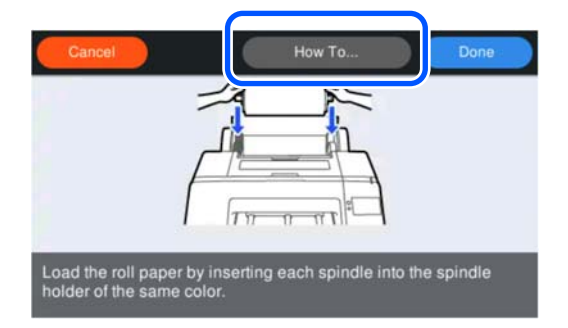

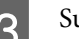

Sulgege rullpaberi kaas.

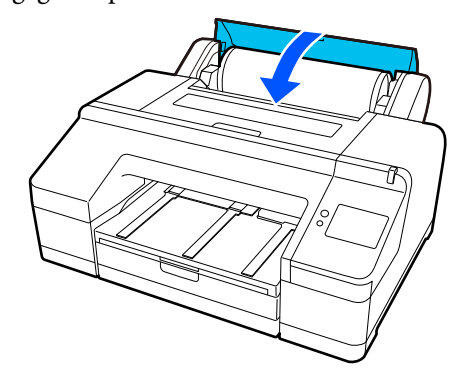

<span id="page-39-0"></span>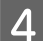

Tõmmake väljastussalv teise või kolmanda laienduseni välja.

Ärge klappi tõstke. Kui klapp on printimise ajal tõstetud, ei pruugi paber õigesti väljuda.

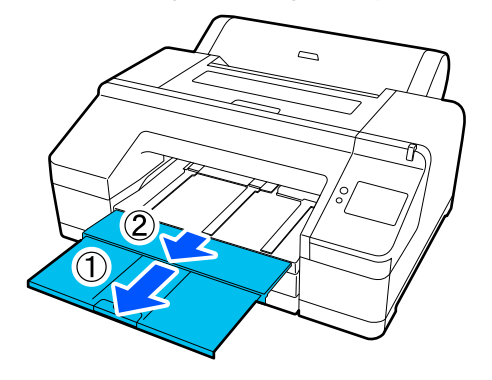

#### **Q** Oluline.

*Väljastussalve mahub korraga ainult üks leht rullpaberit. Eemaldage iga rullpaberi leht selle väljastamisel ning ärge laske lehtedel väljastussalve koguneda. Samuti ärge laske paberilehtedel ja rullpaberil kokku kuhjuda.*

#### E Tõstke vastavalt paberitüübile paberi väljutustuge.

Tõstke paberi väljutustugi üles, kui laaditud on tavaline rullpaber.

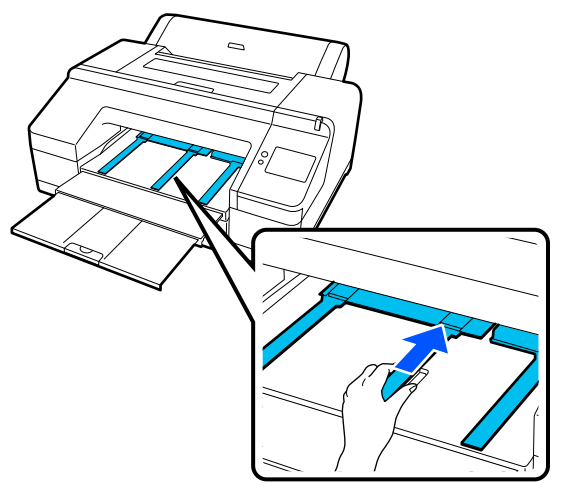

F Kui laadimine on lõpetatud, avaneb paberisätte kuva.

#### Valige paberisätted.

U["Laaditud paberi seadistamine" lk 42](#page-41-0)

## **Vahehoidik ääristeta printimiseks: paigaldamine ja eemaldamine**

Ääristeta printimisel rullpaberile võib teil rullpaberi laiusest olenevalt olla vajalik paigaldada printeriga kaasnev ääristeta printimise jaoks mõeldud vahehoidik.

Vahehoidikut ei ole aga võimalik paigaldada 3-tollise paberisüdamikuga rullpaberile, kuna see juba kasutab tarvikut. Seetõttu ei saa järgmiste laiustega 3-tollisele rullpaberile ääristeta printida.

- ❏ A2 / 420 mm
- ❏ US B / 11 tolli
- ❏ 8 tolli

#### **Vahehoidiku paigaldamine**

A Eemaldage spindlilt must äärik.

Kui tarvik on paigaldatud spindli sisse, eemaldage nii vasak kui ka parem tarvik.

2 Paigaldage vahehoidik halli äärikusse (fikseeritud osa).

> Suruge vahehoidikut, kuni vahehoidik ja äärikus olevad avad on täpselt kohakuti.

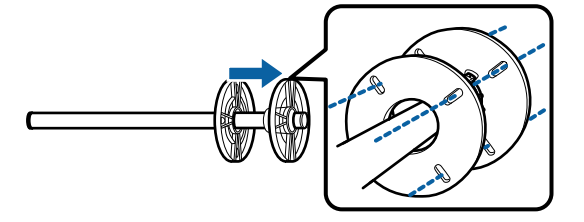

#### **Vahehoidiku eemaldamine**

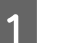

A Eemaldage spindlilt must äärik.

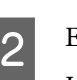

2 Eemaldage vahehoidik.

Hoidke vahehoidikut välisservast ning tõmmake see otse välja.

**40**

## <span id="page-40-0"></span>**Laadimine: Paper Cassette / Cut Sheet / Poster Board**

## **Märkused üksuse Paper Cassette laadimise kohta**

- ❏ Ärge eemaldage ega sisestage paberikassetti paberikassetist printimise ajal. See võib põhjustada prindikvaliteedi halvenemist või paberi kinnijäämist. Kui te eemaldate paberikasseti printimise ajal, oodake enne paberikasseti tagasipanemist, kuni printimine on lõppenud.
- ❏ Kui laadite paberit paberikassetti, tehke seda juhtnööride järgi ja eemaldage alati paberikassett printerist, kui sellesse paberit laadite. Kui paberit laetakse ajal, mil paberikassett on veel printeris, võib see halvendada prindikvaliteeti või põhjustada paberi kinnijäämist.
- ❏ Väljastussalve mahub kuni 50 paberilehte, kui kasutate paberikassetti. Kui paberikassetti laetavate paberilehtede arv on aga väiksem kui 50, siis suurim arv lehti, mida väljastussalves saab hoida, on sama, mis paberikassetis olevate lehtede arv.

Ärge laske väljastussalve koguneda rohkem kui 50 paberilehte. Samuti ärge segage väljastussalves omavahel rullpaberit ja paberilehti.

#### *Märkus.*

❏ *Osa paberitüüpe ei ole võimalik paberikassetist printida.*

U*["Epsoni erikandjate tabel" lk 148](#page-147-0) Söötke ja printige seda tüüpi paberit sättega Cut Sheet või Poster Board.*

- ❏ *Soovitame täita paberikasseti siis, kui see on täielikult tühjaks saanud, selle asemel et veel kassetis olevatele paberitele lehti lisada.*
- ❏ *Kui paberiväljutustugi on üles tõstetud, langetage see enne printimist.*

## **Kuidas laadida**

Laadimismeetodeid on kolm ja need olenevad paberi paksusest. Kontrollige laaditava paberi laadimisasendit ja laadige seejärel paber.

- ❏ Paper Cassette
- ❏ Cut Sheet
- ❏ Poster Board
- U["Paberi laadimisasend" lk 37](#page-36-0)

Saate laadida paberilehti/plakatipaberit, vaadates toimingut samal ajal juhtpaneeli ekraanil, nagu allpool näidatud.

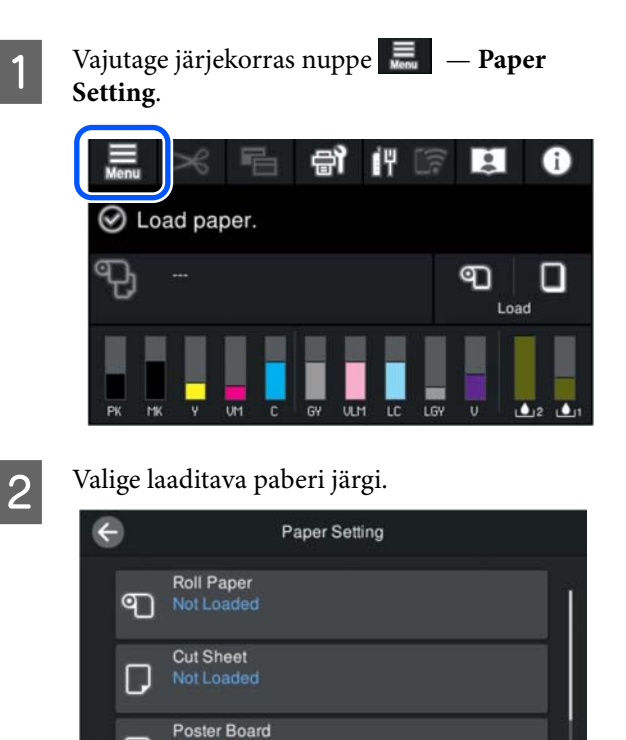

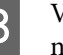

C Vajutage laadimise õpetuse nägemiseks joonisel näidatud nuppu.

Jätkamiseks järgige ekraanil kuvatud juhtnööre.

#### <span id="page-41-0"></span>**Paper Cassette**

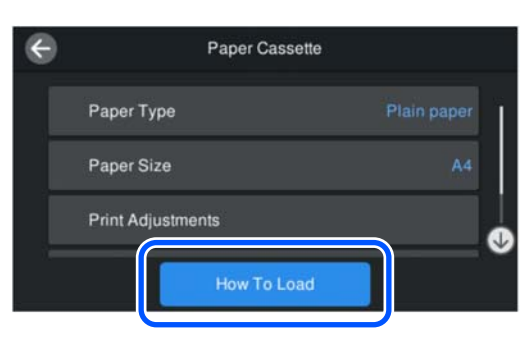

#### **Cut Sheet / Poster Board**

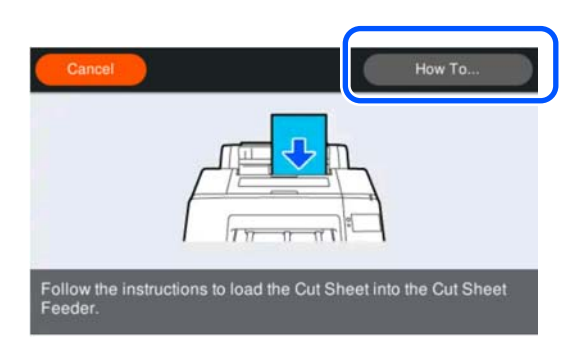

Kuvatakse paberisätted.

Tehke paberisätted.

U"Laaditud paberi seadistamine" lk 42

#### *Oluline.*

*Eemaldage iga paberileht, Cut Sheet või Poster Board, kohe pärast selle printimist, laskmata lehtedel väljastussalve koguneda.*

## **Laaditud paberi seadistamine**

Laadige paber ja määrake seejärel paberitüüp. Kui ei valita laaditud paberile vastavat paberitüüpi, võib paber kortsu minna, saada hõõruda, olla ebaühtlaselt kaetud või võib sellega esineda muid probleeme.

#### *Märkus.*

*Valige printeridraiveris valitud paberitüübiga samad sätted.*

*Kui paberitüübi sätted erinevad juhtpaneeli ja printeridraiveri vahel, kasutatakse printeridraiveri paberisätteid. Kui aga juhtpaneelil valitud paberitüüp on sama suvandis Custom Paper Setting valitud paberitüübi sättega, kasutatakse esmajärjekorras juhtpaneeli paberitüübi sätteid.*

*Lisateavet suvandi Custom Paper Setting kohta vaadake allpool.*

U*["Valige kohandatud paberisätted juhtpaneelilt"](#page-46-0) [lk 47](#page-46-0)*

## **Seadistamise õpetus**

A Kuva **Paper Type** avaneb pärast paberi laadimist.

Kui kuvatud paberitüüp ei kattu laaditud paberitüübiga, vajutage paberitüübi valimiseks nuppu **Paper Type**.

Kui paberiteave on lisatud rakendusse Epson Media Installer, saate selle valida eri paberitüüpide seast. Numbrid määratakse automaatselt. Valige paberi **Custom Paper** number, mis registreeriti paberiteabe registreerimise ajal suvandis **Custom Paper Setting**.

Kui laaditud paberi tüüpi pole kuvatud, jätkake 2. punktist ja määrake paberitüüp hiljem.

 $\mathcal{F}$  ["Kui juhtpaneelil ega printeridraiveris ei](#page-42-0) [ole paberitüüpi kuvatud" lk 43](#page-42-0)

#### <Näide> Rullpaber

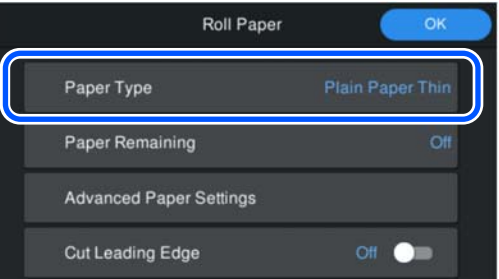

<span id="page-42-0"></span>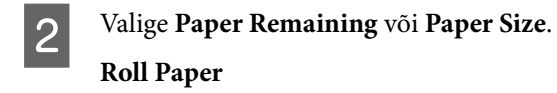

Allesoleva paberikoguse haldamiseks seadke suvandi **Remaining Amount Management** sätteks **On** ja määrake seejärel **Remaining Amount** ning **Remaining Alert**.

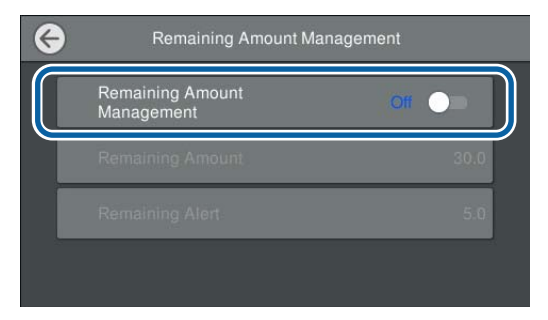

#### *Märkus.*

*Kui määratud on valik Remaining Amount (Alles oleva paberi kogus), siis trükitakse rullpaberi eemaldamisel selle esiservale triipkood. Rullpaberi järgmisel laadimisel määratakse alles olev kogus ja paberitüüp automaatselt.*

*Sõltuvalt paberist ei pruugi printer alati suuta triipkoodi lugeda.*

#### **Paper Cassette / Cut Sheet / Poster Board**

Veenduge, et laaditud paber ja kuvatud paberiformaat kattuksid.

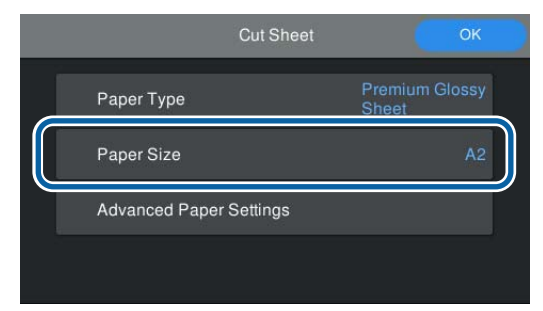

Kui laaditud paberi suurus ja ekraanil kuvatav suurus ei kattu, vajutage paberi suuruse määramiseks nuppu **Paper Size**.

#### *Märkus.*

*Valige vajaduse korral rullpaberi jaoks Cut Leading Edge.*

*Valige On, kui laaditud paberi esiserv pole horisontaalne või seda pole puhtalt küljest lõigatud. Paberi esiserva lõigatakse siis, kui alustatakse paberi söötmist.*

S Pärast sätete valmist vajutage paberi söötmiseks nuppu **OK**.

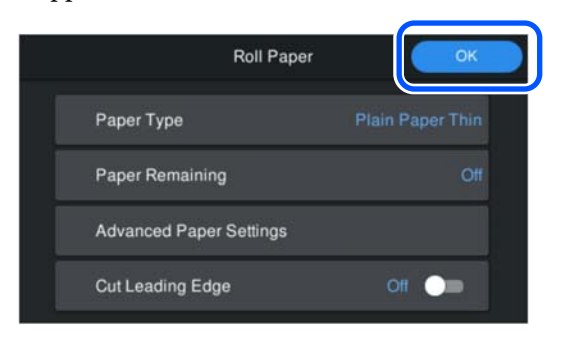

Kui avakuval näidatakse teadet **Ready to print.**, saab alustada printimist.

Kui 1. punktis laaditud paberi tüüpi ei kuvata, lugege allpool jaotist "Kui paberitüüpi pole juhtpaneelil või printeridraiveris kuvatud", mis sisaldab teavet selle kohta, kuidas paberiteave masinas registreerida, ning määrake paberitüüp järgmise meetodiga.

Vajutage paberiteabe ala ja valige seejärel paberiteave, mis on lisatud/registreeritud suvandisse **Paper Type**.

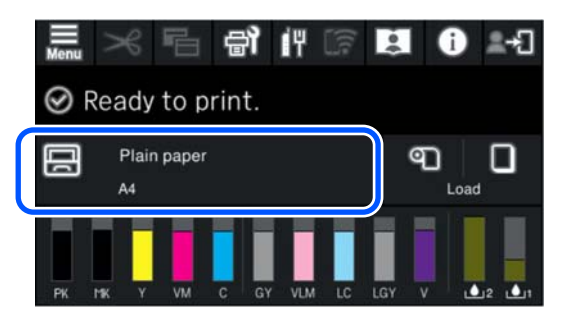

Printeridraiverist printimise korral peavad printeridraiveris valitud Meediumitüüp ja Document Size / Paberiformaat kattuma juhtpaneelil valitutega.

Seadistamise õpetus

- $\mathscr{D}$ , Peamised printimisviisid(Windows)" lk 52
- $\mathcal{L}$ , Peamised printimisviisid(Mac)" lk 54

### **Kui juhtpaneelil ega printeridraiveris ei ole paberitüüpi kuvatud**

Kui juhtpaneelil ega printeridraiveris pole laaditud paberi tüüpi kuvatud, saate paberisätete määramiseks kasutada üht järgmistest meetoditest.

- ❏ Epson Media Installer kasutamine
- ❏ Valige kohandatud paberisätted juhtpaneelilt

### **Epson Media Installer kasutamine**

See võimaldab lisada paberiteavet internetist. Samuti saab lisatud paberiteavet redigeerida.

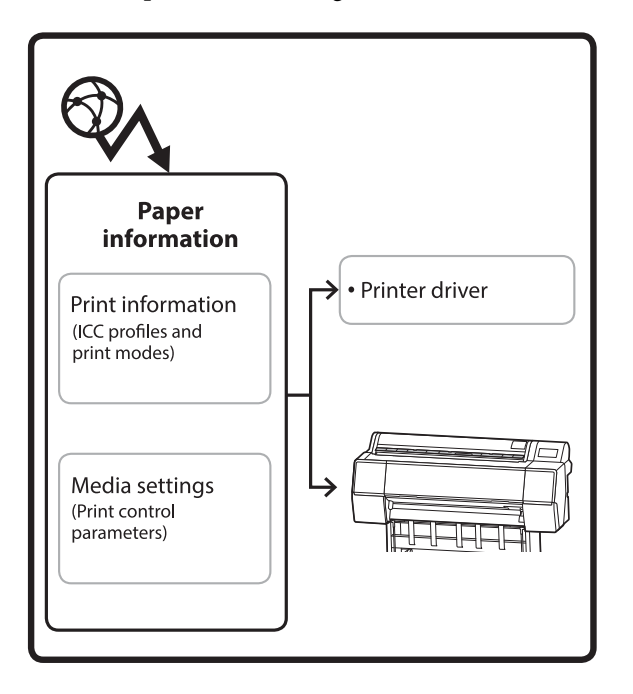

Paberiteave, sh ICC-profiilid, prindirežiimid ja prindi juhtparameetrid, laaditakse alla serveritest.

Allalaaditud paberiteave salvestatakse printeridraiverisse või printerisse.

#### *Märkus.*

*Kui soovite rakenduse Epson Media Installer käivitada, kasutamata rakendust Epson Edge Dashboard ega printerit, peate selleks internetist tarkvara alla laadima.*

*Lugege lisateavet allpool.*

U*["Tarkvara tutvustus" lk 22](#page-21-0)*

#### *Paberiteabe lisamine*

#### Käivitage Epson Media Installer.

**Windows**

Klõpsake nuppu **Epson Media Installer** printeridraiveri vahekaardil **Utiliit**.

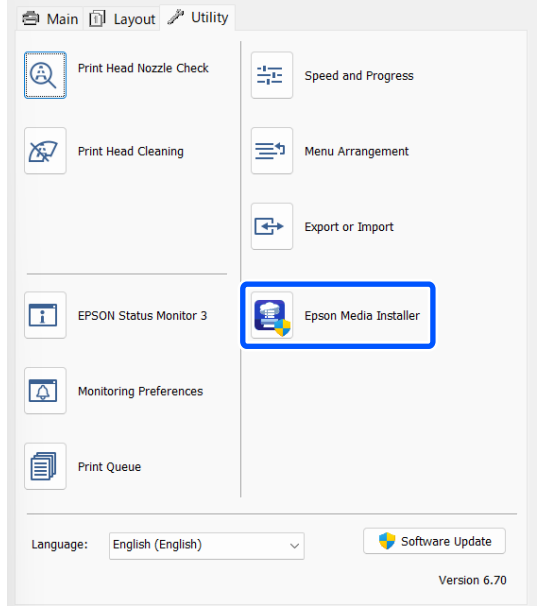

#### **Mac**

Käivitage Epson Media Installer.

/Applications/Epson Software/Epson Utilities/ Epson Media Installer.app

#### **Epson Edge Dashboard**

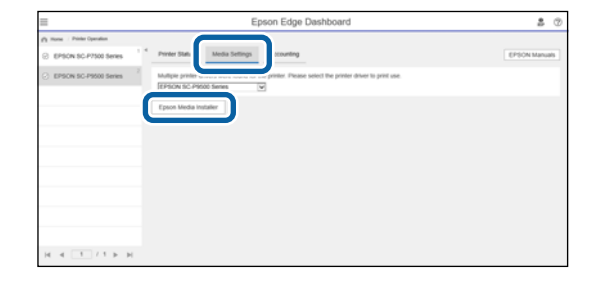

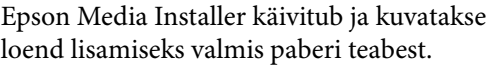

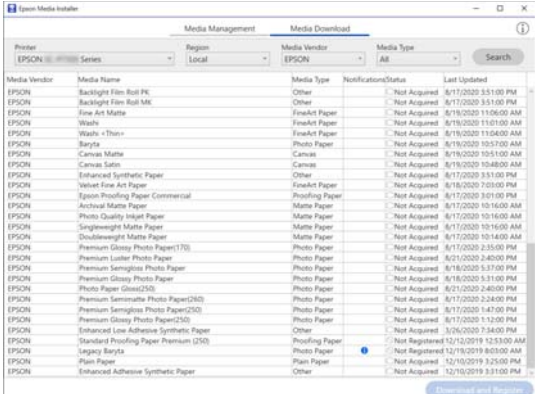

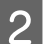

## 2 Lisage paberi teave.

Valige kasutamiseks paber ja klõpsake seejärel valitud paberiteabe lisamiseks nuppu **Download and Register**.

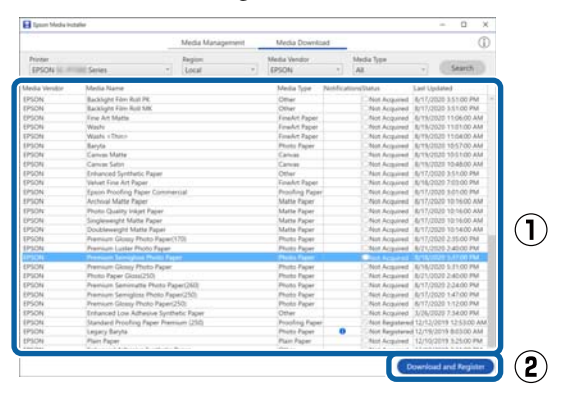

**C** Paberiteave lisatakse printerisse ja printeridraiverisse. Valige printimiseks paber.

> Lisab paberiteabe nimekirjas oleva üksuse **Media Type** paberitüübile.

#### *Märkus.*

*Rakendusega Epson Media Installer lisatud paberiteave lisatakse ka juhtpaneeli suvandisse Printer Settings — Custom Paper Setting. Numbrid määratakse automaatselt.*

*Paberi teabe sätteid juhtpaneelilt muuta ei saa. Kui tahate paberi teabesätteid muuta, avage uuesti Epson Media Installer, kopeerige lisatud paberiteave ja muutke seejärel sätteid.*

U*["Paberiteabe redigeerimine" lk 46](#page-45-0)*

#### **Printeridraiver (Windows)**

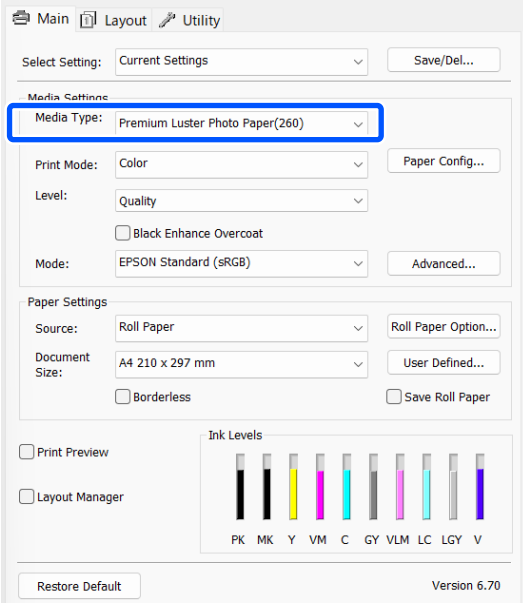

#### **Printeridraiver (Mac)**

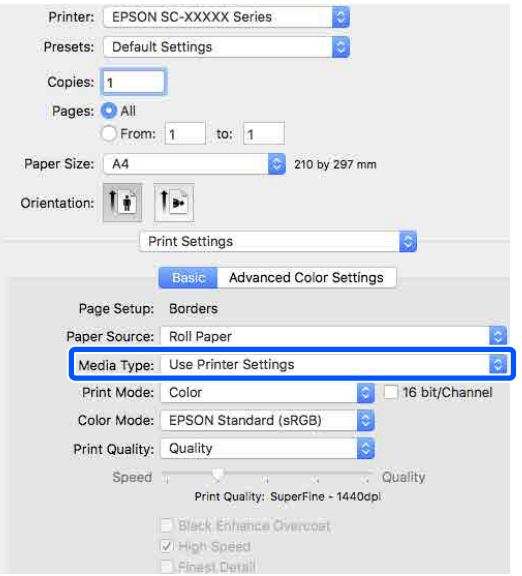

#### <span id="page-45-0"></span>*Oluline.*

*Kui te desinstallite printeridraiveri ja installite selle uuesti, kasutage paberiteabe uuesti registreerimiseks rakendust Epson Media Installer.*

*Kui te paberiteavet uuesti ei registreeri, ei pruugita eelnevalt rakendusega Epson Media Installer lisatud paberiteavet printeridraiveris kuvada.*

#### **Paberiteabe uuesti registreerimine**

*Käivitage Epson Media Installer ja klõpsake seejärel nuppu Media Management — Refresh.*

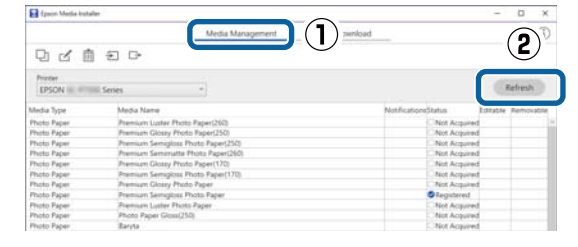

#### *Paberiteabe redigeerimine*

Paberiteabe redigeerimiseks kopeerige lisatud paberiteave ja muutke seejärel selle sätteid. Lisatud paberiteavet ei saa otse redigeerida.

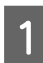

A Käivitage Epson Media Installer ja klõpsake seejärel nuppu **Media Management**.

Kuvab printerisse salvestatud paberiteabe.

Printeri juhtpaneeli suvandis **Custom Paper Setting** salvestatud paberiteavet aga ei näidata.

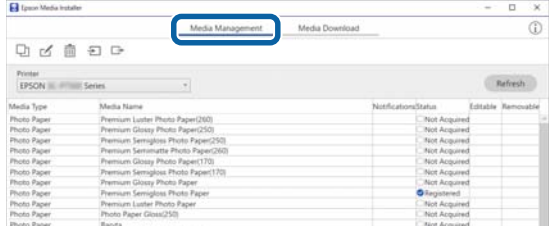

2 Valige paberiteave, mida soovite redigeerida, ja klõpsake seejärel nuppu  $\Box$  (Copy Media).

> Kopeerida saab ainult paberiteavet, mille **Status** on loendis **Registered**.

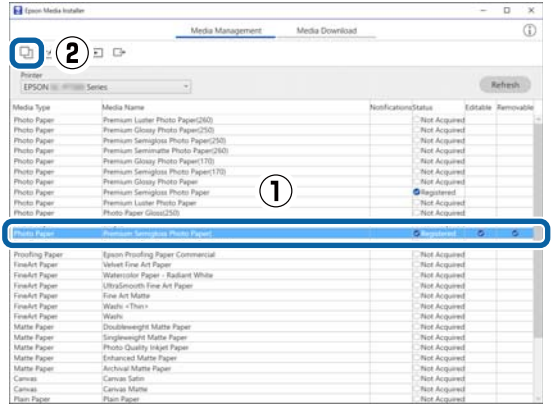

Paberiteabest luuakse koopia. Koopial on kandja nime järel kuvatud märge "(Copy)".

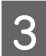

C Valige kopeeritud paberiteave ja klõpsake seejärel nuppu [6] (Edit).

Kuvatakse aken Edit Media Settings.

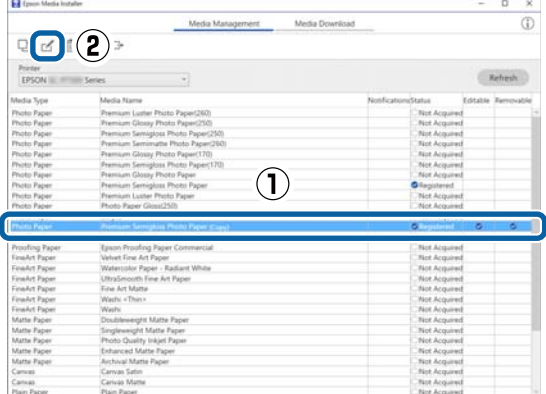

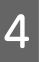

Muutke sätted endale sobivaks ja klõpsake seejärel nuppu **OK**.

Lugege lisateavet akna Edit Media Settings kohta allpool.

U["Kuva Edit Media Settings](#page-27-0) [konfiguratsioon" lk 28](#page-27-0)

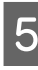

E Redigeeritud paberiteave kajastub printeridraiveris.

### <span id="page-46-0"></span>**Valige kohandatud paberisätted juhtpaneelilt**

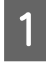

## A Valige juhtpaneelilt **General Settings** — **Printer Settings** — **Custom Paper Setting**.

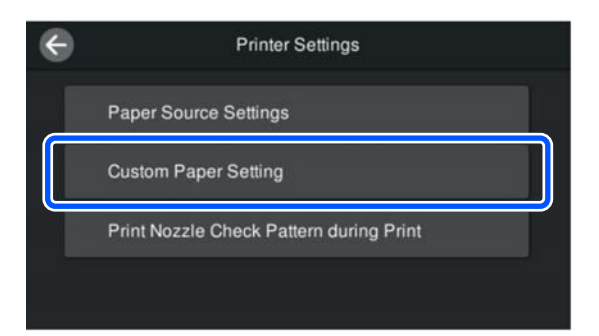

Valige paberi number 1 kuni 30 millele sätted salvestada.

Määrake paberi teave.

Olge veendunud, et olete määranud järgmised üksused.

- ❏ Change Reference Paper
- ❏ Paper Thickness
- ❏ Roll Core Diameter (ainult rullpaber)
- ❏ Paper Feed Offset

#### *Märkus.*

*Paper Feed Offset võimaldab reguleerida andmete suuruse ja prinditava suuruse erinevust.*

*Näide.*

*Kui prinditavate andmete suurus on 100 mm ja prinditav suurus on 101 mm, siis on nihe 1,0%. Seega tuleb sisestada väärtus -1,0%.*

Muute sätete üksikasjad leiate järgmiselt.

General Settings" lk 110

### *O Oluline.*

*Kui prindite printeridraiverist juhtpaneeli suvandis Custom Paper Setting määratud paberit kasutades, peab printeridraiveri Meediumitüüp kattuma paberitüübiga, mis on valitud juhtpaneeli suvandis Change Reference Paper menüüs Custom Paper Setting.*

## **Kandja sätete optimeerimine (Paper Feed Adjust / Print Head Alignment)**

Kandja sätteid tuleks optimeerida järgmistes olukordades.

Tehke kindlasti nii Paper Feed Adjust kui ka Print Head Alignment.

#### **Kui olete kandja sätted paberiteabest printerisse registreerinud.**

Kui paberiteave on lisatud või rakenduse Epson Media Installer abil on määratud kohandatud paber, optimeerige kandja sätted kandja ja printeri erinevuste korrigeerimiseks, et saaksite kandja ja printeri kombinatsiooni kasutades optimaalselt printida.

**Kui olete pärast kandja sätete salvestamist muutnud suvandi Advanced sätet.**

## **Ettevaatusabinõud funktsiooni Print Adjustments kasutamisel**

#### **Reguleerimised tehakse sõltuvalt printerisse laaditud paberist.**

- ❏ Laadige tegeliku printimise tingimustes õigesti kandja, mida on vaja printeris reguleerida.
- ❏ Kui lisate paberi sätteväärtuse, valige kindlasti printeri menüüsuvandis **Custom Paper Setting** määratud nimi suvandi **Paper Type** sätteks.

#### **Enne reguleerimist kontrollige, et pihustid ei oleks ummistunud.**

Kui pihustid on ummistunud, ei tehta kohandusi õigesti.

Kasutage funktsiooni Print Head Nozzle Check, et kontrollida, kas pihustid on ummistunud, ja seejärel tehke vajaduse korral Head Cleaning.

 $\mathcal{D}$ , Prindipea pihusti kontroll" lk 119

#### **Kasutage A4-formaadis paberit või suuremat.**

Laadige reguleerimismustri printimiseks A4-formaadis paber või suurem.

## **Paper Feed Adjust**

Seda menüüd kasutatakse, kui väljaprintidel esineb triibulisust (horisontaaltriibud, värvitooni ebaühtlus, iooned).

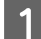

Laadige paber tegelike kasutustingimuste järgi.

U["Paberi Roll Paper laadimine" lk 39](#page-38-0)

U["Laadimine: Paper Cassette / Cut Sheet /](#page-40-0) [Poster Board" lk 41](#page-40-0)

B Vajutage avakuva joonisel kastiga tähistatud kohta ja seejärel vajutage järjekorras nuppe **Print Adjustments** — **Paper Feed Adjust**.

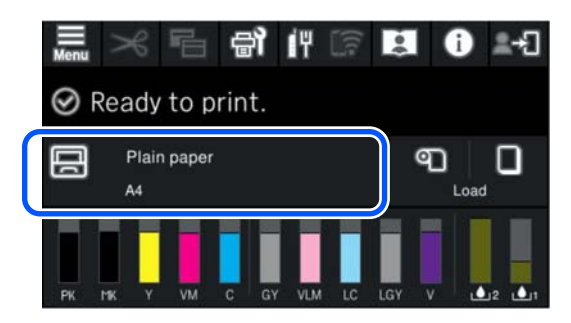

**3** Vajutage nuppu Start.

Prinditakse reguleerimismustrid. Oodake, kuni printimine on lõppenud.

D Leidke 1. prinditud reguleerimismustrilt kõige vähem nähtav kandiline muster, ja vaadake selle numbrit.

Alljärgneval näidiskujutisel on parim valik "0".

 $#1$ 

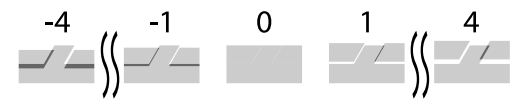

E Avaneb reguleerimismustri kontrolli tulemuste sisestamise kuva. Vajutage nuppu -/+, et valida 4. punktis leitud number, ja vajutage seejärel nuppu **Alignment #2**.

- 
- F Leidke 2. prinditud reguleerimismustrilt kõige vähem nähtav kandiline muster, ja vaadake selle numbrit.

Alljärgneval näidiskujutisel on parim valik "0".  $#2$ 

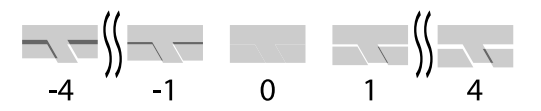

G Avaneb reguleerimismustri kontrolli tulemuste sisestamise kuva. Vajutage nuppu -/+, et valida 6. punktis leitud number, ja vajutage seejärel nuppu **OK**.

H Avaneb kinnituskuva, vajutage nuppu **OK**.

Kui olete reguleerimise lõpetanud, viiakse teid tagasi avakuvale.

### **Print Head Alignment**

Printer prindib, pihustades prindipea liikumise ajal tindipiisku. Kuna kandja pinna ja prindipea vahel on väike vahe (tühimik), võib tulenevalt paberi paksusest, muudatustest temperatuuris või niiskustasemes ning sisemisest inertsist prindipea liikumise ajal esineda joondamatust kohtades, kuhu tindipiisad langevad (printimisasend).

Kasutage seda ka siis, kui jooned on nihkes või väljaprindid on teralised.

A Laadige paber tegelike kasutustingimuste järgi.

U["Paberi Roll Paper laadimine" lk 39](#page-38-0)

U["Laadimine: Paper Cassette / Cut Sheet /](#page-40-0) [Poster Board" lk 41](#page-40-0)

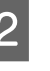

B Vajutage avakuva joonisel kastiga tähistatud kohta ja seejärel vajutage järjekorras nuppe **Print Adjustments** — **Print Head Alignment**.

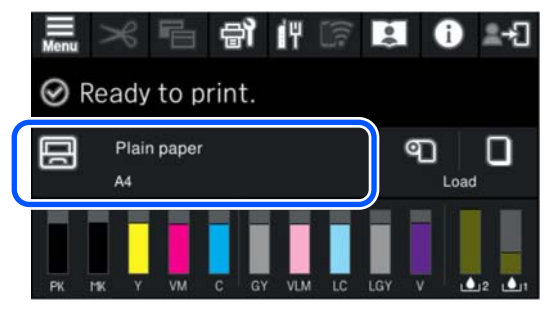

<span id="page-48-0"></span>8 Vajutage nuppu Start.

Prinditakse reguleerimismustrid. Oodake, kuni printimine on lõppenud.

D Leidke 1. prinditud reguleerimismustrilt kõige vähem nähtavate triipudega muster, ja vaadake selle numbrit.

Alljärgneval näidiskujutisel on parim valik "2".

 $#1$ 

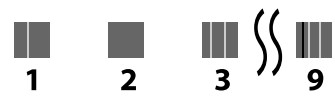

E Avaneb reguleerimismustri kontrolli tulemuste sisestamise kuva. Vajutage nuppu -/+, et valida 4. punktis leitud number, ja vajutage seejärel nuppu **Alignment #2**.

F Leidke 2. prinditud reguleerimismustrilt kõige vähem nähtavate triipudega muster, ja vaadake selle numbrit.

Alliärgneval näidiskujutisel on parim valik "2".

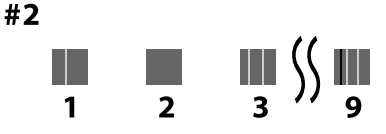

- G Avaneb reguleerimismustri kontrolli tulemuste sisestamise kuva. Vajutage nuppu -/+, et valida 6. punktis leitud number, ja vajutage seejärel nuppu **Alignment #3**.
- 

B Leidke 3. prinditud reguleerimismustrilt kõige vähem nähtavate triipudega muster, ja vaadake selle numbrit.

Alljärgneval näidiskujutisel on parim valik "2".

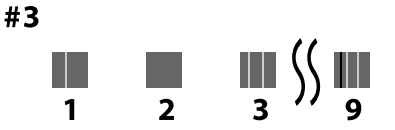

I Avaneb reguleerimismustri kontrolli tulemuste sisestamise kuva. Vajutage nuppu -/+, et valida 8. punktis leitud number, ja vajutage seejärel nuppu **OK**.

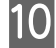

J Avaneb kinnituskuva, vajutage nuppu **OK**.

Kui olete reguleerimise lõpetanud, viiakse teid tagasi avakuvale.

## **Rullpaberi eemaldamine**

Rullpaberi eemaldamiseks lõigake paberit pärast printimise lõpetamist ja eemaldage seejärel rullpaber.

### **Lõigete tüübid**

Printer on varustatud sisseehitatud lõikuriga. Saadaval on järgmised lõiked.

#### **Auto Cut**

Lõikur lõikab automaatselt kindlaksmääratud kohast iga kord, kui prinditakse leht, lähtudes printeridraiveri või juhtpaneeli sätetest.

Meetodit saate valida kas juhtpaneelilt või printeridraiverist. Arvestage siiski, et printeridraiverist valitud säte on printeridraiveri kasutamise korral ülimuslik.

Lisaks, kuna suvandi **Quick Cut** vaikesäte on **On**, lõigatakse järgmine väljaprint siis, kui eelmise väljaprindi tagaserv jõuab lõikeasendisse. Printimine ja lõikamine toimuvad paralleelselt, mis vähendab printimisaega.

Ülemine ala võib kujutisest olenevalt kergelt ebaühtlaseks muutuda, kuna rullpaberi esiserva lõikamise ajaks printimine seiskub. Kui ebaühtlus teid segab, proovige seada suvandi **Quick Cut** sätteks **Off**.

#### **Käsitsilõikus**

Lõikekoht määratakse juhtpaneelil ning seejärel rullpaberit lõigatakse. Paberit lõigatakse sisseehitatud lõikuriga või poest ostetud kääridega.

### **Käsitsilõikuse meetod**

Kui printeridraiveris on valitud **Auto Cut** — **Väljas** või **Off** on määratud suvandi **Auto Cut** sätteks juhtpaneelil, saab paberit pärast printimist lõigata sisseehitatud lõikuri või poest ostetud kääridega igast kohast. Kaubandusvõrgust saadaolevad meediumitüüpe (näidatud allpool) ei pruugita sisseehitatud lõikuriga puhtalt lõigata. Lisaks võib järgmiste meediumitüüpide lõikamine sisseehitatud lõikuri eluiga lühendada.

- ❏ Joonistuspaber
- ❏ Lõuend
- ❏ Matt plakat

Lõigake seda tüüpi paberit poest ostetud kääridega.

U"Poest ostetud kääridega lõikamine" lk 50

### **Lõiked sisseehitatud lõikuriga**

A Valige **Väljas** printeridraiveri suvandis **Pealeht** — **Roll Paper Option** — **Auto Cut**.

Jätke printeri suvandi **Auto Cut** sätteks **On**.

- Pärast printimise lõpetamist vajutage juhtpaneelil nuppu  $\approx$ 
	- Kasutage paberi lõikamiseks ja söötmiseks ekraanil näidatud nuppe.

**Kui lõikate printeri vaikimisi lõikekohast (kohe pärast alumist veerist)**

Jätkake sammust 4.

#### **Kui lõikate suvalisest kohast**

Kui printeri kaas on suletud, vaadake printeri sisse, hoides samal ajal all nuppu  $\forall$  või , kuni lõikeasend jõuab joonisel näidatud punktiirjooneni.

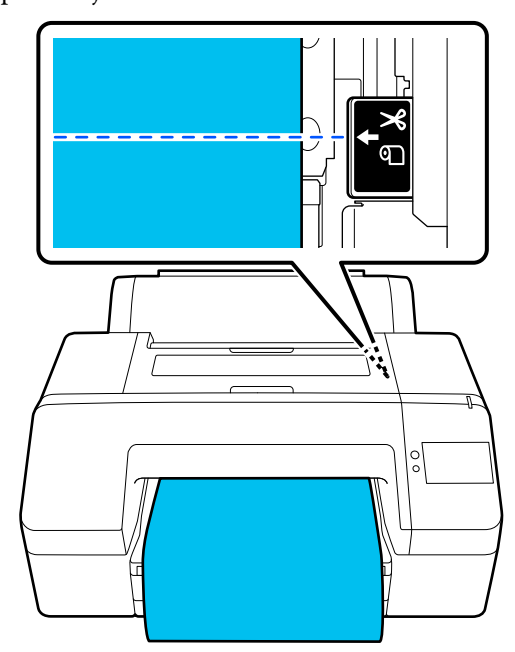

#### *Märkus.*

*Väikseim paberipikkus, mida saate sisseehitatud lõikuriga lõigata on fikseeritult 80 või 127 mm. Vajalik pikkus erineb olenevalt paberi tüübist ning seda ei ole võimalik muuta. Kui vajalikku pikkust ei ole saavutatud, söödetakse paberit automaatselt, mis jätab veerise. Ebavajaliku veerise eemaldamiseks kasutage kaubandusvõrgust ostetud lõikurit.*

### D Puudutage nuppu **Cut**.

Sisseehitatud lõikuriga lõikamiseks vajutage nuppu **Cut**.

### **Poest ostetud kääridega lõikamine**

Kui kasutate poest ostetud paberit, mida ei saa printeri lõikuriga puhtalt lõigata, siis printige paberile lõikejoon ja lõigake seda oma kääridega.

### *Oluline.*

*Ärge kasutage oma lõikurit. See võib printerit kahjustada.*

A Inaktiveerige enne printimist automaatne lõikamine.

Lõikesuuniste printimiseks lülitage printeri automaatne lõikamine välja. Kui prindite printeridraiverist, lülitage välja ka printeridraiveri säte.

- ❏ Printeri sätted Vajutage avakuval nuppu  $\mathcal{R}$  ja valige säte **Cut Settings** — **Auto Cut** — **Off**
- ❏ Printeridraiveri sätted **Pealeht** — **Roll Paper Option** — **Auto Cut** — **Väljas**
- 

2 Pärast printimise lõpetamist vajutage juhtpaneelil nuppu .

C Kasutage ekraanil kuvatud nuppe

**Kui prindite lõikesuunist printeri vaikeasendisse (kohe alumise veerise järel)**

Vajutage nuppu  $\mathcal{R}$  . Avaneb kuva, kust saate valida lõikamise või lõikesuunise printimise.

#### **Lõikesuunise printimine suvalisse kohta**

Kui printeri kaas on suletud, vaadake printeri sisse, hoides samal ajal all nuppu  $\forall$  või  $\cup$ , kuni koht, kuhu tahate printida lõikesuunise, jõuab joonisel näidatud punktiirjooneni.

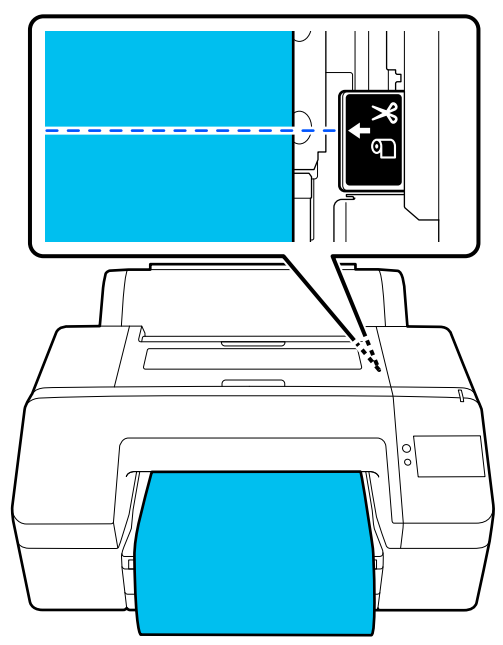

Lõikesuunist ei saa printida alumise veerise sisse. Kui paber ei liigu enam, vajutage nuppu . Avaneb kuva, kust saate valida lõikamise või lõikesuunise printimise.

#### D Vajutage nuppu **Print Cutting Guideline**.

Prinditakse lõikesuunis ja paber väljutatakse automaatselt asendisse, kus seda on kääridega mugav lõigata.

E Lõigake kääridega pikki lõikesuunist ja vajutage seejärel nuppu **Confirm**.

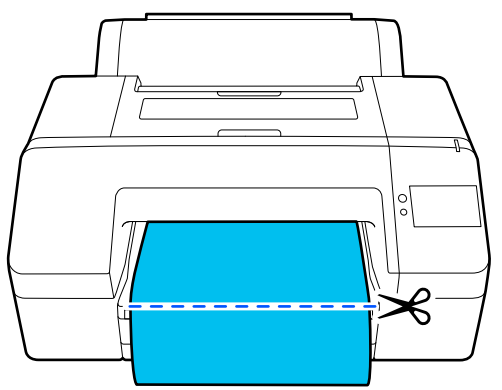

Paber keritakse tagasi ja paberi esiserv naaseb printimise ooteasendisse.

## **Rullpaberi eemaldamine**

Saate rullpaberi eemaldada, vaadates toimingut samal ajal juhtpaneeli ekraanil, nagu allpool näidatud.

A Veenduge, et ekraanil oleks kuvatud **Ready to print.**, ja vajutage nuppu **Eject Paper**.

Rullpaber väljutatakse.

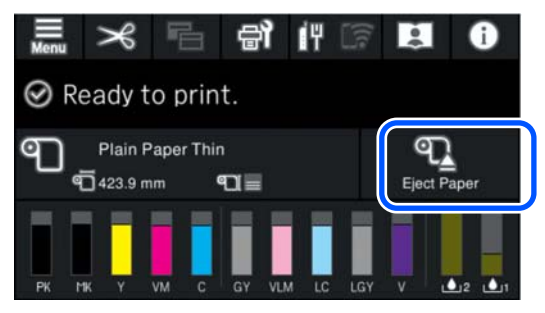

#### *Märkus.*

*Kui prinditud paberit ei lõigata ja see jääb kohale, kuvatakse kinnitusekraan.*

*Puudutage valikut Cut, et lõigata paberit vaikimisi lõikeasendist, või puudutage valikut Print Cutting Guideline, et printida vaikeasendisse lõikejooned.*

*Kui soovite muuta lõikeasendit või lõikejoonte prindiasendit, puudutage valikut Close, et sõnum tühistada ja kasutage muutmiseks ekraanil nuppu*  $\ast$ *.*

*Lugege lisateavet allpool.*

U*["Käsitsilõikuse meetod" lk 49](#page-48-0)*

B Vajutage rullpaberi eemaldamistoimingu nägemiseks nuppu **How To…**.

Jätkamiseks järgige ekraanil kuvatud juhtnööre.

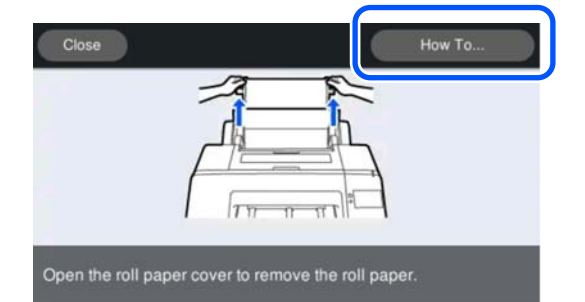

<span id="page-51-0"></span>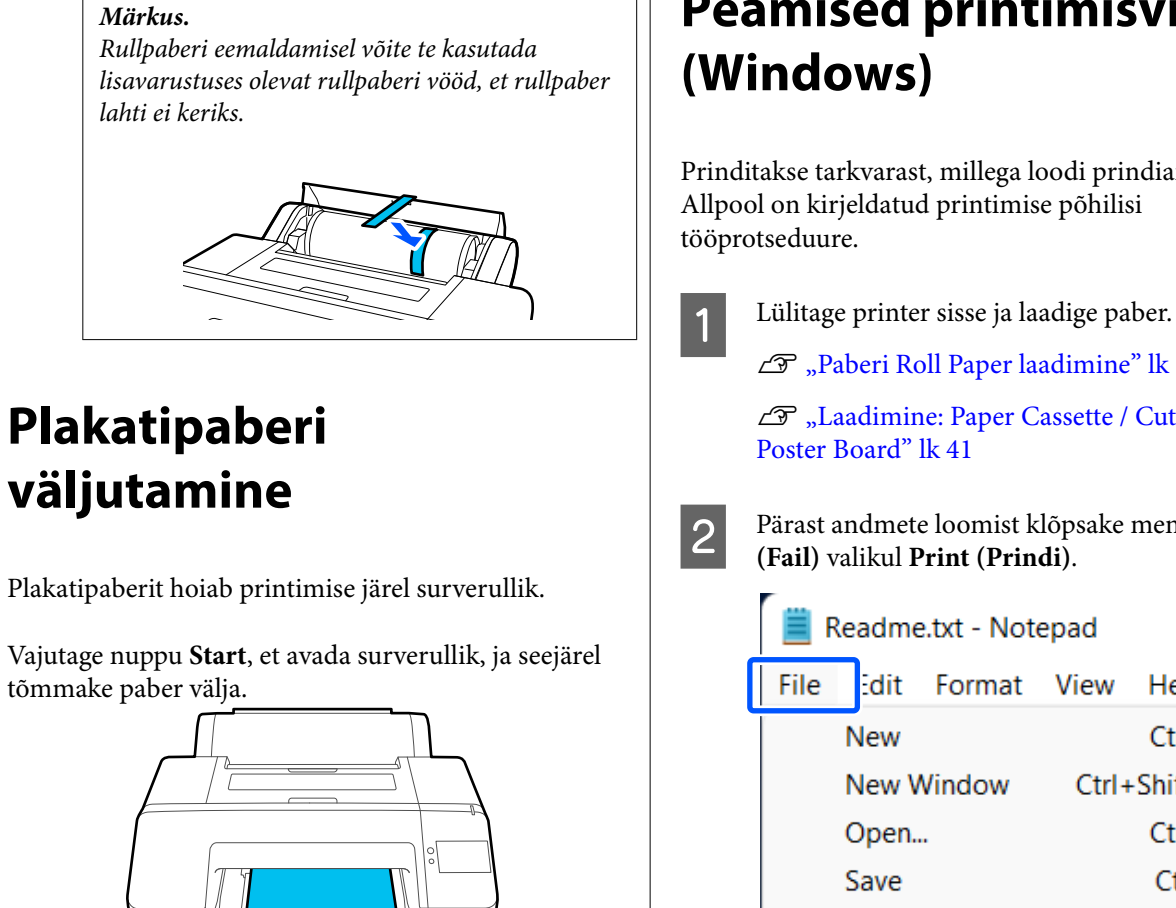

Plakatipaberit hoiab printimise järel surverullik.

Vajutage nuppu **Start**, et avada surverullik, ja seejärel tõmmake paber välja.

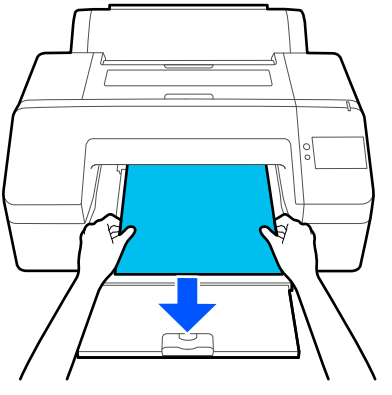

# **Peamised printimisviisid**

Prinditakse tarkvarast, millega loodi prindiandmed.

U["Paberi Roll Paper laadimine" lk 39](#page-38-0)

U["Laadimine: Paper Cassette / Cut Sheet /](#page-40-0)

B Pärast andmete loomist klõpsake menüüs **File**

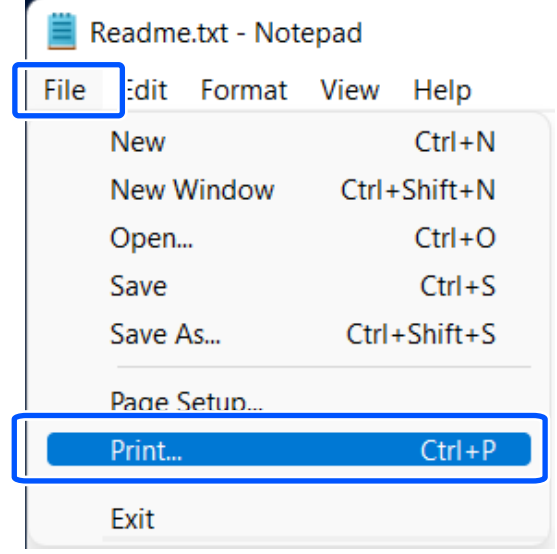

#### **Põhitoimingud**

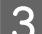

Kontrollige, et printer oleks valitud, ja klõpsake nuppu **Printer properties (Printeri atribuudid)** või **Properties (Atribuudid)**, et avada kuva Pealeht.

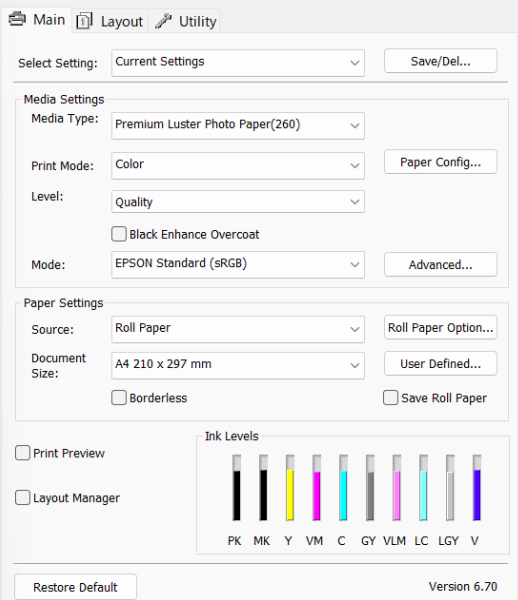

D Valige printerisse laaditud paberi järgi **Meediumitüüp**, **Print Mode**, **Level**, **Mode** ja **Allikas**.

> Kui valite **Acquire Info** suvandis **Meediumitüüp**, näitab see juhtpaneelil määratud suvandi Paper Type sätet.

Paper Type, mis on registreeritud juhtpaneelil suvandis Custom Paper Setting ei kajastu, kui valitakse **Acquire Info**, seega tuleb valida võrdluspaberi tüüp, mis on seadistatud suvandis Custom Paper Setting menüüst **Meediumitüüp**.

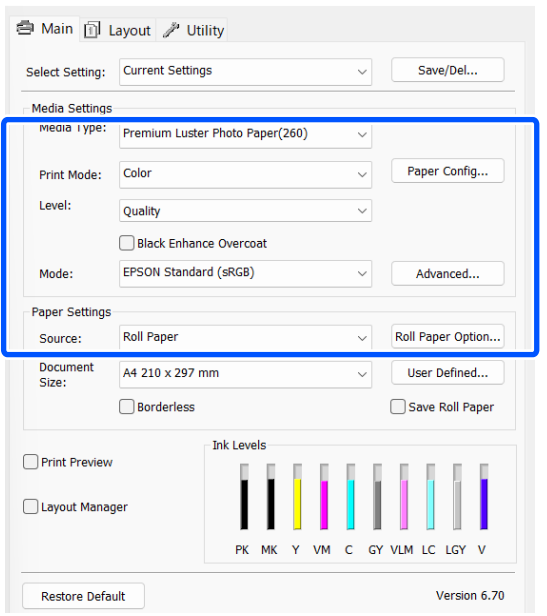

E Valige sama **Document Size**, mille määrasite rakenduses.

Pärast sätete tegemist klõpsake nuppu **OK**.

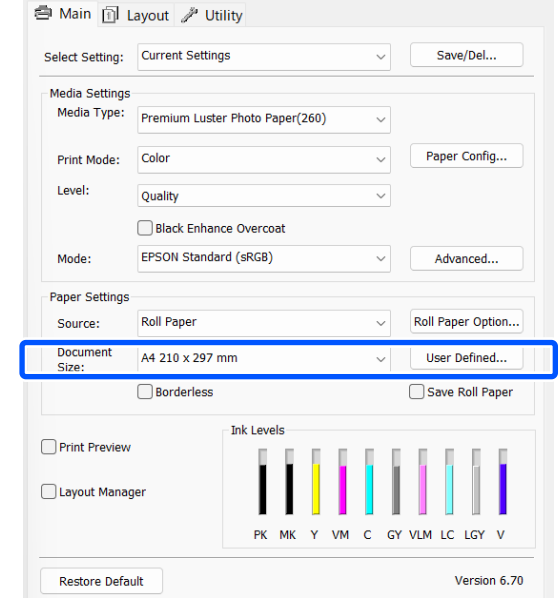

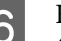

#### F Kui olete sätted valinud, klõpsake **Print (Prindi)**.

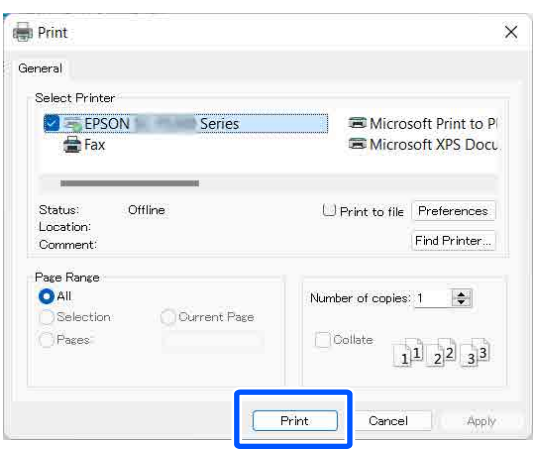

Kuvatakse edenemisriba ning printimine algab.

#### <span id="page-53-0"></span>**Ekraanivaade printimise ajal**

Printimise alguses avanevad järgmine kuva ja edenemisriba (arvuti töötlemise olek). Sellelt ekraanivaatelt saate te kontrollida allesolevat tinditaset, tindikassettide tootenumbreid jms.

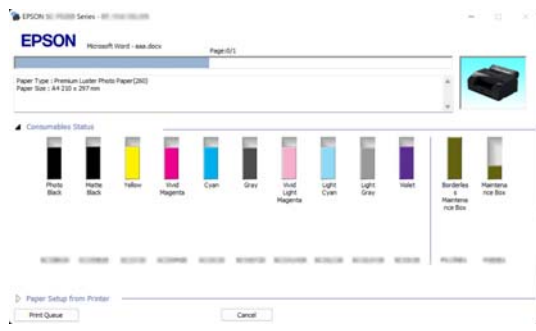

Tõrke tekkimisel või kui tindikassett tuleb välja vahetada, kuvatakse ekraanile tõrketeade.

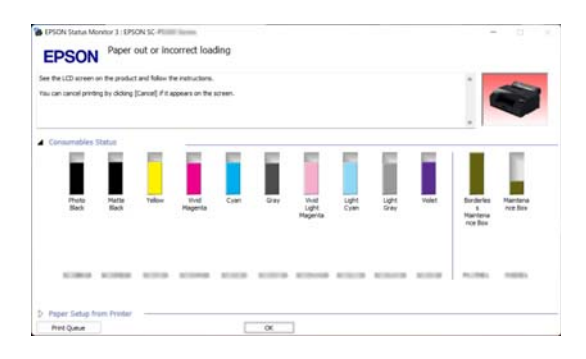

## **Peamised printimisviisid (Mac)**

A Lülitage printer sisse ja laadige paber.

U["Paberi Roll Paper laadimine" lk 39](#page-38-0)

U["Laadimine: Paper Cassette / Cut Sheet /](#page-40-0) [Poster Board" lk 41](#page-40-0)

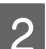

B Klõpsake pärast andmete loomist nuppu **Print (Prindi)** jne rakenduse menüüs **File (Fail)**.

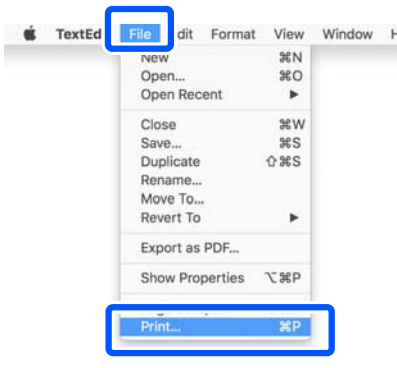

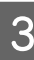

C Klõpsake nuppu **Show Details (Kuva üksikasjad)** ekraani alaosas.

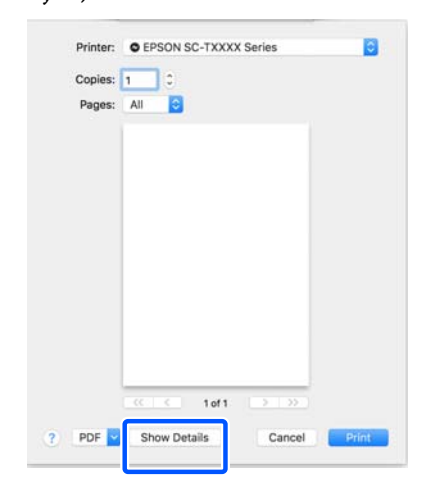

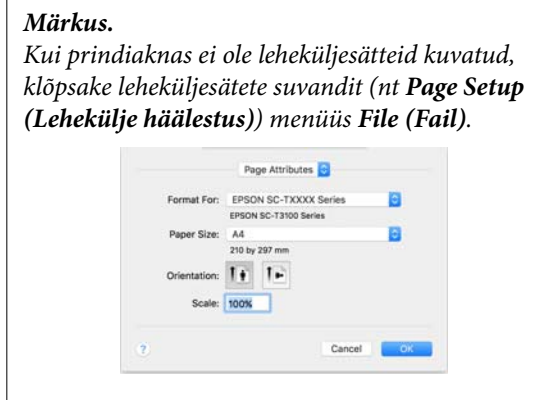

4 Kontrollige, et printer on valitud ning valige seejärel paberi formaat.

> Määrake suvandis **Paberiformaat** paberi formaat, ääristeta printimise meetod ja paberiallikas.

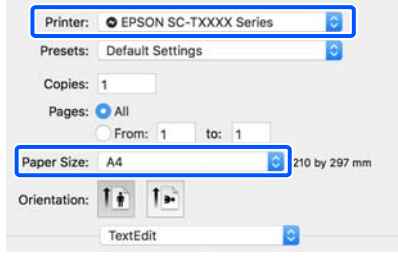

E Valige loendist **Print Settings** ja seadistage seejärel kõik üksused.

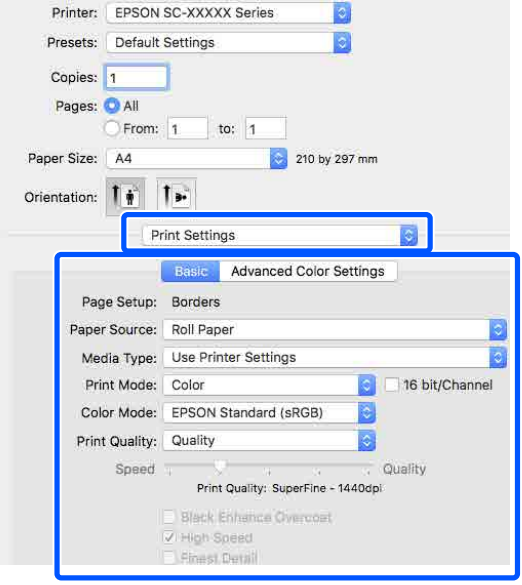

Seadistage **Print Mode**, **Prindikvaliteet** ja muud sätted printerisse laaditud paberi järgi. Tavaliselt piisab õigesti printimiseks vaid kuval **Print Settings** sätete valimisest.

F Kui olete sätted valinud, klõpsake **Print (Prindi)**.

Vaates Dock (Dokk) on printimise ajal kuvatud printeri ikoon. Printeri oleku vaatamiseks klõpsake printeri ikoonile. Saate kontrollida üle praeguse prinditöö edenemist ning printeri oleku teavet. Te saate prinditöö ka tühistada.

Samuti kuvatakse printimise ajal tõrke aset leidmisel teavitussõnum.

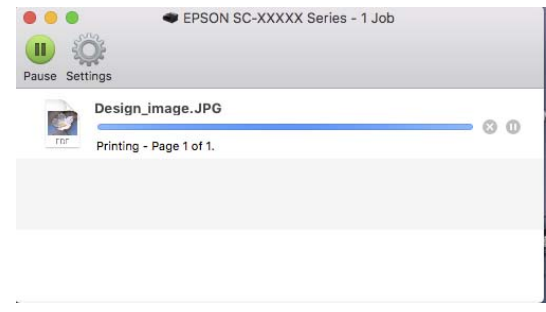

## <span id="page-55-0"></span>**Prindiala**

See teema kirjeldab printeri prinditavaid alasid.

Kui rakenduses määratud veeris on suurem kui järgnevad seadistusväärtused, siis määratud veeristest üle jäävaid sektsioone ei prindita. Näiteks kui printeri menüüdest on valitud 15 mm vasakuks ja paremaks veeriseks ning dokument täidab lehe ära, siis jäetakse 15 mm lehe vasakust ja paremast küljest printimata.

## **Rullpaberi prinditav ala**

Alljärgneval joonisel kujutatud hall ala tähistab prinditavat ala.

Kui prindite ääristeta vasakul ja paremal, on veerised vasakul ja paremal 0 mm. Kui prindite ääristeta kõigil külgedel, on veerised kõigil külgedel 0 mm.

Joonisel kujutatud nool näitab paberi väljutussuunda.

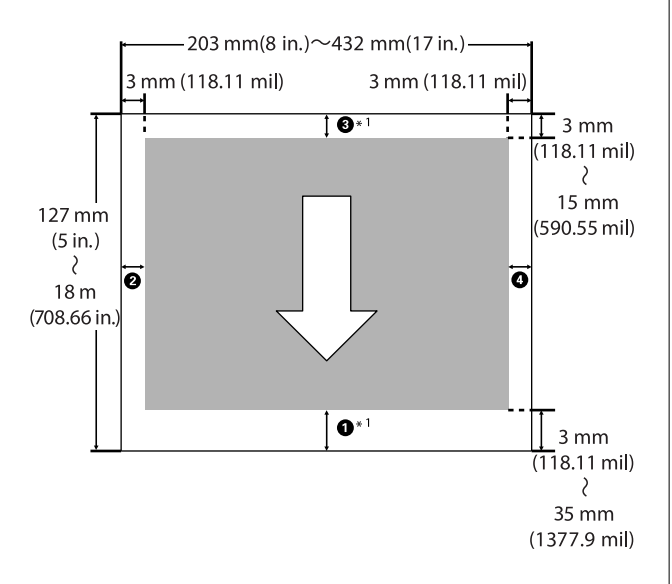

\*1 Printeridraiveris järgmiste sätete määramine seab paberi ülemiseks ja alumiseks veeriseks 0 mm. Windows: valige **Pealeht** — **Säästa rullpaberit**. Mac: valige kuval **Page Layout Settings Roll Paper Option** — **Säästa rullpaberit**.

A kuni D viitavad joonisel veeristele üleval, all, vasakul ja paremal. Ääristeta printimiseks tuleb alljärgnevateks väärtusteks valida 0 mm.

❏ Kui prinditakse ääristeta vasakul/paremal: B, D

□ Kui prinditakse ääristeta kõigis servades:  $\mathbf{0}, \mathbf{Q},$ **B.** A

Muudel juhtudel määrab veerised menüüsuvandi **Top/ Bottom Margins** sätteväärtus.

Suvandi **Top/Bottom Margins** säte U["Paper Setting" lk 102](#page-101-0)

Vaikesäte on 15 mm.

Kui kasutate järgmist paberit, on ülaveerise vaikesäte 20 mm.

Premium Glossy Photo Paper (250) (Kõrgekvaliteediline läikiv fotopaber (250)) / Premium Semigloss Photo Paper (250) (Kõrgekvaliteediline poolläikiv fotopaber (250)) / Premium Luster Photo Paper (260) (Kõrgekvaliteediline särav fotopaber (260)) / Premium Semimatte Photo Paper (260) (Kõrgekvaliteediline poolmatt fotopaber (260))

#### *Oluline.*

- ❏ *Printimine on moonutatud, kui rullpaberi järeläär südamikult ära tuleb. Veenduge, et järelääre ei tuleks printimisalale.*
- ❏ *Isegi kui veerised muutuvad, jääb prinditud suurus samaks.*

## **Paberlehtede prinditav ala**

Vasakult ja paremalt ääristeta printimise puhul on parem ja vasak veeris 0 mm.

Joonisel kujutatud nool näitab paberi väljutussuunda.

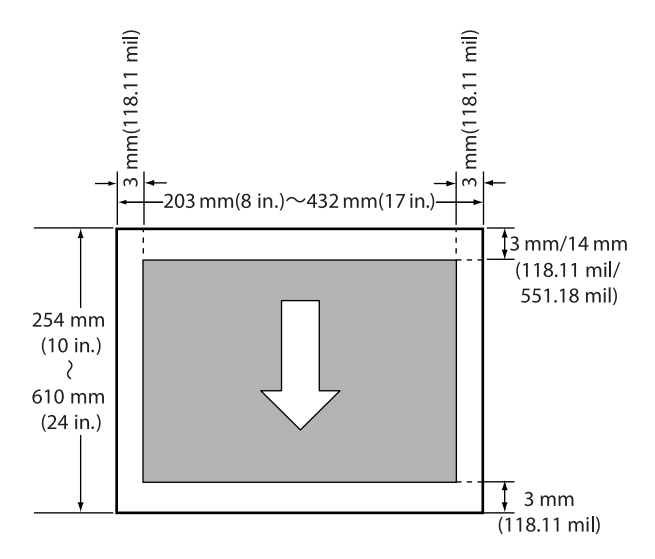

## **Printimise tühistamine**

Printimistoimingute tühistamiseks on olenevalt situatsioonist mitu võimalust.

Kui arvuti on lõpetanud andmete printerisse edastamise, ei ole teil võimalik prinditööd enam arvutist tühistada. Tühistamine tuleb teha printeri juurest.

#### **Tühistamine arvutist (Windows)**

#### **Kui on kuvatud edenemisriba**

Klõpsake nuppu **Loobu**.

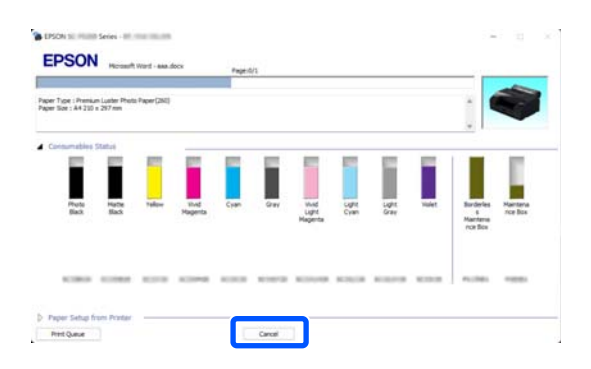

#### **Kui edenemisriba ei ole kuvatud**

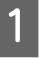

A Klõpsake printimise ajal tegumiribal printeri ikooni.

Ikooni kuvatakse või ei kuvata olenevalt Windowsi sätetest.

**2** Paremklõpsake prindiandmete nime, mida<br>soovite tühistada, et kuvada dokumendimenüü, ja klõpsake seejärel nuppu **Cancel (Loobu)**.

> Kõigi prindiandmete tühistamiseks klõpsake nuppu **Cancel All Documents (Loobu kõigi dokumentide printimisest)** menüüs **Printer**.

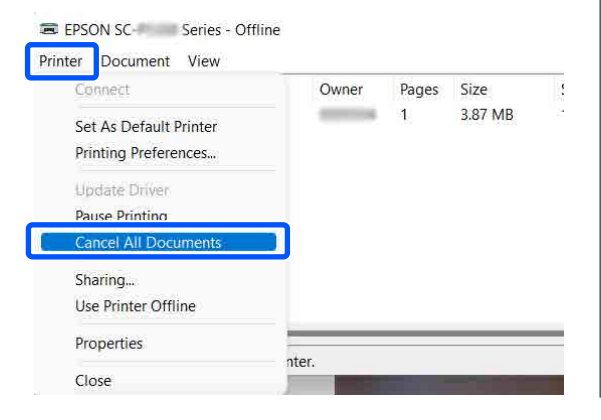

Kui töö on printerisse saadetud, ei kuvata prindiandmeid ülalolevas vaates.

#### **Tühistamine arvutist (Mac)**

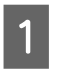

A Klõpsake Dock (Dokk) printeriikoonil.

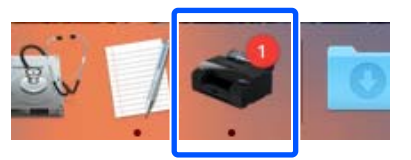

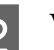

P Valige töö, mida soovite tühistada ja klõpsake seejärel **Delete (Kustuta)**.

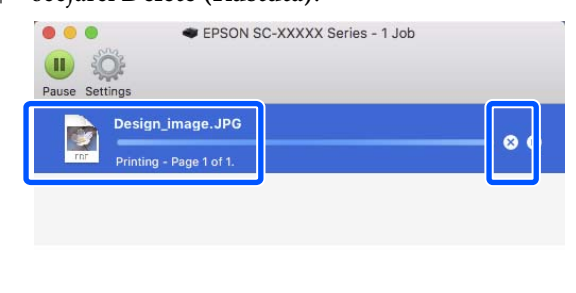

Kui töö on printerisse saadetud, ei kuvata prindiandmeid ülalolevas vaates.

#### **Tühistamine printerist**

Vajutage nuppu II, valige ekraanil **Cancel** ja vajutage seejärel nuppu OK.

Prinditöö tühistatakse isegi printimise toimumise ajal. Pärast tühistamist võib printeri valmisolekusse naasmiseni pisut aega kuluda.

#### *Märkus.*

*Eelkirjeldatud toiminguga ei saa kustutada arvutis prindijärjekorras olevaid printimistöid. Printimisjärjekorras olevate prinditööde kustutamiseks kasutage protseduuri, mida on kirjeldatud eelmises jaotises "Tühistamine arvutist".*

## **Erinevad printimismeetodid**

## **Tumedamate mustade toonidega printimine (Black Enhance Overcoat)**

Black Enhance Overcoat on funktsioon, mis parandab dünaamilist ulatust, suurendades musta maksimaalset tihedust tindiga Light Gray (Helehall) väljaprintidel tumedaid ja halle piirkondi kattes.

Black Enhance Overcoat on kasutatav ainult läikpaberil. Kõikide läikivate paberitega seda funktsiooni kasutada ei saa.

*Märkus.*

*Black Enhance Overcoat ei pruugi olenevalt kasutatavast paberist saadaval olla.*

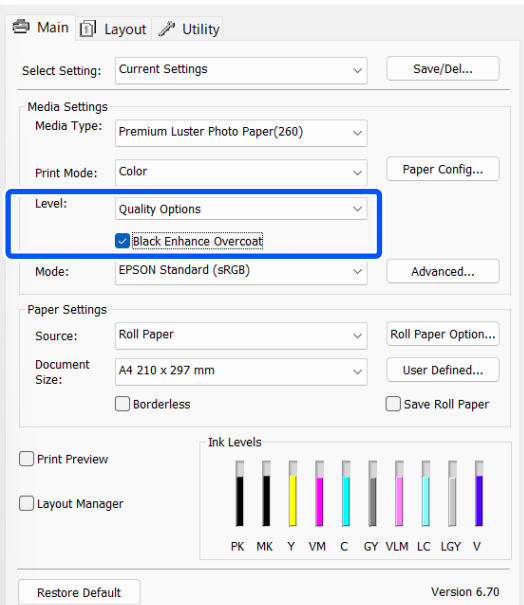

## **Värvikorrigeerimine ja printimine**

Printeridraiver parandab automaatselt ja sisemiselt värve värviruumi järgi. Teil on võimalik valida järgmiste värviparandusrežiimide seast.

- ❏ EPSON Standard (sRGB) Optimeerib sRGB-ruumi ning parandab värve.
- ❏ Adobe RGB Optimeerib Adobe RGB värviruumi ja korrigeerib värve.

Arvestage, et kui klõpsate nuppu **Advanced** ja valitud on mõni eespool toodud värvitöötlusmeetoditest, saate peenhäälestada selle meetodi suvandeid Gamma, Heledus, Kontrast, Küllastus ja värvitasakaalu.

Kasutage seda võimalust, kui kasutataval rakendusel ei ole värviparanduse funktsiooni.

#### **Sätted operatsioonisüsteemis Windows**

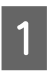

A Kasutades rakendusi, millel on värvihaldusfunktsioon, määrake, kuidas neist rakendustest värve reguleeritakse.

Kui kasutate rakendusi, millel pole värvihaldusfunktsiooni, alustage sammust 2.

Kui kasutate järgmisi rakendusi, seadke värvihalduse sätteks **Printer Manages Colors (Värve haldab printer)**.

Adobe Photoshop CS3 või uuem Adobe Photoshop Elements 6.0 või uuem Adobe Photoshop Lightroom 1 või uuem

Muudes rakendustes valige **No Color Management (Ilma värvihalduseta)**.

#### *Märkus.*

*Teavet toetatud platvormide kohta vaadake vastava rakenduse veebisaidilt.*

Rakenduse Adobe Photoshop CC seadistusnäide

Avage dialoogiboks **Print (Prindi)**.

Valige **Color Management (Värvihaldus)** ja seejärel **Printer Manages Colors (Värve haldab printer)** menüüs **Color Handling (Värvihaldus)** ja klõpsake nuppu **Print Settings (Prindisätted)**.

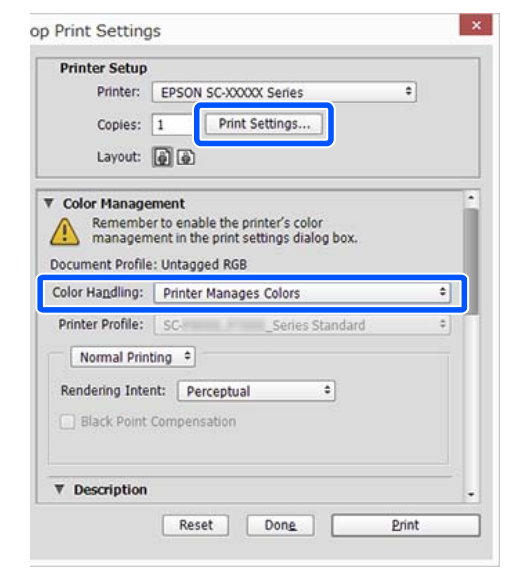

## B Avage printeridraiveri kuva **Pealeht**.

U["Peamised printimisviisid\(Windows\)"](#page-51-0) [lk 52](#page-51-0)

#### C Valige suvandi **Mode** sätteks **EPSON Standard (sRGB)** või **Adobe RGB**.

Üksikasjalike kohanduste tegemiseks klõpsake nuppu **Advanced** ja jätkake 4. punktist.

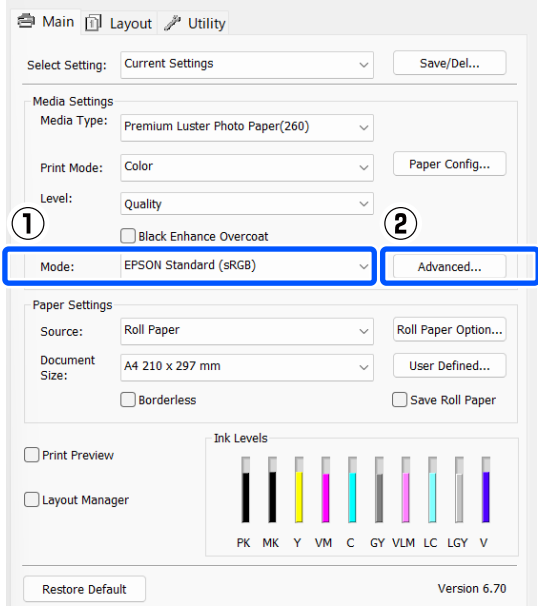

### 4 Tehke vajalikud seadistused.

Iga üksuse kohta täpsema teabe saamiseks tutvuge printeridraiveri spikriga.

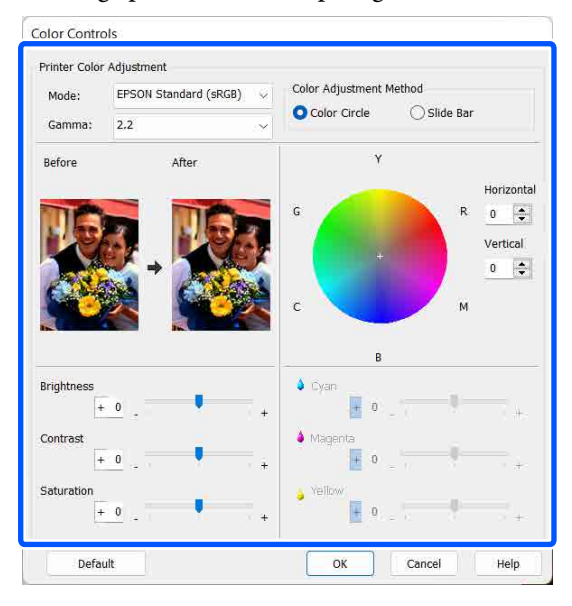

#### *Märkus.*

*Te saate reguleerida parandusväärtust, kontrollides ekraani vasakul poolel olevat näidispilti. Te saate kasutada ka värvusringi, et peenhäälestada värvitasakaalu.*

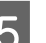

E Kontrollige teisi sätteid ning alustage printimist.

#### **Maci sätted**

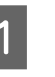

A Kasutades rakendusi, millel on värvihaldusfunktsioon, määrake, kuidas neist rakendustest värve reguleeritakse.

Kui kasutate rakendusi, millel pole värvihaldusfunktsiooni, alustage sammust 2.

Kui kasutate järgmisi rakendusi, seadke värvihalduse sätteks **Printer Manages Colors (Värve haldab printer)**.

Adobe Photoshop CS3 või uuem Adobe Photoshop Elements 6 või uuem Adobe Photoshop Lightroom 1 või uuem

Muudes rakendustes valige **No Color Management (Ilma värvihalduseta)**.

#### *Märkus.*

*Teavet toetatud platvormide kohta vaadake vastava rakenduse veebisaidilt.*

**59**

Rakenduse Adobe Photoshop CC seadistusnäide

Avage dialoogiboks **Print (Prindi)**.

Valige **Color Management (Värvihaldus)** ja seejärel **Printer Manages Colors (Värve haldab printer)** menüüs **Color Handling (Värvihaldus)** ja klõpsake nuppu **Print Settings (Prindisätted)**.

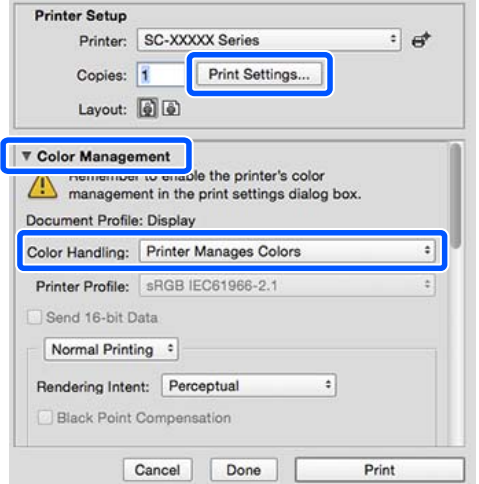

### 2 Avage prindikuva.

 $\mathcal{D}$ , Peamised printimisviisid(Mac)" lk 54

C Valige loendist **Color Matching (Värvisobitus)** ja klõpsake seejärel nuppu **EPSON Color Controls**.

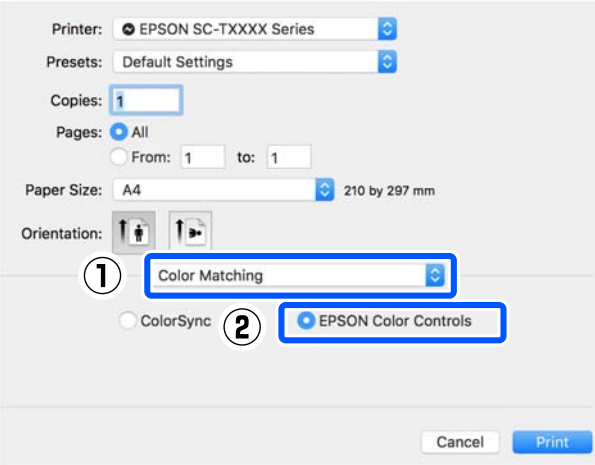

#### *Märkus.*

*EPSON Color Controls ei ole järgmistes rakendustes saadaval, kui 1. punkt vahele jäetakse.*

- ❏ *Adobe Photoshop CS3 või uuem*
- ❏ *Adobe Photoshop Lightroom 1 või uuem*
- ❏ *Adobe Photoshop Elements 6 või uuem*

D Valige loendist **Printeri sätted** ja seejärel suvandi **Värvirežiim** sätteks **EPSON Standard (sRGB)** või **Adobe RGB**. Parameetrite käsitsi reguleerimiseks klõpsake suvandit **Advanced Color Settings**.

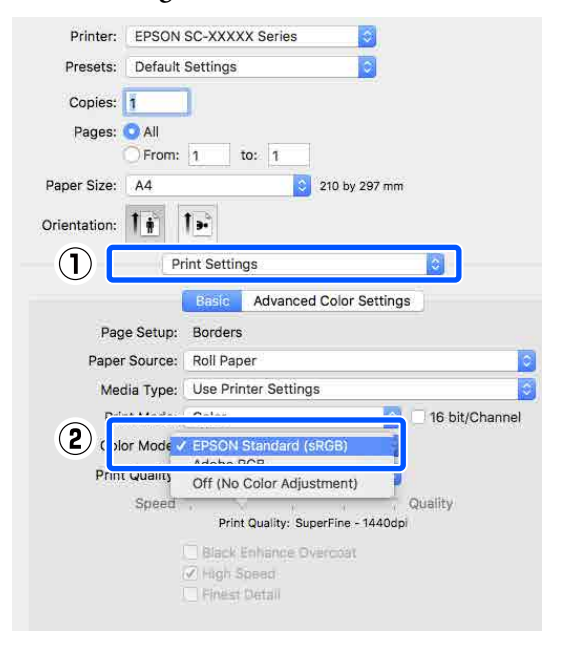

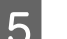

Tehke vajalikud seadistused.

Iga üksuse kohta täpsema teabe saamiseks tutvuge printeridraiveri spikriga.

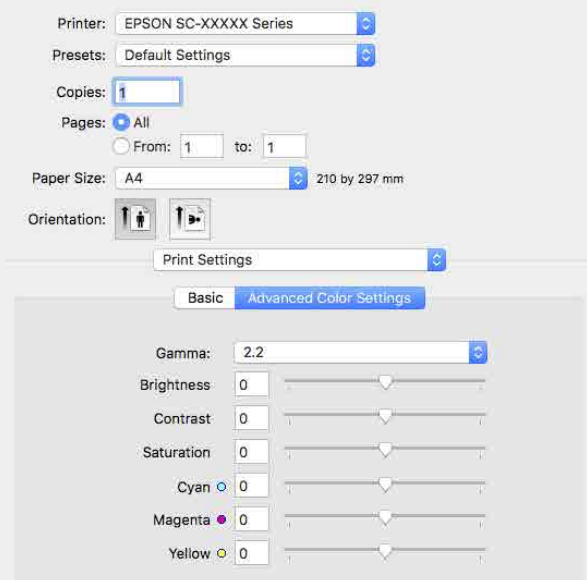

F Kontrollige teisi sätteid ning alustage printimist.

## **Mustvalgete fotode printimine**

Te saate printida mustvalgeid fotosid rikkaliku gradatsiooniga, reguleerides pildiandmete värvi printeridraiverilt. Te saate pildiandmeid parandada, kui prindite ilma andmeid rakendustest töötlemata. Originaalandmeid ei mõjutata.

Alljärgnevates olukordades ei saa teha valikut **Advanced B&W Photo**. Kui prindite mustvalgelt, valige **Must**.

❏ Paberite Singleweight Matte Paper (Ühekordne matt paber), Photo Quality Ink Jet Paper (Fotokvaliteediga tindiprinteri paber) või Plain Paper (Tavapaber) kasutamisel

#### *Märkus.*

*Soovitatav on kasutada kujutisi sRGB värviruumiga.*

#### **Sätted operatsioonisüsteemis Windows**

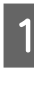

A Kasutades rakendusi, millel on värvihaldusfunktsioon, määrake, kuidas neist rakendustest värve reguleeritakse.

Kui kasutate rakendusi, millel pole värvihaldusfunktsiooni, alustage sammust 2.

Kui kasutate järgmisi rakendusi, seadke värvihalduse sätteks **Printer Manages Colors (Värve haldab printer)**.

Adobe Photoshop CS3 või uuem Adobe Photoshop Elements 6.0 või uuem Adobe Photoshop Lightroom 1 või uuem

Muudes rakendustes valige **No Color Management (Ilma värvihalduseta)**.

#### *Märkus.*

*Teavet toetatud platvormide kohta vaadake vastava rakenduse veebisaidilt.*

Rakenduse Adobe Photoshop CC seadistusnäide

Avage dialoogiboks **Print (Prindi)**.

#### **Erinevad printimismeetodid**

Valige **Color Management (Värvihaldus)** ja seejärel **Printer Manages Colors (Värve haldab printer)** menüüs **Color Handling (Värvihaldus)** ja klõpsake nuppu **Print Settings (Prindisätted)**.

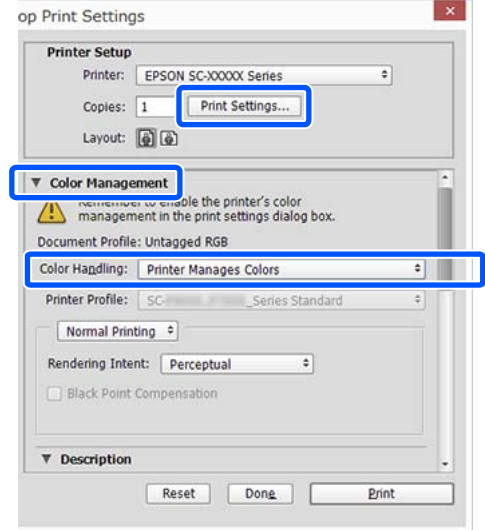

## B Avage printeridraiveri kuva **Pealeht**.

U["Peamised printimisviisid\(Windows\)"](#page-51-0) [lk 52](#page-51-0)

#### C Valige **Advanced B&W Photo** suvandis **Print Mode**.

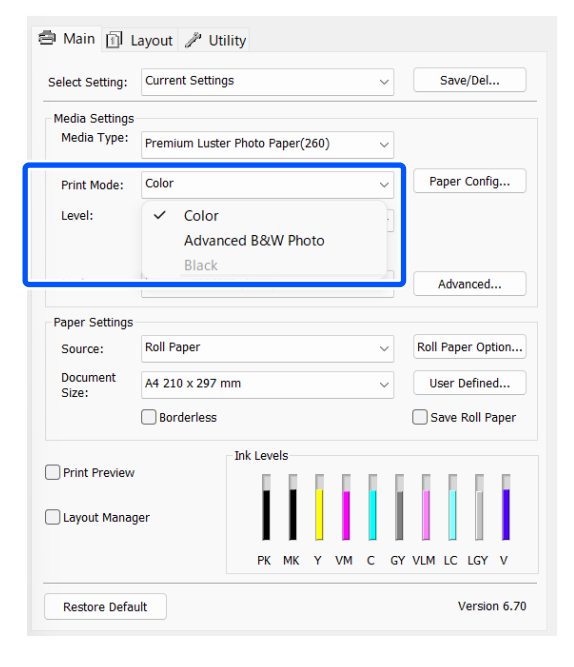

Üksikasjalike kohanduste tegemiseks jätkake 4. punktist. Kui te ei taha kohandusi teha, jätkake 6. punktist.

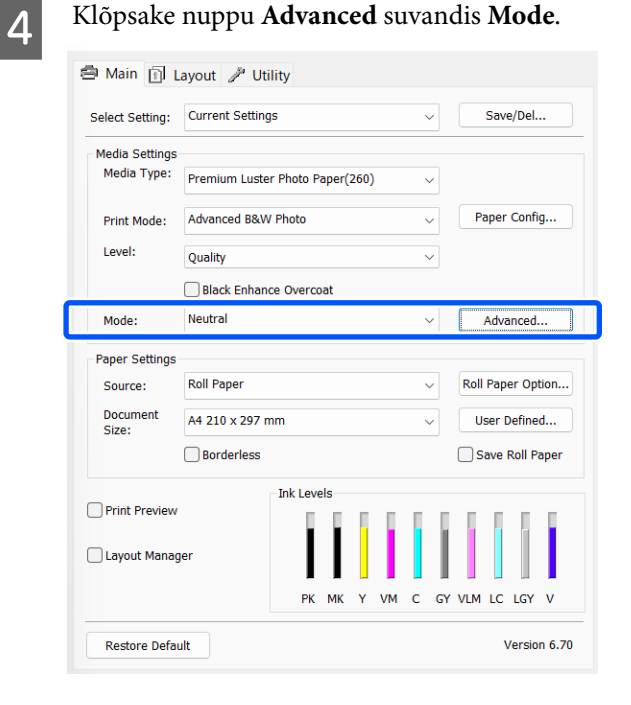

## **EXECUTE:** Tehke vajalikud seadistused.

Iga üksuse kohta täpsema teabe saamiseks tutvuge printeridraiveri spikriga.

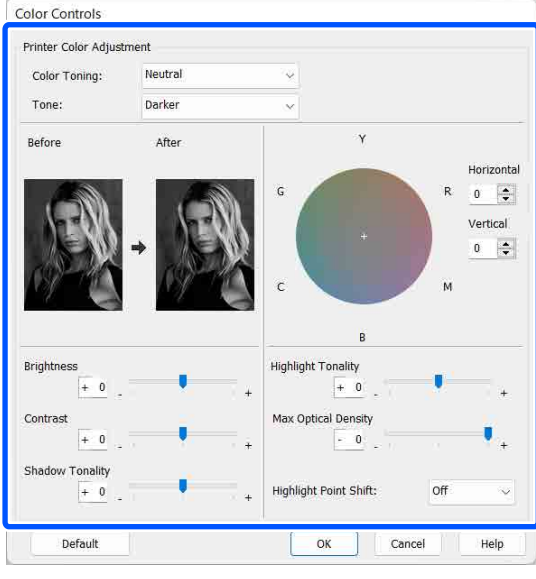

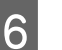

F Kontrollige teisi sätteid ning alustage printimist.

#### **Maci sätted**

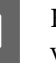

A Kasutades rakendusi, millel on värvihaldusfunktsioon, määrake, kuidas neist rakendustest värve reguleeritakse.

Kui kasutate järgmisi rakendusi, seadke värvihalduse sätteks **Printer Manages Colors (Värve haldab printer)**.

#### **Erinevad printimismeetodid**

Adobe Photoshop CS3 või uuem Adobe Photoshop Elements 6 või uuem Adobe Photoshop Lightroom 1 või uuem

Muudes rakendustes valige **No Color Management (Ilma värvihalduseta)**.

#### *Märkus.*

*Teavet toetatud platvormide kohta vaadake vastava rakenduse veebisaidilt.*

Rakenduse Adobe Photoshop CC seadistusnäide

Avage dialoogiboks **Print (Prindi)**.

Valige **Color Management (Värvihaldus)** ja seejärel **Printer Manages Colors (Värve haldab printer)** menüüs **Color Handling (Värvihaldus)** ja klõpsake nuppu **Print Settings (Prindisätted)**.

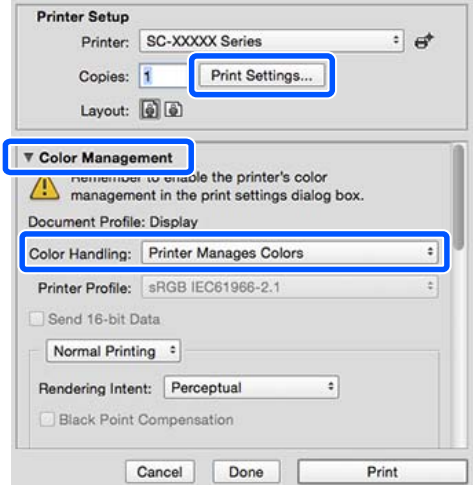

B Avage prindikuva, valige loendist **Print Settings** ja seejärel valige **Advanced B&W Photo** suvandi **Värviline** sätteks.

#### $\mathcal{L}$ , Peamised printimisviisid(Mac)" lk 54

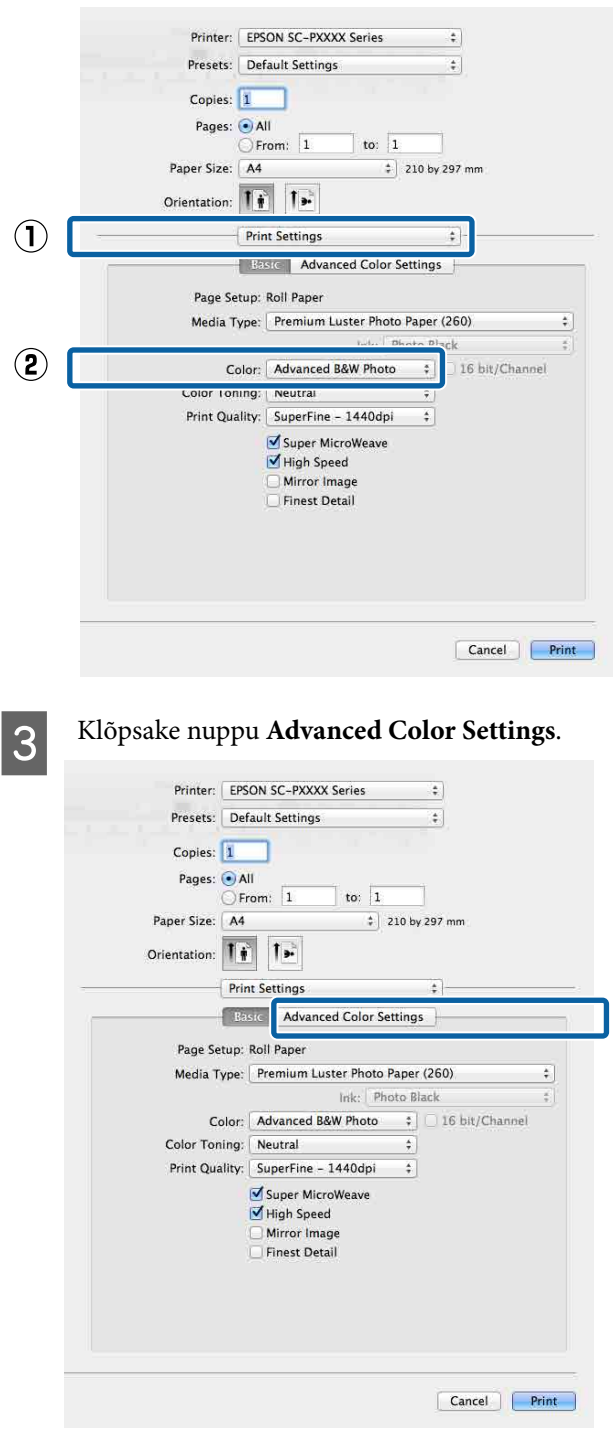

4 Tehke vajalikud seadistused. Iga üksuse kohta täpsema teabe saamiseks

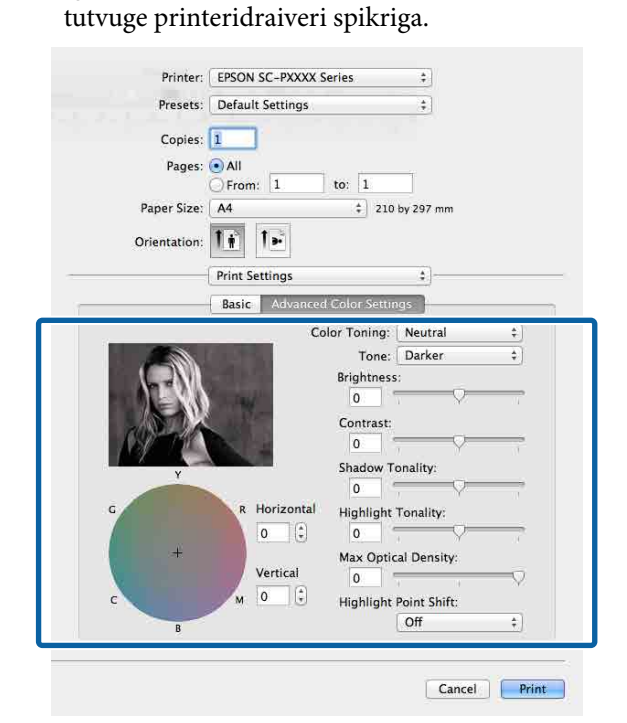

E Kontrollige teisi sätteid ning alustage printimist.

## **Ääristeta printimine**

Saate oma prinditöö paberile printida ilma ääristeta.

Valitavate ääristeta printimise tüübid võivad sõltuda kandja tüübist nagu allpool on näidatud.

Rullpaber: kõikidel äärtel puuduvad veerised, vasakul ja paremal puuduvad veerised.

Paberilehed: ainult vasakul ja paremal ei ole veeriseid.

Ääristeta kõikidele äärtele printimisel saate te konfigureerida ka lõikamist.

U["Täpsemalt rullpaberi lõikamisest" lk 66](#page-65-0)

Vasakult ja paremalt ääristeta printimise puhul ilmuvad veerised paberi üla- ja alaossa.

Ülemise/alumise veerise väärtused  $\mathscr{D}$  ["Prindiala" lk 56](#page-55-0)

## **Ääristeta printimise meetodite tüübid**

Ääristeta printimist on teil võimalik teostada, kasutades kahte alljärgnevat meetodit.

❏ Automaatlaiendus

Printeridraiver suurendab printimisandmed paberi formaadist mõnevõrra suuremaks ning prindib suurendatud kujutise. Paberiäärtest üleulatuvaid osasid ei prindita ning selle tulemusel saavutataksegi ääristeta printimine. Kasutage alljärgneval moel rakendustest kujutise andmete suuruse määramiseks sätteid nagu lehe häälestamine.

- Viige omavahel kokku paberi formaat ja printimisandmete leheküljeseaded.
- Kui teie rakenduses on veerisesätted, määrake veeriseks 0 mm.
- Tehke pilt sama suureks, kui on paberi formaat.

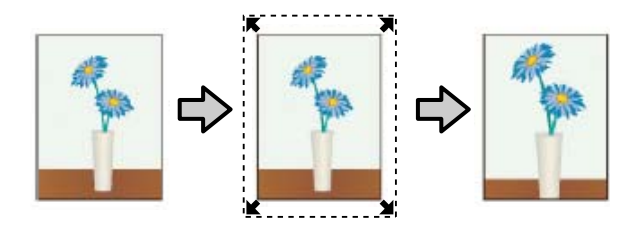

#### ❏ Säilita formaat

Looge ääristeta väljundi saamiseks printimisandmed, mis oleks rakenduse paberi formaadist suuremad. Printeridraiver ei suurenda pilti. Kasutage alljärgneval moel rakendustest kujutise andmete suuruse määramiseks sätteid nagu lehe häälestamine.

- Looge printimise andmed, mis oleks tegelikust prindi suurusest vasakult ja paremalt 3 mm võrra (kokku 6 mm) suuremad.
- Kui teie rakenduses on veerisesätted, määrake veeriseks 0 mm.
- Tehke pilt sama suureks, kui on paberi formaat.

Valige see seadistus, kui te soovite vältida kujutise suurendamist printeridraiveri poolt.

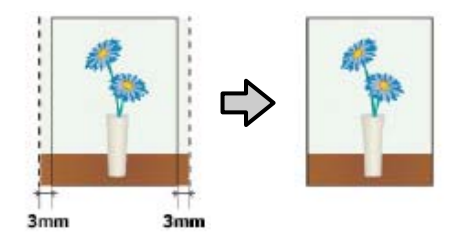

## **Ääristeta printimise puhul toetatavad kandjate formaadid**

Järgnevad kandjate formaadid omavad ääristeta printimise tuge.

Toetatavad paberi formaadid erinevad olenevalt sellest, kas te kasutate rullpaberit või paberilehti.

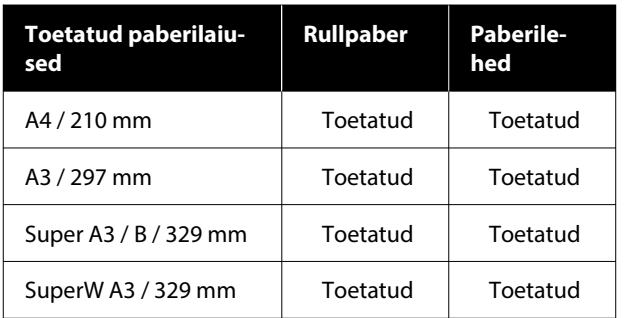

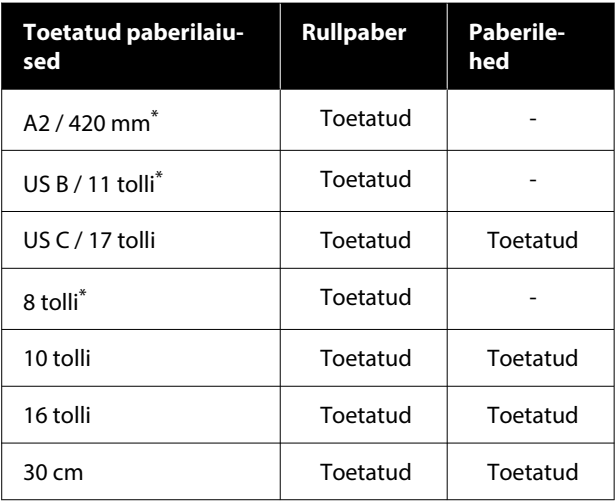

\* Teil on võimalik teha ääristeta printimist ainult siis, kui te kasutate printeriga kaasas olevat ääristeta printimise vaherõngast ja prindite 2-tollise südamikuga rullpaberile.  $\mathcal{D}$  ["Vahehoidik ääristeta printimiseks: paigaldamine ja](#page-39-0) [eemaldamine" lk 40](#page-39-0)

Olenevalt kandja tüübist võib printimise kvaliteet halveneda või ei ole ääristeta printimist võimalik valida.

#### U["Epsoni erikandjate tabel" lk 148](#page-147-0)

 $\mathscr{F}$  ["Kaubandusvõrgus saadaval toetatud paber"](#page-151-0) [lk 152](#page-151-0)

## <span id="page-65-0"></span>**Täpsemalt rullpaberi lõikamisest**

Rullpaberile ääristeta printimisel saate te printeridraiveri suvandist **Roll Paper Option** määrata, kas tegemist on vasakule ja paremale ääristeta printimise või kõikide äärte ääristeta printimisega ning kuidas paberit lõigata. Järgneval diagrammil on näidatud ära iga väärtuse lõiketoiming.

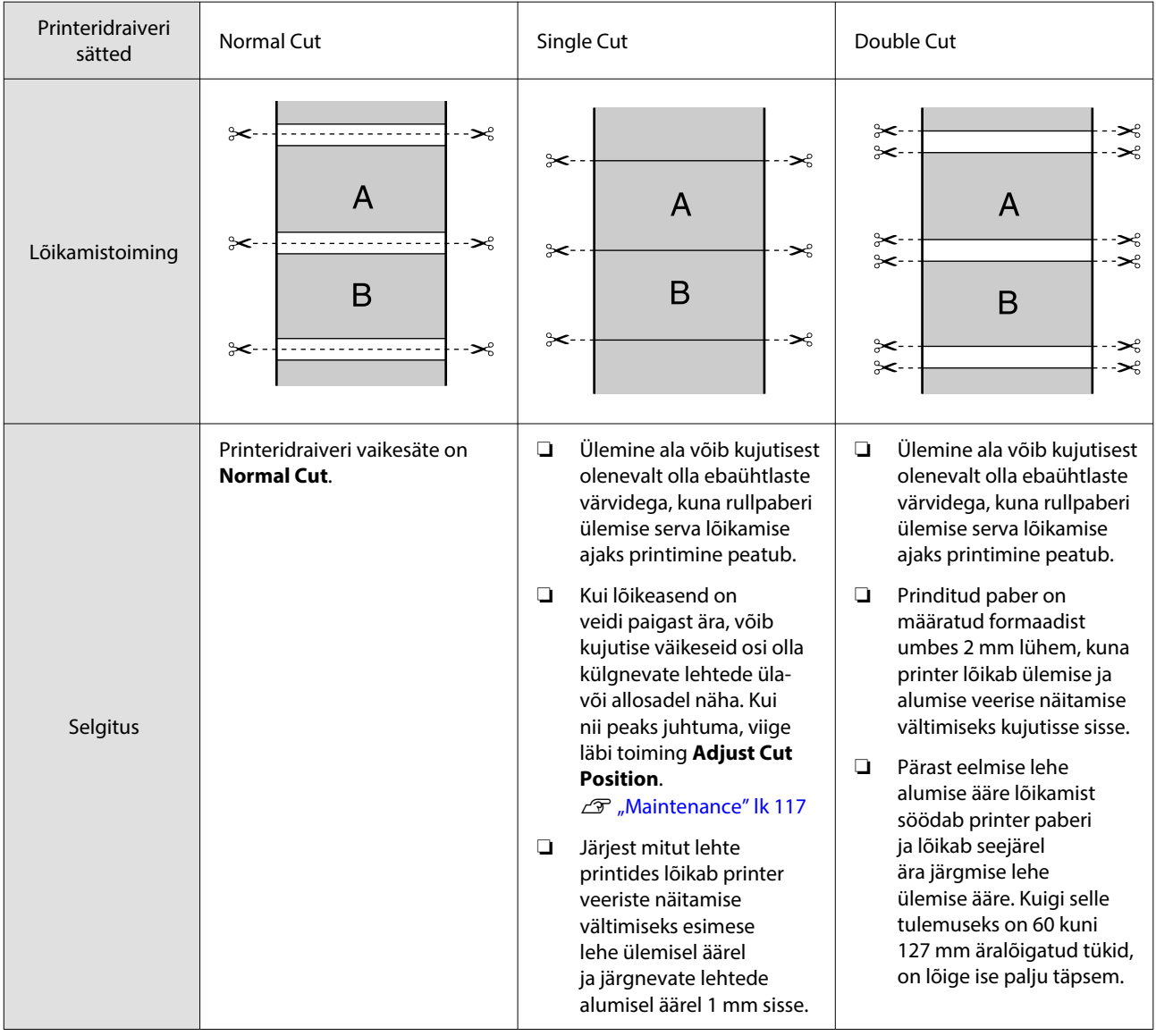

#### *Märkus.*

*Margin Refresh juhtpaneeli menüüs General Settings lõikab pärast kõigi servade ääristeta printimist automaatselt küljest ülaserva määrdumisjäljed, et valmistada paber ette järgmiseks veeristega prinditööks. Valige säte Off, kui lõigata pole vaja.*

U*["General Settings" lk 110](#page-109-0)*

## **Printimise seadistustoimingud**

#### **Sätted operatsioonisüsteemis Windows**

A Kui avatud on printeridraiveri kuva **Pealeht**, saate konfigureerida eri sätteid, mis on vajalikud printimiseks, nagu **Meediumitüüp**, **Allikas**, **Document Size** ja **Paberiformaat**.

#### $\mathscr{F}$  ["Peamised printimisviisid\(Windows\)"](#page-51-0) [lk 52](#page-51-0)

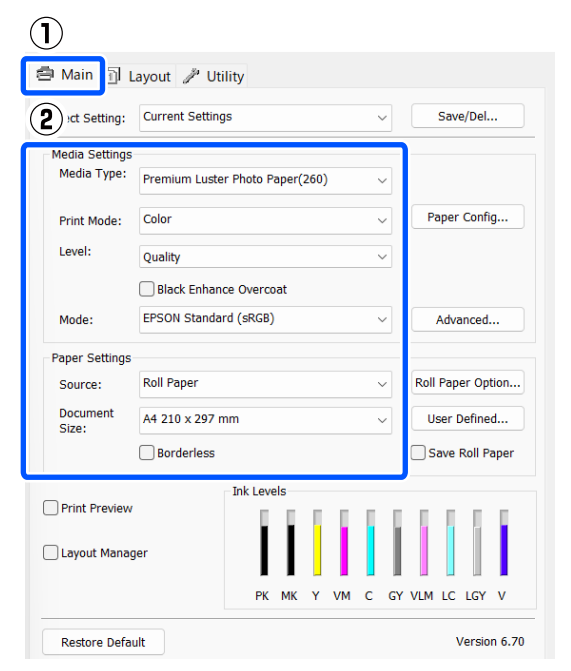

#### B Valige **Ääristeta** ja seejärel klõpsake nuppu **Laiendus**.

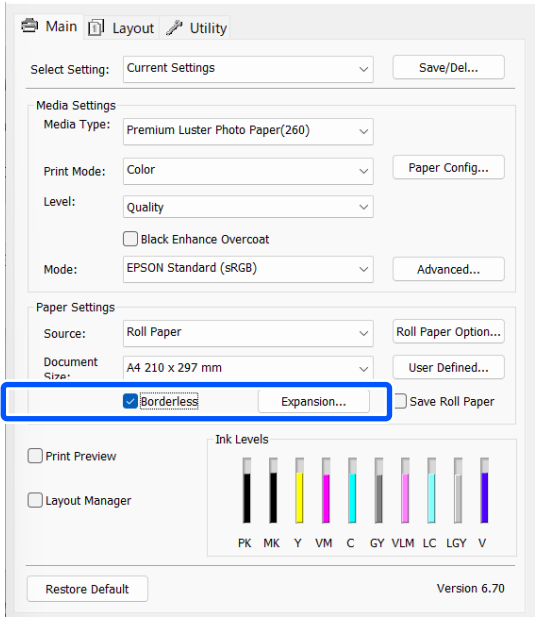

#### C Valige **Automaatlaiendus** või **Säilita formaat** suvandi **Suurendusmeetod** sätteks.

Kui teete valiku **Automaatlaiendus**, määrake, kui palju kujutisest jääb üle paberi serva, nagu on näidatud allpool.

- Maks : 3 mm vasakule ja 5 mm paremale (pilt liigub 1 mm paremale)
- Standard : 3 mm vasakule ja paremale

#### Min : 1,5 mm vasakule ja paremale

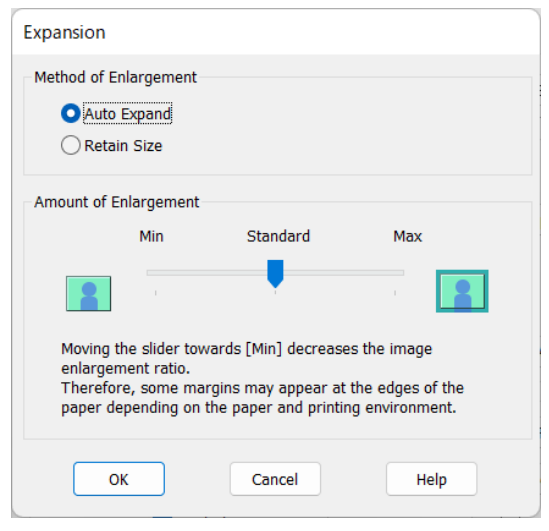

#### *Märkus.*

*Kui liigutate liugurit suunas Min, väheneb pildi suurendamise määr. Seetõttu võivad paberist ja printimiskeskkonnast olenevalt jääda mõned veerised paberiservadele.*

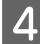

D Rullpaberi kasutamisel klõpsake nuppu **Roll Paper Option** ja seejärel valige **Auto Cut**.

#### $\mathcal{F}$  ["Täpsemalt rullpaberi lõikamisest" lk 66](#page-65-0)

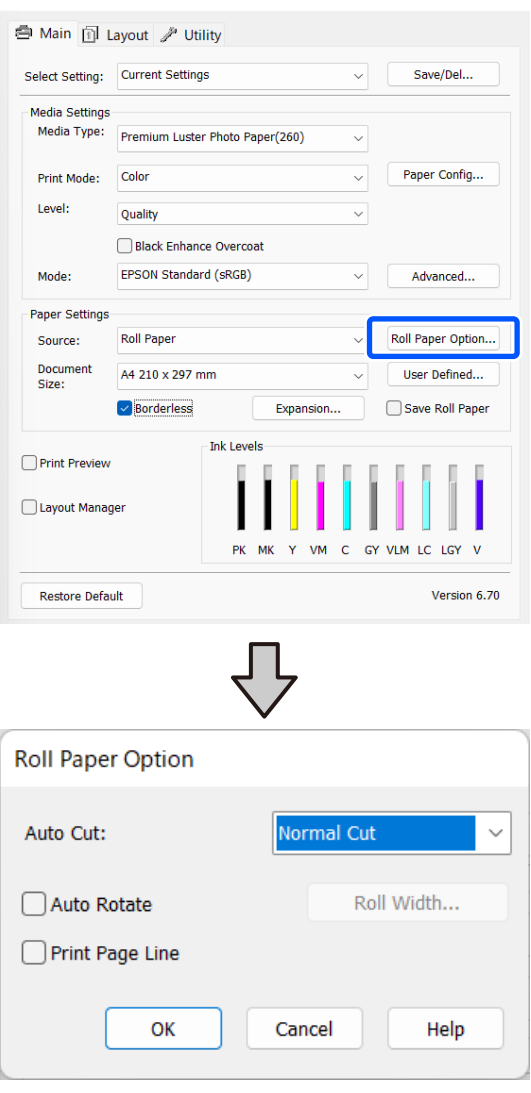

E Kontrollige teisi sätteid ning alustage printimist.

#### **Maci sätted**

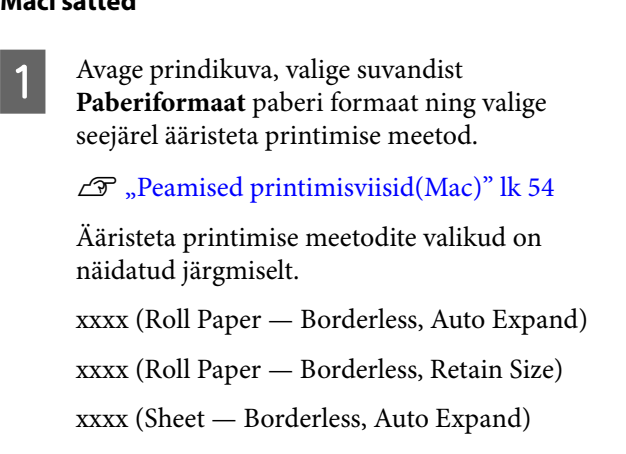

xxxx (Sheet — Borderless, Retain Size)

Kus XXXX on paberi tegelik formaat, näiteks A4.

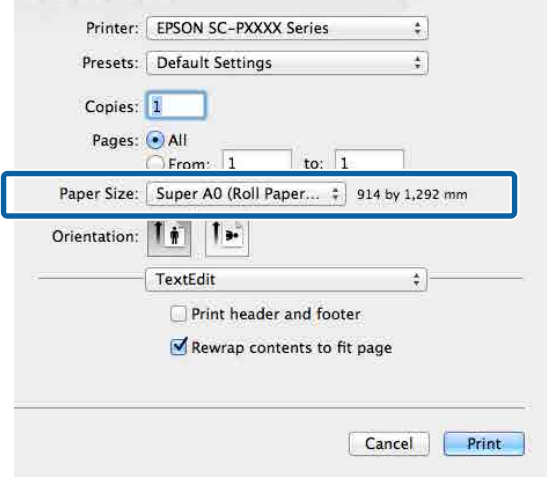

#### *Märkus.*

*Kui leheküljesätete suvandid ei ole rakenduse prindidialoogist valitavad, avage leheküljesätete dialoogiaken.*

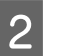

B Valige loendist **Page Layout Settings** ja seejärel **Roll Paper Option** või **Laiendus**.

> Lisateavet suvandi **Roll Paper Option** sätte **Auto Cut** kohta lugege alljärgnevast jaotisest.

> $\mathcal{L}$ , Täpsemalt rullpaberi lõikamisest" lk 66

**Laiendus** on valitav ainult siis, kui **Automaatlaiendus** on valitud suvandi **Paberiformaat** sätteks. Alljärgnevalt on ära toodud iga kirje väärtused.

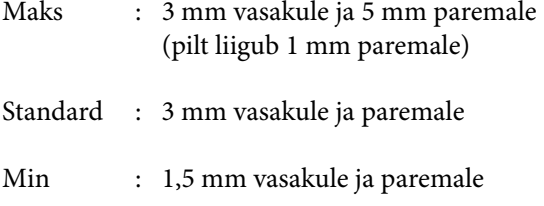

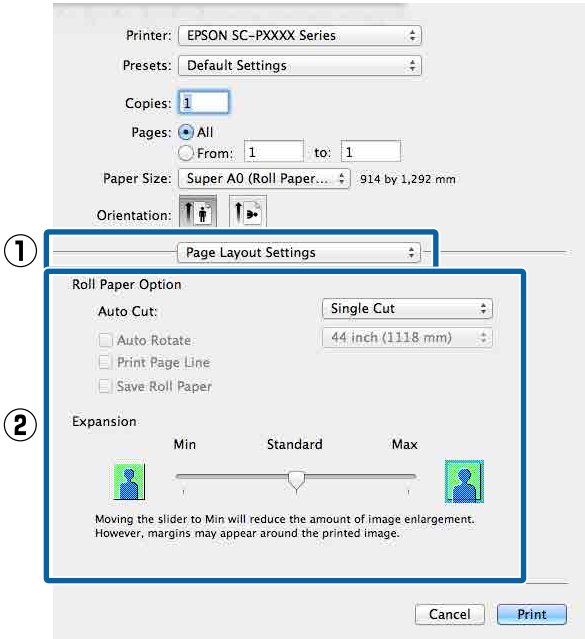

#### *Märkus.*

*Kui liigutate liugurit suunas Min, väheneb pildi suurendamise määr. Seetõttu võivad paberist ja printimiskeskkonnast olenevalt jääda mõned veerised paberiservadele.*

8 Kontrollige teisi sätteid ning alustage printimist.

## **Suurendatud/ vähendatud printimine**

Te saate suurendada või vähendada andmete suurust. Valida saab kolme seadistusmeetodi vahel.

❏ Sättega Fit to Output Size printimine Suurendab või vähendab kujutist automaatselt, et kujutis paberi formaadile ära mahutada.

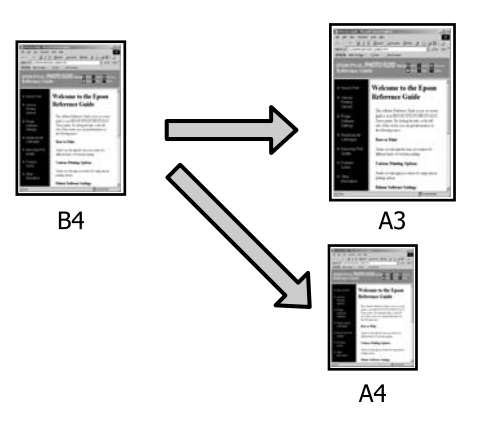

❏ Fit to Roll Paper Width (ainult Windows) Suurendab või vähendab kujutist automaatselt, et kujutis rullpaberi laiusele ära mahutada.

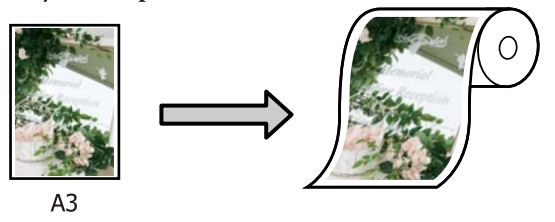

❏ Säte Specify Size (ainult Windows) Võite määrata suurendamise või vähendamise suhtarvu. Kasutage seda meetodit mittestandardsete paberiformaatide puhul.

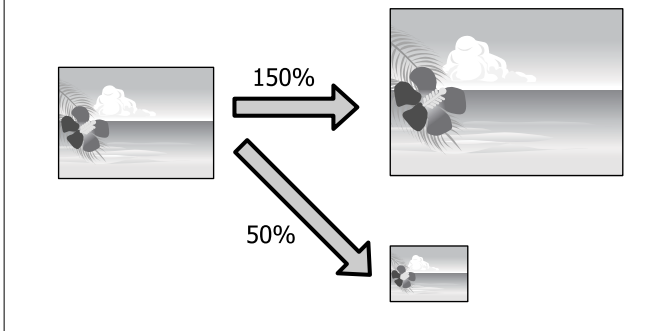

## **Mahutamine leheküljele / mastaapimine paberiformaadi järgi**

#### **Sätted operatsioonisüsteemis Windows**

A Kui avatakse printerdraiveri kuva **Küljendus**, seadke paberiformaat samaks andmete paberiformaadi suvandiga **Page Size** või **Paberiformaat**.

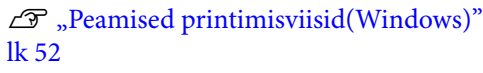

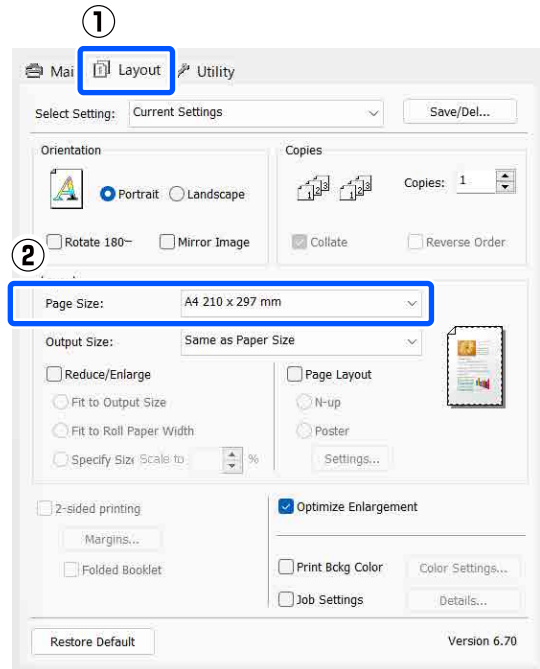

B Valige suvandi **Output Size** sätteks printerisse laaditud paberi formaat.

> **Fit to Output Size** on valitud suvandi **Reduce/ Enlarge** sätteks.

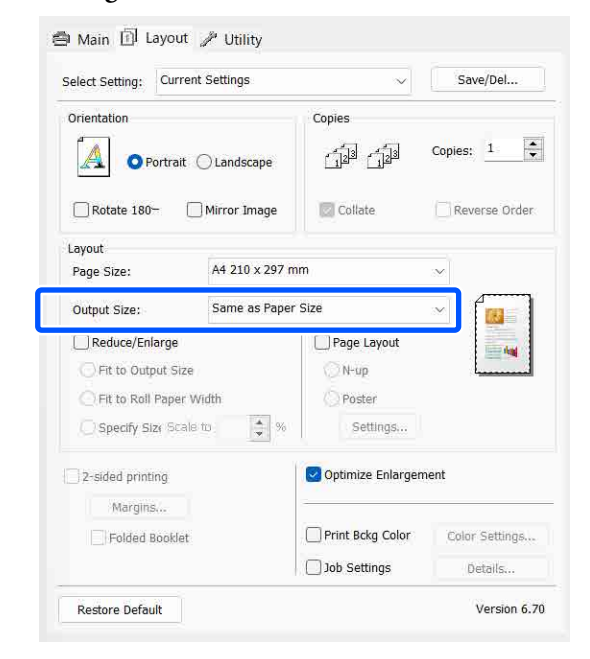

S Kontrollige teisi sätteid ning alustage printimist.

#### **Maci sätted**

A Avage prindikuva, valige loendist **Paper Handling (Paberi käsitsemine)** ja märkige ruut **Scale to fit paper size (Skaleeri paberiformaadi järgi)**.

#### $\mathscr{D}$ , Peamised printimisviisid(Mac)" lk 54

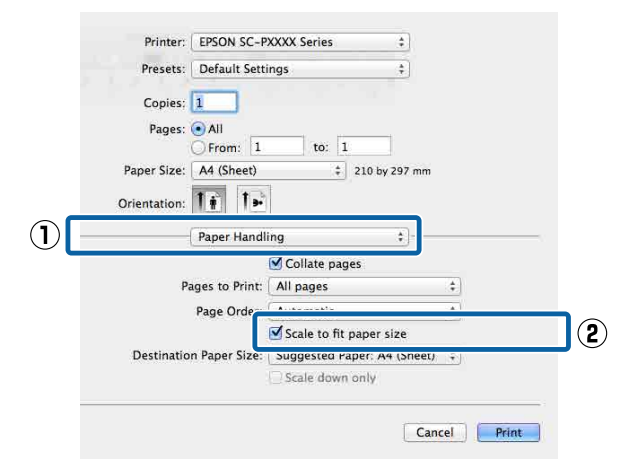

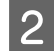

B Valige suvandi **Destination Paper Size (Paberi sihtformaat)** sätteks printerisse laetud paberi formaat.

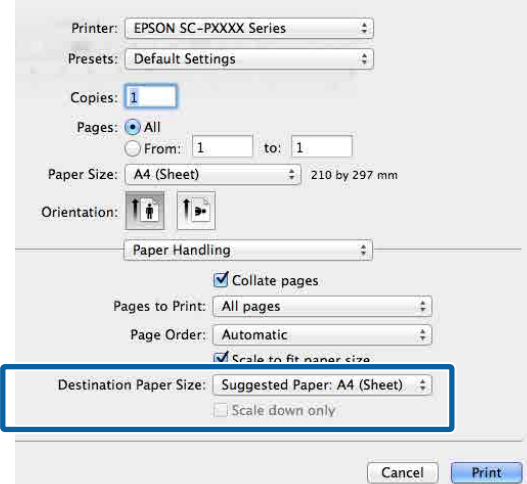

#### *Märkus.*

*Suurendatud printimise korral tühjendage märkeruut Scale down only (Skaleeri ainult alla).*

C Kontrollige teisi sätteid ning alustage printimist.

## **Fit to Roll Paper Width (ainult Windows)**

A Avage printeridraiveri vahekaart **Pealeht** ja valige suvandi **Allikas** sätteks **Roll Paper**.

U["Peamised printimisviisid\(Windows\)"](#page-51-0) [lk 52](#page-51-0)

B Avage vahekaart **Küljendus** ja valige suvandi **Page Size** säte, mis vastab leheküljeformaadile, mida kasutatakse dokumendiformaadina.

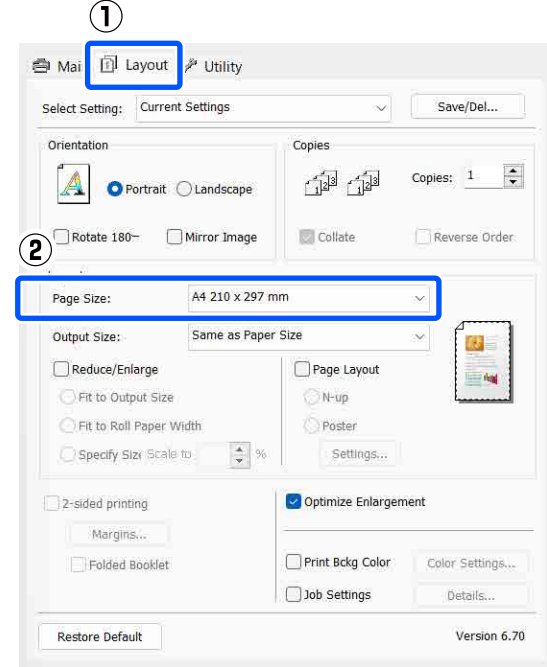

C Valige suvandi **Output Size** sätteks printerisse laaditud paberi formaat.

> **Fit to Output Size** on valitud suvandi **Reduce/ Enlarge** sätteks.

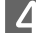

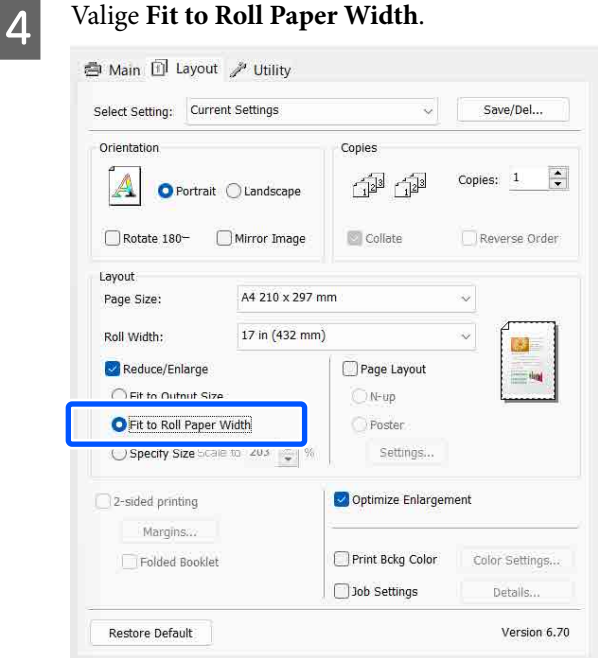

E Valige loendist **Roll Width** printerisse laaditud rullpaberi laius.

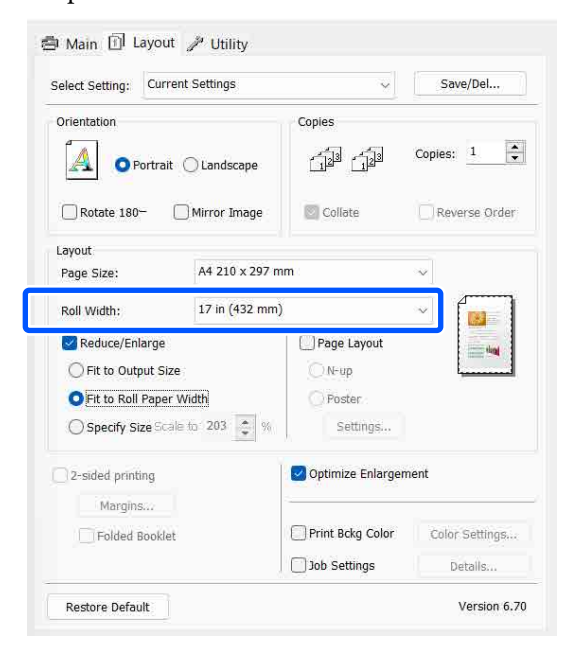

F Kontrollige teisi sätteid ning alustage printimist.

### **Kohandatud skaala säte (ainult Windows)**

A Kui avatakse printerdraiveri kuva **Küljendus**, seadke paberiformaat samaks andmete paberiformaadi suvandiga **Page Size** või **Paberiformaat**.

> $\mathscr{F}$  ["Peamised printimisviisid\(Windows\)"](#page-51-0) [lk 52](#page-51-0)

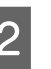

B Valige suvandi **Output Size** sätteks printerisse laaditud paberi formaat.

> **Fit to Output Size** on valitud suvandi **Reduce/ Enlarge** sätteks.

C Valige **Specify Size** ja seejärel valige suvandi **Scale to** väärtus.

> Sisestage väärtus otse või klõpsake muutmisruudu paremal poolel asuvatele nooltele vajaliku väärtuse määramiseks.

Seadke skaala vahemikus 10 kuni 650%.

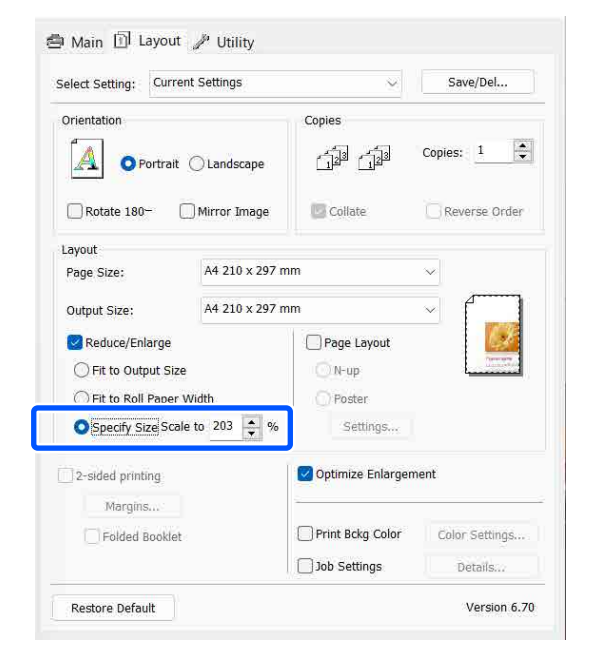

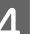

D Kontrollige teisi sätteid ning alustage printimist.
# <span id="page-72-0"></span>**Mitme lehekülje printimine**

Saate printida oma dokumendist mitu lehekülge ühele paberilehele.

Kui te prindite andmeid pideva jadana A4 formaadis, toimub printimine allpool näidatud viisil.

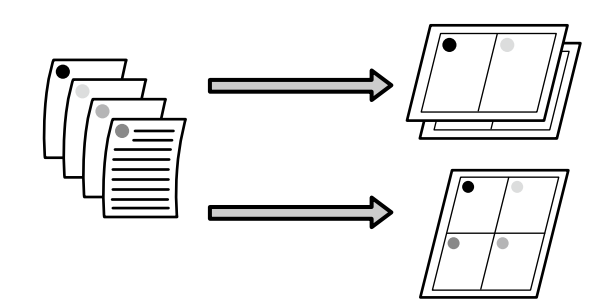

#### *Märkus.*

- ❏ *Operatsioonisüsteemis Windows ei saa te kasutada mitme lehekülje printimise funktsiooni ääristeta printimisel.*
- ❏ *Operatsioonisüsteemis Windows saate kasutada vähendamise/suurendamise funktsiooni (mahutamine lehele), et printida andmeid erinevatele paberiformaatidele.*

U*["Suurendatud/vähendatud printimine" lk 69](#page-68-0)*

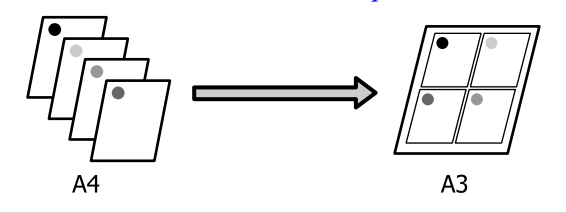

#### **Sätted operatsioonisüsteemis Windows**

A Kui avatakse printeridraiveri kuva **Küljendus**, siis valige **Küljendus** ja klõpsake seejärel nuppu **N-up** — **Settings**.

 $\mathcal{F}$  ["Peamised printimisviisid\(Windows\)"](#page-51-0) [lk 52](#page-51-0)

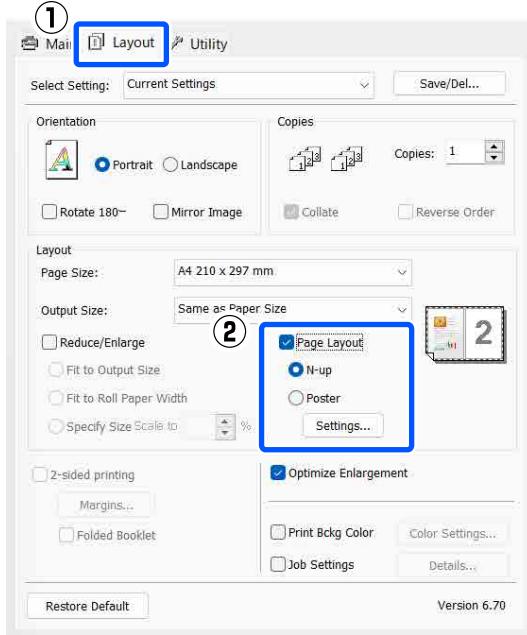

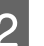

**B Määrake kuval Küljendusvaade** lehekülgede arv lehe kohta ja lehekülgede järjestus.

> Kui valitud on märkeruut **Print page frames**, prinditakse igale leheküljele raamid.

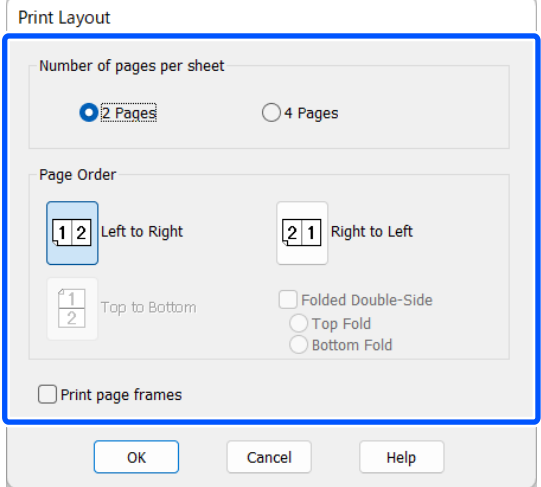

S Kontrollige teisi sätteid ning alustage printimist.

#### **Maci sätted**

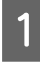

Kui ekraanil on avatud prindikuva, valige loendist **Layout (Küljendus)**, seejärel valige lehekülgede arv ühel lehel jne.

#### $\mathscr{D}$ , Peamised printimisviisid(Mac)" lk 54

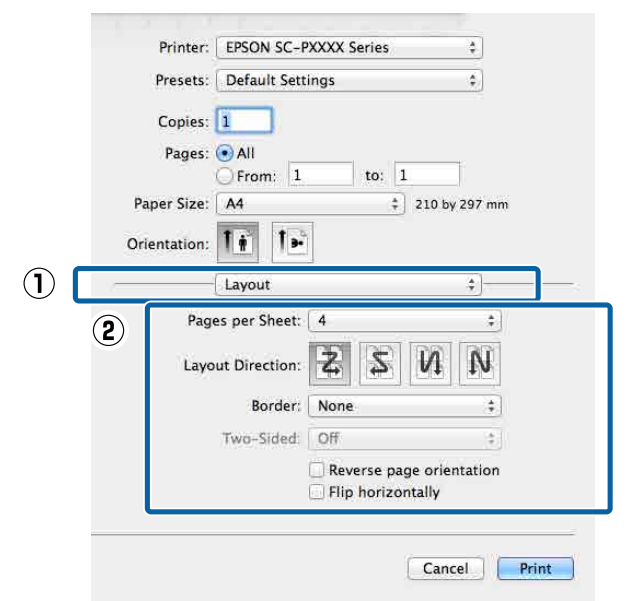

#### *Märkus.*

*Lehekülgede ümber saab printida raame, kasutades funktsiooni Border (Ääris).*

**2** Kontrollige teisi sätteid ning alustage printimist.

# **Käsitsi kahepoolne printimine (ainult Windows)**

Teil on võimalik hõlpsasti printida paberi mõlemale poolele, printides esmalt välja kõik paarisnumbritega leheküljed, pöörates väljaprinditud paberid seejärel ümber ning laadides need paaritute numbritega lehekülgede printimiseks käsitsi tagasi printerisse.

### **Ettevaatusabinõud kahepoolsel printimisel**

Pange kahepoolse printimise ajal tähele järgmisi punkte.

- ❏ Kasutage alati kahepoolseks printimiseks sobivat paberit.
- ❏ Paberitüübist ja prindiandmetest olenevalt võib tint imbuda läbi paberi vastasküljele.
- ❏ Kahepoolne printimine on saadaval ainult siis, kui prinditakse paberikassetist.
- ❏ Paberikassetist järjestikuste kahepoolsete prinditööde tegemine võib tuua kaasa prindikvaliteedi halvenemise või paberiummistuse. Kui te täheldate prindi kvaliteedi halvenemist, siis kas vähendage printeridraiveri värvitihedust või söötke paberilehed ükshaaval käsitsi.
- ❏ Järjestikuste kahepoolsete prinditööde tegemine võib printeri sisu tindiga määrida. Kui prinditud paber on määrdunud rullikul oleva tindiga, tehke printer puhtaks.

 $\mathcal{D}$ , Kui printeri sisemus on määrdunud" lk 138

#### *Märkus.*

*Teil on võimalik veelgi enam paberit kokku hoida, kui ühendate selle printimismeetodi ühele paberilehele mitme lehekülje printimisega.*

U*["Mitme lehekülje printimine" lk 73](#page-72-0)*

### **Printimise seadistustoimingud**

A Laadige paber paberikassetti.

U["Laadimine: Paper Cassette / Cut Sheet /](#page-40-0) [Poster Board" lk 41](#page-40-0)

B Kui avaneb printeridraiveri kuva **Küljendus**, valige **2-poolne printimine**.

> Kui **Roll Paper** on valitud suvandi **Allikas** sätteks, ei ole **2-poolne printimine** valitav. Sellisel juhul seadistage esmalt suvand **Allikas** kuval **Pealeht**.

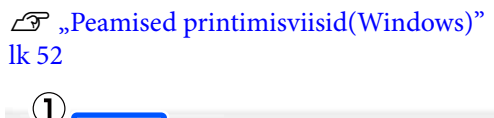

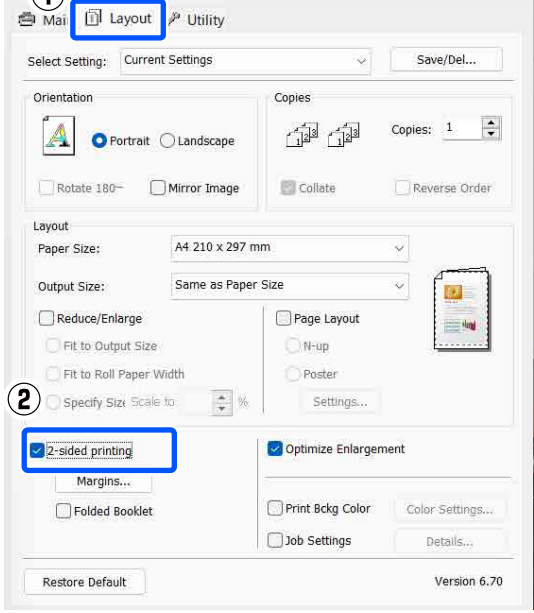

*Märkus.* ❏ *Teil on võimalik määrata Köiteserv ja Köiteveeris, klõpsates nuppu Veerised.*

 $\alpha$ 

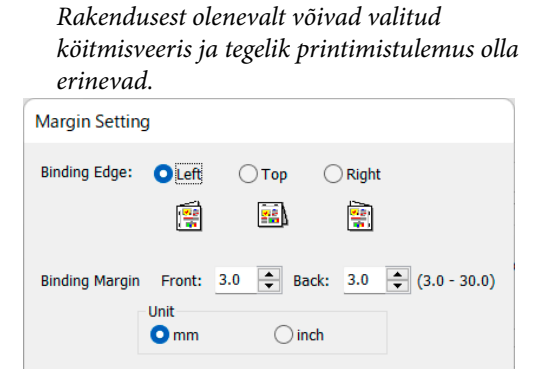

❏ *Voldiku printimiseks valige Voldik. Alloleval näidisjoonisel prinditakse esimesena välja leheküljed, mis jäävad lehe kokkuvoltimisel sissepoole (leheküljed 2, 3, 6, 7, 10, 11).*

Cancel

Help

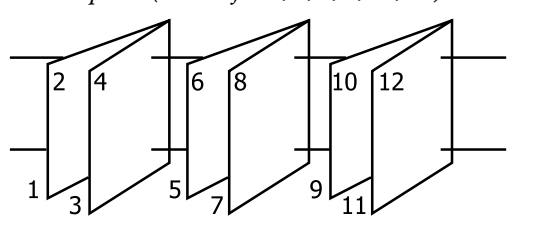

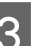

S Kontrollige teisi sätteid ning alustage printimist.

D Kui paaritute numbritega lehekülgede printimine on lõpule jõudnud ning ekraanil kuvatakse juhtnöörid, laadige paber viidatud moel tagasi printerisse ning klõpsake seejärel nuppu **Jätka**.

# **Plakati printimine (suurendamine, et katta mitu lehte, ja printimine — ainult Windows)**

Plakati printimise funktsioon suurendab automaatselt ja jagab printimisandmed. Te saate prinditud lehed liita, et luua suurt plakatit või kalendrit. Plakati printimine on võimalik kuni 16 korda suuremana kui tavalise printimisel (neli lehte korda neli lehte). Plakatite printimiseks on kaks võimalust.

❏ Ääristeta plakati printimine See suurendab automaatselt ja jagab printimisandmed ning prindib ilma veeristeta. Saate plakati valmistamiseks lihtsalt väljastatavad paberid ühendada. Ääristeta printimiseks laiendatakse andmeid nii, et need ületavad veidi paberi formaadi. Suurendatud alasid, mis ületavad paberi, ei prindita. Seetõttu on võimalik, et kujutis pole liitekohtades joondatud. Lehtede täpseks ühendamiseks printige plakat veeristega, toimides järgmiselt.

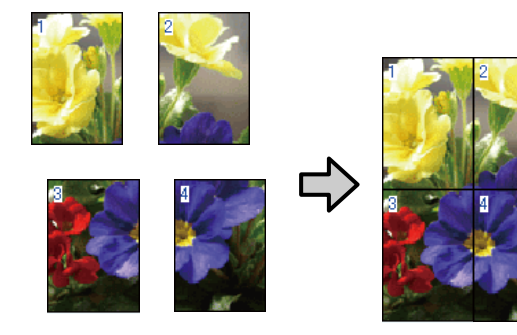

❏ Plakati printimine veeristega See suurendab automaatselt ja jagab printimisandmed ning prindib veeristega. Te peate veerised ära lõikama ja seejärel väljastatavad paberid ühendama, et plakatit valmistada. Kuigi lõplik suurus on veidi väiksem, kuna veerised on ära lõigatud, sobitub kujutis täpselt kokku.

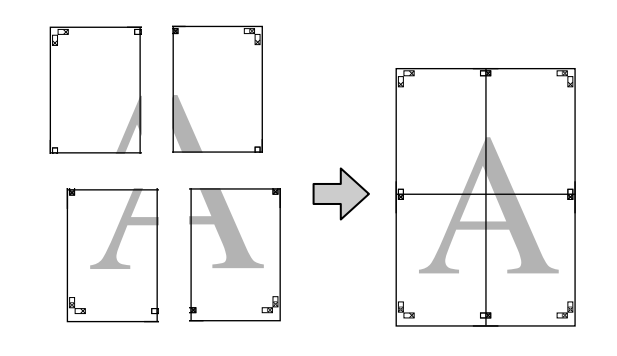

### **Printimise seadistustoimingud**

A Valmistage printimisandmed ette, kasutades rakendusi.

> Printeridraiver suurendab printimisel automaatselt pildiandmeid.

B Kui avatakse printeridraiveri kuva **Küljendus**, siis valige **Küljendus** ja klõpsake seejärel nuppu **Plakat** — **Settings**.

```
\mathscr{F}, Peamised printimisviisid(Windows)"
lk 52
```
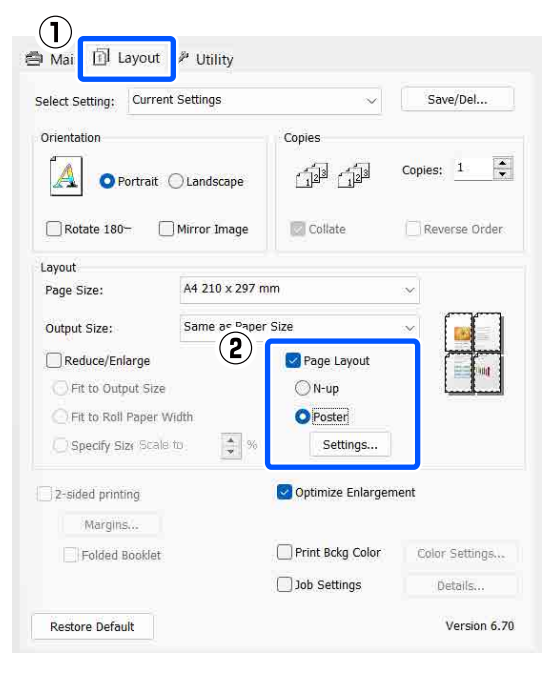

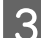

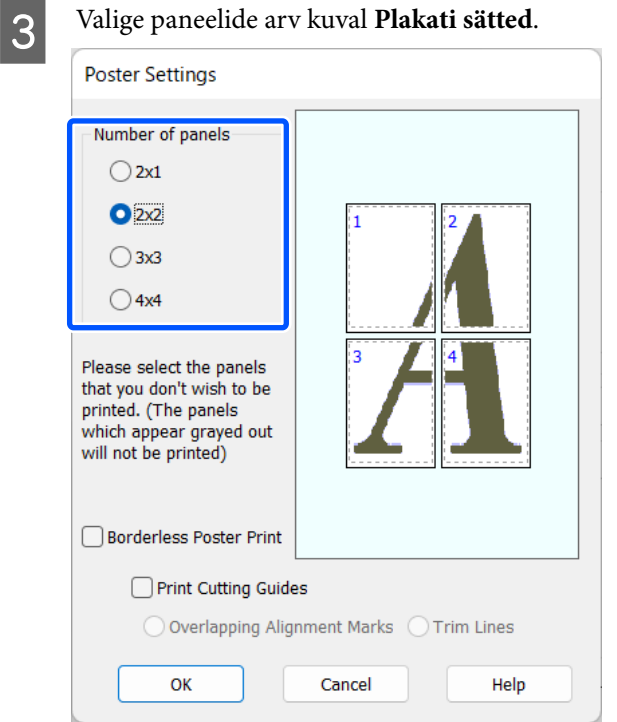

D Valige ääristeta plakati printimine või plakati printimine veeristega, seejärel valige leheküljed, mida te ei soovi printida.

#### **Kui on valitud ääristeta printimine:**

#### Valige **Ääristeta plakati printimine**.

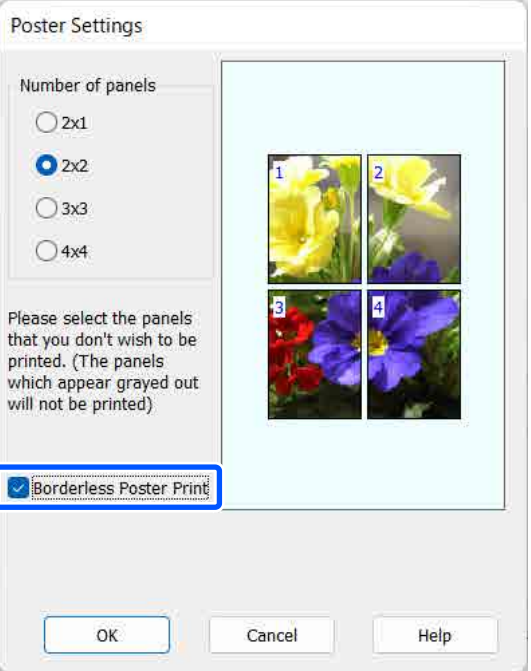

#### *Märkus.*

*Kui suvand Ääristeta plakati printimine on halli värvi, siis valitud paber või formaat ei toeta ääristeta printimist.*

U*["Epsoni erikandjate tabel" lk 148](#page-147-0)*

U*["Kaubandusvõrgus saadaval toetatud paber"](#page-151-0) [lk 152](#page-151-0)*

#### **Kui on valitud ääristega printimine:**

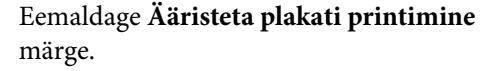

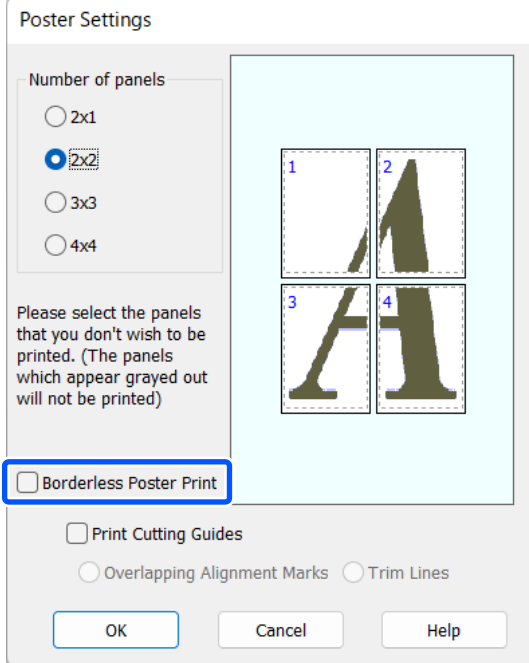

#### *Märkus.*

*Märkused suuruse kohta pärast kokkuliitmist.*

*Kui märge Ääristeta plakati printimine on eemaldatud, kuvatakse suvandi Prindi lõikejooned üksused.*

*Lõppsuurus on sama sõltumata sellest, kas suvand Piirdejooned on valitud või mitte. Kui aga on valitud Vaheliti joondusmärgised, on lõppsuurus ülekatte puhul väiksem.*

E Kontrollige teisi sätteid ning alustage printimist.

### **Väljastatavate paberite ühendamine**

Väljastatavate paberite ühendamise sammud on ääristeta plakati printimisel jai plakati veeristega printimisel erinevad.

#### **Ääristeta plakati printimisel**

Selles jaotises kirjeldatakse, kuidas ühendada nelja lehte. Kontrollige prinditud lehti ja sobitage need, seejärel ühendage need allpool näidatud järjekorras, kasutades kleeplinti lehtede tagaküljel.

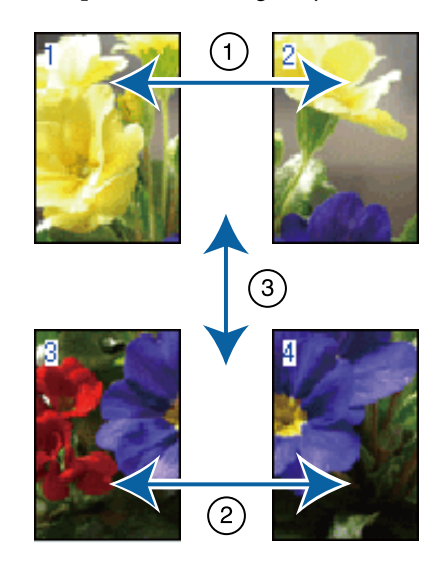

#### **Ääristega plakati printimisel**

Kui valitud on **Vaheliti joondusmärgised**, prinditakse igale lehele liitmisjuhikud (alloleval joonisel kujutatud joontena, mis on tõmmatud läbi ja ümber X-märgi).

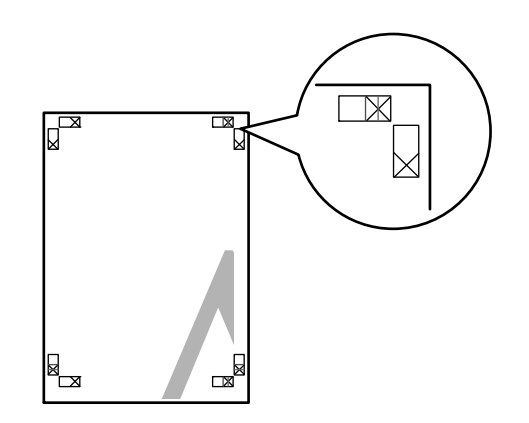

*Märkus.*

*Joondusmärgised on mustvalgel printimisel mustad.*

#### **Erinevad printimismeetodid**

Alljärgnev jaotis kirjeldab, kuidas ühendada omavahel nelja prinditud lehte.

A Pange valmis kaks ülemist lehte ja kärpige mööda kahte liitmisjuhikut ühendavat joont ära ülearune osa lehe vasakult äärelt (X-märkide keskkohad).

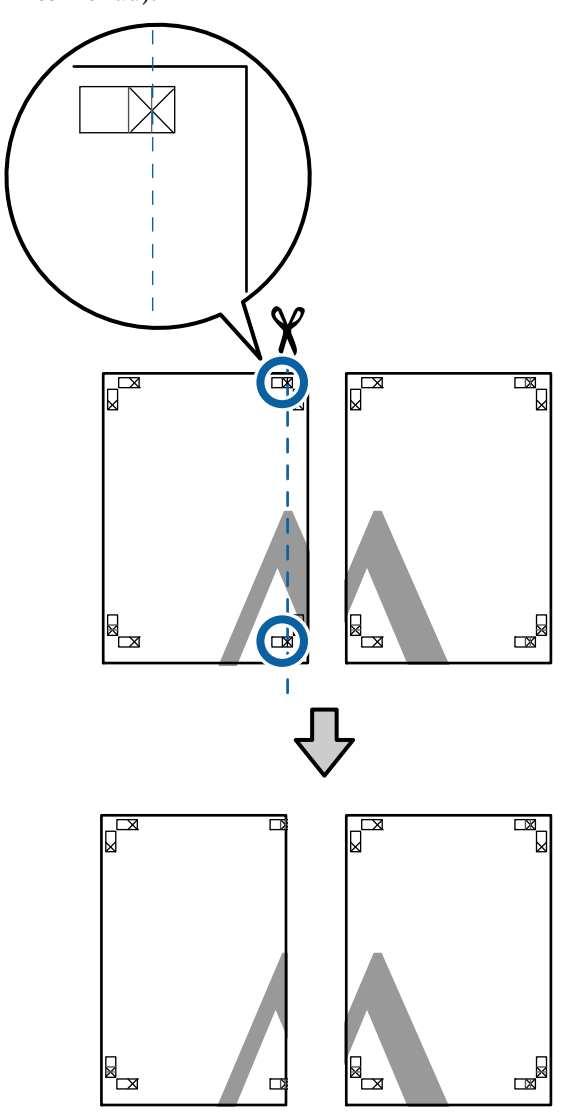

Paigutage ülemine vasak leht ülemise parema lehe peale. Joondage X-märgised alloleval joonisel näidatud viisil ning kinnitage need ajutiselt tagakülgedelt kleeplindiga.

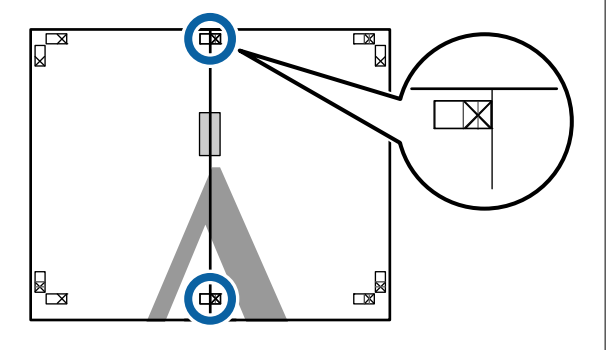

C Kui kaks lehte on kohakuti, kärpige maha ülearune osa, lõigates mööda joont, mis liidab kokku kahte lõikamisjuhikut (jooned X-märkidest vasakul).

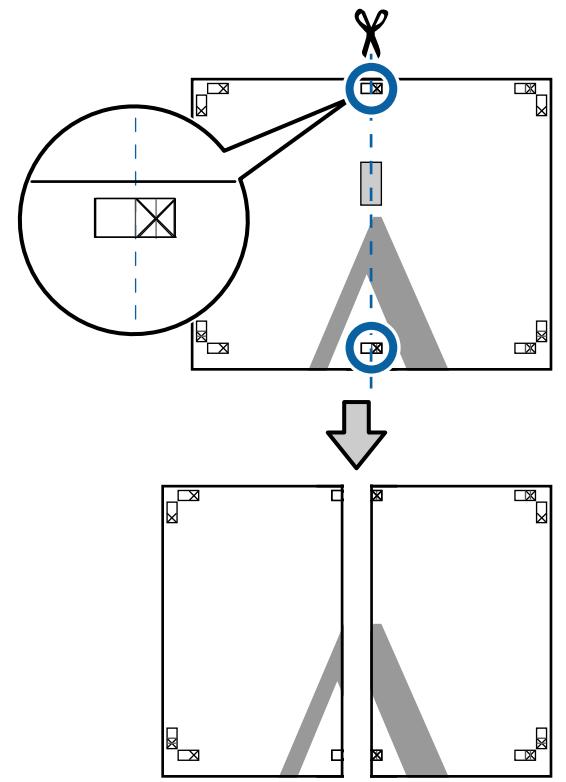

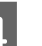

 $\Delta$  Ühendage kaks lehte uuesti.

Ühendage kleeplindi abil lehtede tagaküljed omavahel kokku.

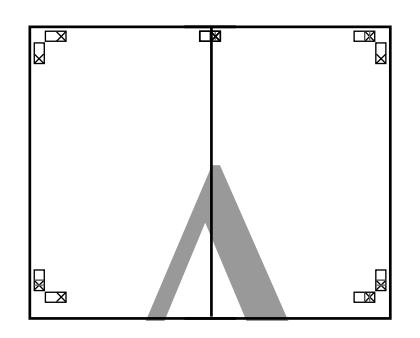

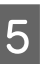

E Alumiste lehtede ühendamiseks korrake samme  $1-4.$ 

F Kärpige ülemiste lehtede alumist äärt, lõigates mööda joont, mis ühendab kahte juhikut (jooned X-märkide kohal).

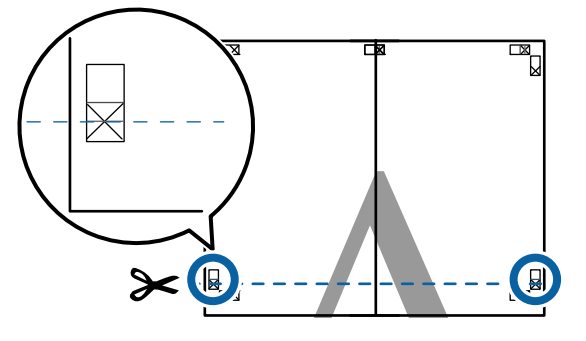

Paigutage ülemine leht alumise lehte peale.<br>Ioondage X märgised allolaval ioonisel Joondage X-märgised alloleval joonisel näidatud viisil ning kinnitage need ajutiselt tagakülgedelt kleeplindiga.

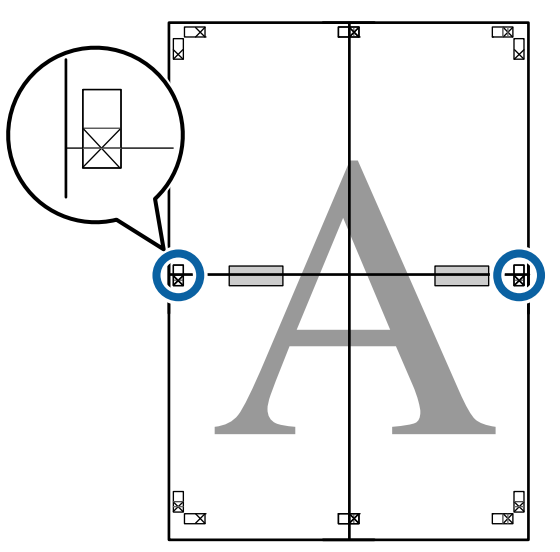

**8** Kui kaks lehte on kohakuti, kärpige maha<br>
ilearune osa lõigates mööda joont mis ülearune osa, lõigates mööda joont, mis liidab kokku kahte lõikamisjuhikut (jooned X-märkide kohal).

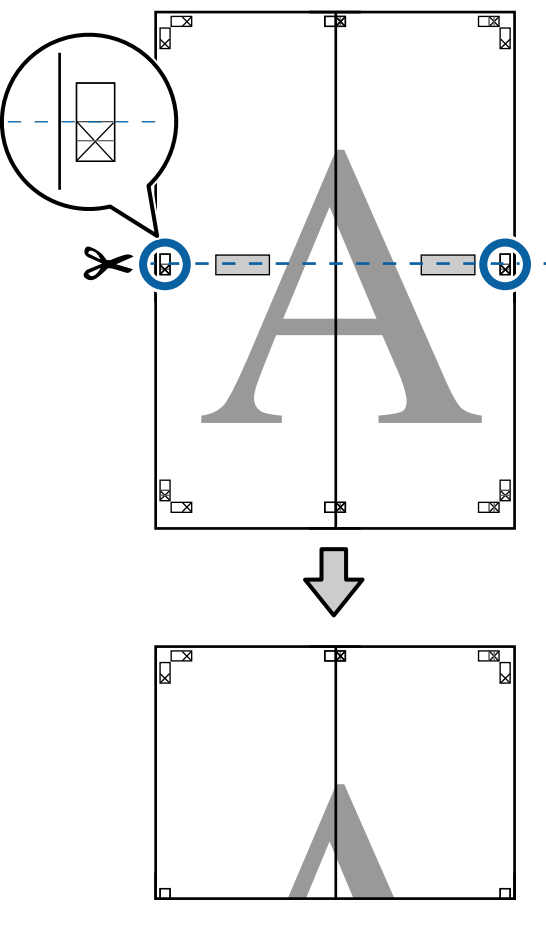

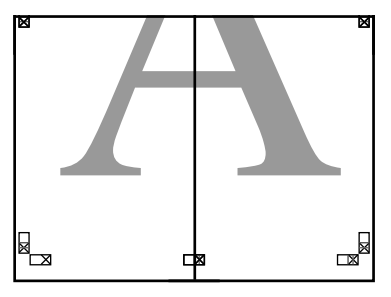

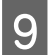

**I Ühendage ülemine ja alumine leht omavahel** kokku.

> Ühendage kleeplindi abil lehtede tagaküljed omavahel kokku.

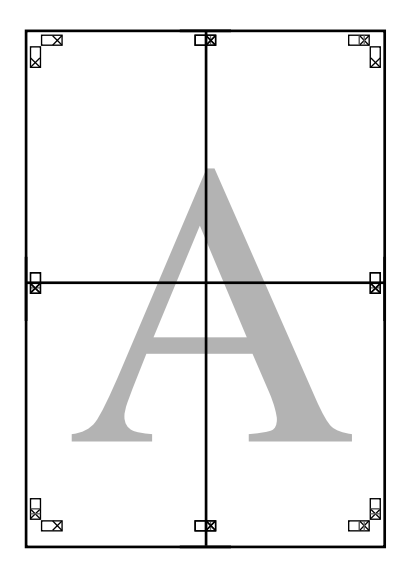

J Pärast kõikide lehtede liitmist kärpige maha äärised, lõigates mööda lõikamisjuhikuid (väljaspool X-märke).

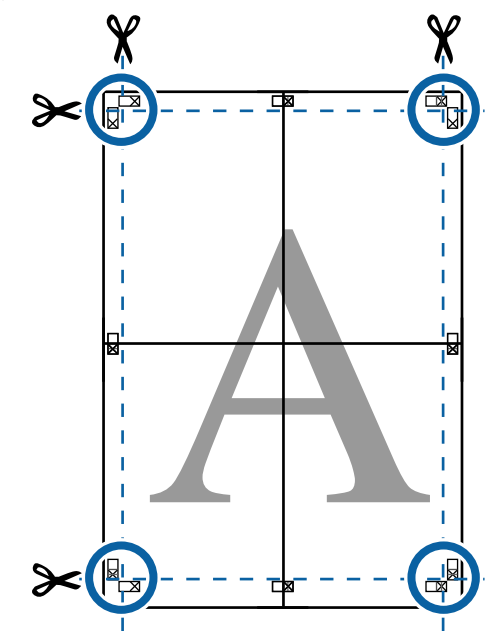

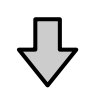

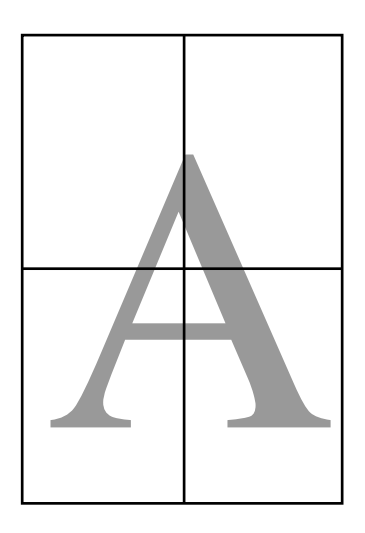

# **Printimine mittestandardses formaadis**

Enne mittestandardse formaadi printimist, kaasa arvatud vertikaalsed või horisontaalsed bännerid ja sama formaadiga dokumendid, salvestage printeridraiverisse soovitud paberiformaat. Kui kohandatud formaadid on printeridraiveris salvestatud, saab neid valida rakenduse suvandist **Page Layout (Küljendus)** ja muudest prindidialoogidest.

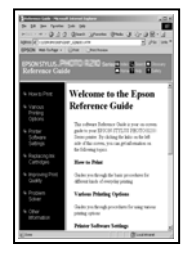

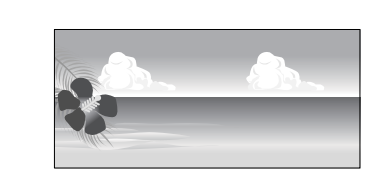

#### **Toetatud paberiformaadid**

Alljärgnevas tabelis on ära toodud paberiformaadid, mida saab valida printeridraiverist. Printeri toetatud paberiformaatide kohta leiate teavet alljärgnevast jaotisest.

#### $\mathcal{F}$  ["Prindiala" lk 56](#page-55-0)

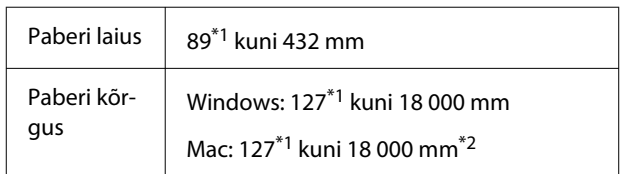

- \*1 Kõige väiksem printeri toetatud formaat on 203 mm lai ja 254 mm pikk. Printeridraiverist kohandatud paberiformaadi sätteks väiksema formaadi sisestamise korral prinditakse dokument oodatust laiemate veeristega, mis tuleb kärpida.
- \*2 Operatsioonisüsteemis Mac OS X saab suvandis **Custom Paper Sizes (Kohandatud paberiformaadid)** valida suure paberiformaadi, mida pole printerisse võimalik laadida, kuid seda ei prindita õigesti.

#### *Oluline.*

*Kui kasutatakse kaubandusvõrgust ostetud tarkvara, on võimalikud väljundformaadid piiratud. Kui kasutate rakendusi, mis toetavad bänneri printimist, saate valida pikema paberi pikkuse. Lugege lisateavet rakenduse juhendist.*

#### **Sätted operatsioonisüsteemis Windows**

A Kui avatakse printeridraiveri kuva **Pealeht**, klõpsake nuppu **Kasutaja poolt määratud**.

 $\mathscr{F}$  ["Peamised printimisviisid\(Windows\)"](#page-51-0) [lk 52](#page-51-0)

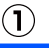

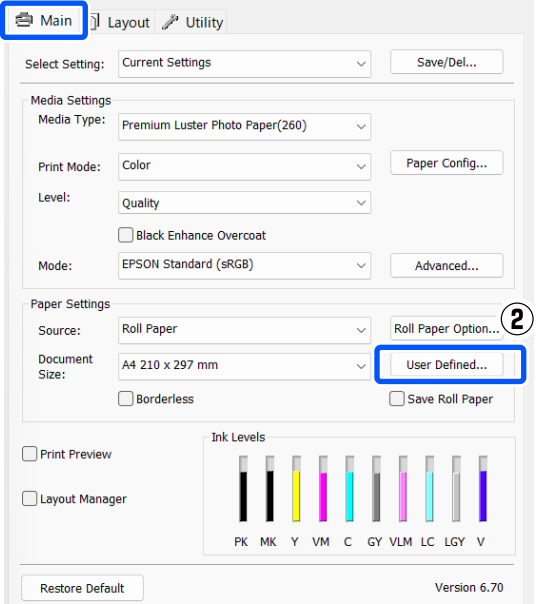

B Seadke ekraanil **Kasutaja poolt määratud paberiformaat** kasutatav paberiformaat ja seejärel klõpsake nuppu **Salvesta**.

- ❏ **Paper Size Name** võib sisaldada kuni 24 ühebaidist tärki.
- ❏ Eelmääratud formaadi pikkuse ja laiuse väärtusi, mis on kohandatud formaadi lähedal, saab kuvada, kui valida vastav suvand menüüs **Base Paper Size**.

❏ Kui pikkuse ja laiuse suhe on sama kui määratletud paberiformaat, siis valige määratletud paberiformaat menüüst **Fix Aspect Ratio** ja valige suvandi **Base** sätteks **Rõhtsalt** või **Püstpaigut.** Sel juhul saate te reguleerida paberi laiust või paberi kõrgust.

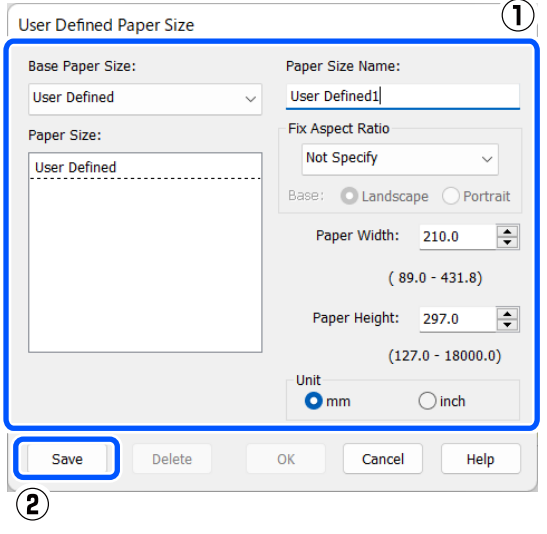

#### *Märkus.*

- ❏ *Teie salvestatud paberi formaadi muutmiseks valige vasakul asuvast loendist paberi formaadi nimetus.*
- ❏ *Salvestatud kasutaja määratud formaadi kustutamiseks valige vasakul asuvast loendist paberiformaadi nimetus ja klõpsake seejärel nuppu Kustuta.*
- ❏ *Võite salvestada kuni 100 paberi formaati.*

### C Klõpsake nuppu **OK**.

Nüüd saate valida salvestatud paberiformaate suvanditest **Paberiformaat** või **Document Size** kuval **Pealeht**.

Nüüd on teil võimalik printida nagu tavaliselt.

#### **Maci sätted**

A Kui avatud on prindikuva, valige **Manage Custom Sizes (Halda kohandatud formaate)** loendist **Paper Size (Paberiformaat)**.

#### $\mathscr{D}$ , Peamised printimisviisid(Mac)" lk 54 8 x 10 in  $\blacktriangleright$ XXXXXXX 10 x 12 in ▶  $\equiv \equiv$   $(1.0 \text{ C}$  $\overline{\phantom{a}}$  $11 \times 14$  in  $11 \times 17$  in  $\blacktriangleright$  $12 \times 12$  in L Printer le. 16 x 20 in  $\blacktriangleright$ Presets 17 x 22 in  $\blacktriangleright$ 30 x 40 cm ь Copies 40 x 60 cm  $\blacktriangleright$  $A2$ Þ Pages  $A3$ Þ  $A3+$  $\mathbf{r}$ Paper Size √ A4 210 by 297 mm  $\blacktriangleright$ ARCH A 9 x 12 in  $\overline{ }$ **ARCH B 12 x 18 in** Orientation Þ JIS B3  $JISB4$ ь  $\ddot{\circ}$ SuperW A3 Þ US Letter  $\overline{ }$ **Manage Custom Sizes**

#### *Märkus.*

*Kui leheküljesätete suvandid ei ole rakenduse prindidialoogist valitavad, avage leheküljesätete dialoogiaken.*

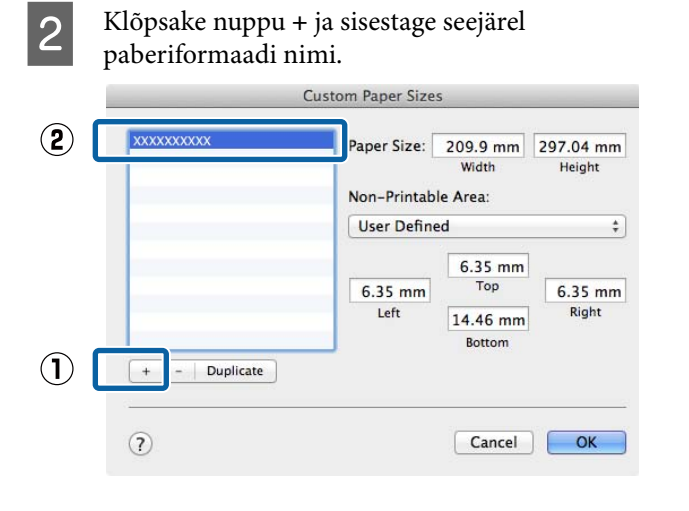

#### C Sisestage **Width (Laius)**, **Height (Kõrgus)** suvandile **Paper Size (Paberiformaat)**, sisestage veerised ning klõpsake seejärel nuppu **OK**.

Te saate seada lehekülje formaadi ja printeri veerised olenevalt printimismeetodist.

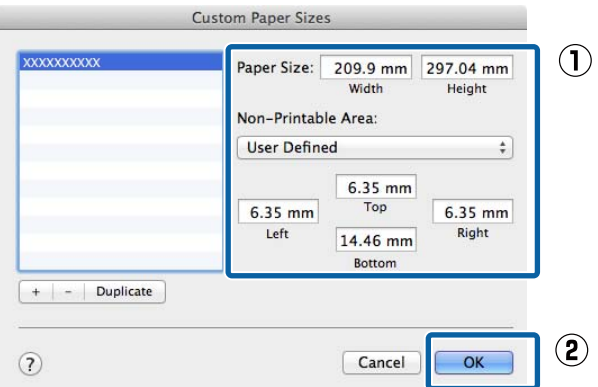

#### *Märkus.*

- ❏ *Salvestatud kohandatud formaadi muutmiseks valige selle nimi vasakul olevast loendist.*
- ❏ *Salvestatud kohandatud formaadi kopeerimiseks valige see vasakul olevast loendist ja klõpsake nuppu Duplicate (Duplikaat).*
- ❏ *Salvestatud kohandatud formaadi kustutamiseks valige see vasakul olevast loendist ja klõpsake nuppu -.*
- ❏ *Kohandatud paberi formaadi seadistus on erinev olenevalt opsüsteemi versioonist. Üksikasjalikku teavet vaadake oma operatsioonisüsteemi dokumentatsioonist.*

### D Klõpsake nuppu **OK**.

Teie salvestatud paberi formaati on teil võimalik valida hüpikmenüüst Paberi formaat.

Nüüd on teil võimalik printida nagu tavaliselt.

# **Küljendushaldur (ainult Windows)**

Küljendushaldur võimaldab paigutada erinevates rakendustes loodud prindiandmete üksikosasid vabalt paberile ja neid kohe printida.

Saate luua posteri või kuvada materjali, paigutades printimisandmete üksikosasid soovitud kohta. Küljendushaldur võimaldab ka paberit efektiivselt kasutada.

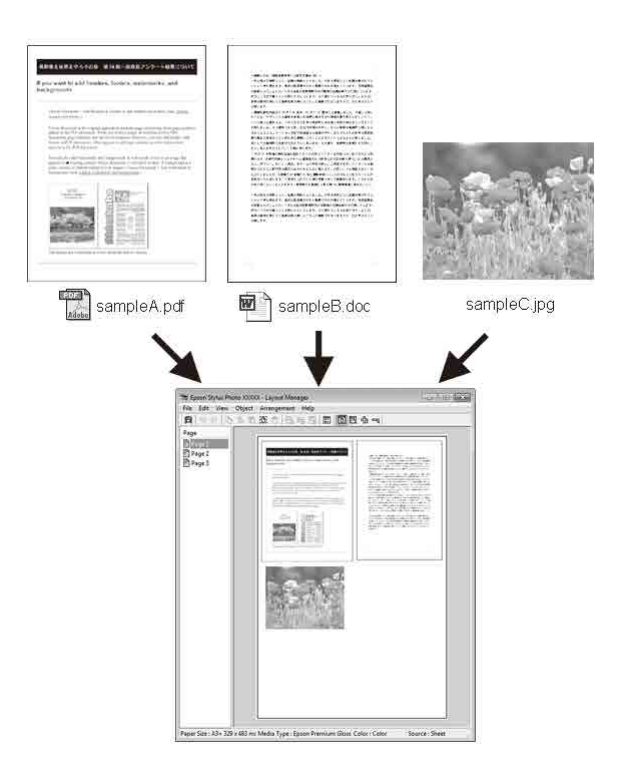

Allpool on toodud küljenduse näide.

#### **Mitme andmeüksuse paigutamine**

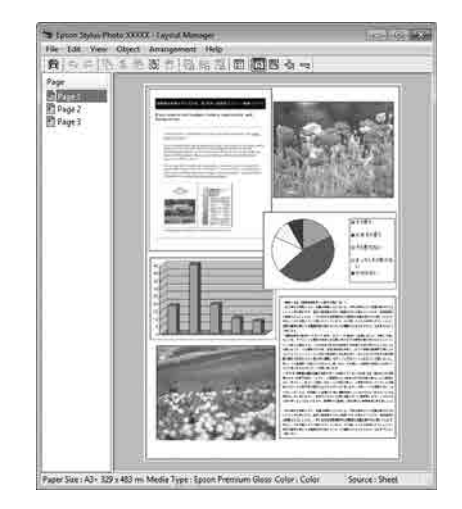

#### **Erinevad printimismeetodid**

#### **Samade andmete paigutamine**

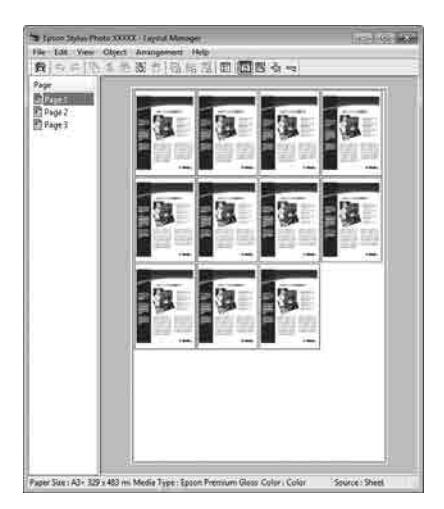

#### **Andmete vaba paigutamine**

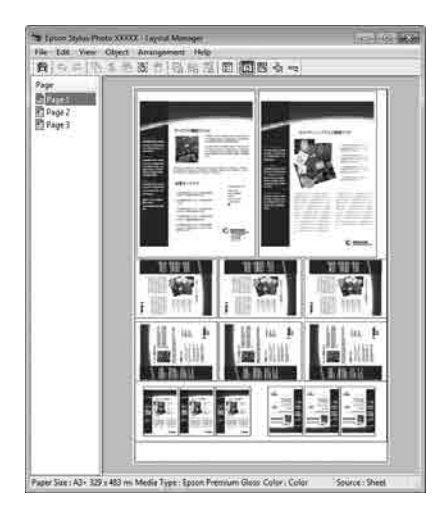

#### **Andmete paigutamine rullpaberile**

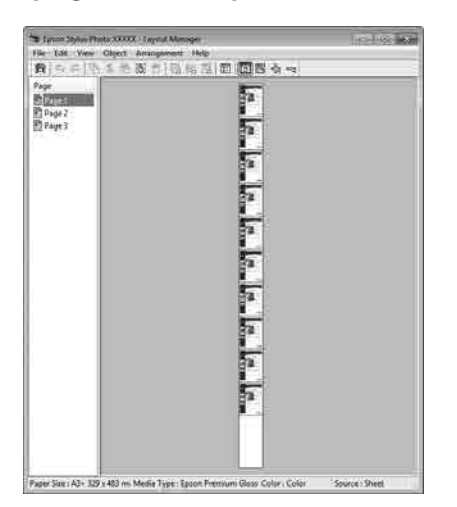

### **Printimise seadistustoimingud**

Veenduge, et printer on ühendatud ja printimiseks valmis.

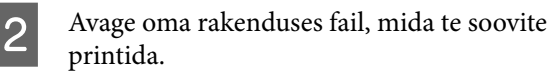

C Valige **Küljendushaldur** printeridraiveri kuval **Pealeht** ja seejärel määrake suvandis **Document Size** rakendusega loodud paberiformaat.

#### U["Peamised printimisviisid\(Windows\)"](#page-51-0) [lk 52](#page-51-0)

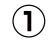

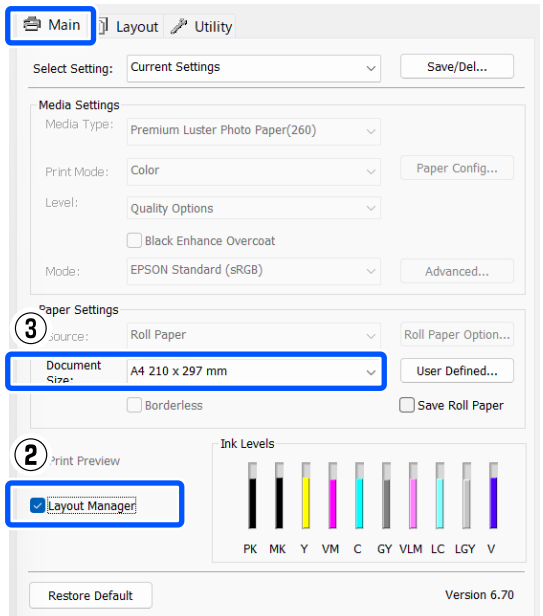

#### *Märkus.*

*Suvandi Document Size säte on formaat, mida kasutab Küljendushaldur. Tegelik printimise paberi formaat seadistatakse sammus 7 asuvas vaates.*

D Klõpsake nuppu **OK**. Rakendusega printimisel avaneb kuva **Küljendushaldur**.

> Prindiandmeid ei prindita, aga üks lehekülg paigutatakse ühe objektina kuva **Küljendushaldur** paberile.

E Jätke kuva **Küljendushaldur** avatuks ja korrake toiminguid 2 kuni 4, et paigutada järgmised andmeosad.

Objektid lisatakse kuvale **Küljendushaldur**.

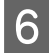

F Organiseerige objektide paigutus kuval **Küljendushaldur**.

> Objekte saab lohistada uutele kohtadele ja nende suurust saab muuta; lisaks saab neid ümber paigutada või pöörata, kasutades selleks menüüd Object.

Objektide kogusuurust ja asetust saab muuta suvandis **Preferences** menüüs Fail ja menüüs **Paigutus**.

Lisateavet iga funktsiooni kohta vaadake kuva **Küljendushaldur** spikrist.

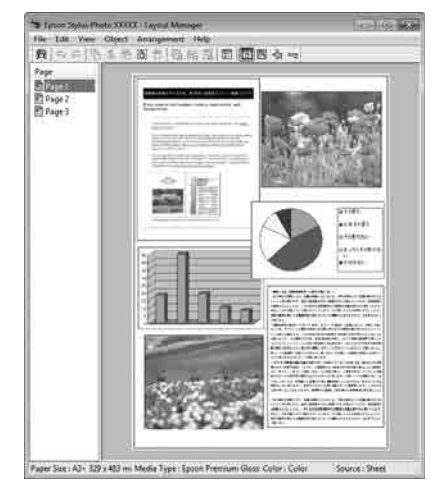

G Klõpsake nuppu **Fail** — **Atribuudid** ja määrake printeridraiveri kuval prindisätted.

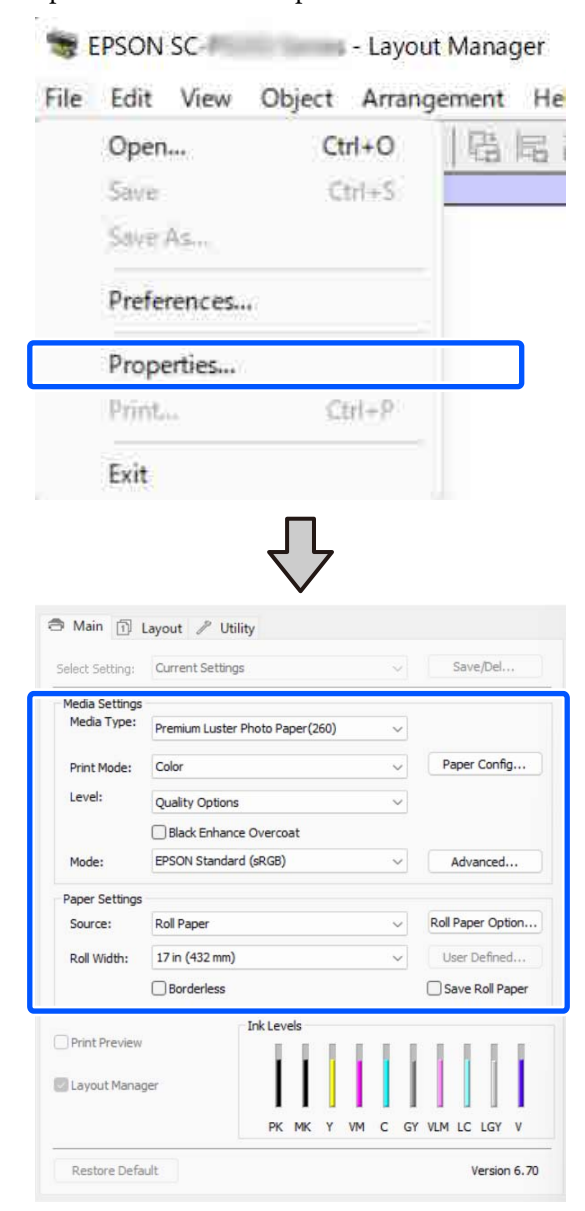

Määrake vajalikud sättted, nagu **Meediumitüüp** ja **Allikas**.

H Klõpsake menüüd **Fail** kuval **Küljendushaldur** ja klõpsake seejärel nuppu **Prindi**.

Alustatakse printimist.

## **Sätete salvestamine ja meeldetuletus**

Teil on võimalik salvestada failina kuva **Küljendushaldur** paigutus ja seadistus. Kui teil tekib vajadus sulgeda oma rakendus, kui töö on veel pooleli, saate te salvestada selle faili ning avada see hiljem oma töö lõpuleviimiseks.

### **Salvestamine**

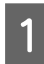

A Klõpsake kuval **Küljendushaldur** menüüd **Fail** ja seejärel nuppu **Save As**.

2 Sisestage failinimi, valige sihtkoht ning klõpsake seejärel **Salvesta**.

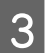

C Sulgege kuva **Küljendushaldur**.

### **Salvestatud failide avamine**

**A Paremklõpsake utiliidi ikooni** ( • ) Windowsis asukohas taskbar (tegumiriba) ja valige avanevast menüüst **Küljendushaldur**.

#### Avaneb kuva **Küljendushaldur**.

Kui utiliidi otseteeikooni ei kuvata Windowsis asukohas Taskbar (Tegumiriba) U["Vahekaardi Utiliit ülevaade" lk 98](#page-97-0)

B Klõpsake kuval **Küljendushaldur** menüüd **Fail** ja seejärel nuppu **Open**.

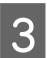

S Valige asukoht ning avage soovitud fail.

# **Värvihaldusega printimine**

# **Mis on värvihaldus**

Isegi samu pildiandmeid kasutades võivad algkujutis ja kuvatud kujutis paista erinevatena ning prinditud tulemused võivad olla erinevad ekraanil nähtust. Selline nähtus leiab aset seoses tehniliste andmete erinevustega, kui sisendseadmed, nagu näiteks skannerid ja digikaamerad, jäädvustavad värve elektrooniliste andmetena, ning väljundseadmed, nagu näiteks kuvarid ja printerid, reprodutseerivad värve selliste värviandmete alusel. Värvihaldussüsteem on vahend sisend- ja väljundseadmete värvikonversiooni näitajate erinevuste kohandamiseks. Lisaks pilditöötlusrakendustele on operatsioonisüsteemides Windows ja Mac OS olemas värvihaldussüsteem. Operatsioonisüsteemis Windows on värvihaldussüsteem ICM ja operatsioonisüsteemis Mac OS X värvihaldussüsteem ColorSync.

Värvihaldussüsteemis kasutatakse seadmetevaheliseks värvi sobitamiseks värvimääratlusfaili nimega "Profile". (Seda faili nimetatakse ka ICC-profiiliks.) Profiili sisendseadmele kutsutakse sisendprofiiliks (või allikaprofiiliks) ja profiili väljundseadmele (nt printer) kutsutakse printeri profiiliks (või väljundprofiiliks). Igale kandjatüübile on selles printeridraiveris ettevalmistatud profiil.

Sisendseadme värvi teisenduse ala ja väljundseadme värvide taasesitusala on erinevad. Selle tulemusena eksisteerivad värvialad, mida ei õnnestu ühtima panna isegi profiiliga värvimääratluse abil. Lisaks profiilide määratlemisele määratleb värvihaldussüsteem ka teisendustingimusi aladele, kus värvi ühitamine ebaõnnestus "mudelina". Mudeli nimi ja tüüp erineb olenevalt kasutatavast värvihaldussüsteemist.

Sisendseadme ja printeri vahel värvihaldust tehes ei saa ühitada värve prinditud tulemustel ja ekraanil. Et mõlemaid värve ühitada, peate te teostama värvihalduse ka sisendseadme ja ekraani vahel.

# **Värvihalduse prindisätted**

Värvihaldusega printimist saab selle printeri printeridraiveriga teha kahel järgmisel viisil.

Valige parim meetod enda kasutatava rakenduse, operatsioonisüsteemi keskkonna, printimise eesmärgi jne järgi.

#### **Värvihalduse määramine rakendusest**

See meetod on mõeldud värvihaldust toetavatest rakendustest printimiseks. Kõiki värvihalduse protsesse viib läbi rakenduse värvihaldussüsteem. See meetod on kasulik, kui te soovite erinevate operatsioonisüsteemide keskkondade vahel ühise rakenduse kasutamisel saada samasuguseid värvihaldusega printimise tulemusi.

U["Värvihalduse määramine rakendusest" lk 89](#page-88-0)

#### **Värvihalduse seadistamine printeridraiveris**

Printeridraiver kasutab operatsioonisüsteemi värvihaldussüsteemi ning teostab kõiki värvihalduse protsesse. Järgmist kahte meetodit kasutades saate te teha printeridraiveris värvihalduse seadistusi.

- ❏ Hosti ICM (Windows) / ColorSync (Mac OS X) Printides värvihaldust toetavatest rakendustest. See on kasulik samades operatsioonisüsteemides erinevatest rakendustest sarnaste printimistulemuste saamiseks.  $\mathcal L\hspace{-0.08cm}\mathbf{\mathcal T}$  ["Värvihaldusega printimine hosti ICM-iga](#page-90-0) [\(Windows\)" lk 91](#page-90-0)  $\mathscr{D}$  ["Värvihaldusega printimine utiliidiga](#page-91-0) [ColorSync \(Mac\)" lk 92](#page-91-0)
- ❏ Draiveri ICM (ainult Windows) See võimaldab teil teostada värvihaldusega printimist rakendustest, mis värvihaldust ei toeta.  $\mathcal{F}$  ["Värvihaldusega printimine draiveri ICM](#page-91-0)[iga\(ainult Windows\)" lk 92](#page-91-0)

### <span id="page-88-0"></span>**Sätteprofiilid**

Sätted sisendprofiilile, printeri profiilile ja mudelile (vaste leidmise meetodile) on kolmes värvihaldusega printimises erinevad, kuna nende värvihaldusmootoreid kasutatakse erinevalt. See on nii, sest värvihalduse kasutus erineb olenevalt mootorist. Tehke rakenduses või printeridraiveris seadistused alljärgnevas tabelis kirjeldatud viisil.

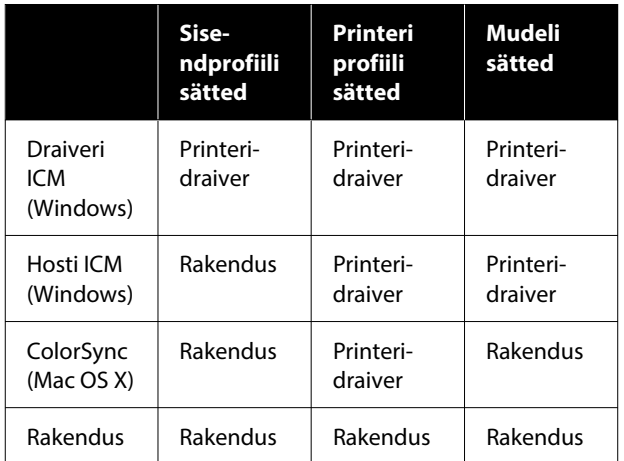

Värvihalduseks vajalikud printeri profiilid iga paberitüübi jaoks installitakse koos printeri printeridraiveriga. Saate valida profiili printeridraiveri sätete aknast.

Saate valida profiili printeridraiveri sätete aknast.

 $\mathcal{L}$ ", Värvihaldusega printimine draiveri ICM[iga\(ainult Windows\)" lk 92](#page-91-0)

 $\mathscr{D}$  ["Värvihaldusega printimine hosti ICM-iga](#page-90-0) [\(Windows\)" lk 91](#page-90-0)

 $\mathscr{D}$  ["Värvihaldusega printimine utiliidiga ColorSync](#page-91-0) [\(Mac\)" lk 92](#page-91-0)

U"Värvihalduse määramine rakendusest" lk 89

# **Värvihalduse määramine rakendusest**

Printige, kasutades värvihaldusfunktsiooniga rakendusi. Tehke rakenduses värvihaldussüsteemi seadistused ning muutke printeridraiveri värvireguleerimise funktsioon kehtetuks.

A Tehke rakendustes värvihalduse seadistused.

Rakenduse Adobe Photoshop CC seadistusnäide

Avage dialoogiboks **Print (Prindi)**.

Valige **Color Management (Värvihaldus)**. Valige **Photoshop Manages Colors (Photoshop haldab värve)** suvandis **Color Handling (Värvihaldus)**, valige **Printer Profile (Printeri profiil)** ja **Rendering Intent (Esitamise kavatsus)** ning klõpsake seejärel nuppu **Print Settings (Prindisätted)**.

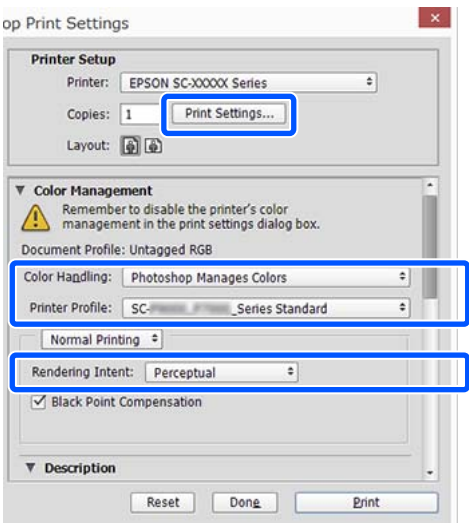

B Avage printeridraiveri sättekuva (Windows) või prindikuva (Mac).

Tehke printeridraiveri seadistused.

#### **Windows**

 $\mathcal{F}$ , Peamised printimisviisid(Windows)" [lk 52](#page-51-0)

**Mac**

 $\mathscr{F}$  ["Peamised printimisviisid\(Mac\)" lk 54](#page-53-0)

#### **Värvihaldusega printimine**

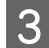

#### 8 Lülitage värvihaldus välja. **Windows**

#### Valige kuval **Pealeht Off (No Color Adjustment)** suvandi **Mode** sätteks.

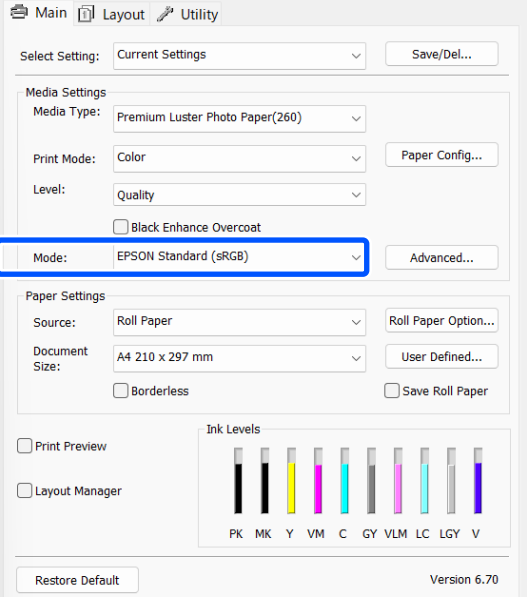

#### *Märkus.*

*Operatsioonisüsteemis Windows 7 valitakse Off (No Color Adjustment) automaatselt.*

#### **Mac**

Valige loendist **Print Settings** ja seejärel valige **Off (No Color Adjustment)** suvandi **Värvirežiim** sätteks.

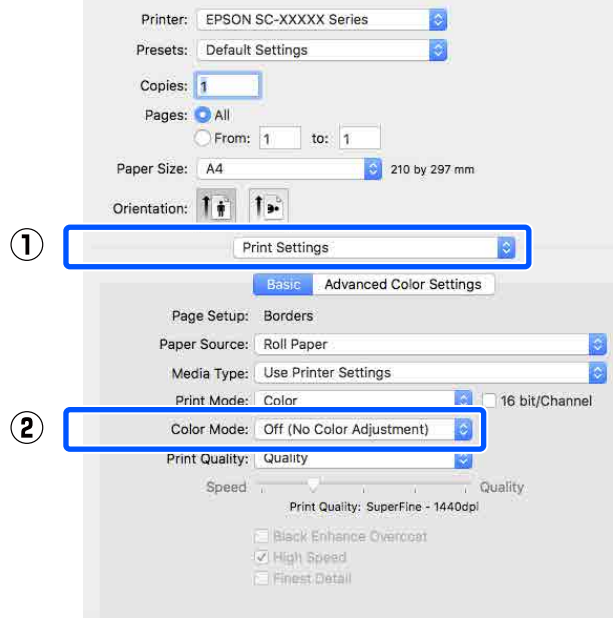

D Kontrollige teisi sätteid ning alustage printimist.

# <span id="page-90-0"></span>**Värvihalduse seadistamine printeridraiveris**

### **Värvihaldusega printimine hosti ICM-iga (Windows)**

Kasutage pilte, millele on manustatud sisendi profiil. Rakendus peab samuti toetama ICM-i.

A Määrake rakendust kasutades värvihaldussätted.

Kui kasutate järgmisi rakendusi, seadke värvihalduse sätteks **Printer Manages Colors**

**(Värve haldab printer)**.

Adobe Photoshop CS3 või uuem Adobe Photoshop Elements 6.0 või uuem Adobe Photoshop Lightroom 1 või uuem

Muudes rakendustes valige **No Color Management (Ilma värvihalduseta)**.

#### *Märkus.*

*Teavet toetatud platvormide kohta vaadake vastava rakenduse veebisaidilt.*

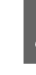

B Suvandi **Mode** sätteks printeridraiveri kuval **Pealeht** valige **ICM** ja klõpsake seejärel nuppu **Advanced**.

värvihaldusfunktsiooni, alustage sammust 2.

Kui kasutate rakendusi, millel pole

U["Peamised printimisviisid\(Windows\)"](#page-51-0) [lk 52](#page-51-0)

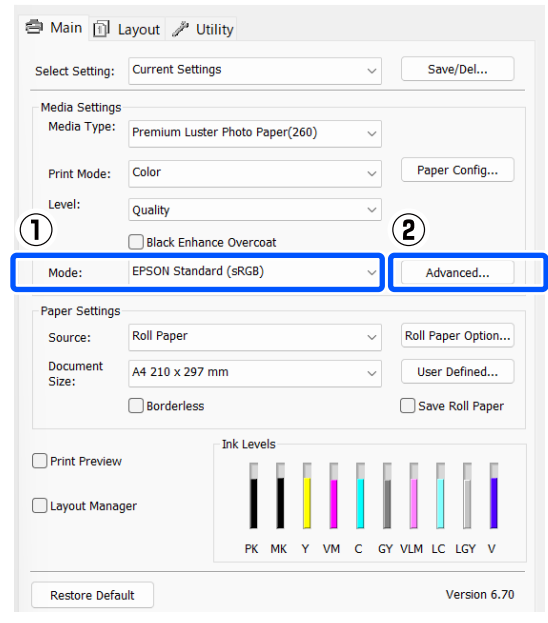

Rakenduse Adobe Photoshop CC seadistusnäide

Avage kuva **Print (Prindi)**.

Valige **Color Management (Värvihaldus)**. Valige **Printer Manages Colors (Värve haldab printer)** suvandis **Color Handling (Värvihaldus)**, valige **Printer Profile (Printeri profiil)** ja **Rendering Intent (Esitamise kavatsus)** ning klõpsake seejärel nuppu **Print Settings (Prindisätted)**.

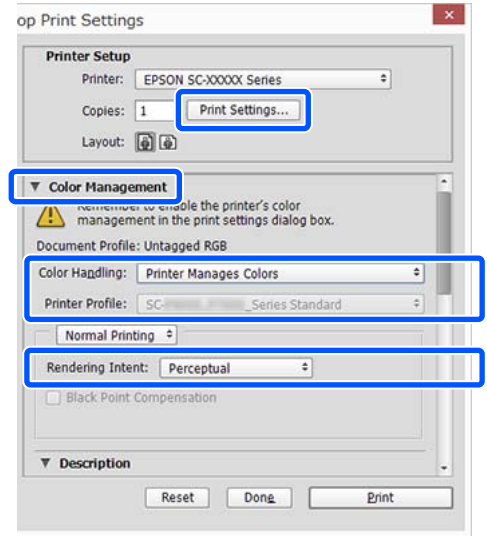

#### **Värvihaldusega printimine**

<span id="page-91-0"></span>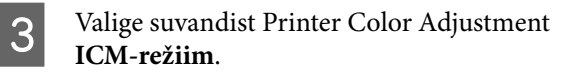

Täpsema teabe saamiseks vaadake printeridraiveri abi.

Kui suvandi **Meediumitüüp** sätteks on kuval **Pealeht** valitud Epsoni erikandja, valitakse meediumitüübile vastav printeri profiil automaatselt ja kuvatakse kastis **Printeri profiili kirjeldus**.

Profiili muutmiseks valige allosast **Show all profiles**.

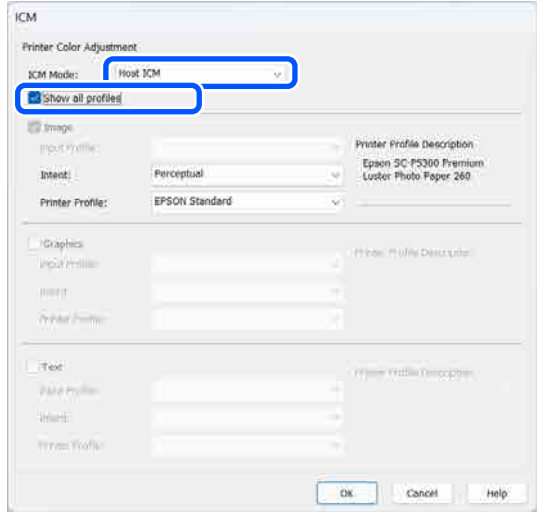

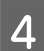

Kontrollige teisi sätteid ning alustage printimist.

### **Värvihaldusega printimine utiliidiga ColorSync (Mac)**

Kasutage pilte, millele on manustatud sisendi profiil. Rakendus peab samuti toetama utiliiti ColorSync.

#### *Märkus.*

*Rakendusest olenevalt ei pruugi värvihaldusega printimine utiliidiga ColorSync olla toetatud.*

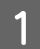

A Keelake rakenduses värvihalduse funktsioonid.

#### Avage prindikuva.

 $\mathscr{F}$ , Peamised printimisviisid(Mac)" lk 54

C Valige loendist **Color Matching (Värvisobitus)** ja klõpsake seejärel valikut **ColorSync**.

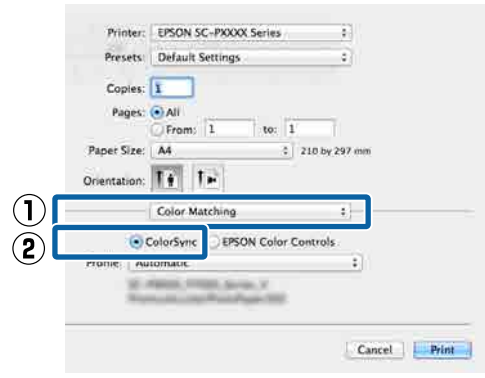

Kontrollige teisi sätteid ning alustage printimist.

### **Värvihaldusega printimine draiveri ICM-iga (ainult Windows)**

Printer kasutab värvihalduse teostamiseks oma enda printeri profiile. Võite kasutada järgmisi kahe värvi parandamise meetodeid.

- ❏ Draiveri ICM (põhiline) Valige kogu pildiandmete töötlemiseks üks profiilidest ja eesmärkidest.
- ❏ Draiveri ICM (täiustatud) Printeridraiver teeb vahet pildiandmete aladel **Kujutis**, **Graafika** ja **Tekst** ning määrab igale kolmest alast erineva profiili ja kavatsuse.

#### **Kasutades värvihaldusfunktsiooniga rakendusi**

Seadistage rakendust kasutades värvi töötlemine enne printeridraiveri seadistamist.

Kui kasutate järgmisi rakendusi, seadke värvihalduse sätteks **Printer Manages Colors (Värve haldab printer)**.

Adobe Photoshop CS3 või uuem Adobe Photoshop Elements 6.0 või uuem Adobe Photoshop Lightroom 1 või uuem

Muudes rakendustes valige **No Color Management (Ilma värvihalduseta)**.

#### *Märkus.*

*Teavet toetatud platvormide kohta vaadake vastava rakenduse veebisaidilt.*

Rakenduse Adobe Photoshop CC seadistusnäide

Avage kuva **Print (Prindi)**.

Valige **Color Management (Värvihaldus)**. Valige **Printer Manages Colors (Värve haldab printer)** suvandis **Color Handling (Värvihaldus)**, valige **Printer Profile (Printeri profiil)** ja **Rendering Intent (Esitamise kavatsus)** ning klõpsake seejärel nuppu **Print Settings (Prindisätted)**.

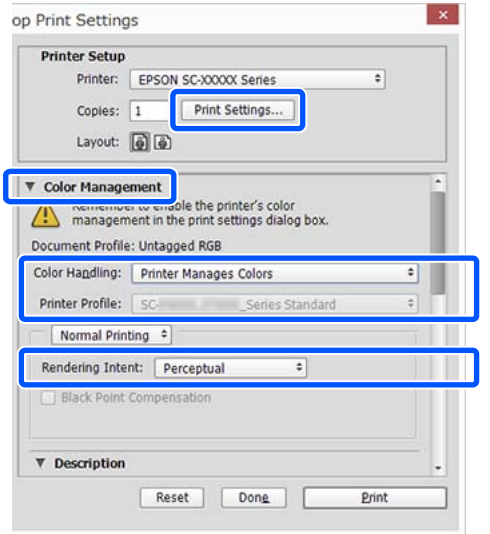

A Suvandi **Mode** sätteks printeridraiveri kuval **Pealeht** valige **ICM** ja klõpsake seejärel nuppu **Advanced**.

> $\mathscr{F}$  ["Peamised printimisviisid\(Windows\)"](#page-51-0) [lk 52](#page-51-0)

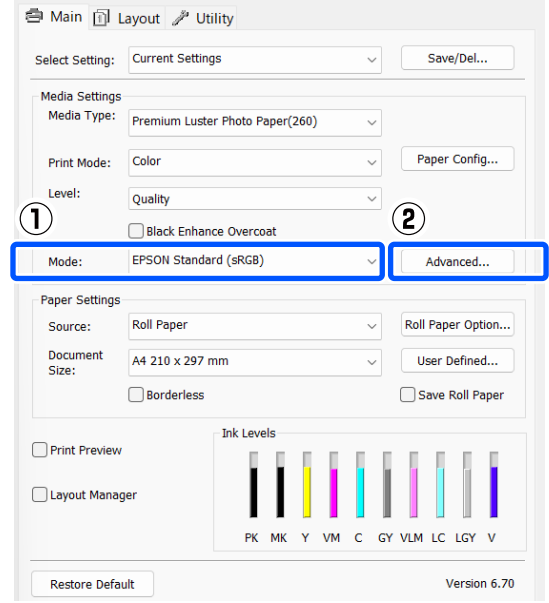

B Valige suvandis **ICM-režiim** kuval **ICM** kas **Draiveri ICM (põhiline)** või **Draiveri ICM (täiustatud)**.

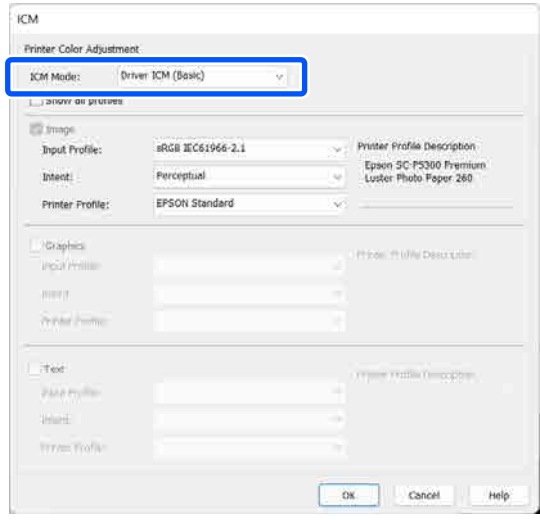

Kui valite **Draiveri ICM (täiustatud)**, saate määratleda iga kujutise profiile ja eesmärke eraldi, nagu näiteks foto-, graafika- ja tekstiandmeid.

#### **Värvihaldusega printimine**

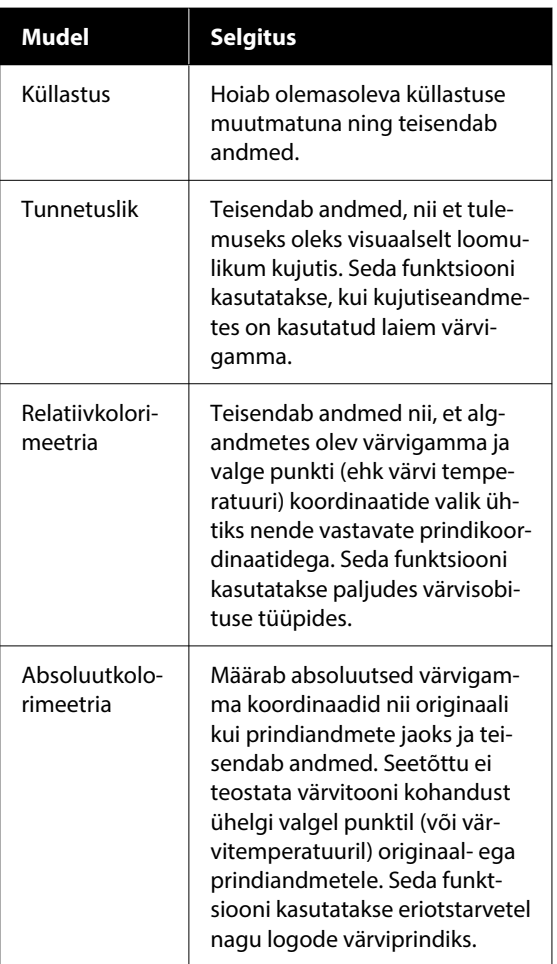

C Kontrollige teisi sätteid ning alustage printimist.

# **Printeridraiveri kasutamine (Windows)**

# **Seadistusvaate kuvamine**

Printeridraiverile pääsete ligi järgmiste meetoditega:

- ❏ Windowsi rakendustest  $\mathscr{D}$ , Peamised printimisviisid(Windows)" lk 52
- ❏ Üksusest Control Panel (Juhtpaneel)

## **Üksusest Control Panel (Juhtpaneel)**

Järgige allpool toodud samme üksuse Control Panel (Juhtpaneel) kuvamiseks, et täpsustada rakenduste ühissätteid või hooldada printerit funktsioonidega nagu Prindipea düüside kontroll või Prindipea puhastus.

#### **Windows 11**

Klõpsake nuppu Start (Alusta). Klõpsake järjekorras nuppe **All Apps (Kõik rakendused)** — **Windows Tools (Windowsi tööriistad)** — **Control Panel (Juhtpaneel)** — **Hardware and Sound (Riistvara ja heli)** ja seejärel **View devices and printers (Kuva printerid ja seadmed)** — **Bluetooth & other devices (Bluetooth ja muud seadmed)** — **Printers and scanners (Printerid ja skannerid)**. Klõpsake oma printeri ikooni ja klõpsake nuppu **Printing preferences (Prindieelistused)**.

#### **Windows 10**

Klõpsake järjekorras nuppe Start (Alusta), seejärel **Windows System (Windowsi süsteem)** — **Control Panel (Juhtpaneel)** — **Hardware and Sound (Riistvara ja heli)** ja seejärel **View devices and printers (Kuva printerid ja seadmed)**. Paremklõpsake või vajutage pikalt kasutatava printeri ikooni, seejärel klõpsake nuppu **Printing preferences (Prindieelistused)**.

#### **Windows 8.1 / Windows 8**

Klõpsake järjekorras: **Desktop (Töölaud)** — **Settings (Sätted)** — **Control Panel (Juhtpaneel)** — **Hardware and Sound (Riistvara ja heli)** — **View devices and printers (Kuva printerid ja seadmed)**. Paremklõpsake või vajutage pikalt kasutatava printeri ikooni, seejärel klõpsake nuppu **Printing preferences (Prindieelistused)**.

#### **Windows 7**

Klõpsake järjekorras: Start (Alusta) — **Control Panel (Juhtpaneel)** — **Hardware and Sound (Riistvara ja heli)** ja seejärel **View devices and printers (Kuva printerid ja seadmed)**. Paremklõpsake printeri ikoonil ning klõpsake suvandit **Printing preferences (Prindieelistused)**.

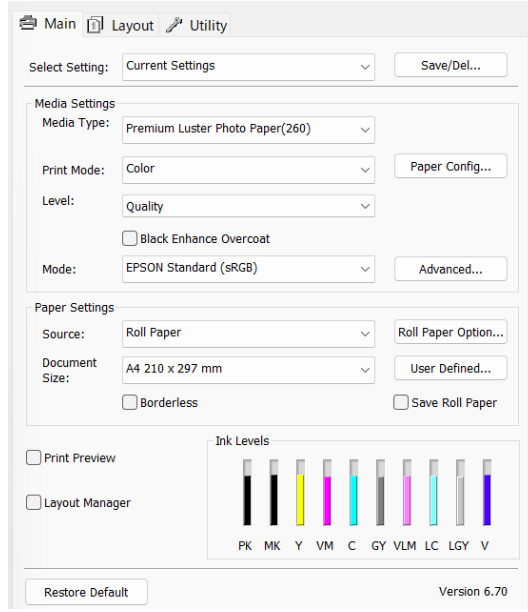

Kuvatakse printeridraiveri sätete ekraan.

Tehke vajalikud seadistused. Nendest seadistustest saavad printeridraiveri vaikimisi seadistused.

# **Spikri kuvamine**

Printeridraiveri spikrile pääsete ligi järgmiste meetoditega.

- ❏ Klõpsake **Spikker**
- ❏ Paremklõpsake üksust, mida soovite kontrollida ja kuvada

## **Kuvamiseks klõpsake nuppu Spikker**

Spikri kuvamisel saate te sisulehte või märksõnaotsingut kasutades abi lugeda.

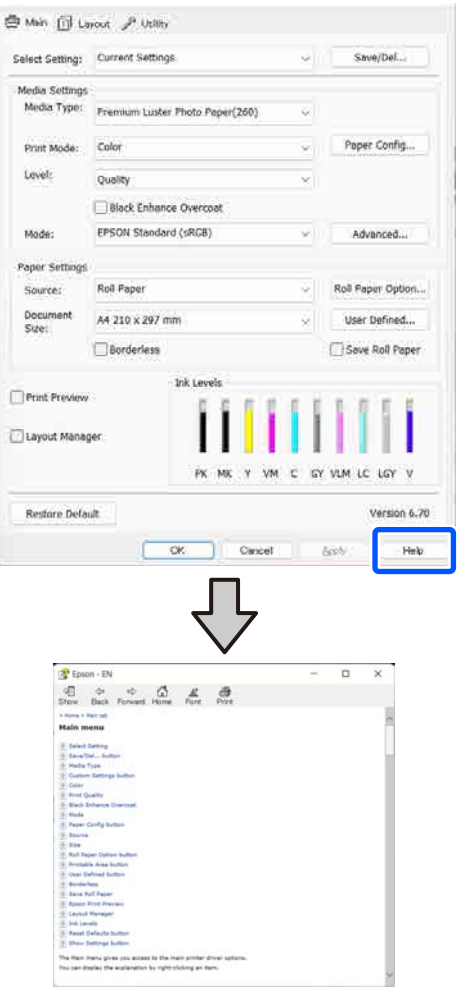

## **Paremklõpsake üksust, mida soovite kontrollida ja kuvada**

Paremklõpsake üksusel ning klõpsake käsku **Spikker**.

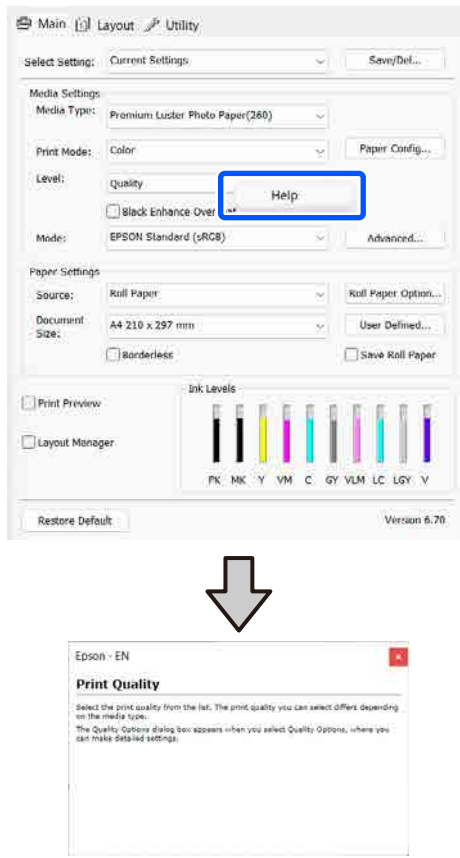

# **Printeridraiveri kohandamine**

Saate soovi kohaselt salvestada seadistusi ja muuta ekraaniüksusi.

### **Erinevate sätete salvestamine oma valitud sätetena**

Saate salvestada kõik printeridraiveri sätted, kasutades menüüd Select Setting. Lisaks sellele on menüüs Select Setting (Vali sätted) juba saadaval soovitatavad sätted erinevateks kasutusteks.

See võimaldab teil mugavalt laadida sätteid, mis on salvestatud menüüs Select Setting ja printida korduvalt täpselt samu sätteid kasutades.

A Seadistage kõik üksused kuval **Pealeht** ja lehekülje seadistuse kuval, mida soovite salvestada oma valitud sätetena.

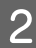

#### B Valige **Save/Del** suvandis **Select Setting**.

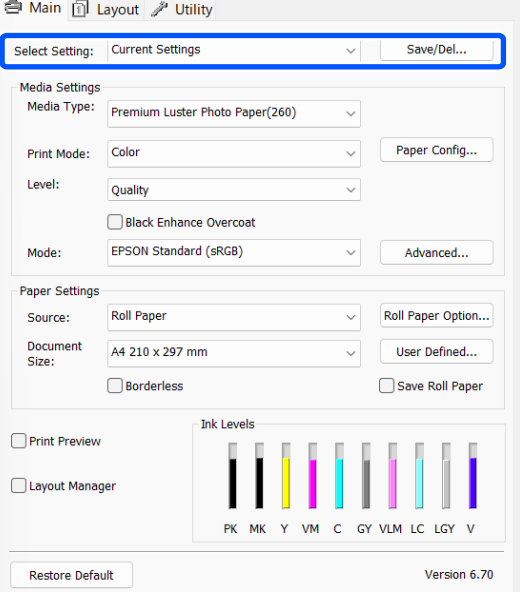

C Kui sisestate nime väljale **Nimi** ja klõpsate **Salvesta**, salvestatakse loendisse **Loend**.

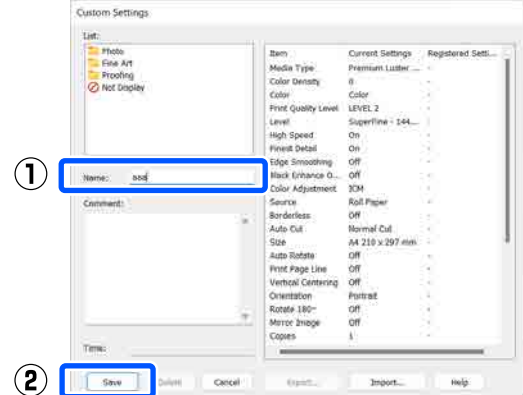

Salvestatud sätteid saate laadida suvandist **Select Setting** kuval Pealeht.

#### *Märkus.*

- ❏ *Võite salvestada kuni 100 seadistust.*
- ❏ *Valige sätted, mida soovite salvestada, ja klõpsake seejärel nende faili salvestamiseks nuppu Export.... Sätteid on võimalik jagada, klõpsates salvestatud faili teise arvutisse importimiseks nuppu Import....*
- ❏ *Valige sätted, mida soovite kustutada, ja klõpsake seejärel Kustuta.*

# <span id="page-97-0"></span>**Vahekaardi Utiliit ülevaade**

Printeridraiveri vahekaardil **Utiliit** saate käivitada järgmisi hooldusfunktsioone.

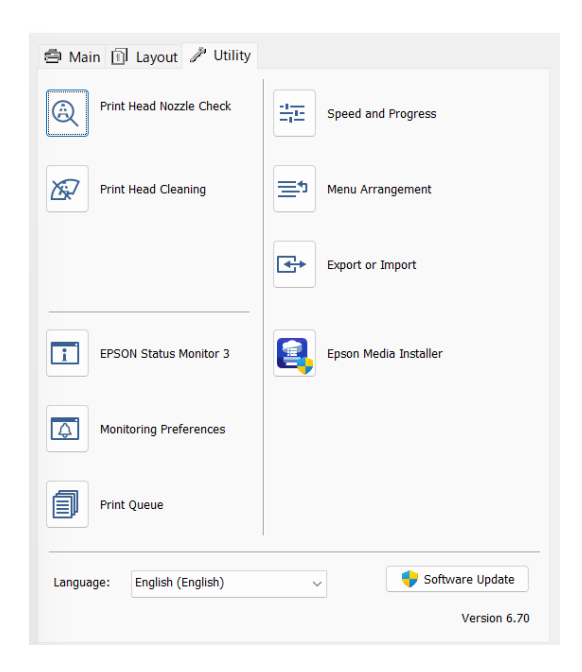

#### **Prindipea düüside kontroll**

See funktsioon prindib välja pihustite kontrollmustri, et kontrollida, kas prindipea pihustid on ummistunud.

Kui te täheldate väljaprintidel triipe või vahesid, puhastage pihustitest ummistuse eemaldamiseks prindipea.

#### $\mathcal{D}$ , Prindipea pihusti kontroll" lk 119

#### **Prindipea puhastus**

Kui te näete väljatrükkidel triipe või vahesid, puhastage pea. Puhastab prindipea pinna prindi kvaliteedi parandamiseks.

#### U["Head Cleaning" lk 120](#page-119-0)

#### **EPSON Status Monitor 3**

Teil on võimalik kontrollida arvutiekraanilt printeri olekut, näiteks allesoleva tindi taset ja tõrketeateid.

#### **Seire-eelistused**

Võite valida tõrketeadete kuvamise aknas EPSON Status Monitor 3 või lisada utiliidi ikooni otsetee asukohta taskbar (tegumiriba).

#### *Märkus.*

*Kui valite aknas Seire-eelistused otseteeikooni, kuvatakse utiliidi otseteeikoon operatsioonisüsteemis Windows asukohas taskbar (tegumiriba).*

*Paremklõpsates ikoonil saate te kuvada järgmise menüü ning valida hooldusfunktsioone.*

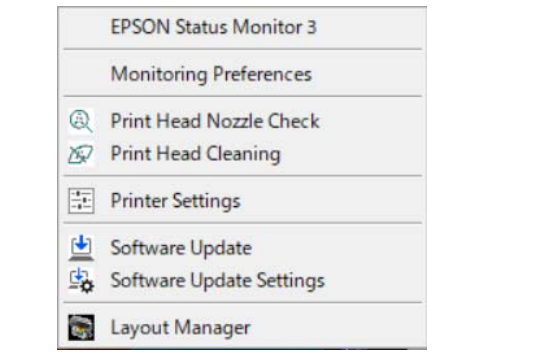

#### **Printimisjärjek.**

Võite kuvada kõiki ootel olevate tööde loendi.

Prindijärjekorra vaates saate vaadata teavet printimist ootavate andmete kohta, neid töid kustutada ja uuesti printida.

#### **Speed and Progress**

Te võite anda printeri põhitoimingutele erinevaid funktsioone.

#### **Menu Arrangement**

Saate organiseerida suvandite **Select Setting**, **Meediumitüüp** ja **Document Size** kuvasätteid. Näiteks võite neid kasutustiheduse järgi ümber järjestada.

#### **Export or Import**

Saate printeridraiveri seadistusi eksportida või importida. See funktsiooni on kasulik, kui soovite teha mitmele arvutile samasuguseid printeridraiveri seadistusi.

#### **Epson Media Installer**

Kui soovitud paberi teavet juhtpaneelil või draiveris ei kuvata, saate lisada paberi teabe Internetist.

# **Printeridraiveri kasutamine (Mac)**

# **Seadistusvaate kuvamine**

Printeridraiveri seadistuse vaate kuvamisviis võib erineda olenevalt operatsioonisüsteemist või rakendusest.

# **Spikri kuvamine**

Spikri kuvamiseks klõpsake printeridraiveri seadistuse vaates nuppu $(?)$ .

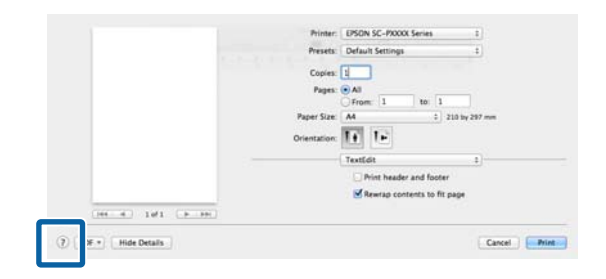

# **Suvandi Presets (Eelsätted) kasutamine**

Saate sisestada suvandis **Presets (Eelsätted)** nime ja salvestada selle alla sageli kasutatava sätteteabe (paberiformaadi ja printeri sätted). See võimaldab teil mugavalt laadida sätteid ja printida korduvalt täpselt samu sätteid kasutades.

## **Salvestamine: Presets (Eelsätted)**

A Määrake kõik suvandi Paberiformaat ja printimise sätted, mida soovite eelsätetena salvestada.

B Klõpsake nuppu **Save Current Settings as Preset… (Salvesta kehtivad sätted eelsätetena...)** jaotises **Presets (Eelsätted)**.

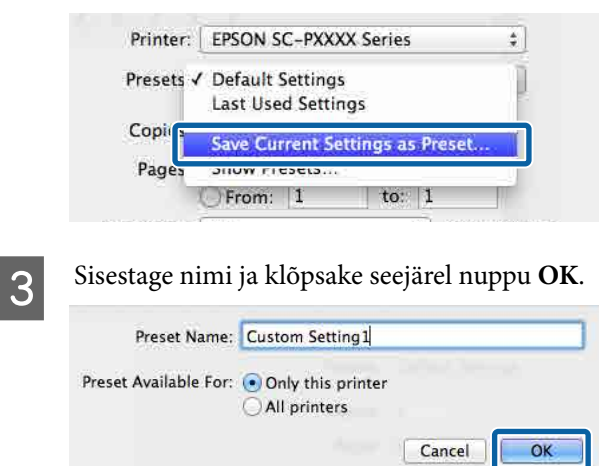

#### *Märkus.*

*Kui te valite sätte All printers (Kõik printerid) suvandis Target Presets (Eelsättesiht), saate valida salvestatud üksust Presets (Eelsätted) kõigist arvutisse installitud printeridraiveritest.*

Sätted salvestatakse üksusse **Presets (Eelsätted)**.

Nüüd saate valida üksusse **Presets (Eelsätted)** salvestatud sätteid.

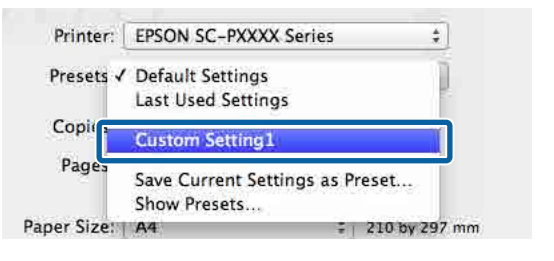

### **Kustutamine: Presets (Eelsätted)**

A Klõpsake nuppu **Show Presets... (Kuva eelsätted...)** jaotises **Presets (Eelsätted)** aknas Print (Prindi).

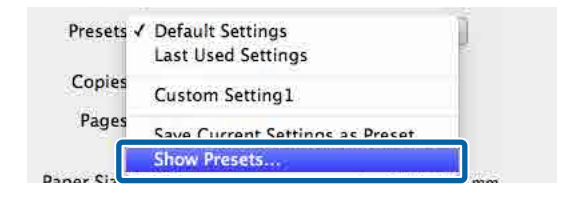

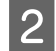

Valige sätted, mida soovite kustutada, klõpsake nuppu **Delete (Kustuta)** ja klõpsake seejärel nuppu **OK**.

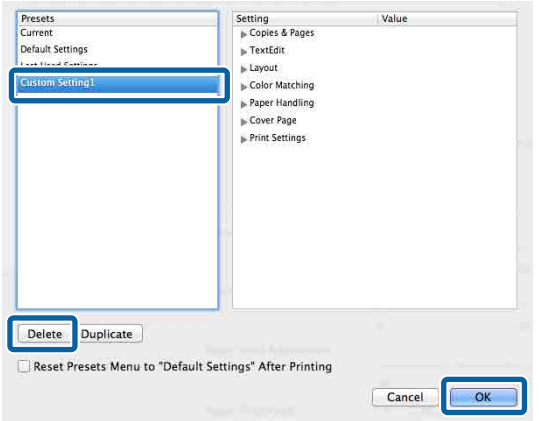

# **Kasutamine: Epson Printer Utility 4**

Hooldustoiminguid, nagu pihustikontroll ja prindipea puhastus, saab teha rakenduses Epson Printer Utility 4. Utiliit installitakse printeridraiveri installimisel automaatselt.

## **Utiliidi Epson Printer Utility 4 käivitamine**

A Klõpsake Apple'i menüüs järjekorras nuppe: **System Preferences (Süsteemieelistused)** / **System Settings (Süsteemi sätted)** — **Printers & Scanners (Printerid ja skannerid)** (või **Print & Fax (Printimine ja faksimine)**).

B Valige printer ja klõpsake nuppu **Options & Supplies (Lisaseadmed ja tarvikud)** — **Utility (Utiliit)** — **Open Printer Utility (Ava printeriutiliit)**.

### **Tarkvara Epson Printer Utility 4 funktsioonid**

Tarkvaraga Epson Printer Utility 4 on teil võimalik läbi viia järgmisi hooldusfunktsioone.

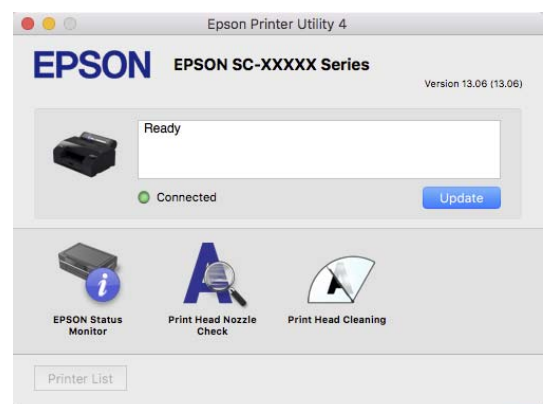

#### **EPSON Status Monitor**

Teil on võimalik kontrollida arvutiekraanilt printeri olekut, näiteks allesoleva tindi taset ja tõrketeateid.

#### **Prindipea düüside kontroll**

See funktsioon prindib välja pihustite kontrollmustri, et kontrollida, kas prindipea pihustid on ummistunud. Kui te täheldate väljaprintidel triipe või vahesid, puhastage pihustitest ummistuse eemaldamiseks prindipea.

U["Prindipea pihusti kontroll" lk 119](#page-118-0)

#### **Prindipea puhastus**

Kui te näete väljatrükkidel triipe või vahesid, puhastage pea. Puhastab prindipea pinna prindi kvaliteedi parandamiseks.

U["Head Cleaning" lk 120](#page-119-0)

# **Menüüloend**

# **Paper Setting**

Kasutage menüüd Paper Setting, et muuta hetkel printerisse laaditud paber<u>i suv</u>andi Paper Setting sätteid. Menüüs Paper Setting sätete muutmiseks vajutage paberisätte teabevälja või nuppu avakuval.

\* Tähistamata vaikesätte sätteväärtused erinevad olenevalt paberitüübist.

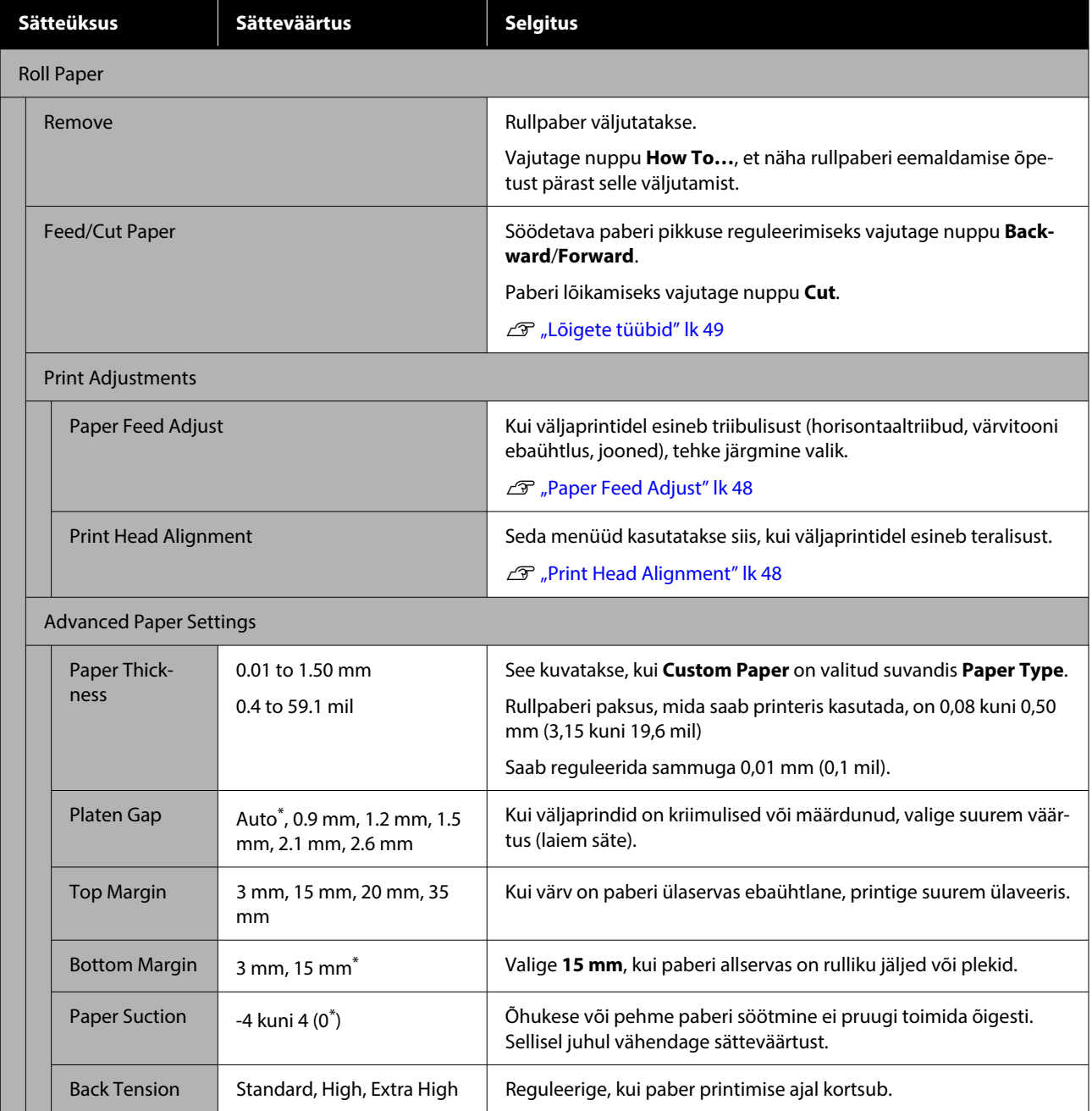

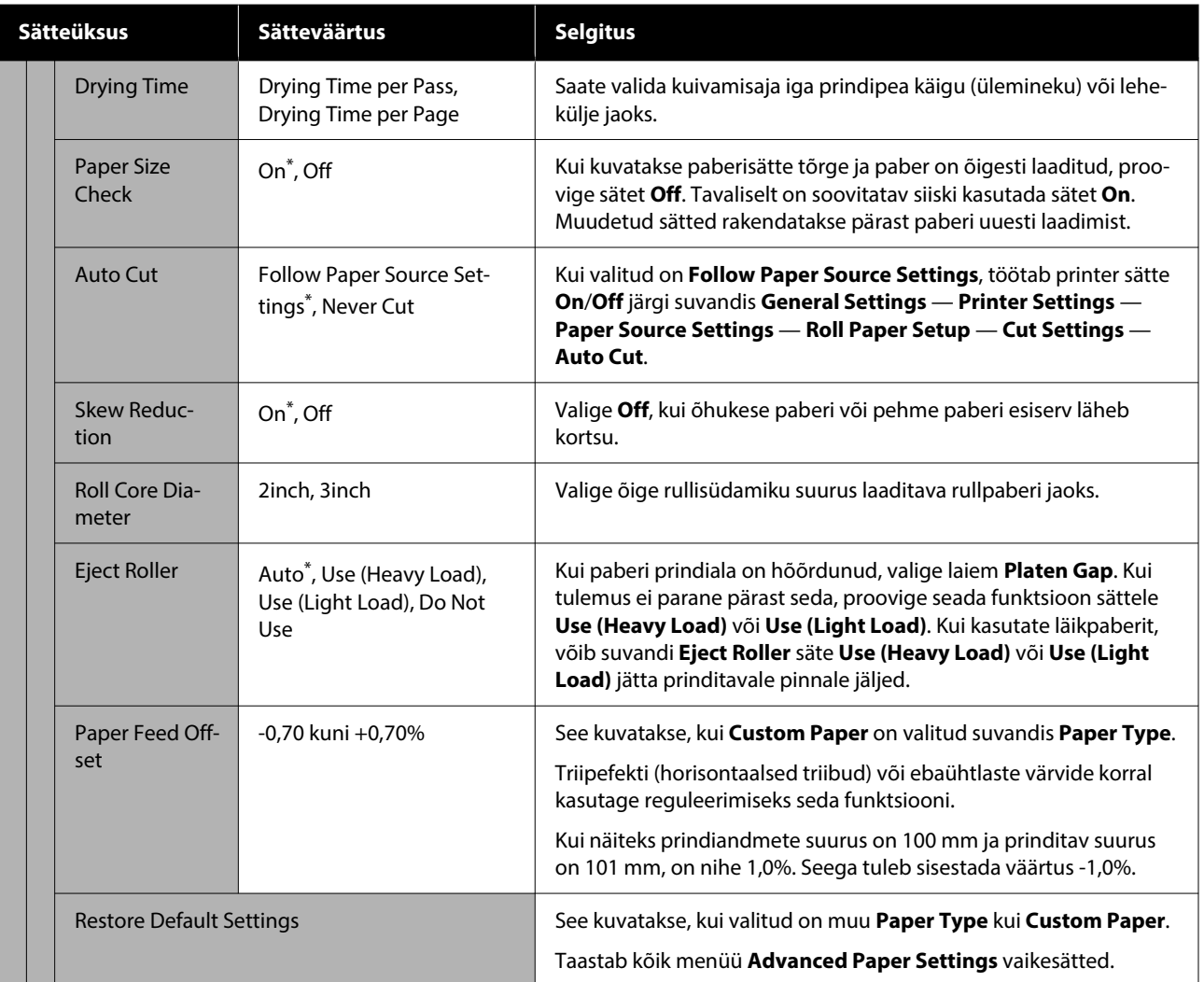

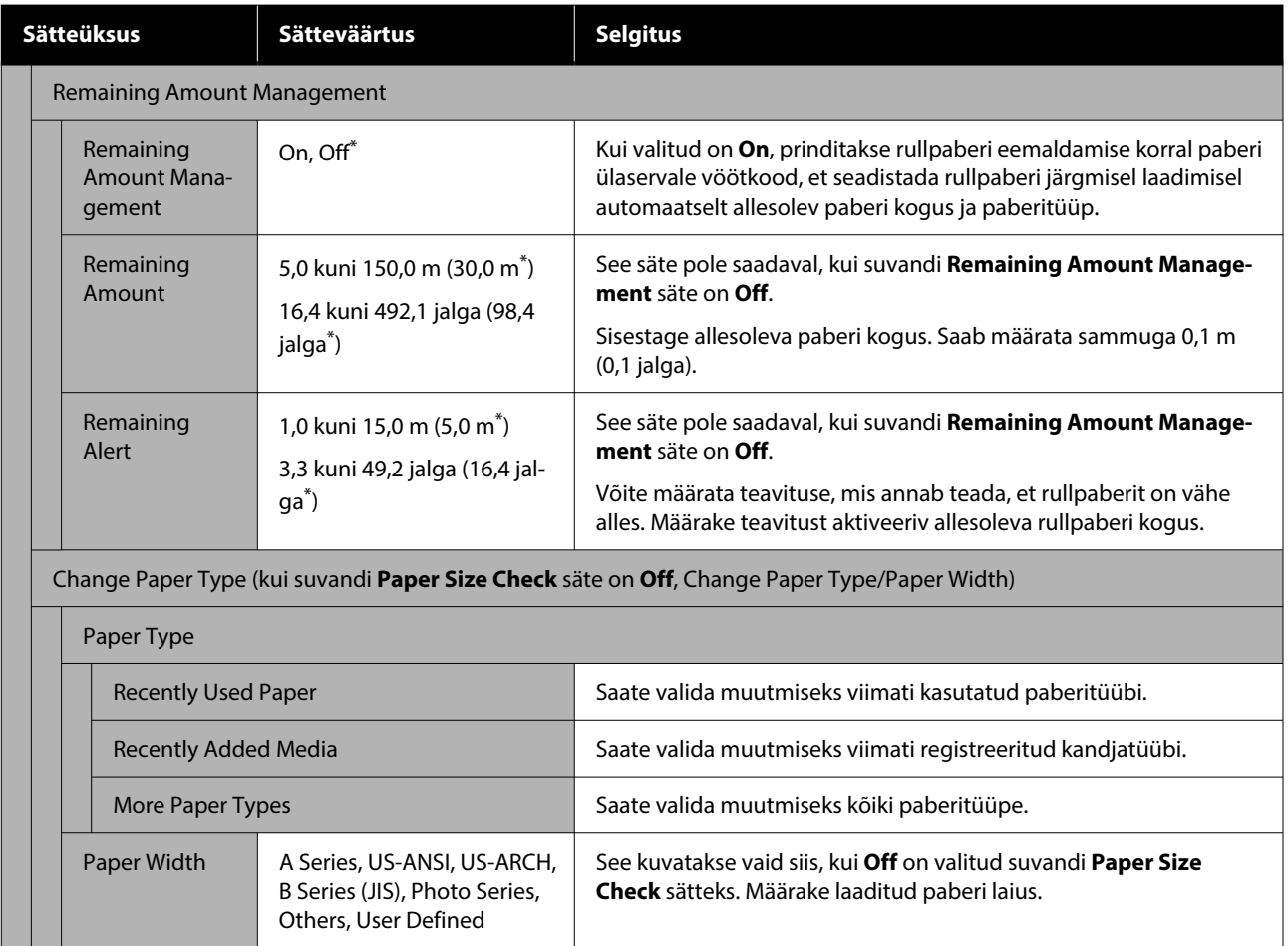

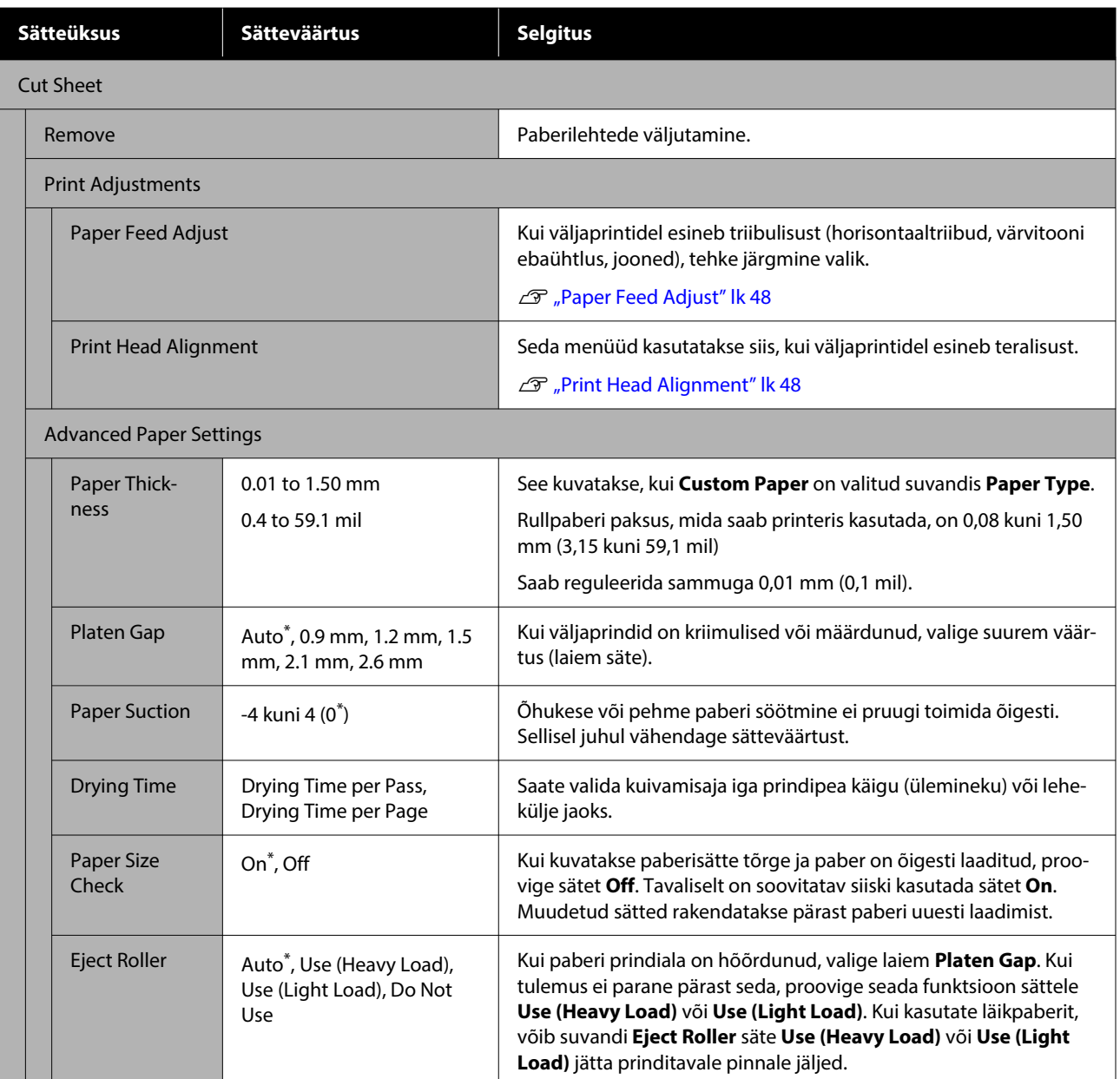

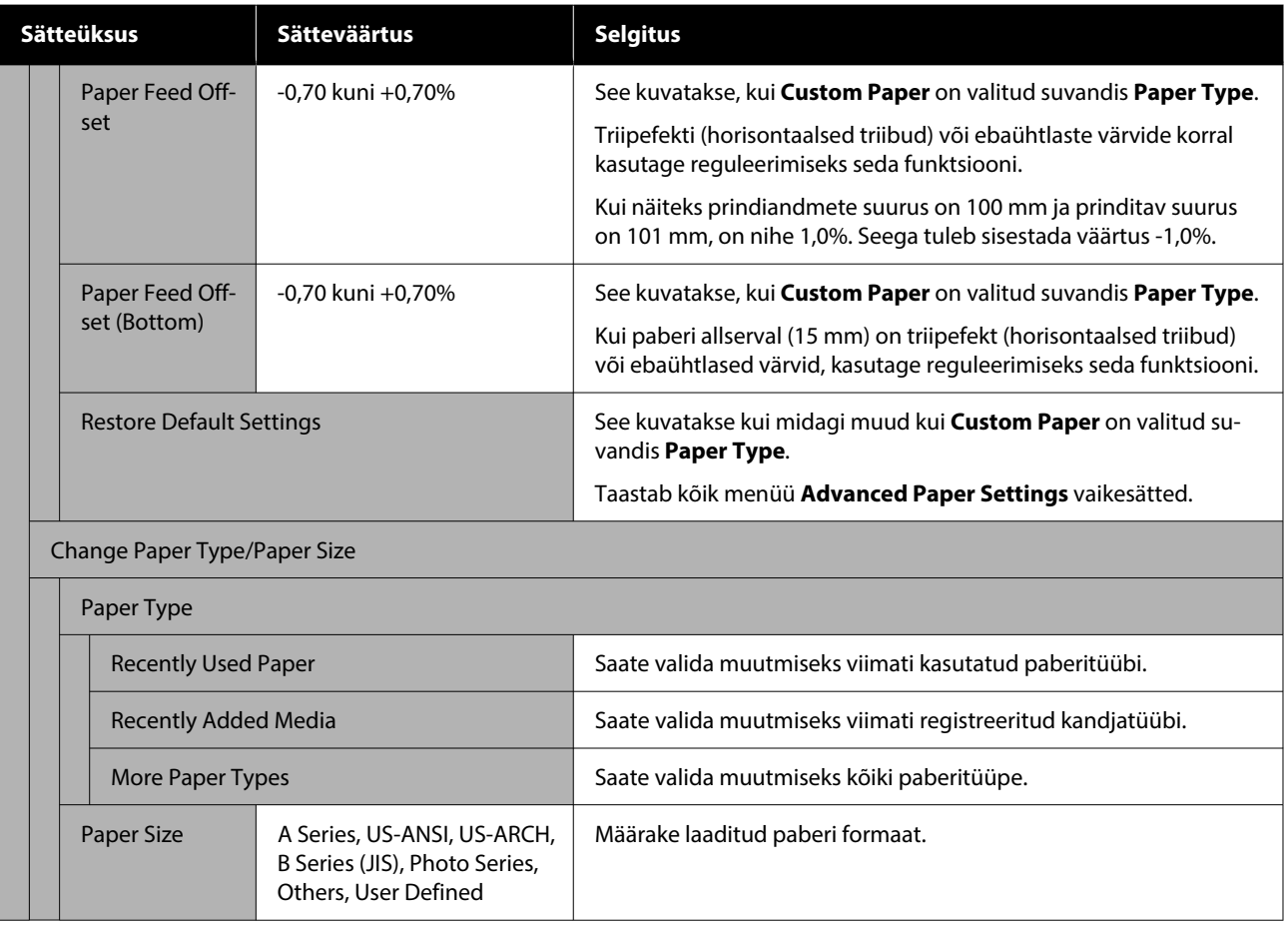

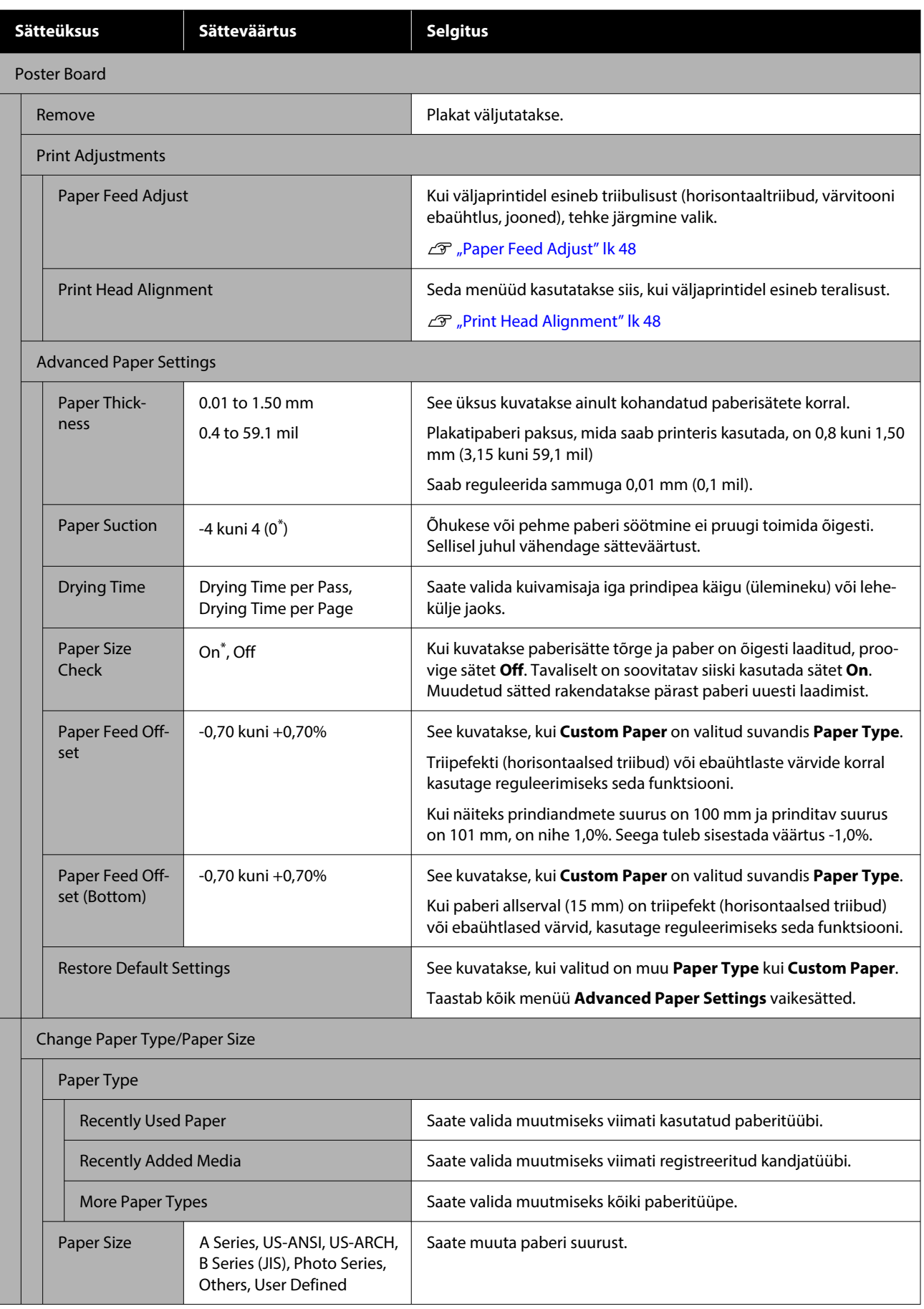

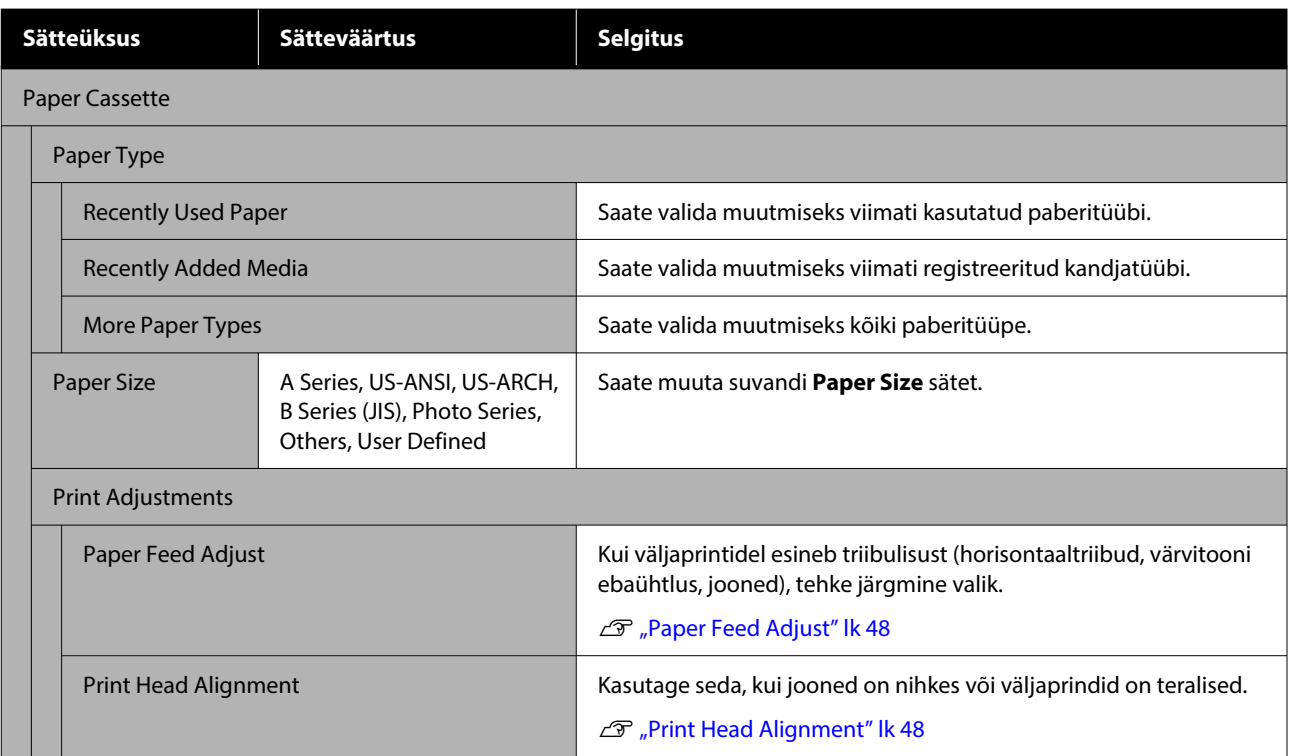
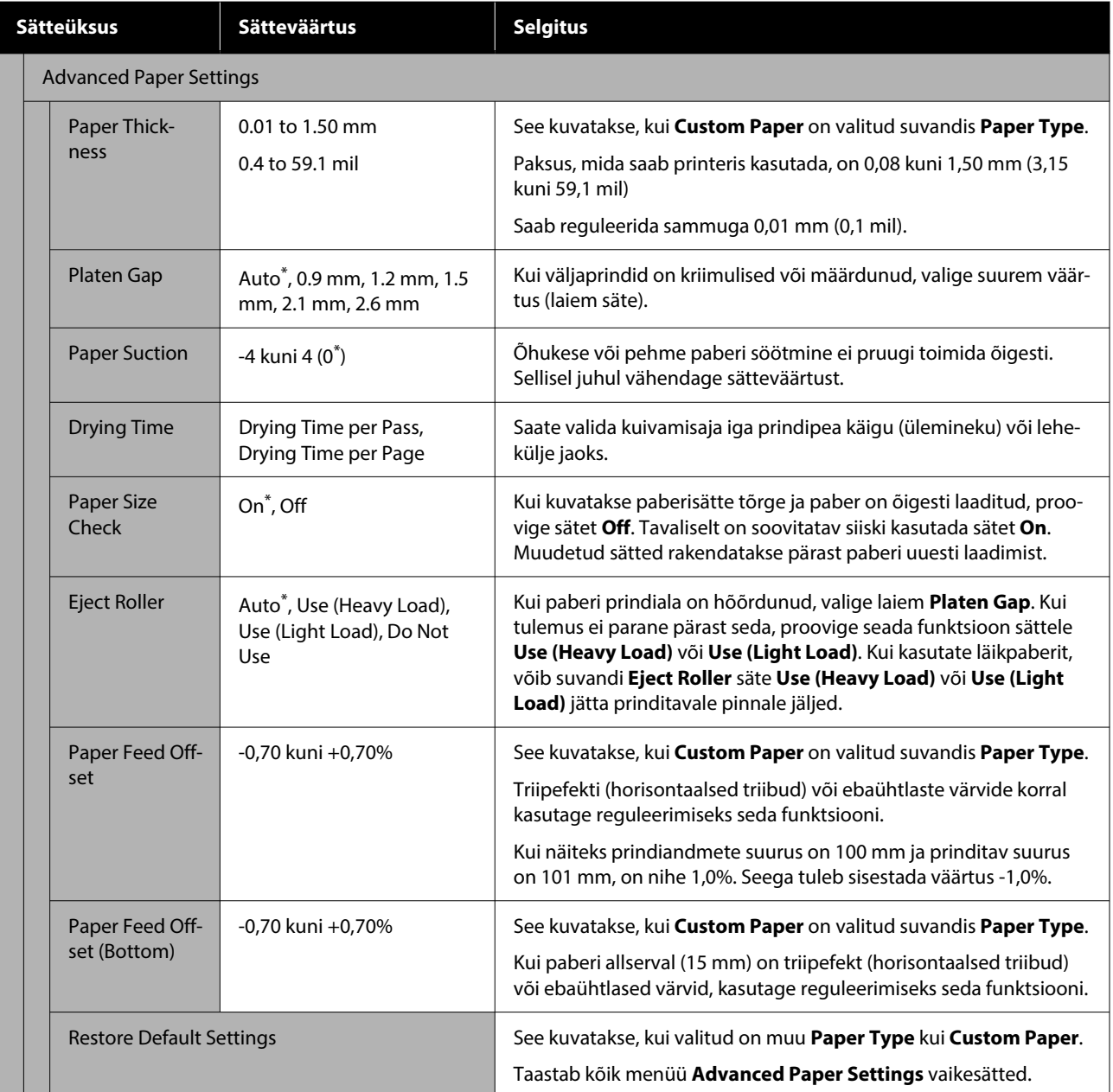

# <span id="page-109-0"></span>**General Settings**

\* Vaikesäte

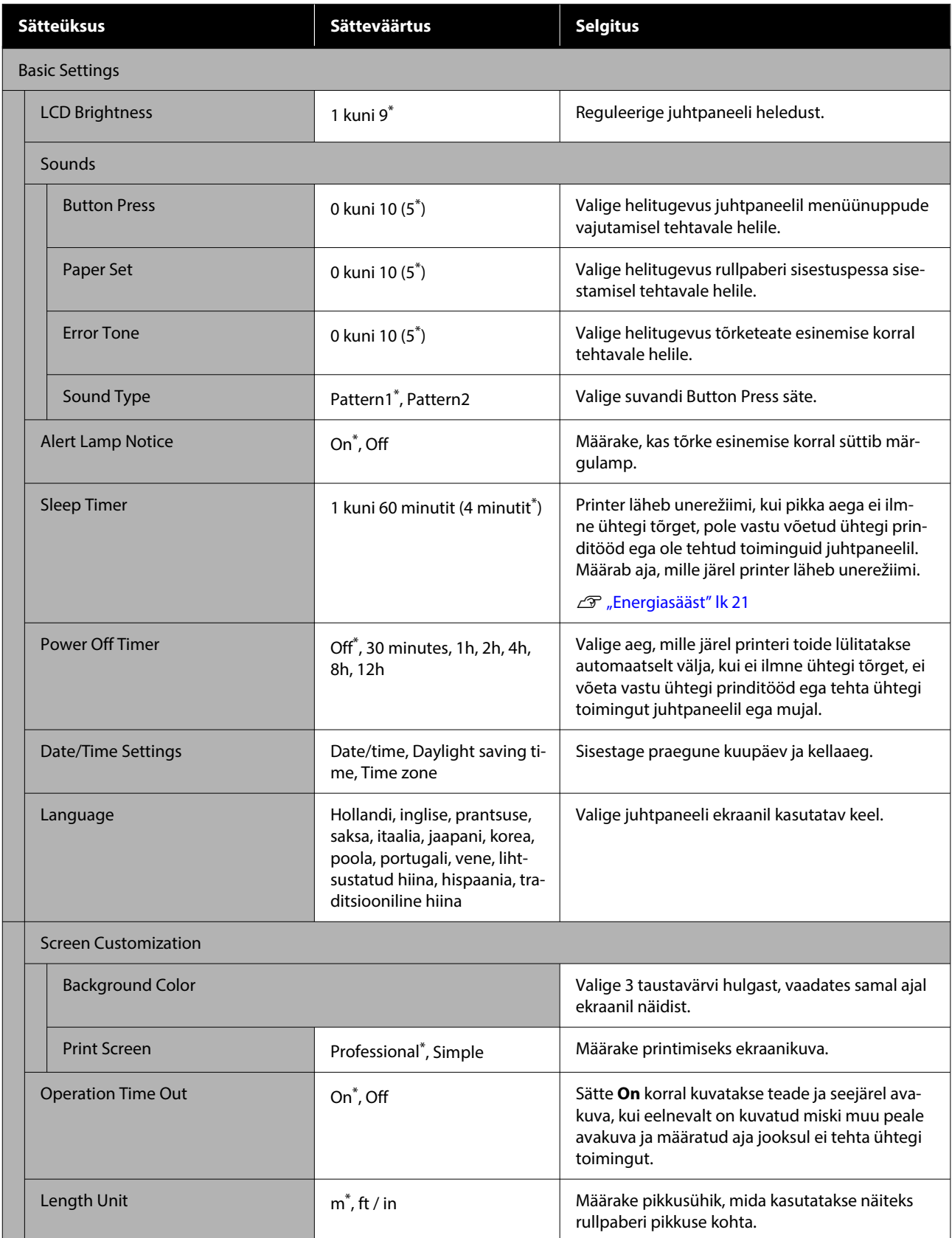

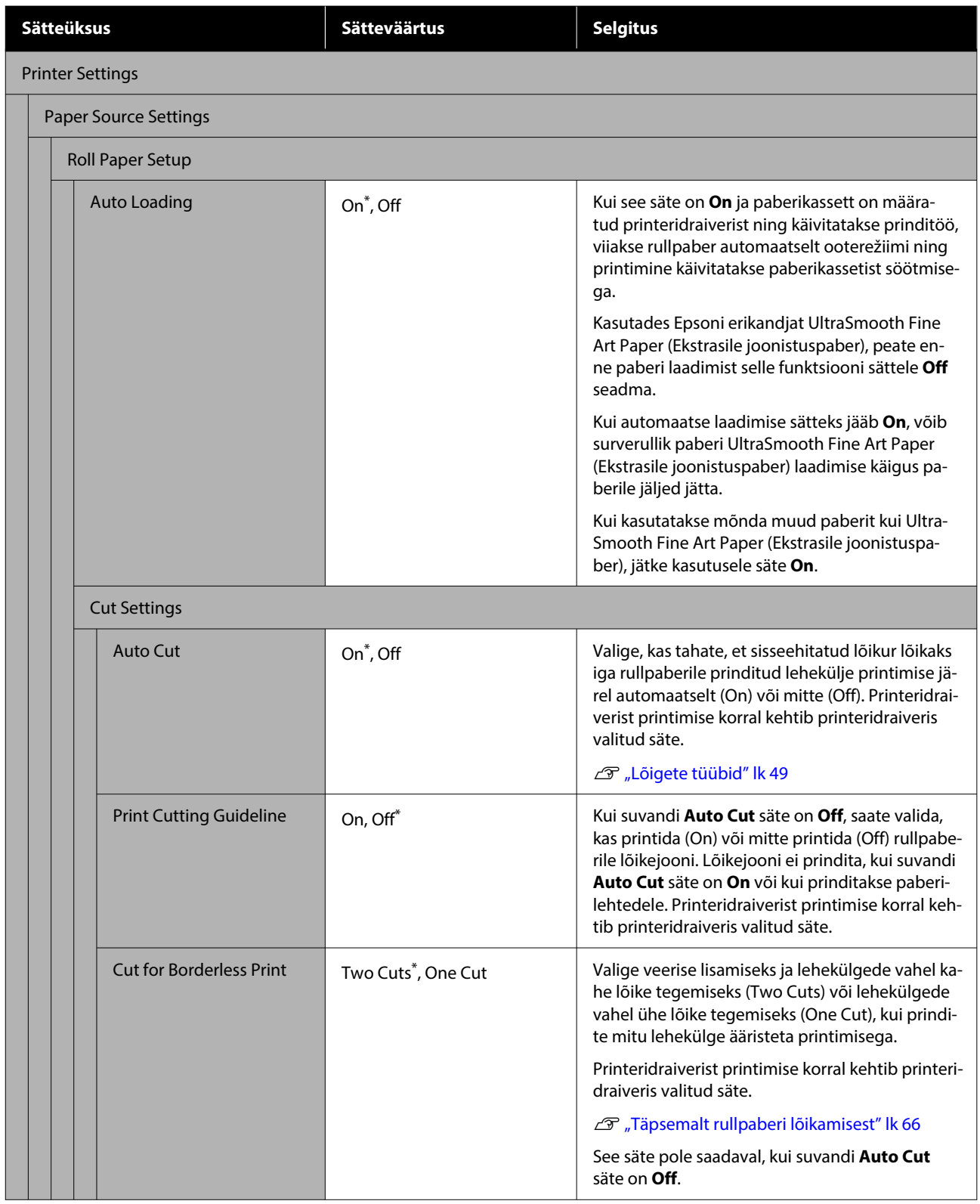

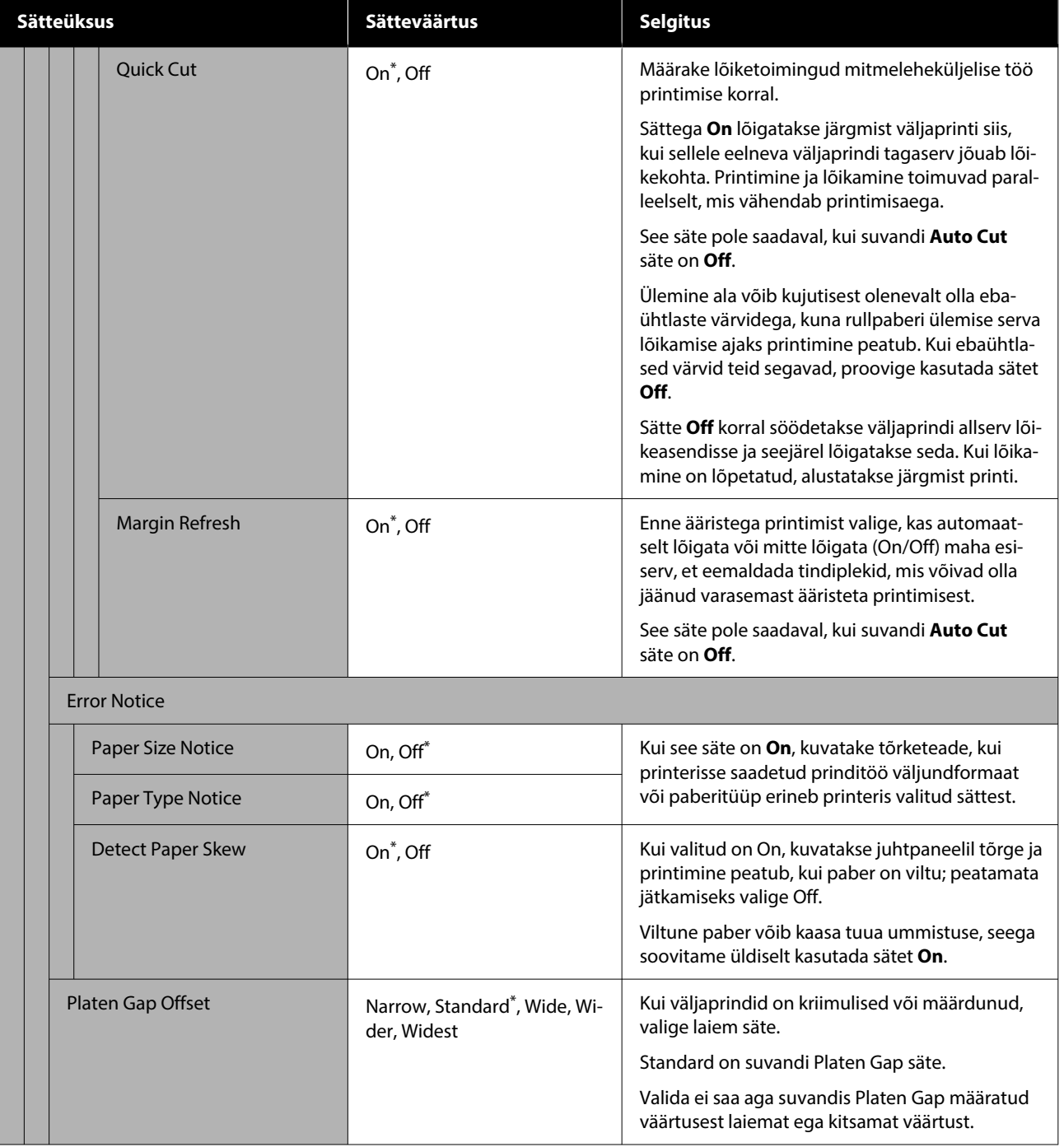

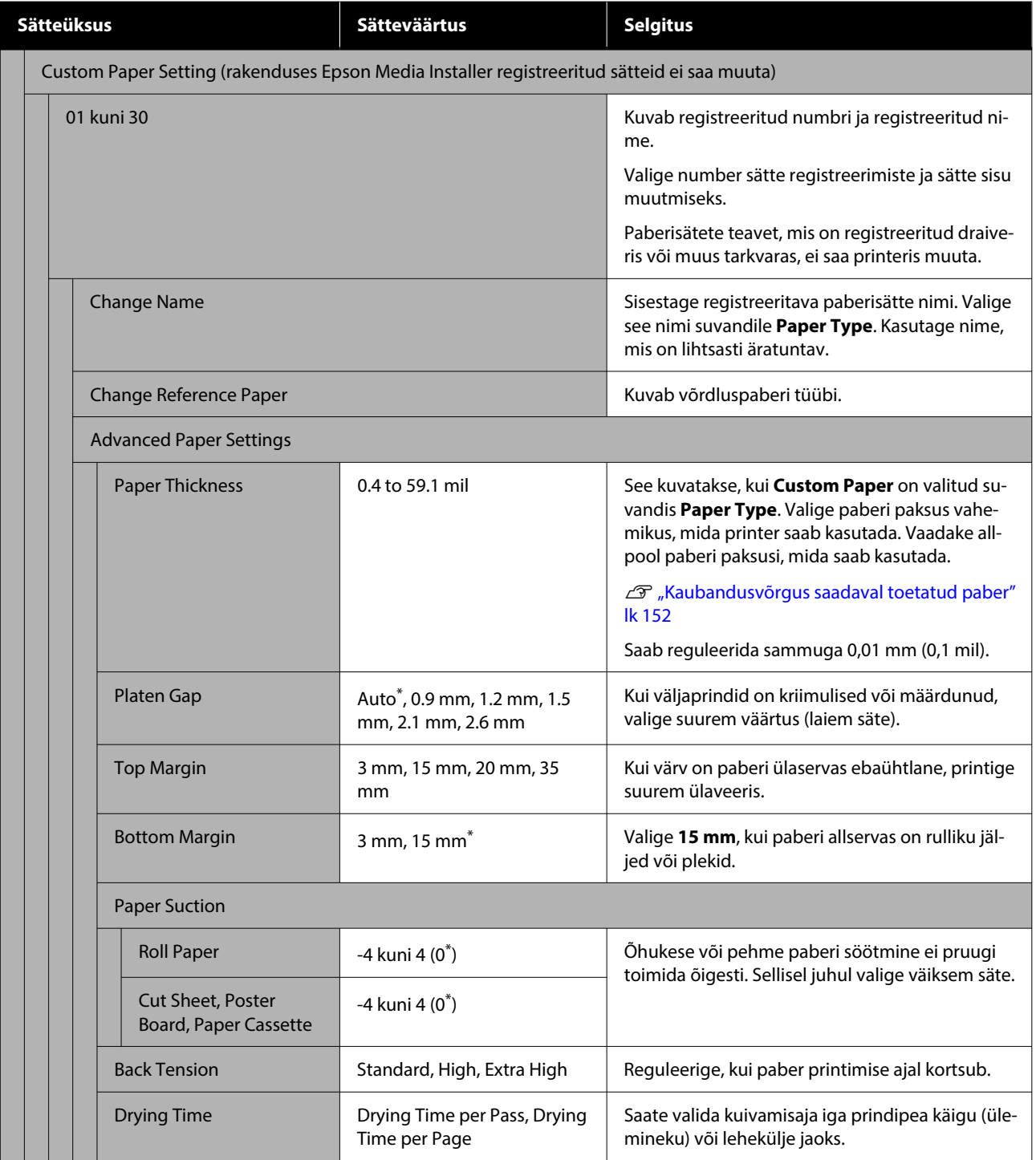

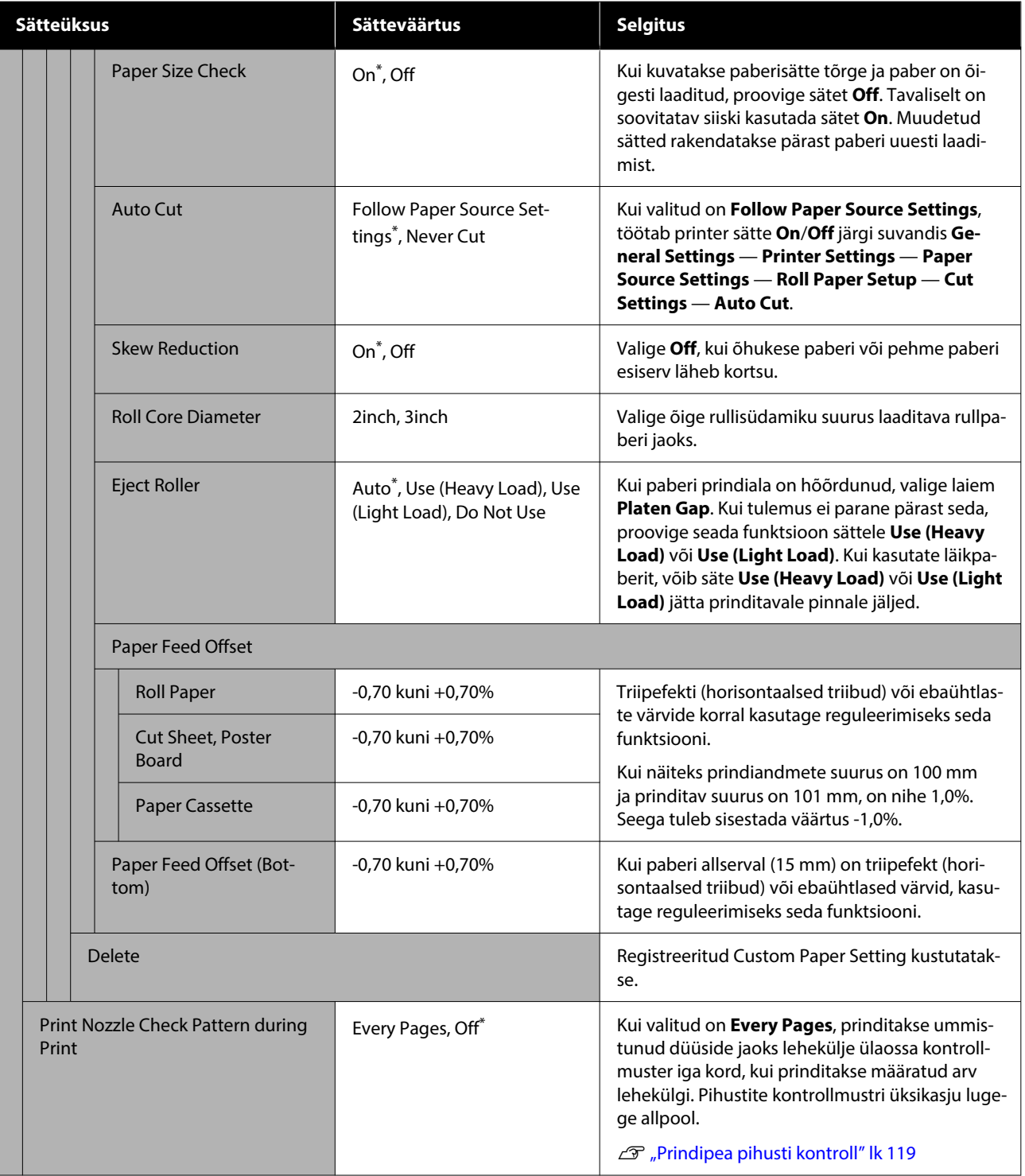

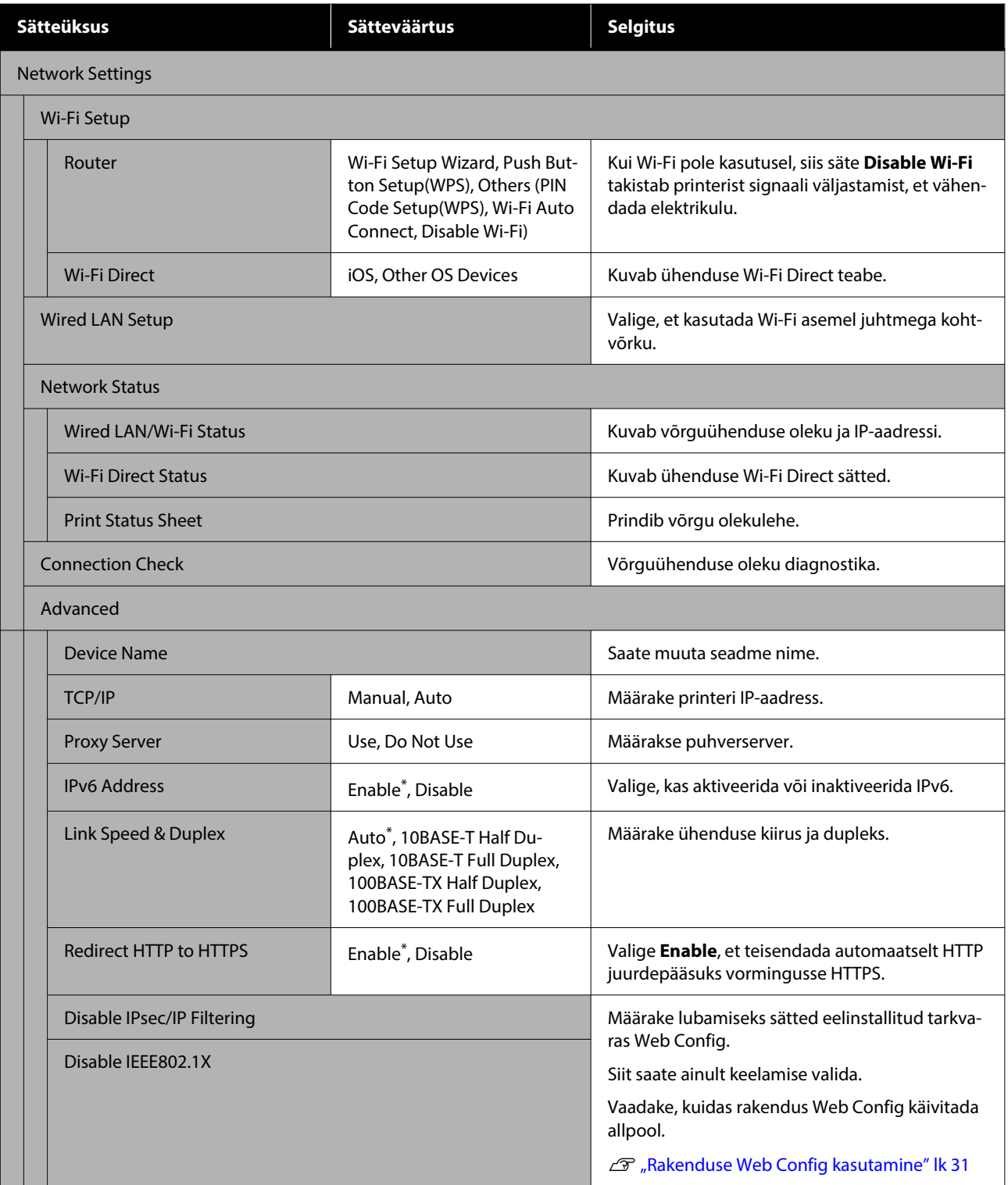

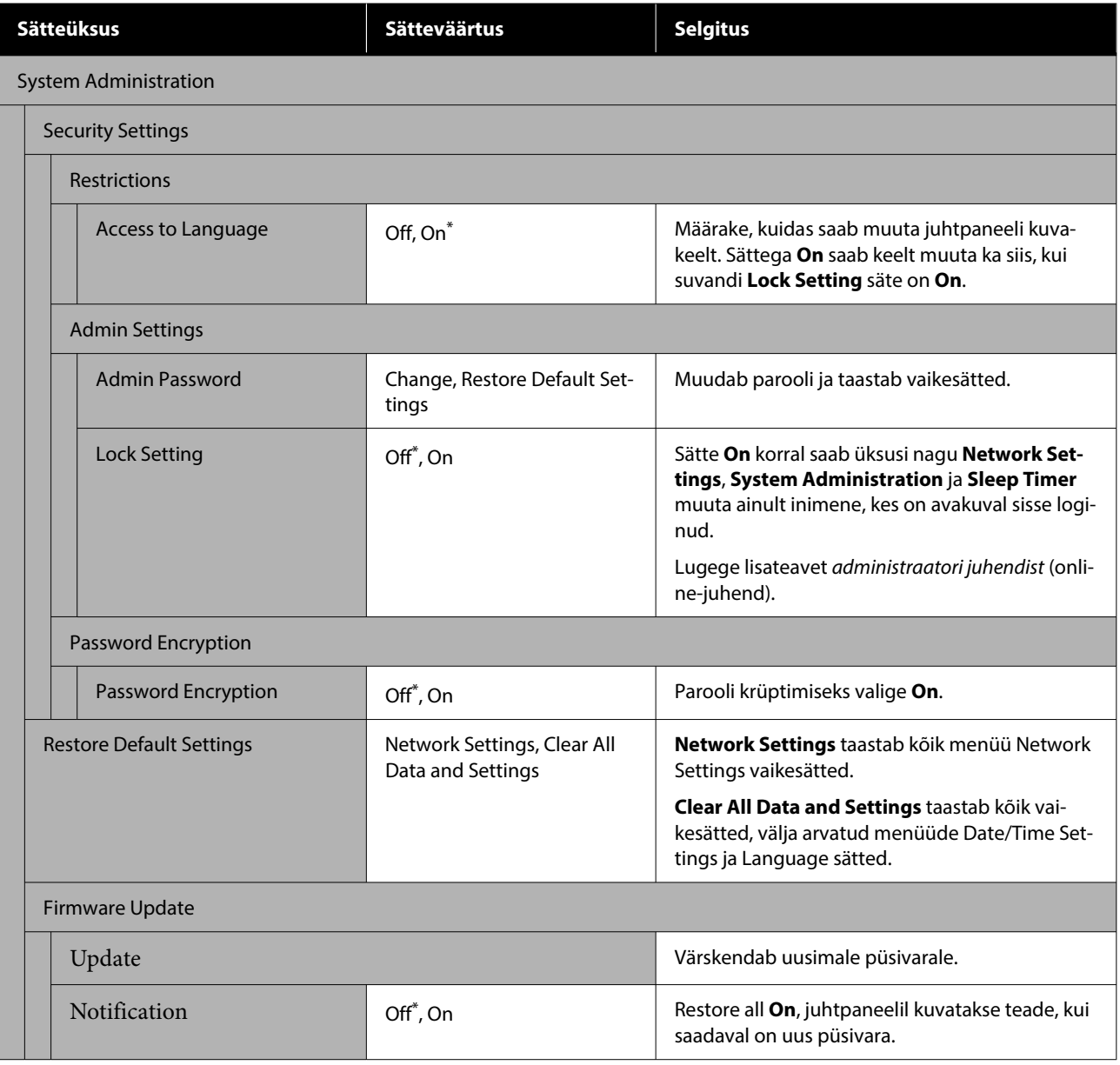

# **Supply Status**

Kuvab tindikassettidesse jäänud tindikoguse või mudeli numbri ja hoolduskarpidesse jäänud vaba ruumi.

 kuvatakse, kui tindikassettidesse jäänud tindikogus või vaba ruum hoolduskarpides on otsa saamas. Isegi kui kuvatud on 4, , saab printimist jätkata, kuni vajalik on vahetus. Pange esimesel võimalusel valmis uued tindikassetid või hoolduskarbid.

# <span id="page-116-0"></span>**Maintenance**

#### \* Vaikesäte

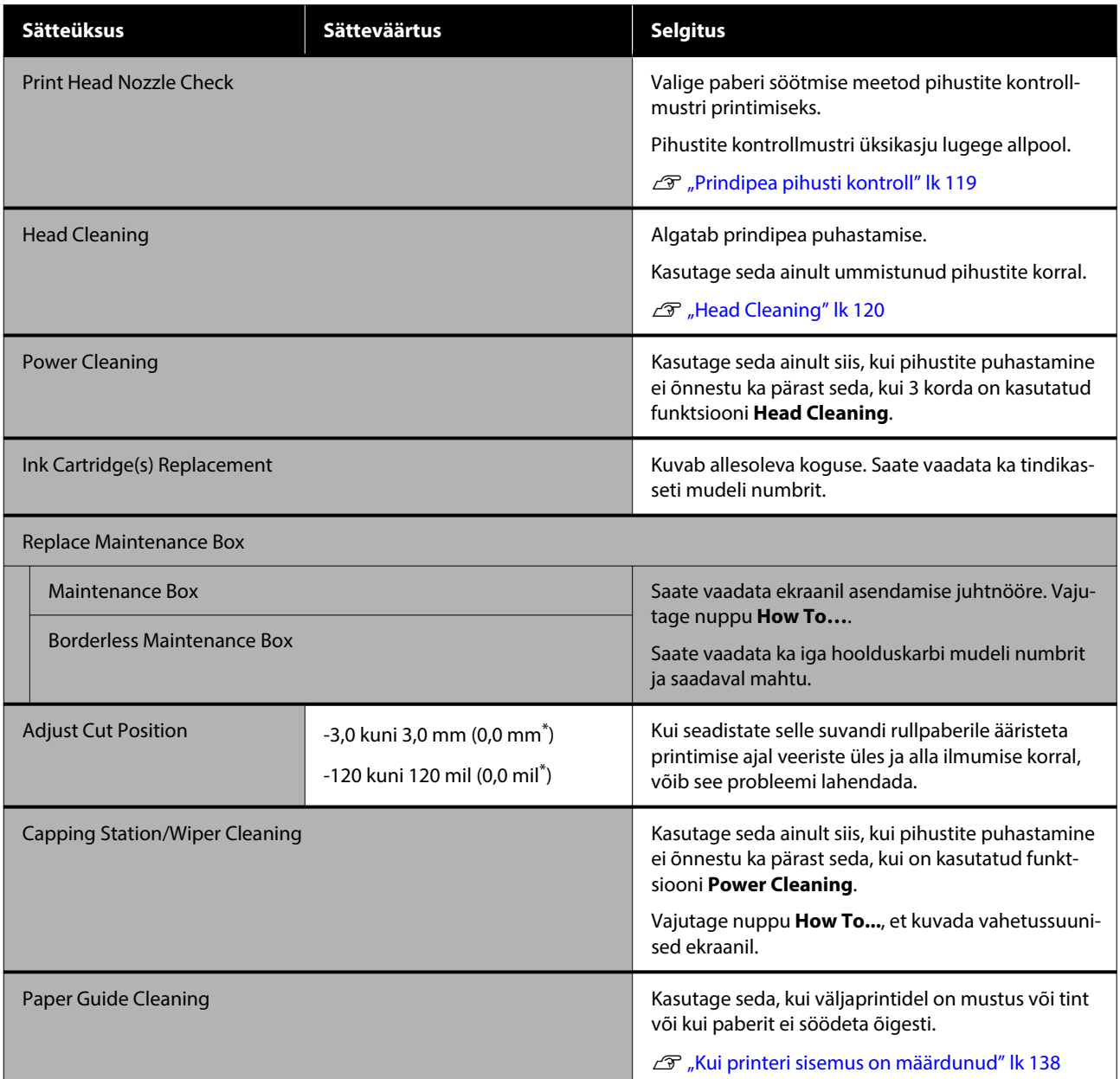

# **Language**

Saate valida paneelil kuvatava keele. Valikus on järgmised keeled.

Hollandi, inglise, prantsuse, saksa, itaalia, jaapani, korea, portugali, poola, vene, lihtsustatud hiina, hispaania, traditsiooniline hiina

# **Printer Status/Print**

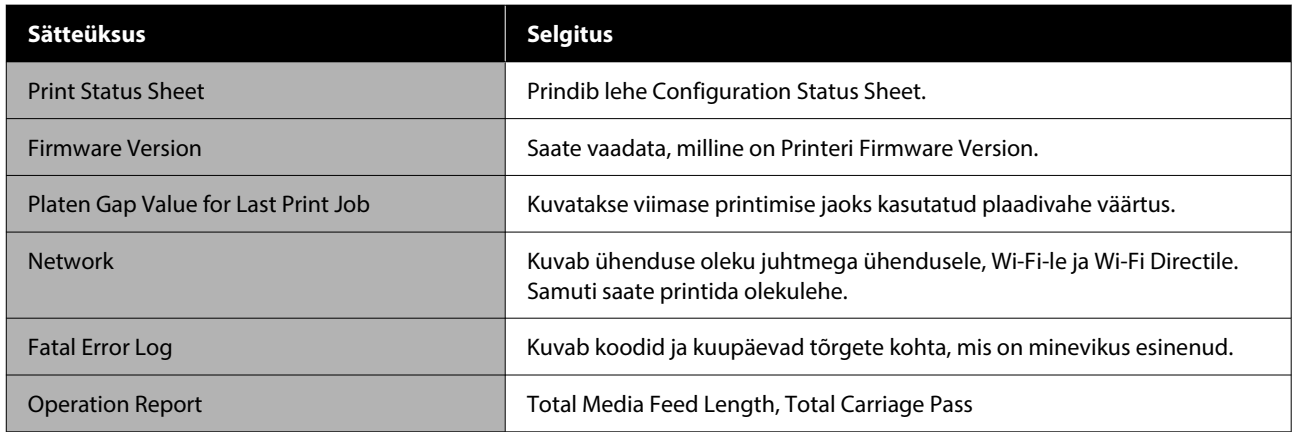

# <span id="page-118-0"></span>**Hooldus**

# **Prindipea pihusti kontroll**

Printige pihustite kontrollmuster, et kontrollida pihustite ummistusi kui te ei ole printerit pikalt kasutanut või enne olulise töö printimist. Kontrollige visuaalselt prinditud kontrollmustrit ja kui märkate uduseid või puuduvaid piirkondi, kasutage funktsiooni Head Cleaning.

Pihustikontrolli saab teha arvutist või printeri juhtpaneelilt.

## **Printerist**

- A Veenduge, et rullpaber või A4 formaadis või suurem paberileht on printerisse laaditud.
- B Valige paberitüüp, mis vastab printerisse laaditud paberile.

 $\mathcal{F}$  ["Laaditud paberi seadistamine" lk 42](#page-41-0)

Vajutage järjekorras nuppe **一 Print Head Nozzle Check**.

D Veenduge, et paberiallikas oleks ekraanil kuvatud ja et 1. etapis valitud paberiallikas oleks sama, seejärel vajutage nuppu **Start**.

> Vajutage kontrollmustri printimiseks nuppu **Start**.

E Vaadake prinditud kontrollmustrit ja võrrelge seda alljärgneva lõigu kohaselt.

#### **Puhaste pihustite näide**

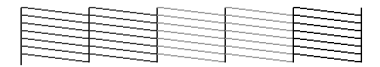

Kui mustril ei ole midagi puudu, ei ole prindipea pihustid ummistunud. Pihustite ummistuse kontrollimise lõpetamiseks vajutage nuppu  $\bigcap$ .

#### **Ummistunud pihustite näide**

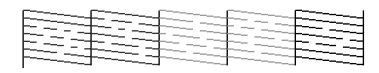

Kui pihustite kontrollmustris on puuduvaid segmente, viige läbi prindipea puhastamine, vajutades nuppu  $\chi$ .

**Fall Cleaning.** Vajutage nuppu Start, et teha Head Cleaning.

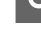

- Puhastamine algab. Puhastus kestab umbes 5 kuni 6 minutit.
- 

G Järgige ekraanil kuvatud juhiseid ja printige kontrollmuster ja kontrollige tulemusi, et tuvastada, kas probleem on lahendatud.

## **Arvutist**

Selles jaotises kasutatakse selgitava näitena Windowsi printeridraiverit.

Maci korral kasutage rakendust Epson Printer Utility 4.

U["Tarkvara Epson Printer Utility 4 funktsioonid"](#page-99-0) [lk 100](#page-99-0)

- A Veenduge, et rullpaber või A4 formaadis või suurem paberileht on printerisse laaditud.
- 2 Valige paberitüüp, mis vastab printerisse laaditud paberile.

 $\mathcal{F}$  ["Laaditud paberi seadistamine" lk 42](#page-41-0)

- C Klõpsake nuppu **Prindipea düüside kontroll** vahekaardil **Utiliit** printeridraiveri aknas **Properties (Atribuudid)** (või **Printing preferences (Prindieelistused)**).
- 

D Klõpsake nuppu **Prindi**.

- Prinditakse pihustite kontrollmuster.
- E Kontrollige pihustite kontrollmustrit.
	- Probleemide puudumisel: klõpsake **Valmis**.

Probleemide puhul: klõpsake **Puhasta**.

Pärast pihusti kontrollmustri printimist veenduge, et pihusti kontrollmustri printimine on lõpetatud enne, kui te alustate oma andmete printimist või prindipea puhastamist.

#### **Hooldus**

# <span id="page-119-0"></span>**Head Cleaning**

Kasutage seda kui märkate printidel tuhme või puuduvaid alasid. Puhastab prindipea pinna prindi kvaliteedi parandamiseks.

Funktsiooni Head Cleaning saab käivitada arvutist või printeri juhtpaneelilt.

#### **Printerist**

 $\mathscr{D}$ , Printerist" lk 120

#### **Arvutist**

 $\mathscr{F}$ , Arvutist" lk 120

## **Märkused puhastamise kohta**

#### **Puhastamine kulutab igast värvist tinti.**

Isegi kui te kasutate mustvalge printimise jaoks ainult musti tinte, tarbitakse ka värvilisi tinte.

Puhastage prindipead ainult siis, kui prindi kvaliteet halveneb; näiteks kui väljatrükk on hägune või kui värv on vale või puudub.

#### **Kui hoolduskarbis ei ole piisavalt tühja ruumi, pange valmis uus hoolduskarp.**

Kui kordate puhastust, võib hoolduskarp oodatust kiiremini tindiga täituda.

**Prindipea puhastust saab teostada ainult õigetel temperatuuritingimustel. Asjakohased temperatuuritingimused leiate alt.**

 $\mathcal{D}$ , Tehniliste andmete tabel" lk 159

# **Printerist**

Enne selle protseduuri alustamist lugege kindlasti alljärgnevat jaotist.

U"Märkused puhastamise kohta" lk 120

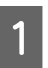

A Valige — **Head Cleaning**.

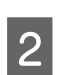

**2** Vajutage puhastuse alustamiseks nuppu OK. Head Cleaning kestab umbes 5 kuni 6 minutit. Kui Head Cleaning on lõpetatud, kuvatakse kinnitusteade.

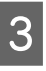

C Vajutage nuppu **Yes**, et printida kontrollmuster, ja kontrollige, kas esineb ummistust.

> Kui te ei taha pihusteid kontrollida, vajutage väljumiseks nuppu **No**.

Kui pihustid on endiselt ummistunud, korrake samme 1 kuni 3 mitmeid kordi. Kui ummistunud pihustite puhastamine ei õnnestu ka pärast 3 korda puhastamist, kasutage funktsiooni **Power Cleaning**.

U["Kui ummistused ei lähe prindipeast enam ära"](#page-137-0) [lk 138](#page-137-0)

## **Arvutist**

Enne selle protseduuri alustamist lugege kindlasti alljärgnevat jaotist.

U"Märkused puhastamise kohta" lk 120

Selles jaotises kasutatakse selgitava näitena Windowsi printeridraiverit.

Maci korral kasutage rakendust Epson Printer Utility 4.

U["Kasutamine: Epson Printer Utility 4" lk 100](#page-99-0)

- A Klõpsake nuppu **Prindipea puhastus** vahekaardil **Utiliit** printeridraiveri aknas **Properties (Atribuudid)** (või **Printing preferences (Prindieelistused)**).
- 

B Valige **Puhastamine** ja klõpsake nuppu **Edasi**.

C Klõpsake nuppu **Start**.

Prindipea puhastus algab. Prindipea puhastus kestab umbes 5 kuni 6 minutit.

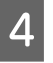

D Klõpsake nuppu **Prindipea düüside kontroll**. Kontrollige pihustite kontrollmustrit.

> Kui te näete pihustite kontrollmustril ähmaseid või puuduvaid segmente, klõpsake nuppu **Puhasta**.

<span id="page-120-0"></span>Kui teil ei õnnestu ummistunud düüse puhastada isegi pärast kolm korda järjest puhastamist, valige printeri juhtpaneelilt **Power Cleaning**.

U["Kui ummistused ei lähe prindipeast enam](#page-137-0) [ära" lk 138](#page-137-0)

# **Kulumaterjalide vahetamine**

## **Tindikassettide vahetamine**

Kui üks paigaldatud tindivarustusseadmetest on tühi, ei ole võimalik edasi printida.

Kui tindikasseti järelejäänud tindikogus langeb miinimumkogusest madalamale, saate printimist jätkata pärast tindikasseti väljavahetamist.

Kui järelejäänud tindikogus langeb madalale ja jätkatakse printimist, võib olla vajalik tindikassett välja vahetada printimise ajal. Kui vahetate selle printimise ajal, võivad värvitoonid tindi kuivamisest tingitult erinevad paista. Kui see pole vastuvõetav, soovitame tindikasseti vahetada uue vastu enne printimise alustamist. Eemaldatud tindikasseti saab tagasi paigaldada, et seda kasutada kuni tindikoguse langemiseni allapoole miinimumkogust.

Toetatud tindikassetid  $\mathcal{D}$ , Lisaseadmed ja kulumaterjalid" lk 145

Sama toimingut saate kasutada kõikide tindikassettide vahetamiseks.

### **D** Oluline.

*Epson soovitab kasutada originaalseid Epsoni tindikassette. Epson ei saa tagada mitteoriginaalse tindi kvaliteeti ega töökindlust. Mitteoriginaalse tindi kasutamine võib põhjustada Epsoni garantiiga katmata kahjustusi ning tingida teatavatel puhkudel printeri ebaühtlast toimimist. Mitteoriginaalse tindi taset puudutavat teavet ei pruugita kuvada ning mitteoriginaalse tindi kasutamine jäädvustatakse teenindustoes võimaliku kasutamise jaoks.*

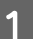

Veenduge, et printer on sisse lülitatud.

#### **Hooldus**

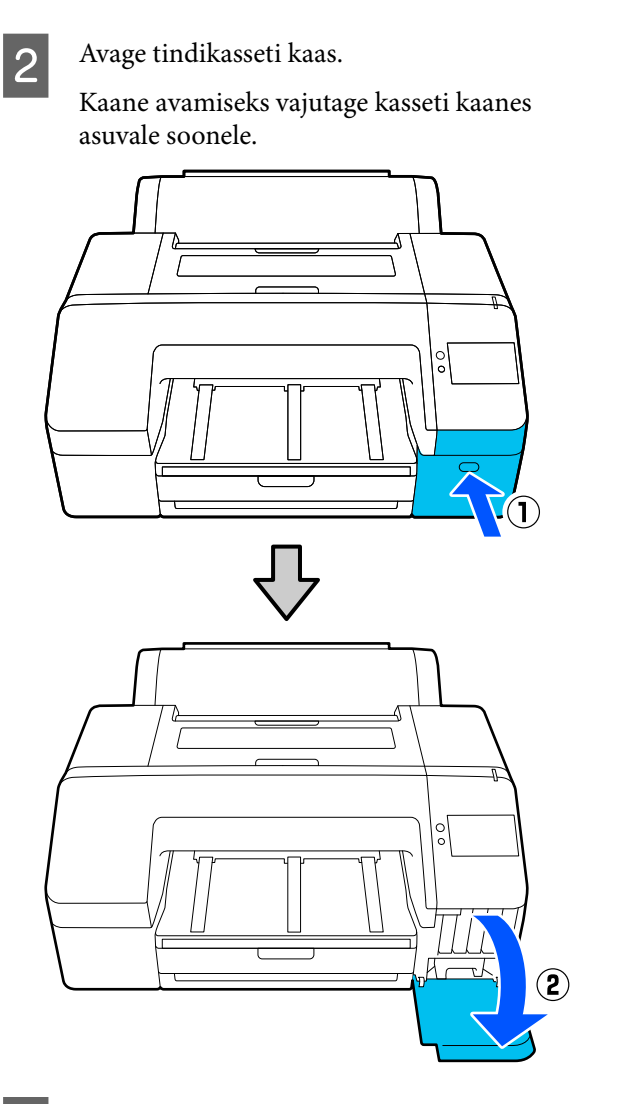

Suruge vahetatavat tindikassetti tagasi. Kuulete klõpsatust ning tindikassett hüppab

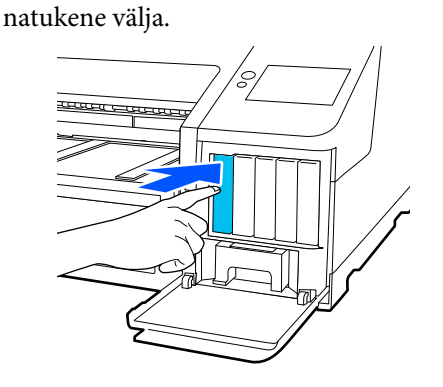

- 
- $\Lambda$ Tõmmake tindikassett ettevaatlikult pesast välia.

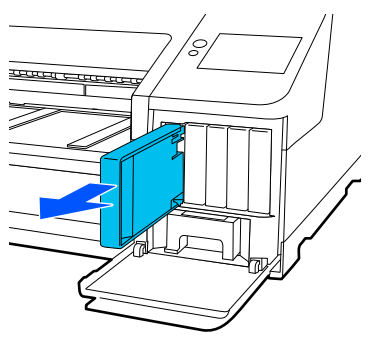

### **D** Oluline.

*Eemaldatud tindikassettidel võib tindi pealevooluava ümbruses olla tinti, seega olge kassette eemaldades ettevaatlik, et tint ümbritsevatele aladele ei sattuks.*

E Võtke uus tindikassett kotist välja. Loksutage tindikassetti 5 sekundi vältel 15 korda horisontaalselt ligikaudse amplituudiga 5 cm, nagu joonisel on näidatud.

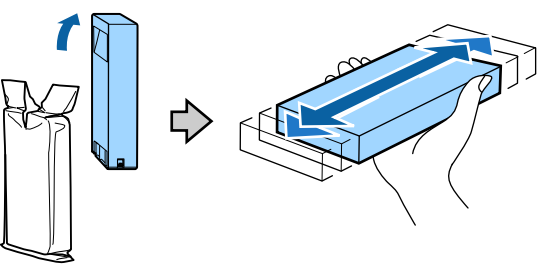

### *O Oluline.*

*Ärge katsuge tindikassettidel olevaid IC-kiipe. Teil ei pruugi osutuda võimalikuks korralikult printida.*

F Veenduge, et tindikasseti värv oleks sama printeri sildil oleva värviga, ja lükake tindikassetti sisse, kuni käib klõps.

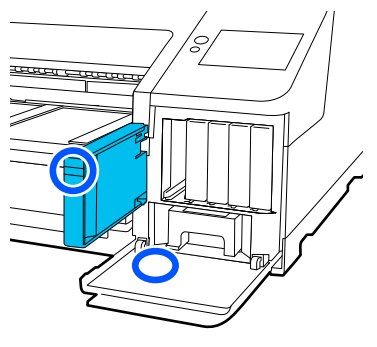

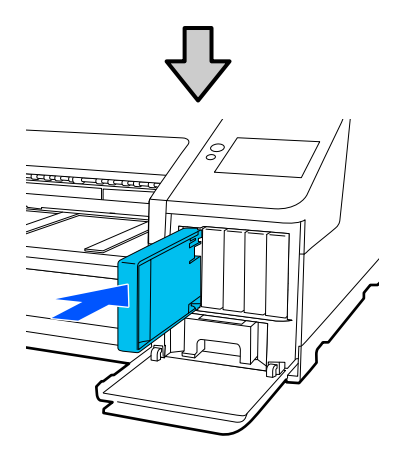

Korrake samme 3 kuni 6 teiste tindikassettide väljavahetamiseks.

#### *Oluline.*

*Paigaldage kõik tindikassetid igasse pessa. Te ei saa printida, kui mõni pesa on tühi.*

Sulgege tindikasseti kaas.

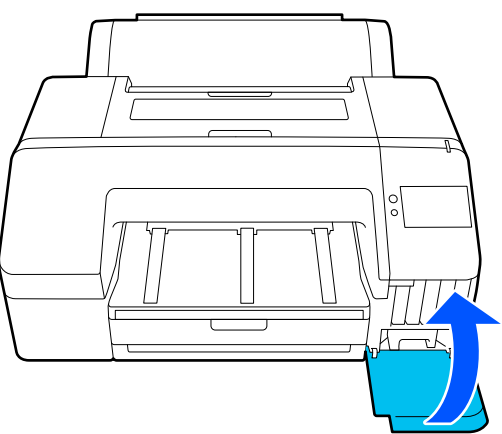

# **Vahetamine: hoolduskarp ja ääristeta hoolduskarp**

Vahetage hoolduskarp välja, kui kuvatud on teade "Not Enough Space".

Toetatud hoolduskarp

U["Lisaseadmed ja kulumaterjalid" lk 145](#page-144-0)

### **Q** Oluline.

*Ärge kasutage uuesti hoolduskarpe, mis on printerist eemaldatud ja pikaks ajaks välja seisma jäetud. Karbis sees olev tint on kõva ja kuiv ning ei suuda piisavalt tinti endasse absorbeerida.*

## **Vahetamine: hoolduskarp**

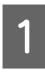

A Kui kuvatakse teade tarvikus **Maintenance Box** ruumi otsalõppemise kohta, vajutage hoolduskarpi.

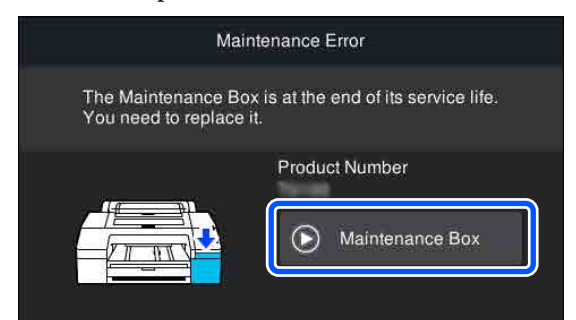

# B Vajutage nuppu **How To…**.

Saate hoolduskarbi vahetamise ajal ekraanilt juhtnööre vaadata.

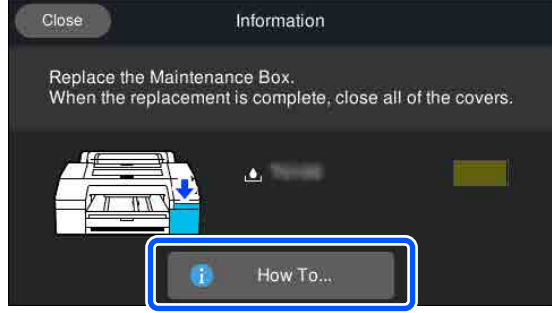

### **Q** Oluline.

*Ärge vahetage hoolduskarpi printimise ajal. Selle ettevaatusabinõu eiramise korral võib lekkida tinti.*

## <span id="page-123-0"></span>**Vahetamine: ääristeta hoolduskarp**

A Kui kuvatakse teade tarvikus **Borderless Maintenance Box** (ääristeta printimise hoolduskarp) ruumi otsalõppemise kohta, vajutage ääristeta hoolduskarpi.

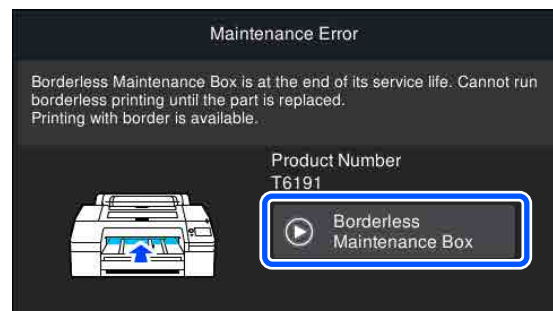

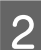

## **2** Vajutage nuppu **How To...**

Saate ääristeta hoolduskarbi vahetamise ajal ekraanilt juhtnööre vaadata.

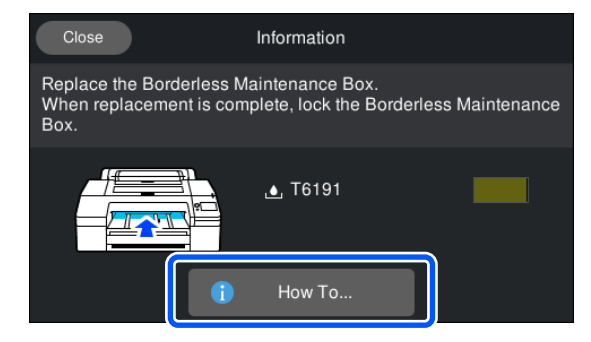

### *O Oluline.*

*Ärge vahetage ääristeta hoolduskarpi printimise ajal.*

*Printimine seiskub, kui avatakse ääristeta hoolduskarbil olev lukk.*

*Kui seiskumine leiab aset printimise ajal, võivad printimise jätkamisel olla värvid erinevad ja/või prindi kvaliteet või langeda.*

## **Lõikuri vahetamine**

Vahetage lõikur välja, kui see ei lõika paberit puhtalt.

Toetatud lõikur

 $\mathcal{D}$ , Lisaseadmed ja kulumaterjalid" lk 145

Kasutage lõikuri vahetamiseks ristpeaga kruvikeerajat. Veenduge enne lõikuri vahetamist, et teil on olemas ristpeaga kruvikeeraja.

## **Q** Oluline.

*Olge ettevaatlik, et te ei vigastaks lõikuri tera. Selle maha pillamine või löömine vastu kõva eset võib terast killu välja lüüa.*

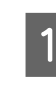

#### Lülitage printer välja.

Kui printeris on paberit, eemaldage see.

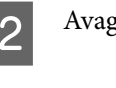

B Avage vasakul ja paremal asuvad kassetikaaned.

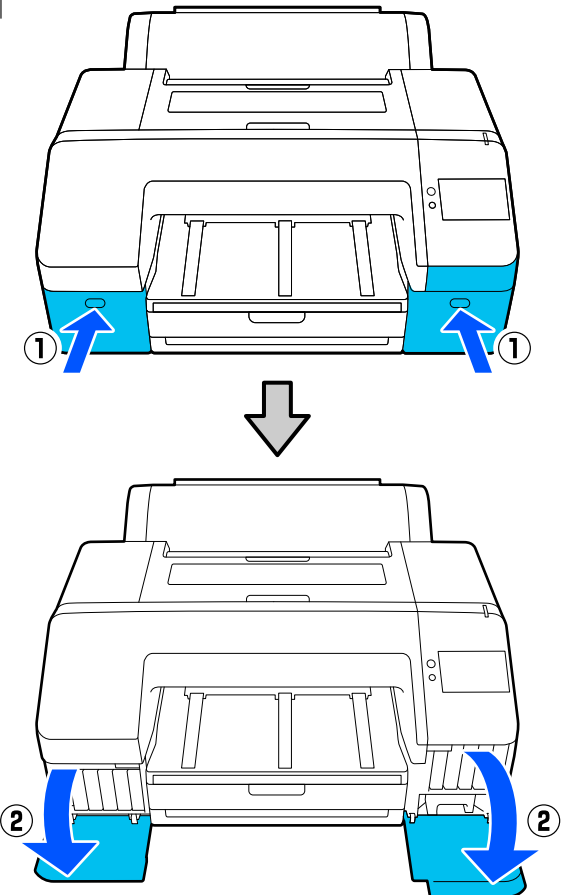

#### **Hooldus**

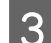

8 Avage printeri kaas.

4 Eemaldage esikaas.

Kasutades ristpeaga kruvikeerajat, eemaldage eesmist katet oma kohal hoidvad neli kruvi. Eemaldage esikaas.

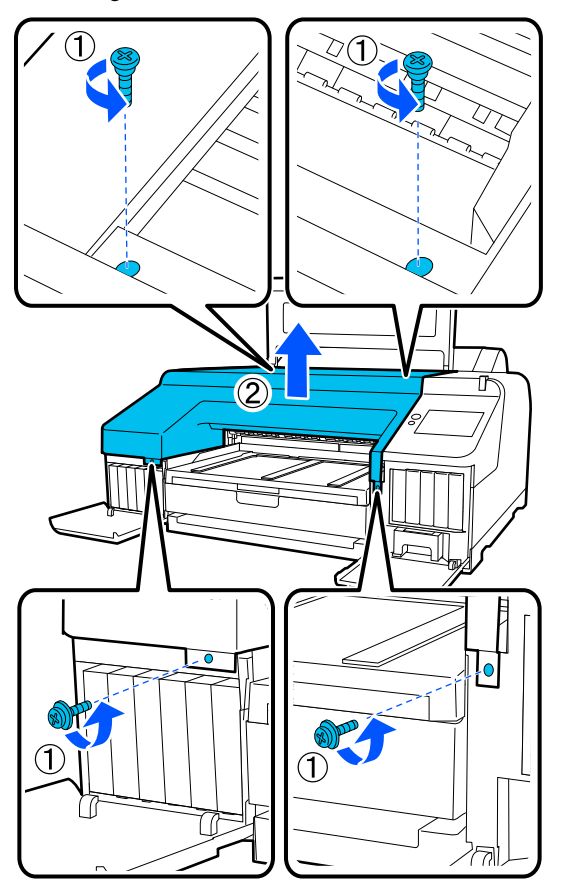

E Avage lõikuri kaas.

Tõmmake kaas enda suunas, hoides samas kaane avamiseks lukku joonisel näidatud viisil all.

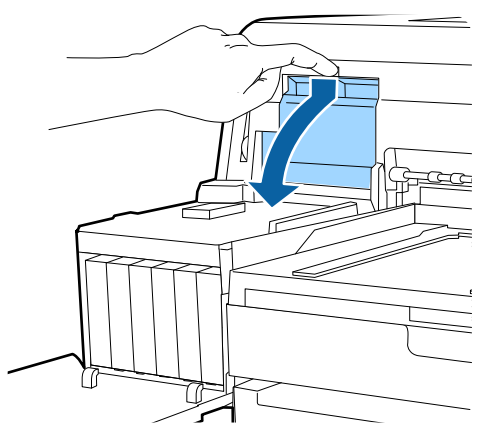

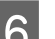

6 Eemaldage vana lõikur printerist.

Vabastage ristpeaga kruvikeeraja, kasutades lõikurit oma kohal hoidvat kruvi ning tõmmake lõikur otse välja.

## *Ettevaatust!*

*Ärge hoidke lõikurit lastele kättesaadavas kohas. Lõikuri tera võib põhjustada kehavigastusi. Olge lõikuri vahetamisel tähelepanelikud.*

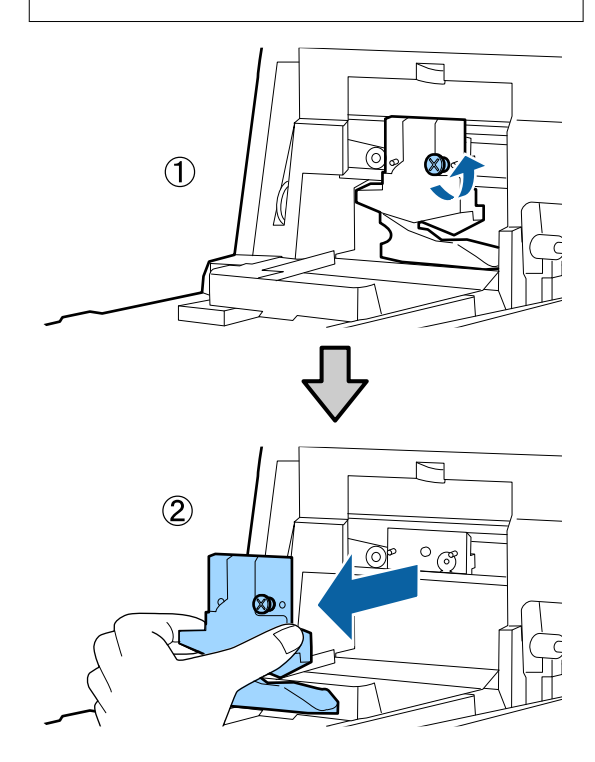

#### **Hooldus**

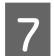

## $7$  Paigaldage uus lõikur.

Sisestage lõikur nii, et printeril olev vars langeks kokku hoidjal asuva avaga. Pingutage ristpeaga kruvikeerajaga kruvi, et lõikur paigal püsiks.

### c*Oluline.*

*Pingutage lõikurit kindlalt, vastasel juhul võib lõikekoht olla pisut nihkes või viltu.*

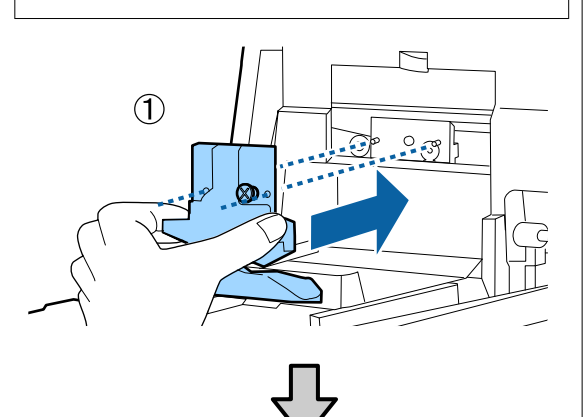

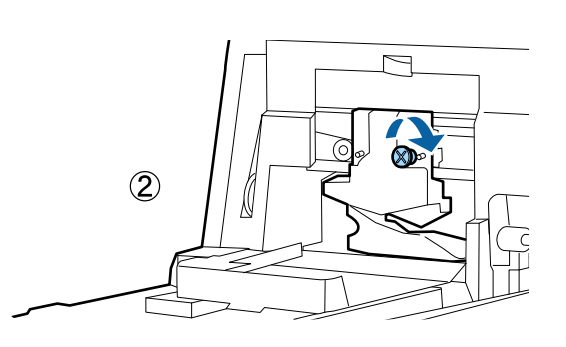

8 Sulgege kaas.

Suruge kaant, kuni te kuulete, et ülemine osa klõpsatusega oma kohale kinnitub.

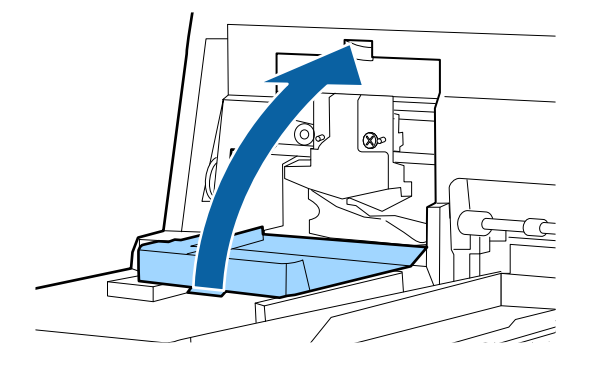

# **9** Pange esikaas tagasi.

Sisestage uuesti neli kruvi, mis hoiavad kaant oma kohal ning keerake kruvid ristpeaga kruvikeerajaga kinni. Ülemise ja eesmise külje jaoks kasutatavad kruvid on erineva kujuga. Kasutage seibidega kruvisid eesmise sektsiooni jaoks (kassetikaane sektsioon).

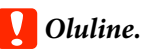

*Kui eesmine kate ei ole korralikult oma kohal, toimub tõrge ning printer ei reageeri enam.*

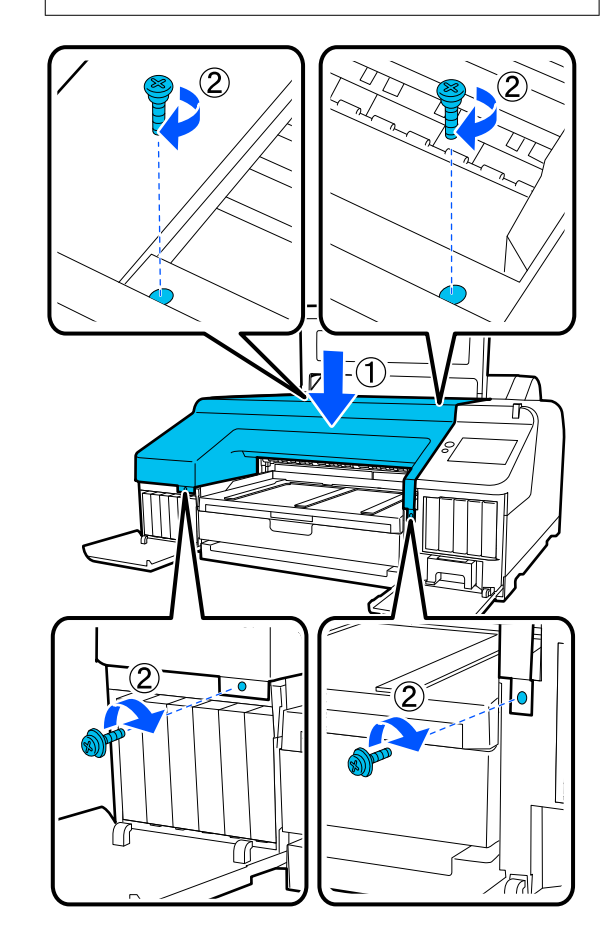

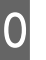

J Sulgege printeri kaas ning vasak ja parem kasseti kaas.

# <span id="page-126-0"></span>**Printeri puhastamine**

Printeri optimaalses tööseisundis hoidmiseks tuleb seda regulaarselt puhastada (umbes kord kuus).

Lisaks kasutage spetsiaalset puhastuslehte, et puhastada üks kord aastas rullpaberi söötmispesa.

## **Väljast puhastamine**

Eemaldage printerist paber.

- Veenduge, et printer oleks välja lülitatud ja kogu ekraan oleks kustunud. Seejärel eemaldage toitejuhe vooluvõrgust.
- C Kasutage pehmet, puhast riidelappi, et hoolikalt eemaldada kogu tolm ja mustus.

Kui printer on väga määrdunud, niisutage lappi veega, mis sisaldab veidi neutraalset puhastusvahendit, ja seejärel väänake lapp kuivaks, enne kui kasutate seda printeri pindade puhastamiseks. Järgmiseks kasutage kuiva lappi, et pühkida ära järelejäänud niiskus.

## *Q* Oluline.

*Ärge kunagi kasutage printeri puhastamiseks benseeni, lahusteid ega alkoholi. Need võivad põhjustada värvi tuhmumist ja detailide deformatsiooni.*

## **Sisemuse puhastamine**

Kasutage spetsiaalset puhastuslehte, et puhastada üks kord aastas rullpaberi söötmispesa.

Lisaks võivad paberitolm ja tint kleepuda prindiplaadile ja selle ära määrida. Puhastage, kuna sellel olev tint võib paberit määrida.

## **D** Oluline.

*Tolmu ja paberiosakeste prindiplaadilt eemaldamata jätmine võib ummistada pihusteid või kahjustada prindipead.*

## **Rullpaberi sööturi puhastamine**

Rullpaberi söötmispesa külge on kinnitatud riie, et püüda kinni paberiosakesi ja tolmu, mis on kleepunud paberi pinnale ja servadele.

Kasutage alljärgnevaks toiminguks spetsiaalset puhastuslehte, et eemaldada rullpaberi söötmispesas olevasse riidesse püütud tolm. Kasutage alati uut puhastuslehte. Ostke uus eraldi müüdav puhastusleht, kui lisatud puhastusleht on ära kasutatud.

### $\mathscr{F}$  ["Lisaseadmed ja kulumaterjalid" lk 145](#page-144-0)

## c*Oluline.*

*Puhastage rullpaberi söötmispesa ligikaudu kord aastas puhastuslehega.*

Lülitage printer sisse, vajutades nuppu  $\mathcal{O}$ .

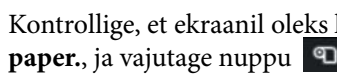

B Kontrollige, et ekraanil oleks kuvatud **Load** paper., ja vajutage nuppu **4**.

> Kuvatakse aken rullpaberi laadimise juhtnööridega, ärge puudutage ekraani.

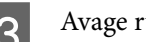

8 Avage rullpaberi kaas.

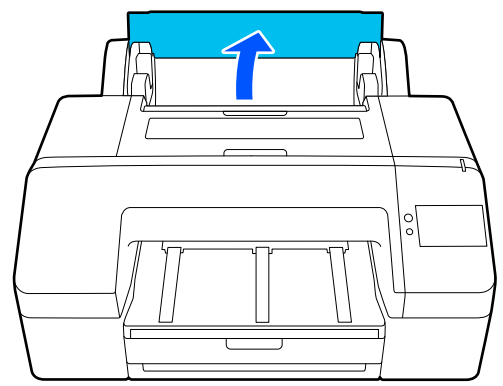

#### **Hooldus**

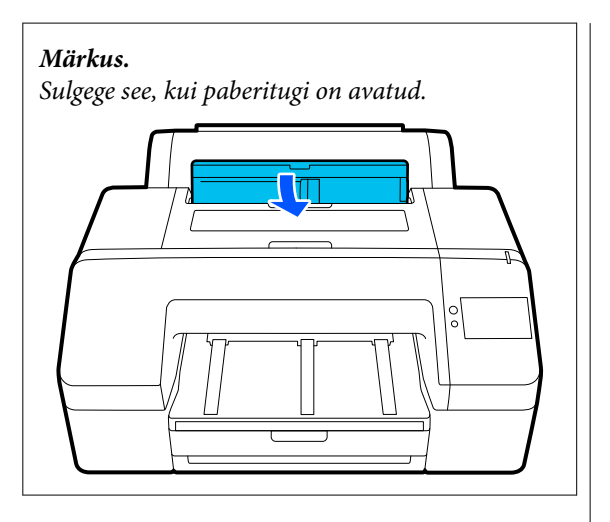

4 Eemaldage puhastuslehelt kaitseleht.

Tähistusega A viidatud hall ala on kleepuv pind. Ärge puudutage seda oma käte ega millegi muuga.

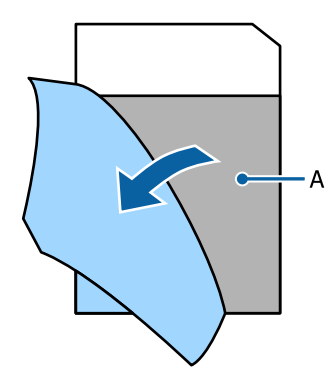

**Existage puhastuslehte, kuni see ulatub** rullpaberi söötmispesa lõppu, seejärel tõmmake see välja. Korrake seda kaks või kolm korda.

> Rullpaberi söötmispesa puhastamiseks otsast lõpuni tehke seda mitu korda paremal küljel, keskel ja vasakul küljel.

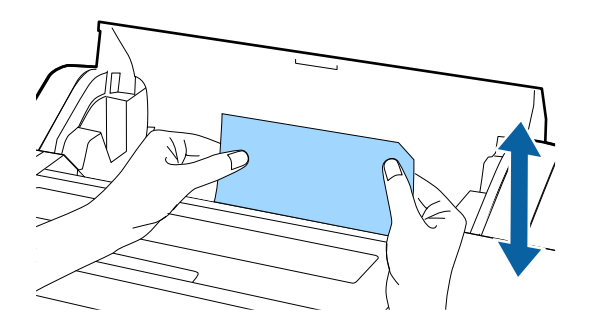

F Vajutage ekraanil nuppu **Cancel**. Kui soovite töö pooleliolevas kohas peatada, vajutage nuppu P, et printeri toide välja lülitada. Kui soovite jätkata, vaadake alljärgnevat teavet vastavalt tehtavale tööle.

U["Paberi Roll Paper laadimine" lk 39](#page-38-0)

U["Laadimine: Paper Cassette / Cut Sheet /](#page-40-0) [Poster Board" lk 41](#page-40-0)

#### *Märkus.*

*Kui puhastusleht söödetakse sisse, vajutage nuppu ja eemaldage seejärel puhastusleht.*

Te ei saa kasutada uuesti puhastuslehte, mida on korra juba kasutatud.

## **Prindiplaadi puhastamine**

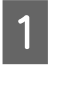

Veenduge, et printer oleks välja lülitatud ja kogu ekraan oleks kustunud. Seejärel eemaldage toitejuhe vooluvõrgust.

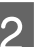

2 Laske printeril minut aega seista.

C Avage printeri kaas ja puhastage printeri sisemus sinna kogunenud tolmust ja mustusest pehme puhta riidelapiga.

> Pühkige hoolikalt puhtaks järgmisel joonisel sinise värviga tähistatud osa. Vältimaks mustuse levitamist, pühkige seestpoolt väljapoole. Tõsise mustuse puhul kasutage puhastamiseks pehmet, puhast riiet, mida on niisutatud neutraalse puhastusvahendiga. Seejärel pühkige printeri sisemus kuiva, puhta lapiga üle.

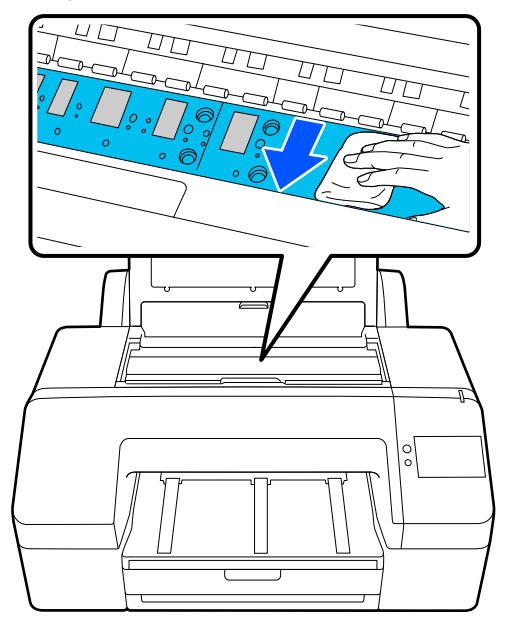

### **Q** Oluline.

- ❏ *Ärge puudutage puhastamise ajal ülaltoodud joonisel olevat rullikut ja tinti absorbeerivaid osi (hallid osad); vastasel juhul võivad väljaprindid määrduda.*
- ❏ *Hoiduge puudutamast printeri sees asuvaid tinditorusid; vastasel juhul võib see printerit kahjustada.*

 $\overline{a}$  Kui paberitoele on kogunenud tolmu (mis paistab valge pulbrina), kasutage selle sisselükkamiseks näiteks kokteilikõrt.

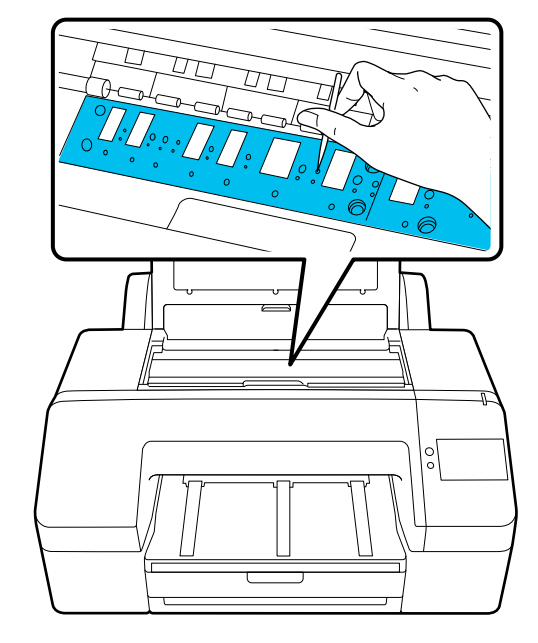

E Kui te olete puhastamise lõpetanud, sulgege printeri kaas.

# <span id="page-129-0"></span>**Probleemide lahendamine**

# **Kui kuvatakse teade**

Kui kuvatakse üks järgmistest teadetest, lugege allpool toodud juhtnööre ja järgige neid.

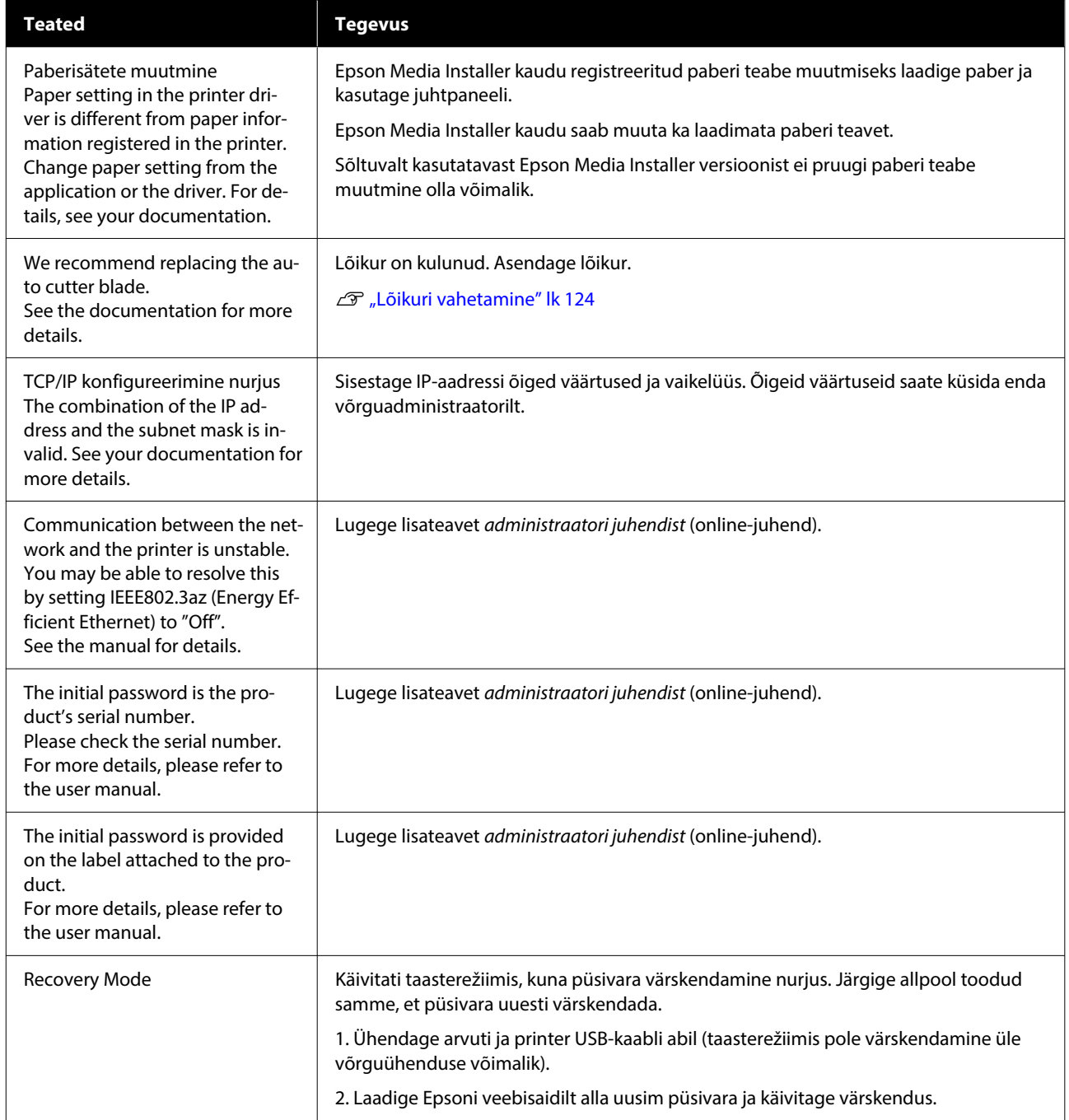

# **Kui kuvatakse tõrketeade ja tõrkekood**

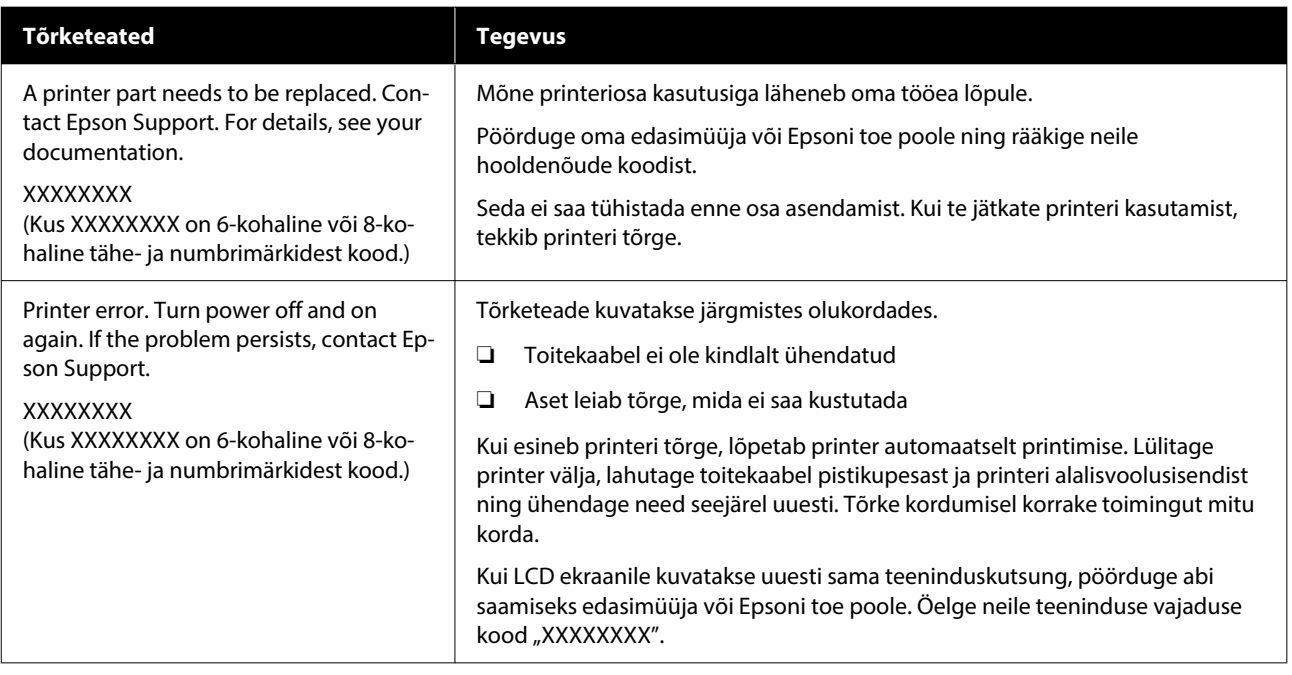

# <span id="page-131-0"></span>**Tõrkeotsing**

## **Te ei saa printida (sest printer ei tööta)**

## **Printer ei lülitu sisse**

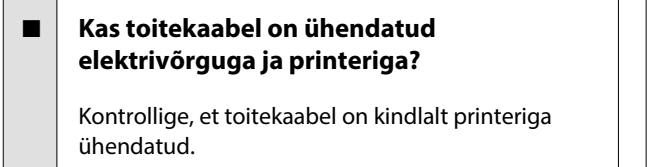

#### ■ Kas toitevõrgus on probleem?

Kontrollige, et teie vooluvõrk on töökorras, ühenda‐ des sellega mõne teise elektriseadme toitejuhtme.

## **Printer lülitub automaatselt välja**

#### **Kas Power Off Timer on aktiivne?**

Valige **Off**, et printer ei lülituks automaatselt välja. General Settings" lk 110

## **Printeridraiver pole nõuetekohaselt installitud (Windows)**

**Kas selle printeri ikoon on kuvatud kaustas Devices and Printers (Seadmed ja printerid) / Printers (Printerid) / Printers and Faxes (Printerid ja faksid)?** ❏ Jah Printeridraiver on installitud. Lugege jaotist "Printer ei suhtle arvutiga".

> ❏ Ei Printeridraiver ei ole installitud. Installige printeridraiver.

#### o **Kas printeri pordi seadistus kattub printeri ühenduspordiga?**

Kontrollige printeri porti.

Klõpsake vahekaarti **Port** printeri dialoogiboksis Properties (Atribuudid) ja kontrollige suvandi **Print to the following port(s) (Prindi järgmistesse por‐ tidesse)** sätet.

- ❏ USB: **USB**xxx (x tähistab pordinumbrit) USB-ühenduse jaoks
- ❏ Võrk: õige IP-aadress võrguühenduse jaoks

Kui seda pole näidatud, siis pole printeridraiver nõuetekohaselt installitud. Kustutage ja installige printeridraiver uuesti.

## **Printeridraiver pole õigesti installitud (Mac)**

■ **Kas printer on olemas printerite loendis?** 

Klõpsake Apple'i menüüs järjekorras nuppe: **System Preferences (Süsteemieelistused)** / **System Set‐ tings (Süsteemi sätted)** — **Printers & Scanners (Printerid ja skannerid)** (või **Print & Fax (Printimi‐ ne ja faksimine)**).

Kui printeri nimi ei ole kuvatud, lisage printer.

# **Printer ei suhtle arvutiga**

#### o **Kas kaabel on korralikult ühendatud?**

Veenduge, et liideskaabel on ühendatud kindlalt nii printeri porti kui arvutisse. Ühtlasi kontrollige, et kaabel pole katki ega väändunud. Kui teil on olemas varukaabel, proovige sellega ühendada.

#### o **Kas liidesekaabli tehnilised andmed vastavad arvuti spetsifikatsioonidele?**

Veenduge, et liidesekaabli tehnilised andmed vasta‐ vad printeri ja arvuti spetsifikatsioonidele.

U["Süsteeminõuded" lk 157](#page-156-0)

#### o **Kui te kasutate USB-jaoturit — kas selle kasutus vastab nõuetele?**

USB spetsifikatsioonis on võimalik kuni viis USB-jao‐ turi pärgühendust. Sellegipoolest soovitame me teil ühendada printer esimese jaoturiga, mis on arvuti‐ ga otseühenduses. Olenevalt kasutatavast jaoturist, võib printeri kasutamine muutuda ebastabiilseks. Kui nii peaks juhtuma, ühendage USB-kaabel otse oma arvuti USB-porti.

#### **Kas USB-jaotur on nõuetekohaselt tuvastatud?**

Veenduge, et USB-jaotur on arvutis nõuetekohaselt tuvastatud. Kui arvuti tuvastab USB-jaoturi õigesti, lahutage kõik USB-jaoturid arvutist ja ühendage printer otse arvuti USB-porti. Küsige USB-jaoturi töö kohta infot USB-jaoturi tootja käest.

## **Te ei saa võrgukeskkonnas printida**

#### o **Kas võrguseaded on õiged?**

Küsige oma võrguadministraatorilt võrguseaded.

#### o **Ühendage printer USB-kaabliga otse arvutiga ja proovige printida.**

Kui te saate printida USB kaudu, on probleem võr‐ gusätetes. Küsige oma süsteemiadministraatorilt või vaadake võrgusüsteemi juhendit. Kui te ei saa USB kaudu printida, vaadake selle kasutusjuhendi vasta‐ vat jaotist.

#### o **Kas te kasutate kaabel-LAN-ühendust seadmega, mis toetab protokolli IEEE 802.3az (energiasäästlik Ethernet)?**

Kui kasutate kaabel-LAN-ühendust seadmega, mis toetab protokolli IEEE 802.3az (energiasäästlik Ether‐ net), võib ühendus olla ebastabiilne, ühendamine olla võimatu või sidekiirus olla aeglane. Järgige arvutis ja printeris protokolli IEEE 802.3az keelamiseks allpool toodud samme, enne kui loote ühenduse.

- (1) Lahutage LAN-kaablid arvutist ja printerist.
- (2) Keelake arvutis IEEE 802.3az, kui see on lubatud.
- (3) Ühendage arvuti ja printer otse LAN-kaabliga.

(4) Vaadake printeri IP-aadressi asukohast **Menu** — **General Settings** — **Network Settings** — **Connec‐ tion Check**.

(5) Käivitage arvutis Web Config. Avage veebibrauser ja sisestage printeri IP-aadress.

- (6) Valige **Network Settings Ethernet**.
- (7) Määrake suvandi **IEEE 802.3az** sätteks **Off**.
- (8) Klõpsake nuppu **Next**.
- (9) Klõpsake nuppu **Settings**.

(10) Lahutage LAN-kaabel, mis ühendab arvutit prin‐ teriga.

(11) Lubage arvutis IEEE 802.3az, kui te selle 2. sam‐ mus keelasite.

(12) Ühendage 1. sammus lahutatud LAN-kaablid arvuti ja printeriga.

Kui see probleem püsib ka pärast eespool toodud toimingute tegemist, võib selle põhjuseks olla muu seade peale printeri.

## **Printeris on tõrge**

### o **Vaadake juhtpaneelil kuvatud teadet.**

U["Kui kuvatakse teade" lk 130](#page-129-0)

## **Printer lõpetab printimise**

#### o **Kas printeri praegune olek on Paused (Seisatud)? (Windows)**

Kui te lõpetate printimise või printer lõpetab prin‐ timise mingite vigade tõttu, läheb prindijärjekord olekusse **Pause (Paus)**. Selles olekus ei saa printida.

Topeltklõpsake printeriikoonil kaustas **Devices and Printers (Seadmed ja printerid)**, **Printers (Printe‐ rid)** või **Printers and Faxes (Printerid ja faksid)**; kui printimine on peatatud, avage menüü **Printer** ja tühjendage märkeruut **Pause (Paus)**.

#### **Kas printeri praegune olek on Paused (Seisatud)? (Mac)**

Avage oma printeri oleku dialoogiaken ja kontrolli‐ ge, kas printimine on peatatud.

(1) Klõpsake järjekorras: menüü **Apple** — **System Preferences (Süsteemieelistused)** / **System Set‐ tings (Süsteemi sätted)** — **Printers & Scanners (Printerid ja skannerid)** (või **Print & Fax (Printimi‐ ne ja faksimine)**) — **Open Print Queue (Ava prin‐ timisjärjekord)**.

(2) Topeltklõpsake printeriikoonil, mille olekuks on **Paused (Seisatud)**.

(3) Klõpsake nuppu **Resume Printer (Jätka printi‐ mist)**.

## **Teie probleem pole siin nimekirjas**

#### ■ Tehke kindlaks, kas probleem on **põhjustatud printeridraiveri poolt või rakenduse poolt. (Windows)**

Teostage testprintimine printeridraiverist, et kont‐ rollida, kas ühendus printeri ja arvuti vahel toimib korralikult ja et printeridraiveri sätted on õiged.

(1) Veenduge, et printer on sisse lülitatud ja valmi‐ solekus ning laadige printerisse A4-formaadis või suurem paber.

(2) Avage kaust **Devices and Printers (Seadmed ja printerid)**, **Printers (Printerid)** või **Printers and Faxes (Printerid ja faksid)**.

(3) Paremklõpsake printeri ikooni ja valige **Proper‐ ties (Atribuudid)**.

(4) Valige dialoogiaknas Properties (Atribuudid) va‐ hekaart **General (Üldine)** ja klõpsake nuppu **Print Test Page (Prindi testleht)**.

Mõne aja möödudes alustab printer testlehe printi‐ mist.

- ❏ Kui testleht prinditakse korrektselt, on ühendus printeri ja arvuti vahel töökorras. Minge järgmise sektsiooni juurde.
- ❏ Kui testlehte ei prindita korrektselt, kontrollige uuesti ülaltoodud üksusi. Te ei saa printida (sest printer ei tööta)" [lk 132](#page-131-0)

Testlehel äratoodud "Driver Version" on Windows sisemise draiveri versiooni number. See erineb teie installitud Epsoni printeridraiveri versioonist.

# **Printerist kostab printimisele iseloomulikku heli, kuid printer ei prindi**

## **Prindipea liigub, kuid midagi ei prindita**

#### ■ Kontrollige, kas printer töötab.

Printige pihustite kontrollmuster. Kuna pihusti kont‐ rollmustrit saab printida ilma arvutiga ühendamata, on teil võimalik kontrollida printeri töötamist ja prin‐ timisolekut.

U["Prindipea pihusti kontroll" lk 119](#page-118-0)

Vaadake järgmist sektsiooni juhul, kui pihusti kont‐ rollmustrit ei prinditud korralikult.

## **Pihustite kontrollmustrit ei prindita korralikult**

#### o **Käivitage Head Cleaning.**

Pihustid võivad olla ummistunud. Kui Head Cleaning on lõpetatud, printige düüside kontrollmuster uues‐ ti.

U["Head Cleaning" lk 120](#page-119-0)

#### o **Kas printer on pikemat aega kasutamata seisnud?**

Kui printer on pikemat aega kasutamata seisnud, võivad pihustid olla kuivanud ja ummistunud.

Puhastage prindipead.

Prindipea pihusti kontroll" lk 119

# **Väljaprindid pole ootuspärased**

## **Prindikvaliteet on kehv, tasakaalust väljas, liiga hele või liiga tume**

#### o **Kas prindipea pihustid on ummistunud?**

Kui pihustid on ummistunud, siis osad pihustid tinti enam ei pritsi ning prindi kvaliteet langeb. Printige pihustite kontrollmuster.

Prindipea pihusti kontroll" lk 119

#### **E** | Kas Print Head Alignment on tehtud?

Mõlemasuunalisel printimisel prindib prindipea liik‐ udes vasakule ja paremale. Kui prindipea on valesti joondatud, võivad korrapärased jooned olla valesti joondatult. Kui vertikaalsed abijooned on mõlema‐ suunalisel printimisel nihkes, kasutage funktsiooni Print Head Alignment.

U["Print Head Alignment" lk 48](#page-47-0)

#### $\blacksquare$  Kas Paper Feed Adjust on tehtud?

Kui väljaprintidel esinevad horisontaalsed triibud või ebaühtlased värvid, kasutage funktsiooni Paper Feed Adjust.

U["Paper Feed Adjust" lk 48](#page-47-0)

#### o **Kas te kasutate originaalset Epsoni tindikassetti?**

Käesolev printer on töötatud välja Epsoni tindikas‐ settidega kasutamiseks. Kui te kasutate mitte-Epso‐ ni tindikassette, võivad väljatrükid olla udused või prinditud kujutise värv võib muutuda, sest allesole‐ va tindi kogust ei tuvastata õigesti. Kasutage kind‐ lasti õiget tindikassetti.

#### **■** Kas te kasutate vana tindikassetti?

Vana tindikasseti kasutamisel prindi kvaliteet halve‐ neb. Vahetage vana tindikassett uue vastu. Me soo‐ vitame kasutada ära kogu kassetis oleva tindi en‐ ne pakendile trükitud aegumiskuupäeva (kuue kuu jooksul paigaldamisest).

#### **E** | Kas tindikassette on raputatud?

Selle printeri tindikassettides on pigmenttint. Rapu‐ tage kassette enne printerisse paigaldamist põhjali‐ kult.

Tindikassettide vahetamine" lk 121

#### o **Kas suvandi Meediumitüüp säte on õige?**

Kui printeri draiveri/printeri sätted ja reaalne paber ei kattu, võib see mõjutada prindikvaliteeti. Kontrol‐ lige, et kandja tüübisäte kattub printerisse paigalda‐ tud paberiga.

#### $\blacksquare$  Kas te valisite printimise kvaliteediks **madala kvaliteedi režiimi (näiteks Speed)?**

Kui suvandile **Prindikvaliteet** > **Quality Options** valitud sätted annavad prioriteedi kiirusele, tehakse kvaliteedi osas kiiruse kasuks mööndusi, mis võib printimiskvaliteeti halvendada. Prindikvaliteedi pa‐ randamiseks valige suvandi **Level** sätted, mis sea‐ vad esikohale kvaliteedi.

#### o **Kas värvihaldus on sisse lülitatud?**

Aktiveerige värvihaldus.

U["Värvihaldusega printimine" lk 88](#page-87-0)

#### o **Kas te olete võrrelnud prinditud tulemusi kujutisega ekraanil?**

Kuna kuvarid ja printerid edastavad värve erinevalt, ei sarnane prinditud värvid alati täielikult ekraanil kuvatavate värvidega.

#### o **Kas printerikaas avati printimise ajal?**

Kui printimise ajal avatakse printerikaas, siis prindi‐ pea peatub järsult, mis põhjustab värvide ebaüht‐ lust. Jätke printerikaas printimise ajal suletuks.

#### o **Kas juhtpaneelile on kuvatud Ink is low.?**

Prindi kvaliteet võib halveneda, kui tindikogus on väike. Soovitame vahetada tindikasseti uue vastu. Kui värvid on erinevad ka pärast tindikasseti vahe‐ tamist, proovige kasutada mitu korda funktsiooni Head Cleaning.

#### $\blacksquare$  Kas prindite funktsiooniga High Speed **kaubandusvõrgust ostetud paberil?**

Kui olete valinud Custom Paper suvandist **Paper Type** ja värvid on teie väljatrükkidelebaühtlased, siis proovige järgnevat.

- ❏ Kui te ei ole registreerinud seadeid kaubandusvõrgust ostetud paberile Vaadake järgnevat, et seaded registreerida. LF ["Kui juhtpaneelil ega printeridraiveris ei ole](#page-42-0) [paberitüüpi kuvatud" lk 43](#page-42-0)
- ❏ Kui te olete registreerinud seaded kaubandusvõrgust ostetud paberile Viige läbi ühesuunaline printimine. Järgige järgnevaid samme, et eemaldada märked märkeruutudelt suvandis **High Speed** printeri draiveris. Windows: valige kuval Pealeht **Kvaliteet** suvandist **Level**.

Mac: valige loendist prindisätted ja seejärel vahekaart **Advanced Color Settings**.

## **Värv pole täpselt sama mis teisel printeril**

#### o **Värvid erinevad olenevalt printeri tüübist, sest iga printeri omadused on erinevad.**

Kuna tindid, printeridraiverid ja printeri profiilid töö‐ tatakse välja printeri iga mudeli jaoks, ei ole erine‐ vate printerimudelite poolt prinditud värvid täpselt ühesugused.

Te saavutate sarnase tulemuse, kasutades printeri‐ draiveris sama värvikohanduse meetodit või samu gammasätteid.

U["Värvihaldusega printimine" lk 88](#page-87-0)

Et värve täpselt sobitada, kasutage värvihalduseks värvimõõteseadet.

## **Meediumile on prinditud valesse kohta**

#### ■ Kas te olete täpsustanud prindiala?

Kontrollige prindiala rakenduse sätetest ja printerist.

#### ■ Kas paberiformaat on õigesti valitud?

Kui suvandi **Roll Width** või **Paper Size (Paberifor‐ maat)** säte printeridraiveris ei vasta printerisse laa‐ ditud paberile, ei pruugi print olla õiges kohas või võib osa andmeid olla prinditud paberist mööda. Sellisel juhul kontrollige prindisätteid.

#### **Kas paber on viltu?**

Kui **Off** on valitud suvandi **Detect Paper Skew** sät‐ teks menüüs Printer Settings, jätkub printimine ka siis, kui paber on viltu, ja andmed prinditakse pabe‐ rist mööda. Valige **On** suvandi **Detect Paper Skew** sätteks menüüs Printer Settings.

General Settings" lk 110

#### ■ **Kas prindiandmed sobivad paberi laiusega?**

Ehkki tavaoludes peatatakse printimine, kui prindi‐ tav kujutis on laiem kui paber, võib printer printida paberist mööda, kui **Off** on valitud suvandi **Paper Size Check** sätteks menüüst Printer Settings. Valige sätteks **On**.

U["Paper Setting" lk 102](#page-101-0)

#### **Kas suvandi Top Margin säte on liiga lühike?**

Kui veerise sätted on rakenduses väiksemad kui su‐ vandi **Top Margin** väärtused, on suvandi **Top Mar‐ gin** sätteväärtused ülimuslikud. Näiteks kui printeri menüüs Paper Setting on vasaku ja parema veerise suuruseks valitud 15 mm ja te prindite rakenduses loodud andmeid, mis on määratud paberiformaati täitma, ei prindita vasakule ja paremale 15 mm.

 $\mathscr{F}$  ["Prindiala" lk 56](#page-55-0)

## **Vertikaalsed jooned on valesti joondatud**

#### o **Kas prindipea on valesti joondatud? (Mõlemasuunalise printimise korral)**

Mõlemasuunalisel printimisel prindib prindipea liik‐ udes vasakule ja paremale. Kui prindipea on valesti joondatud, võivad korrapärased jooned olla valesti joondatult. Kui vertikaalsed abijooned on mõlema‐ suunalisel printimisel nihkes, kasutage funktsiooni Print Head Alignment.

U["Print Head Alignment" lk 48](#page-47-0)

## **Prinditud pind on lohisev või määrdunud**

#### o **Kas paber on liiga paks või liiga õhuke?**

Kontrollige üle, kas paberi andmed on selle printeri‐ ga ühilduvad.

#### U["Toetatud kandjad" lk 148](#page-147-0)

Et saada teavet kandjate tüüpide ja sobivate sätete kohta printimisel teiste tootiate paberile või rastriprotsessori kasutamisel, vaadake paberiga kaasaso‐ levat dokumentatsiooni või pöörduge paberi edasi‐ müüja või rastriprotsessori tootja poole.

# ■ Kas paber on kortsunud?

Ärge kasutage vana paberit ega kortsunud paberit. Kasutage alati uut paberit.

#### ■ **Kas paber on laineline või rullis?**

Kui paber muutub temperatuurimuutuste tõttu lai‐ neliseks või kooldunuks, siis võib paber lohiseda.

Kontrollige alljärgnevaid asjaolusid.

- ❏ Laadige paber vahetult enne printimist.
- ❏ Ärge kasutage lainelist ega kooldunud paberit. Rullpaberi korral lõigake lainelised või kooldunud osad ära ja laadige paber uuesti. Paberilehtede korral kasutage uut paberit.

#### o **Kas prindipea hõõrub prinditud pinda laiali?**

Kui prinditav paberipind on hõõrdunud, valige **Ge‐ neral Settings** — **Custom Paper Setting** — **Platen Gap** või **Paper Setting** — **Platen Gap**, et vahet suurendada. Kui väljaprindid ei parane, proovige ka‐ sutada sätet **Use (Heavy Load)** / **Use (Light Load)** suvandi **General Settings** — **Custom Paper Set‐ ting** — **Eject Roller** või **Paper Setting** — **Eject Roller** sättena. Läikiva paneri kasutamisel võib sätte **Eject Roller** valik **Use** kahjustada prinditavat pinda.

U["Paper Setting" lk 102](#page-101-0)

General Settings" lk 110

#### o **Kas prindipea hõõrub paberi ääri?**

Suurendage suvandi **Top Margin** veerist menüüs **Paper Setting**.

U["Paper Setting" lk 102](#page-101-0)

#### **Kas prindipea kraabib paberi tagumist serva?**

Olenevalt paberist, printimise keskkonnast, hoiun‐ damistingimustest ja printimisandmete sisust võib paberi tagumine serv printimise ajal kraabitud saa‐ da.

Looge laiema alumise veerisega andmed.

#### o **Kas prindipea kraabib paberi vasemat või paremat serva?**

Olenevalt paberist, printimise keskkonnast, hoiun‐ damistingimustest ja printimisandmete sisust võib paberi vasak või parem serv printimise ajal kraabi‐ tud saada.

Looge laiema vasema või parema veerisega prindi‐ fail. Kui probleem jätkub, siis keerake prindiandmeid printeridraiveris või tarkvaras 90 kraadi võrra ja prin‐ tige.

#### o **Kas mitme lehekülje printimisel on määratud Auto Cut — Never Cut?**

Kui prindite järjest ilma lehekülgi lõikamata, võivad lehed teineteise vastu hõõruda ja kahjustada paberi pinda. Looge andmed laiema veerisega lehekülgede vahel.

#### <span id="page-137-0"></span>o **Kas printeri sisemus vajab puhastamist?**

Rulle võib olla vaja puhastada. Puhastage rulle pa‐ berit söötes ja väljutades.

U"Kui printeri sisemus on määrdunud" lk 138

#### $\blacksquare$  Laiendage alumist veerist.

Paberi kasutamisest, hoiundamistingimustest ja printimisandmete tingimusest võib alumine serv printimise ajal rebeneda. Sellises olukorras on pari‐ maks lahenduseks luua oma andmed laiema alumi‐ se veerisega.

## **Kui printeri sisemus on määrdunud**

Kui väljaprint on hõõrdunud või määrdunud, võib printeri sisemus olla määrdunud. Puhastage seda.

- ❏ Rulliku puhastamine Tehke seda, kui väljaprindid rullpaberil, paberilehtedel või plakatipaberil on hõõrdunud või määrdunud.
- ❏ Paberikasseti printimistee puhastamine Tehke seda siis, kui paberikassetist tulevad väljaprindid on määrdunud või kui väljaprindil olevad paberiosakesed ei lase nendele piirkondadele tinti kanda.

#### **Rulliku puhastamine**

Järgige alltoodud juhtnööre, et puhastada rullik tavapaberi söötmise abil.

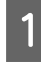

Lülitage printer sisse ning laadige sellesse A2-formaadis või 17 tolli lai rullpaber.

U["Paberi Roll Paper laadimine" lk 39](#page-38-0)

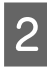

 $2^{\text{Vajutage ekraanil nuppu}}$ .

Vajutage nuppu  $\left|\downarrow\right|$ 

Paberit söödetakse printerisse senikaua, kuni vajutatakse nuppu. Kui paber ei ole määrdunud, on puhastamine lõpule viidud.

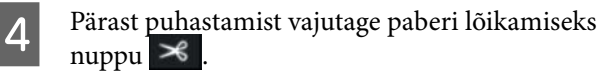

Vajutage avakuvale naasmiseks nuppu  $\hat{m}$ .

#### **Paberikasseti printimistee puhastamine**

Järgige alltoodud juhtnööre, et puhastada määrdunud alad tavapaberi väljutamise abil.

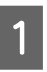

A Laadige paberikassetti mitu A2-formaadis või 17 tolli laiust paberilehte.

U["Laadimine: Paper Cassette / Cut Sheet /](#page-40-0) [Poster Board" lk 41](#page-40-0)

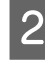

2 Vajutage ekraanil nuppu <sup>ei</sup>l ja valige Paper **Guide Cleaning**.

C Vajutage nuppu **Start**, et käivitada Paper Guide Cleaning.

Paber väljutatakse paberikassetist.

 $\overline{4}$  Vajutage nuppu **Run Again**.

Kui mustus ei kleepu enam paberile, vajutage puhastamise lõpetamiseks nuppu **Done**.

Kui mustus kleepub paberile, vajutage korduvalt nuppu **Run Again**, kuni mustus enam paberile ei kleepu.

## **Kui ummistused ei lähe prindipeast enam ära**

Toimige allpool kirjeldatud viisil, et rakendada vastumeetmeid, kuni prindipea ummistused on likvideeritud.

#### **1. Tehke Head Cleaning.**

U["Head Cleaning" lk 120](#page-119-0)

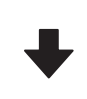

Kui ummistused ei kao prindipeast pärast seda, kui funktsiooni Head Cleaning on kasutatud 3 korda

#### **2. Tehke Power Cleaning.**

Lugege toimingu kohta allpool jaotisest "Power Cleaning".

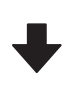

Kui ummistused ei kao prindipeast pärast seda, kui kasutatud on funktsiooni Power Cleaning

#### **Probleemide lahendamine**

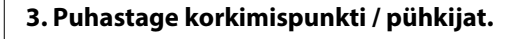

Lugege puhastustoimingu kohta lisateavet allpool jaoti‐ sest "Korkimispunkti ja pühkija puhastamine".

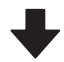

#### **4. Tehke Head Cleaning.**

Pärast korkimispunkti ja pühkija puhastamist tehke Head Cleaning.

U["Head Cleaning" lk 120](#page-119-0)

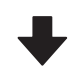

Kui ummistused ei kao prindipeast pärast seda, kui funktsiooni Head Cleaning on kasutatud 3 korda

#### **5. Lülitage printeri toide välja ja jätke see ööks või pikemaks seisma.**

Mõningase seismise järel võib ummistunud tint lahustu‐ da.

Kui prindikvaliteet endiselt ei parane, võtke ühendust oma edasimüüja või Epsoni toega.

#### **Power Cleaning**

Enne selle protseduuri alustamist lugege kindlasti alljärgnevat jaotist.

- ❏ Kui hoolduskarbis ei ole piisavalt tühja ruumi, pange valmis uus hoolduskarp. Kui kordate puhastust, võib hoolduskarp oodatust kiiremini tindiga täituda.
- ❏ Power Cleaning kulutab palju rohkem tinti kui Head Cleaning. Kontrollige eelnevalt allesoleva tindi taset ning vähese tindikoguse korral pange enne puhastuse algust valmis uus tindikassett.

Funktsiooni Power Cleaning saab kasutada nii arvutist kui ka printerist.

Selle kasutamine printerist käib järgmiselt.

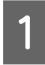

A Vajutage ekraanil nuppu ja valige **Power Cleaning**.

B Vajutage nuppu **OK**, et käivitada Power Cleaning.

Power Cleaning võtab ligikaudu 5 minutit.

Kui Power Cleaning on lõpetatud, viiakse teid tagasi ekraanile, mis oli kuvatud enne puhastust.

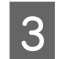

C Vajutage nuppu **Yes**, et printida kontrollmuster, ja kontrollige, kas esineb ummistust.

> Kui te ei taha pihusteid kontrollida, vajutage väljumiseks nuppu **No**.

Selle kasutamine arvutist käib järgmiselt.

Selles jaotises kasutatakse selgitava näitena Windowsi printeridraiverit.

Maci korral kasutage rakendust Epson Printer Utility 4.

U["Kasutamine: Epson Printer Utility 4" lk 100](#page-99-0)

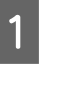

A Klõpsake nuppu **Prindipea puhastus** vahekaardil **Utiliit** printeridraiveri aknas **Properties (Atribuudid)** (või **Printing preferences (Prindieelistused)**).

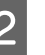

B Valige **Põhjalik puhastus** ja klõpsake nuppu **Edasi**.

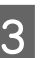

C Klõpsake nuppu **Start**.

Põhjalik puhastus algab. Põhjalik puhastus võtab ligikaudu 5 minutit.

#### **Korkimispunkti ja pühkija puhastamine**

Pange enne puhastamist valmis puhastuspulgad.

 $\mathscr{F}$  ["Lisaseadmed ja kulumaterjalid" lk 145](#page-144-0)

#### **V** Oluline.

- ❏ *Keelatud on puudutada trükkplaatide puhastamist mitte vajavaid osasid. See võib põhjustada tõrke ja prindikvaliteedi languse.*
- ❏ *Kasutage alati uusi puhastuspulki. Pulga korduv kasutamine võib hoopis kustuse sügavamale printerisse juhtida.*
- ❏ *Ärge puudutage puhastuspulkade otsasid. Sellele võib jääda rasu, mis vähendab puhastamise tulemust.*
- ❏ *Enne töö alustamist puudutage staatilisest elektrist vabanemiseks metalleset.*
- ❏ *Ärge pühkige korke orgaaniliste lahustega, nagu alkohol. See võib prindipead kahjustada.*
- ❏ *Ärge liigutage prindipead käega. Selle ettevaatusabinõu eiramine võib printerit kahjustada.*
- ❏ *Printerisse laaditud paber tasub enne tööga alustamist eemaldada.*
	- Puudutage nuppu *o* 司, et valida ekraanil **Capping Station/Wiper Cleaning**.
	- Vajutage juhtnööride nägemiseks nuppu **Start** — **How To…**.

Jätkamiseks järgige ekraanil kuvatud juhtnööre.

Teil on võimalik puhastustoimingu videot vaadata keskkonnas YouTube.

#### U[Epson Video Manuals](https://support.epson.net/p_doc/911/)

Kui video vaatamise ajal ei kuvata subtiitreid, klõpsake allpool toodud pildil näidatud subtiitrite ikooni.

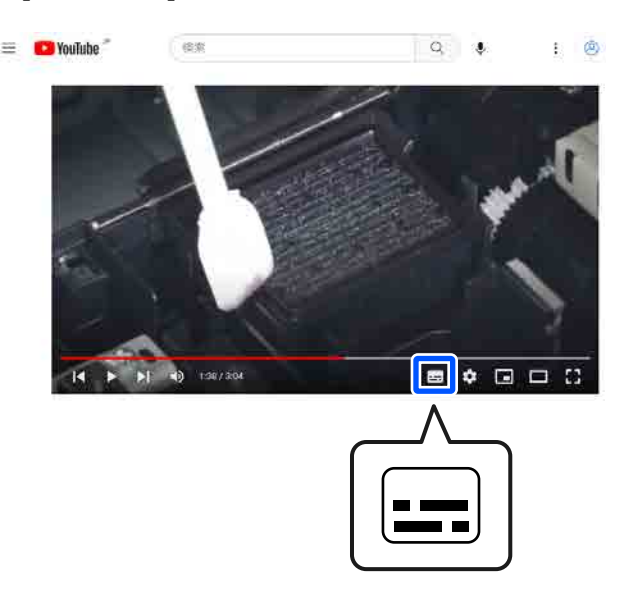

## **Paber on kortsunud**

#### o **Kas te kasutate printerit normaalsel toatemperatuuril?**

Epsoni erikandjat tuleks kasutada normaalsel toa‐ temperatuuril (temperatuur: 15 kuni 25 °C; niiskus: 40 kuni 60%). Et saada teavet teistelt tootjatelt pä‐ rineva õhukese või muu paberi kohta, mis nõuab spetsiaalset käsitsemist, vaadake paberi dokumen‐ tatsiooni.

#### **Kas te olete mitte-Epsoni erikandja puhul teostanud paberi konfigureerimise?**

Mitte-Epsoni erikandjate kasutamisel määrake enne printimist paberi omadused (kohandatud paber).

 $\mathscr{D}$  "Kui juhtpaneelil ega printeridraiveris ei ole pa[beritüüpi kuvatud" lk 43](#page-42-0)

## **Prinditud materjal on kortsus**

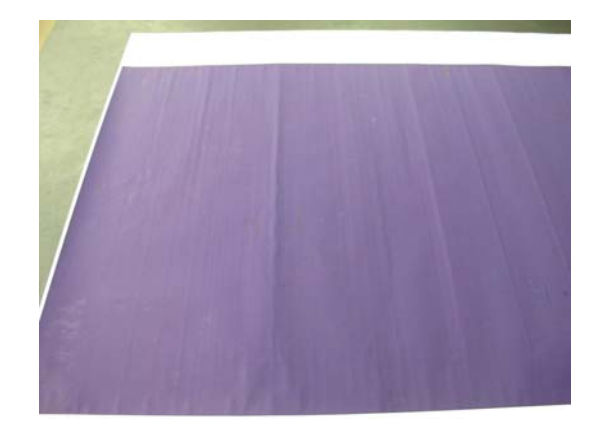

#### o **Kuivatage paber pärast printimist.**

Paberi kuivatamine pärast printimist võib vähenda‐ da paberi kortsumist.

Samuti võib kortsumist vähendada paberi lahti rulli‐ mine ja venitamine.

#### o **Kasutage printimiseks väiksemat tindi tihedust.**

Väga suure tindi tihedusega printimisel võib paber kortsuda. Vähendage tindi tihedust draiveri suvan‐ dis Paper Config.

#### o **Langetage printimisel kasutatavat eraldusvõimet.**

Kõrge eraldusvõimega printimisel võib paber kort‐ suda. Langetage eraldusvõimet draiveri suvandis Le‐ vel.

## **Prinditud paberi tagakülg on määrdunud**

o **Määrake On suvandi Paper Size Check sätteks menüüs Printer Settings.**

Ehkki tavaolukorras printimine peatatakse, kui prin‐ ditav kujutis on paberist laiem, võib printer printida üle paberiservade, kui **Off** on valitud suvandi **Paper Size Check** sätteks juhtpaneeli menüüs Printer Set‐ tings. Seda saab ära hoida, valides sätte **On**.

U["Paper Setting" lk 102](#page-101-0)

Sisemuse puhastamine" lk 127

#### **Kas prinditud pinnal on kuiv tint?**

Olenevalt printimistihedusest ja paberitüübist võib tindi kuivamine aega võtta. Ärge kuhjake paberit enne, kui prinditud pind on kuivanud.

#### o **Kas paberitugi vajab puhastamist?**

Puhastage printeri sisemust.

Sisemuse puhastamine" lk 127

## **Väljutatakse liiga palju tinti**

#### **■ Kas suvandi Meediumitüüp säte on õige?**

Veenduge, et printeridraiveri suvandi **Meediumi‐ tüüp** sätted vastaksid kasutatavale paberile. Välju‐ tatava tindi kogust juhitakse kasutatava meediumi‐ tüübi järgi. Kui sätted ei vasta laaditud paberile, või‐ dakse väljutada liiga palju tinti.

#### ■ **Kas suvandi Color Density säte on õige?**

Vähendage printeridraiveri dialoogiaknas **Paper Config** tindi tihedust. Printer võib mõne paberitüü‐ bi korral väljutada liiga palju tinti. Lisateavet dialoo‐ giboksi Paper Config kohta lugege printeridraiveri spikrist.

## **Ääristeta printimisel tekkivad veerised**

#### o **Kas prindiandmete sätted on rakenduses õiged?**

Kontrollige, et paberisätted rakenduses ja ka printe‐ ridraiveris on õiged.

U["Laaditud paberi seadistamine" lk 42](#page-41-0)

#### ■ Kas paberisätted on õiged?

Kontrollige, et printeri paberisätted kattuvad kasuta‐ tava paberiga.

#### **■** Kas te olete muutnud suurenduse määra?

Kohandage suurenduse määra ääristeta printimisel. Veerised võivad tekkida, kui te seate suurenduse määra väärtusele **Min**.

 $\mathcal{D}$  ["Ääristeta printimine" lk 64](#page-63-0)

#### ■ Kas paber on nõuetekohaselt säilitatud?

Paber võib laieneda või kokku tõmbuda, kui seda ei säilitata õigesti, mis põhjustab veeriste teket isegi, kui valitud on ääristeta printimine. Hoiundamisviisi kohta täpsema teabe saamiseks vaadake paberi do‐ kumentatsiooni.

#### o **Kas te kasutate paberit, mis toetab ääristeta printimist?**

Paber, mis ei toeta ääristeta printimist, võib kasuta‐ misel laieneda või kokku tõmbuda, mis põhjustab veeriste teket isegi, kui on valitud ääristeta printimi‐ ne. Me soovitame kasutada paberit, mis on mõeldud toetama ääristeta printimist.

#### o **Proovige kasutada funktsiooni Adjust Cut Position.**

Kui ääristeta printimisel tekivad rullpaberi ülemisse ja alumisse serva veerised, proovige kasutada funkt‐ siooni **Adjust Cut Position** menüüs Maintenance. See võib veeriseid vähendada.

U["Maintenance" lk 117](#page-116-0)

## **Probleemid söötmisel või väljastusel**

## **Paberi söötmine või väljastus ei tööta**

#### o **Kas paber on laaditud õigesse kohta?**

Paberi õigete laadimisasendite kohta vaadake tea‐ vet alljärgnevalt.

U["Paberi Roll Paper laadimine" lk 39](#page-38-0)

G ["Laadimine: Paper Cassette / Cut Sheet / Poster](#page-40-0) [Board" lk 41](#page-40-0)

Kui paber on nõuetekohaselt paigaldatud, kontrolli‐ ge kasutatava paberi seisundit.

#### o **Kas paber on laaditud õiges suunas?**

Laadige plakat püstasendis. Kui need ei ole paigal‐ datud õiges suunas, siis paberit ei pruugita tuvasta‐ da ja võib tekkida tõrge.

G ["Laadimine: Paper Cassette / Cut Sheet / Poster](#page-40-0) [Board" lk 41](#page-40-0)

#### **Kas paber on kortsunud?**

Ärge kasutage vana paberit ega kortsunud paberit. Kasutage alati uut paberit.

#### **Kas paber on niiske?**

Ärge kasutage niisket paberit. Ühtlasi tuleb Epsoni erikandjaid hoida kotis kuni neid kasutatakse. Kui see jääb pikemaks ajaks välja seisma, siis paber kool‐ dub, muutub niiskeks ja seda ei saa korralikult sööta.

#### o **Kas paber on laineline või rullis?**

Kui muutused temperatuuris ja õhuniiskuses muu‐ davad paberi laineliseks või kooldunuks, siis ei pruu‐ gi printer paberi suurust õigesti ära tunda.

Kontrollige alljärgnevaid asjaolusid.

- ❏ Laadige paber vahetult enne printimist.
- ❏ Ärge kasutage lainelist ega kooldunud paberit. Rullpaberi korral lõigake lainelised või kooldunud osad ära ja laadige paber uuesti. Paberilehtede korral kasutage uut paberit.

#### **■** Kas paber on liiga paks või liiga õhuke?

Kontrollige üle, kas paberi andmed on selle printe‐ riga ühilduvad. Et saada teavet kandjate tüüpide ja sobivate sätete kohta printimisel teiste tootjate paberile või rastriprotsessori kasutamisel, vaadake paberiga kaasasolevat dokumentatsiooni või pöör‐ duge paberi edasimüüja või rastriprotsessori tootja poole.

#### **Kas te kasutate printerit normaalsel toatemperatuuril?**

Epsoni erikandjat tuleks kasutada normaalsel toa‐ temperatuuril (temperatuur: 15 kuni 25 °C; niiskus: 40 kuni 60%).

#### o **Kas paber on printerisse kinni jäänud?**

Avage printerikaas ja kontrollige, et printeris poleks paberiummistust ega võõrkehasid. Kui paber on kin‐ ni jäänud, vaadake alljärgnevat jaotist "Paberi kinnijäämised" ning kõrvaldage kinnijäänud paber.

#### **Kas paberi tõmbejõud on liiga tugev?**

Kui teil on jätkuvalt probleeme väljutatava paberi‐ ga, proovige vähendada paberi tõmbejõudu (tõm‐ bejõudu, mida kasutatakse paberi hoidmiseks pabe‐ risöödu rajal).

U["Paper Setting" lk 102](#page-101-0)

#### o **Kas te kasutate paberit, mis tõmbub lihtsasti rulli?**

Lihtsasti rulli tõmbuva paberi kasutamisel veendu‐ ge, et ümbritseva keskkonna temperatuur on vähe‐ malt 23 kraadi.

## **Paberiummistused**

Vaadake juhtpaneeli tõrkekuva ja eemaldage seejärel paber nii, nagu ekraanil viidatud.

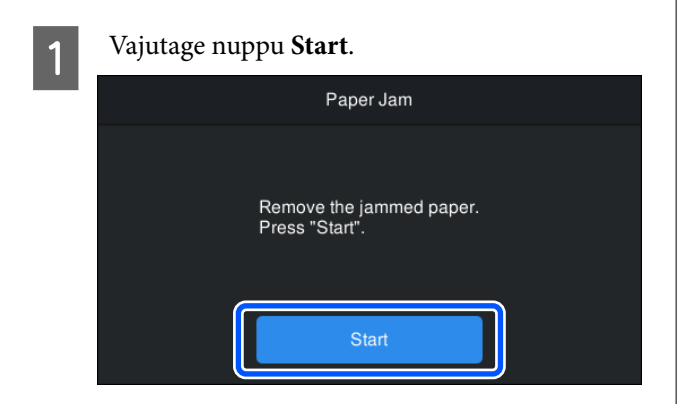

## B Vajutage nuppu **See Description**.

Jätkamiseks järgige ekraanil kuvatud juhtnööre.

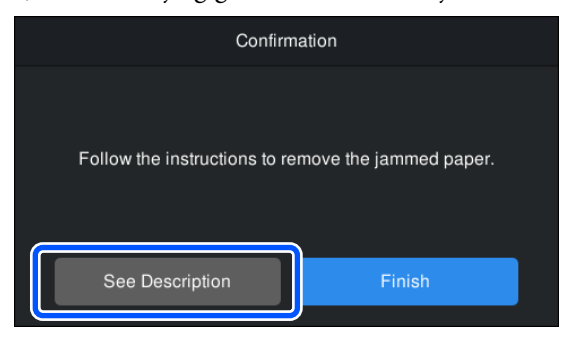

## **Muud**

## **Juhtpaneel jätkab väljalülitamist**

#### o **Kas printer on unerežiimis?**

Unerežiim lülitub välja, kui vastu võetakse printimis‐ töö või juhtpaneelil vajutatakse nuppu . Unerežiimi aktiveerimisele eelnevat aega saab muuta me‐ nüüs General Settings.

General Settings" lk 110

## **Värvitint saab kiiresti otsa isegi printimisel mustvalges režiimis või mustvalgete andmete printimisel**

o **Värvitinti kulub prindipea puhastuse protsessis.**

> Valiku **Head Cleaning** või **Power Cleaning** korral kulub kõigist värvidest tinti. (Isegi kui valitud on mustvalge režiim, kulutab prindipea puhastus tinti kõigist värvidest.)

U["Head Cleaning" lk 120](#page-119-0)

## **Paber pole puhtalt lõigatud**

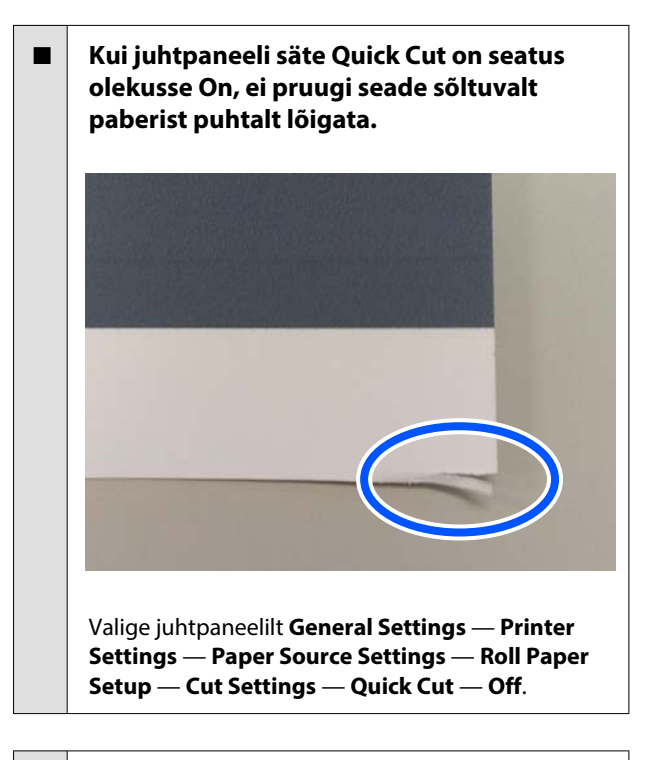

#### ■ Asendage lõikur.

Kui paberit ei lõigata puhtalt, vahetage lõikur välja.

U["Lõikuri vahetamine" lk 124](#page-123-0)

## **Printeri seest on nähtav tuli**

#### $\blacksquare$  See ei ole tõrge.

Punast tuld teeb printeri sees olev valgusti.

## **Administraatori parool on kadunud**

Kui te peaksite administraatori parooli unustama, võtke ühendust edasimüüja või Epsoni toega.

## **Prindipea puhastus viiakse läbi automaatselt**

Printer võib printimiskvaliteedi tagamiseks viia prindipea puhastuse läbi automaatselt.

## **Printeri püsivara ei saa uuendada**

o **Kas printeris on pooleliolevaid või ootel töid?**

Oodake tööde lõpetamist või tühistage tööd.

## **Printimine peatub, kui kasutusel on VPN (virtuaalne privaatvõrk)**

**Proovige võrgusätet 100Base-TX Auto.** 

Leiate selle juhtpaneeli menüüst Settings (Sät‐ ted) — General Settings (Üldised sätted) — Network Settings (Võrgusätted) — Quality Options (Kvalitee‐ di valikud).

Võrgusätteid saate muuta ka Web Config või Epson Device Admin kaudu.

## **Printer lülitus elektrikatkestuse tõttu välja**

#### ■ Lülitage printer välja ja seejärel uuesti sisse.

Kui printerit ei lülitata normaalselt välja, võib prindi‐ pea jääda korralikult korkimata. Kui prindipea jääb pikaks ajaks korkimata, võib prindi kvaliteet lange‐ da.

Kui te lülitate printeri sisse, korgitakse prindipea mõ‐ ne minuti pärast automaatselt.

Kui printer lülitatakse kalibreerimise ajal välja, ei pruugi andmeedastus ja reguleerimisväärtuste kirju‐ tamine korralikult õnnestuda. Kui kuupäev lähtesta‐ takse, lähtestatakse ka reguleerimisväärtused.
# **Lisaseadmed ja kulumaterjalid**

Printerile on saadaval järgmised lisaseadmed ja kulumaterjalid (seisuga oktoober 2023).

Uusima teabe saamiseks vt Epsoni veebisaiti.

# **Epsoni erikandja**

 $\mathcal{L}$ , Epsoni erikandjate tabel" lk 148

# **Tindikassetid**

Epson soovitab kasutada originaalseid Epsoni tindikassette. Epson ei saa tagada mitteoriginaalse tindi kvaliteeti ega töökindlust. Mitteoriginaalse tindi kasutamine võib põhjustada Epsoni garantiiga katmata kahjustusi ning tingida teatavatel puhkudel printeri ebaühtlast toimimist.

Mitteoriginaalse tindi taset puudutavat teavet ei pruugita kuvada ning mitteoriginaalse tindi kasutamine jäädvustatakse teenindustoes võimaliku kasutamise jaoks.

### $\mathcal{L}\!\mathcal{F}$  ["Tindikassettide vahetamine" lk 121](#page-120-0)

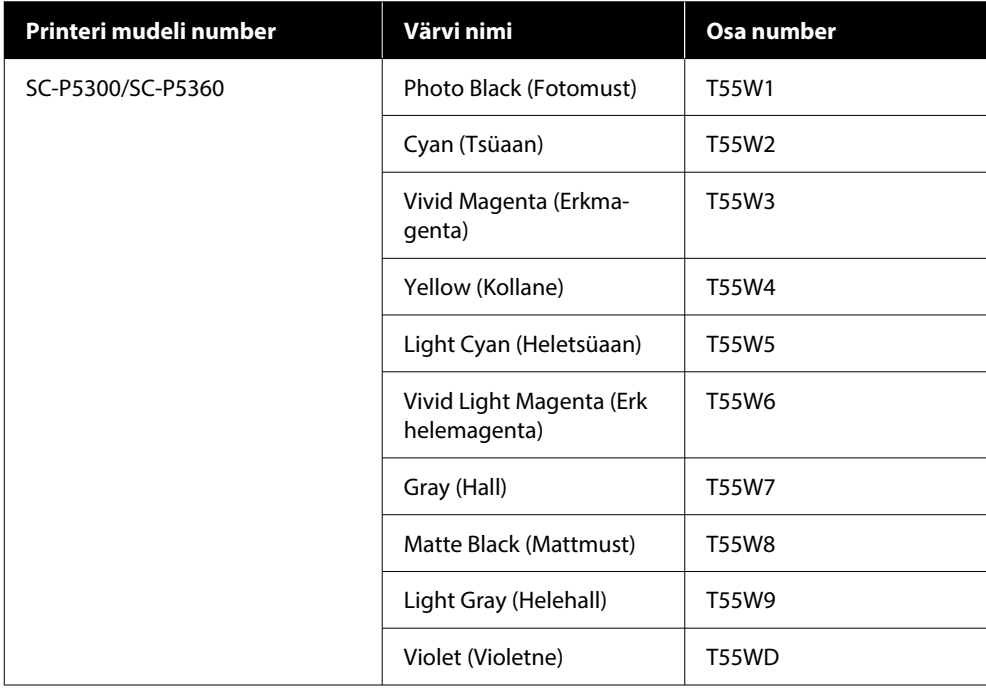

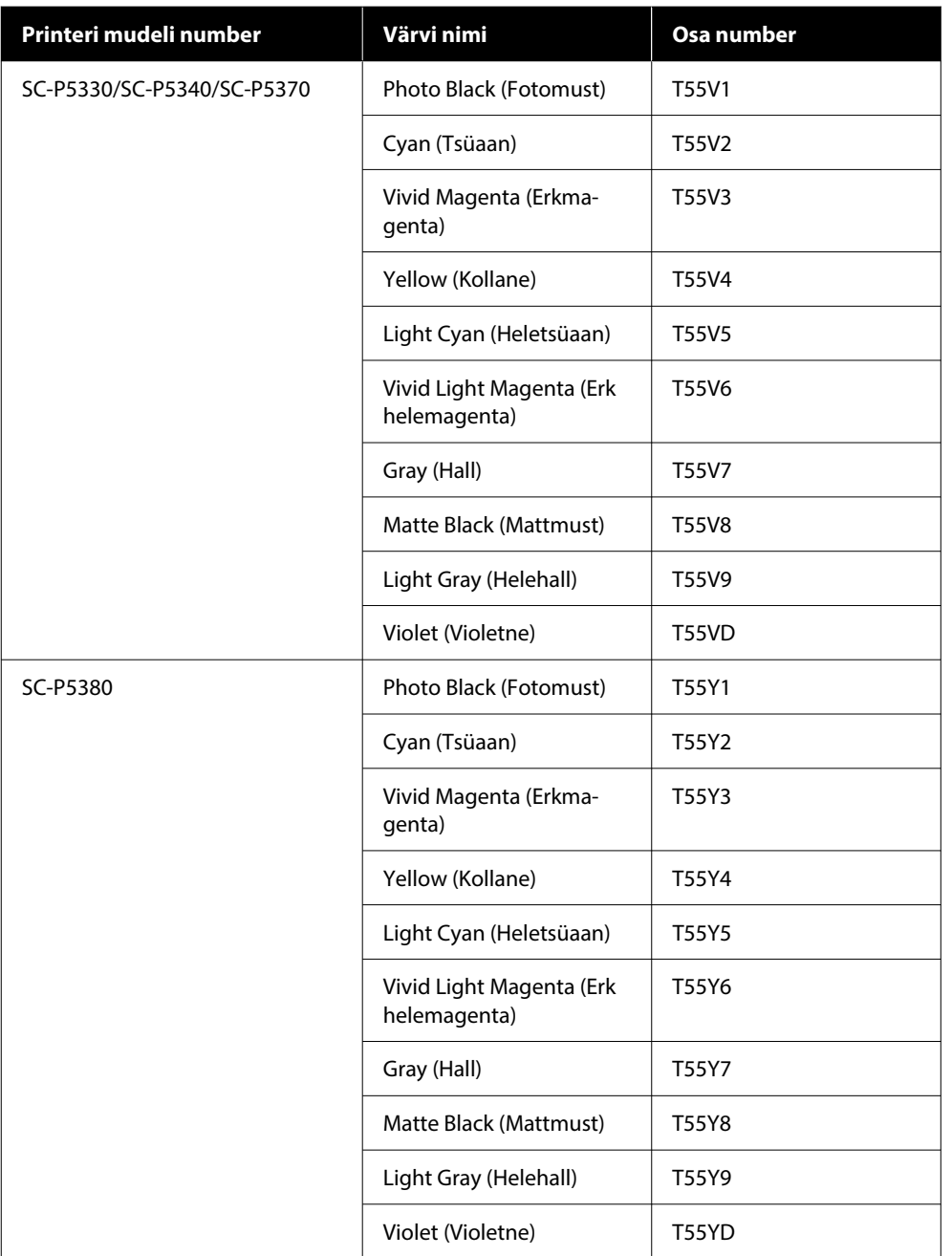

# **Muud**

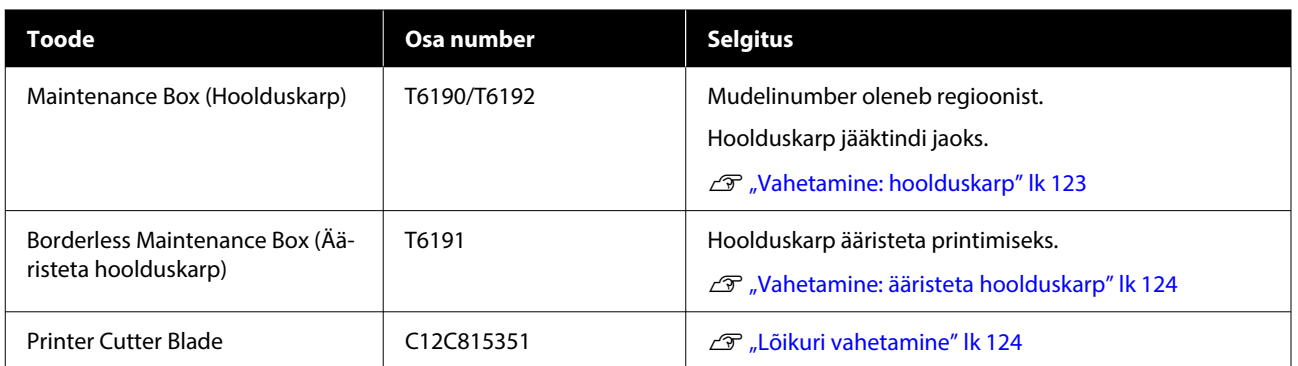

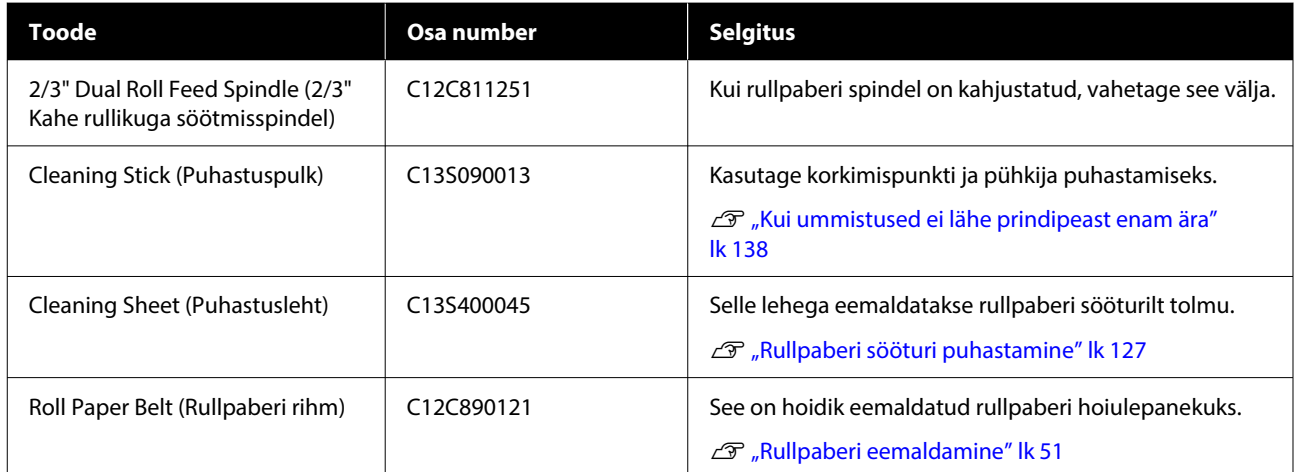

# <span id="page-147-0"></span>**Toetatud kandjad**

Kõrgekvaliteetsete printimistulemuste saamiseks soovitame teil kasutada järgmisi Epsoni erikandjaid.

#### *Märkus.*

*Et saada teavet kandjate tüüpide ja sobivate sätete kohta printimisel teiste tootjate paberile, mitte Epsoni erikandjale, või rastriprotsessori kasutamisel, vaadake paberiga kaasasolevat dokumentatsiooni või pöörduge paberi edasimüüja või rastriprotsessori tootja poole.*

# **Epsoni erikandjate tabel**

## **Rullpaber**

#### *Premium Glossy Photo Paper (250) (Kõrgekvaliteediline läikiv fotopaber (250))*

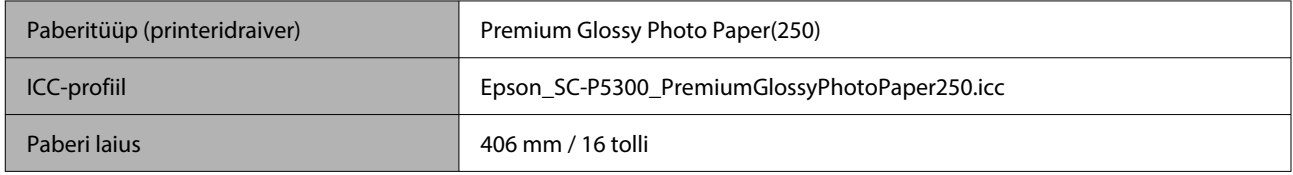

### *Premium Semigloss Photo Paper (250) (Kõrgekvaliteediline poolläikiv fotopaber (250))*

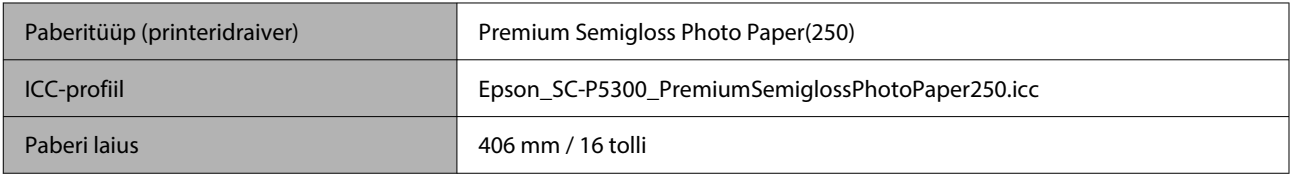

#### *Premium Luster Photo Paper (260) (Kõrgekvaliteediline särav fotopaber (260))*

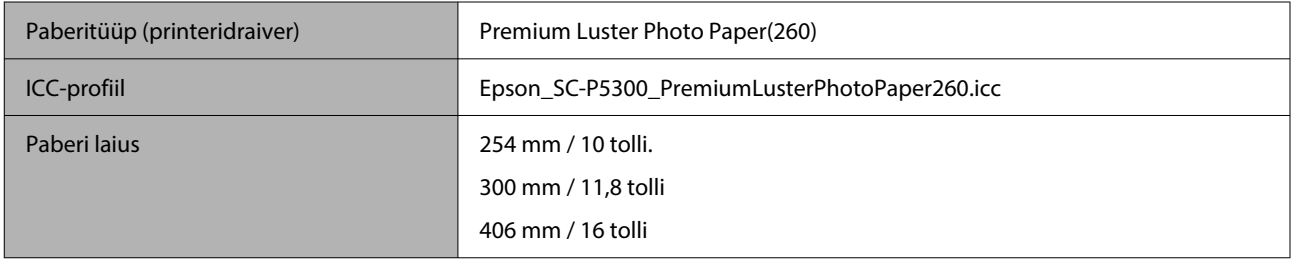

### *Premium Semimatte Photo Paper (260) (Kõrgekvaliteediline poolmatt fotopaber (260))*

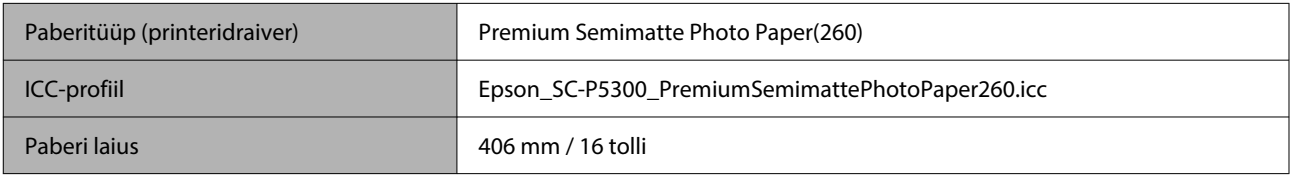

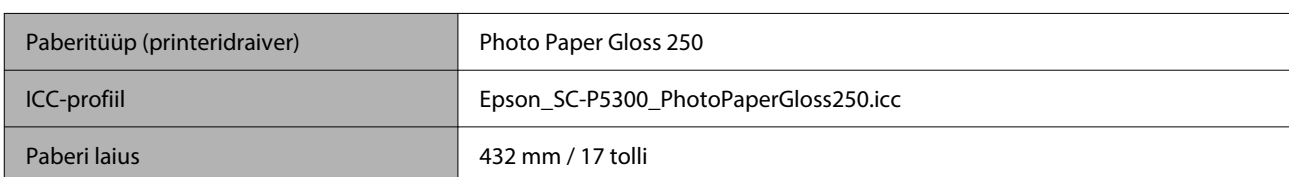

### *Photo Paper Gloss 250 (Läikiv fotopaber 250)*

### *Premium Glossy Photo Paper (170) (Kõrgkvaliteetne läikiv fotopaber (170))*

Tootele lisatud vahehoidik ääristeta printimiseks peab olema paigaldatud.

### $\mathscr{D}$ , Vahehoidik ääristeta printimiseks: paigaldamine ja eemaldamine" lk 40

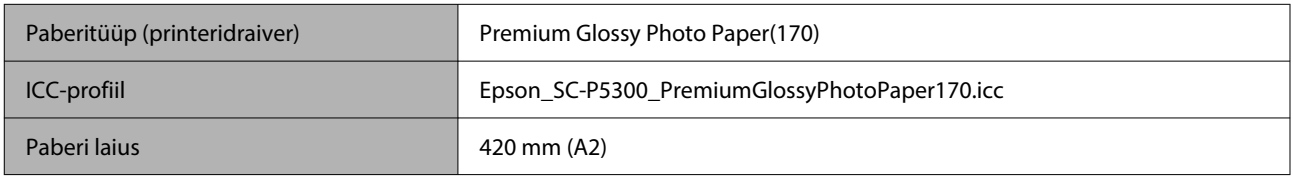

### *Premium Semigloss Photo Paper (170) (Kõrgkvaliteetne poolläikiv fotopaber (170))*

Tootele lisatud vahehoidik ääristeta printimiseks peab olema paigaldatud.

### $\mathcal{D}$ , Vahehoidik ääristeta printimiseks: paigaldamine ja eemaldamine" lk 40

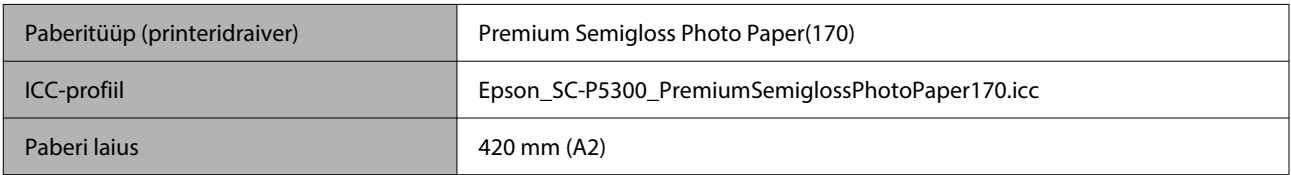

### *UltraSmooth Fine Art Paper (Ekstrasile joonistuspaber)*

Tootele lisatud vahehoidik ääristeta printimiseks peab olema paigaldatud.

#### $\mathscr{L}\hspace{-0.4mm}P$  ["Vahehoidik ääristeta printimiseks: paigaldamine ja eemaldamine" lk 40](#page-39-0)

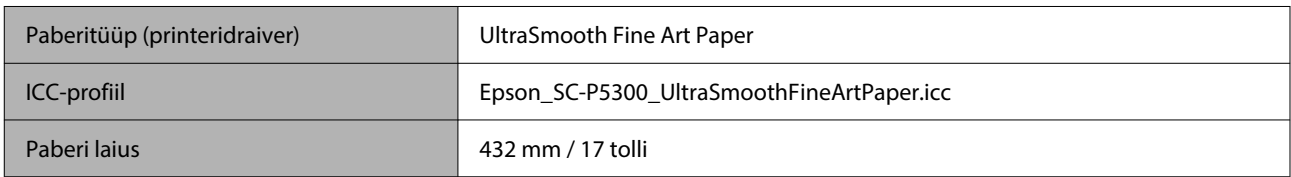

### *Enhanced Matte Paper (Täiustatud matt paber)*

Tootele lisatud vahehoidik ääristeta printimiseks peab olema paigaldatud.

### $\mathcal{D}$ , Vahehoidik ääristeta printimiseks: paigaldamine ja eemaldamine" lk 40

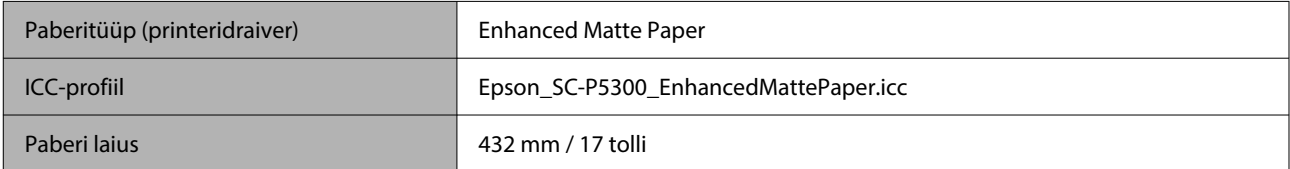

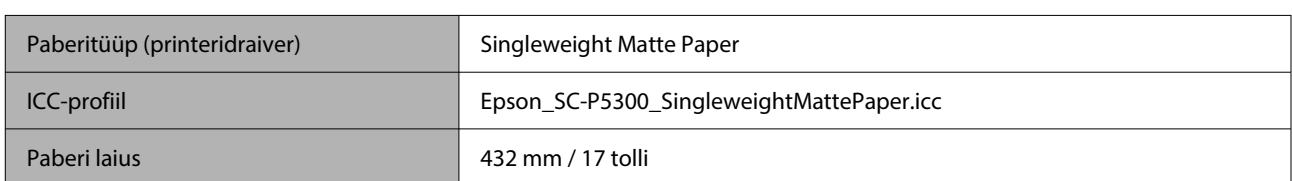

### *Singleweight Matte Paper (Ühekordne matt paber)*

### *EPSON Proofing Paper White Semimatte (Epson Valge poolmatt tõmmisepaber)*

Ääristeta printimist saab seadistada ja teha, kuid prindikvaliteet võib halveneda ja paber võib laieneda või kokku tõmbuda ning äärise tekitada.

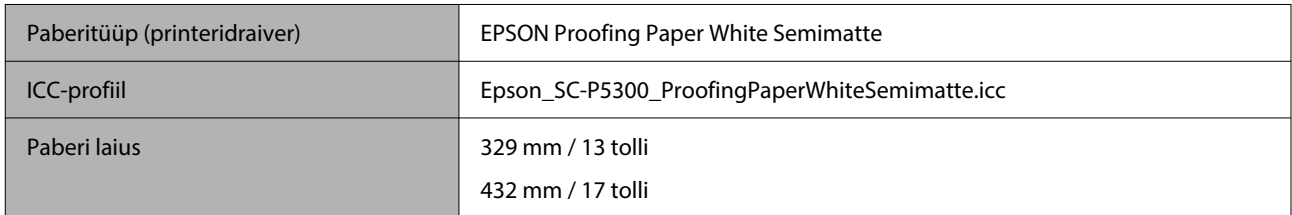

### *Epson Proofing Paper Commercial (Epson Kaubanduslik tõmmisepaber)*

Ääristeta printimist saab seadistada ja teha, kuid prindikvaliteet võib halveneda ja paber võib laieneda või kokku tõmbuda ning äärise tekitada.

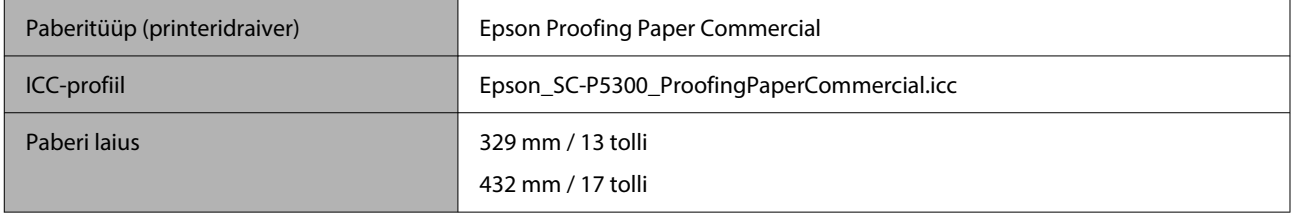

# **Paberilehed/Plakatid**

Saate paberikassetti laadida kuni maksimaalse arvu paberilehti ühes ostetud pakendis.

Vaadake paberiformaate, mis võimaldavad ääristeta printimist allpool.

 $\mathcal{D}$  ["Ääristeta printimise puhul toetatavad kandjate formaadid" lk 65](#page-64-0)

### *Premium Glossy Photo Paper (Kõrgkvaliteetne läikiv fotopaber)*

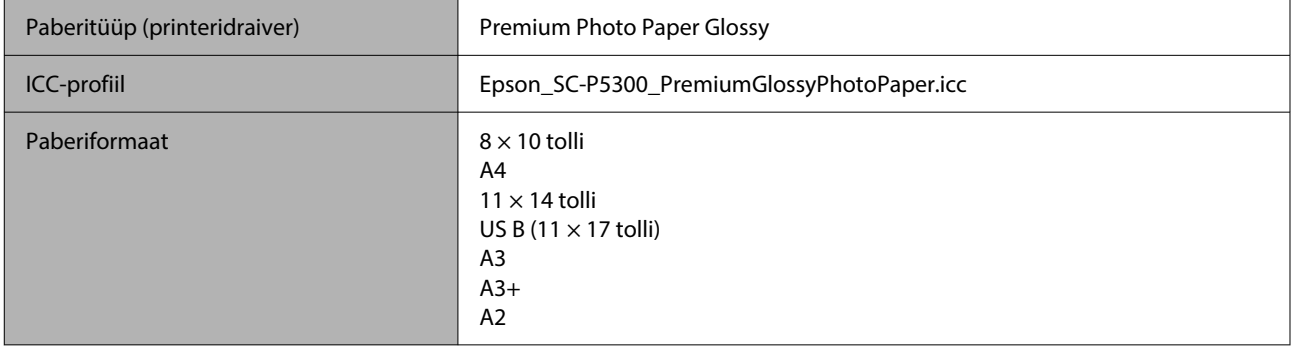

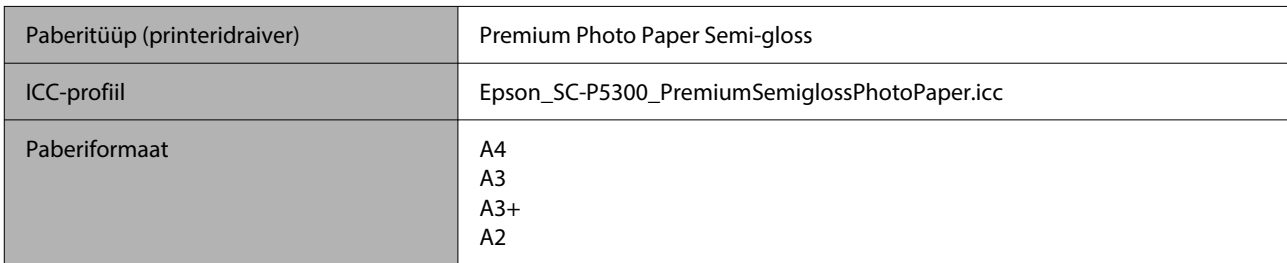

### *Premium Photo Paper Semi-gloss (Kõrgkvaliteetne poolläikiv fotopaber)*

### *Ultra Premium Photo Paper Luster (Läikega kvaliteetfotopaber)*

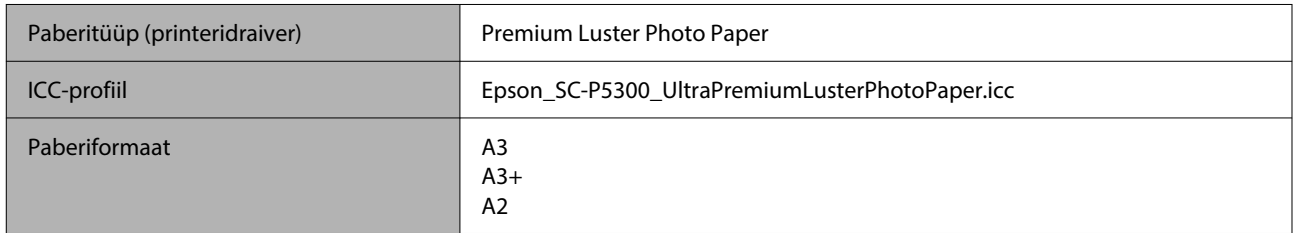

### *Velvet Fine Art Paper (Sametine joonistuspaber)*

- ❏ Valige paberit laadides **Cut Sheet**. Laadige paberilehtede sööturist 1 paberileht korraga.
- ❏ Ääristeta printimist saab seadistada ja teha, kuid prindikvaliteet võib halveneda ja paber võib laieneda või kokku tõmbuda ning äärise tekitada.

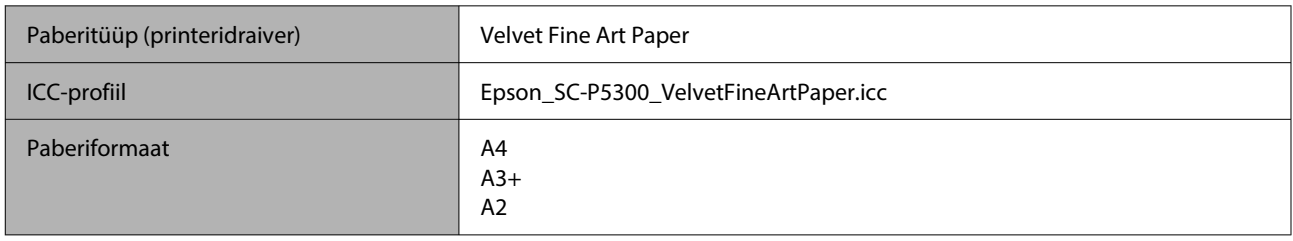

#### *UltraSmooth Fine Art Paper (Ekstrasile joonistuspaber)*

- ❏ Valige paberit laadides **Cut Sheet**. Laadige paberilehtede sööturist 1 paberileht korraga.
- ❏ Ääristeta printimist saab seadistada ja teha, kuid prindikvaliteet võib halveneda ja paber võib laieneda või kokku tõmbuda ning äärise tekitada.

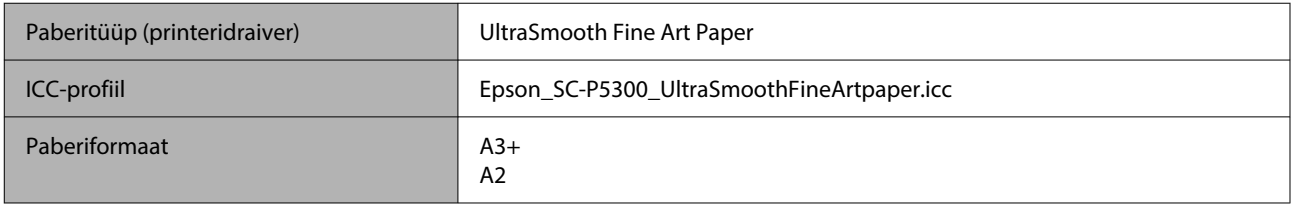

### *Archival Matte Paper (Matt paber arhiveerimiseks)*

Ääristeta printimist saab seadistada ja teha, kuid prindikvaliteet võib halveneda ja paber võib laieneda või kokku tõmbuda ning äärise tekitada.

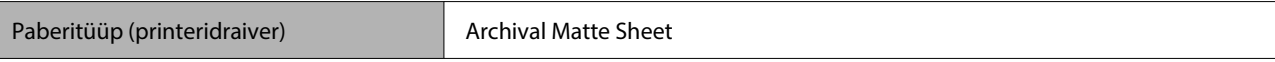

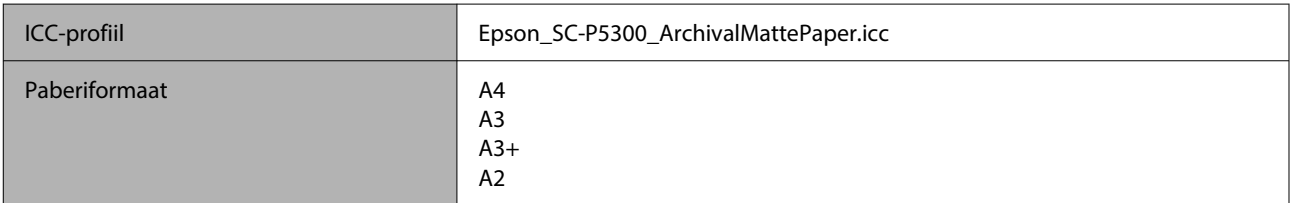

### *Photo Quality Inkjet Paper (Fotokvaliteediga tindiprinteri paber)*

Ääristeta printimist saab seadistada ja teha, kuid prindikvaliteet võib halveneda ja paber võib laieneda või kokku tõmbuda ning äärise tekitada.

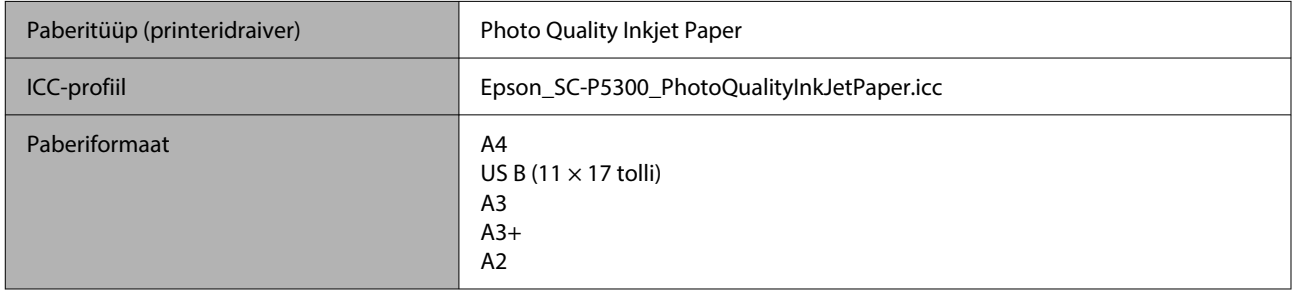

### *EPSON Proofing Paper White Semimatte (Epson Valge poolmatt tõmmisepaber)*

Ääristeta printimist saab seadistada ja teha, kuid prindikvaliteet võib halveneda ja paber võib laieneda või kokku tõmbuda ning äärise tekitada.

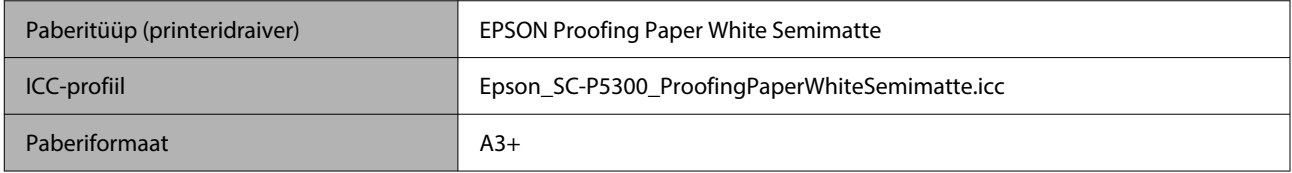

### *Watercolor Paper — Radiant White (Vesivärvi paber — säravvalge)*

- ❏ Valige paberit laadides **Cut Sheet**. Laadige paberilehtede sööturist 1 paberileht korraga.
- ❏ Ääristeta printimist saab seadistada ja teha, kuid prindikvaliteet võib halveneda ja paber võib laieneda või kokku tõmbuda ning äärise tekitada.

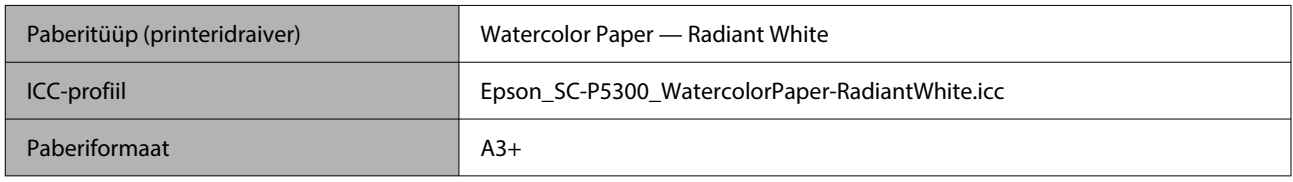

# **Kaubandusvõrgus saadaval toetatud paber**

Kui kasutate kaubandusvõrgust ostetud paberit, registreerige kindlasti paberi andmed.

 $\mathscr F$  ["Kui juhtpaneelil ega printeridraiveris ei ole paberitüüpi kuvatud" lk 43](#page-42-0)

See printer toetab järgmisi mitte-Epsoni kandjate paberinäitajaid.

### *O Oluline.*

- ❏ *Ärge kasutage kortsus, kulunud, rebenenud ega määrdunud paberit.*
- ❏ *Kuigi printerisse võib laadida ka teiste tootjate valmistatud tavalist või taaskasutatud paberit seni, kuni sellised paberid vastavad järgmistele tingimustele, ei saa Epson tagada prindi kvaliteeti.*
- ❏ *Kuigi printerisse võib laadida ka teiste tootjate valmistatud paberitüüpe seni, kuni sellised paberid vastavad järgmistele tingimustele, ei saa Epson tagada paberi söötmise ja printimise kvaliteeti.*

#### **Rullpaber**

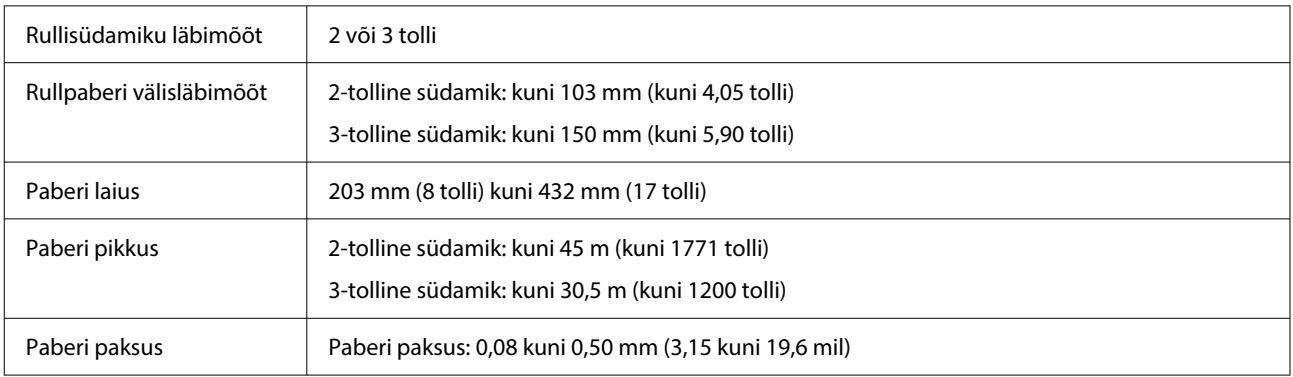

### **Paberilehed**

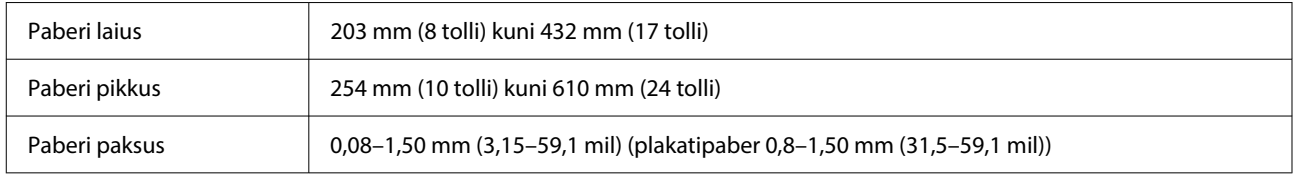

# **Toetatud paberilaiused**

# **Toetatud kandjaformaadid ääristeta printimiseks (rullpaber)**

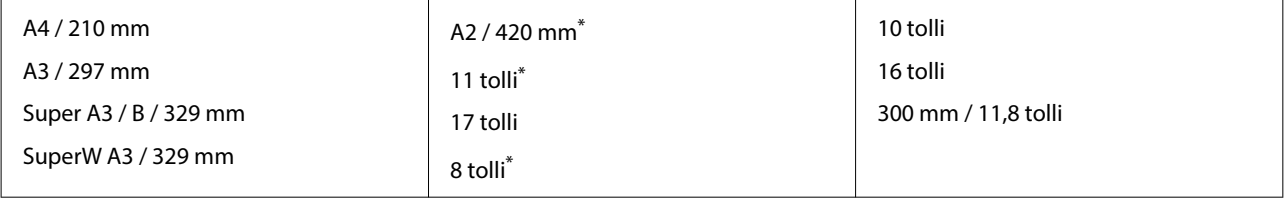

\* Teil on võimalik ääristeta printida ainult siis, kui kasutate printeriga kaasas olevat ääristeta printimise vahehoidikut ja prindite 2-tollise südamikuga rullpaberile.

 $\mathscr{D}$ , Vahehoidik ääristeta printimiseks: paigaldamine ja eemaldamine" lk 40

# **Toetatud kandjaformaadid ääristeta printimiseks (paberilehed/plakatipaber)**

Ääristeta printimist saab seadistada ja teha plakatipaberile, kuid prindikvaliteet võib halveneda ja paber võib laieneda või kokku tõmbuda ning äärise tekitada.

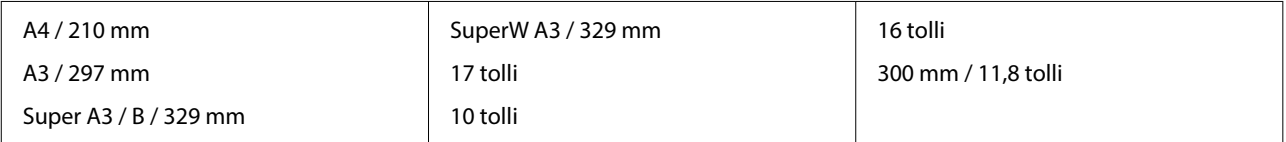

# **Printeri liigutamine või transportimine**

Selles jaotises on kirjeldatud, kuidas printerit liigutada ja transportida.

Nagu joonisel näidatud, tõstke printerit alati nii, et asetate oma käed vasakul ja paremal küljel olevatesse õnarustesse.

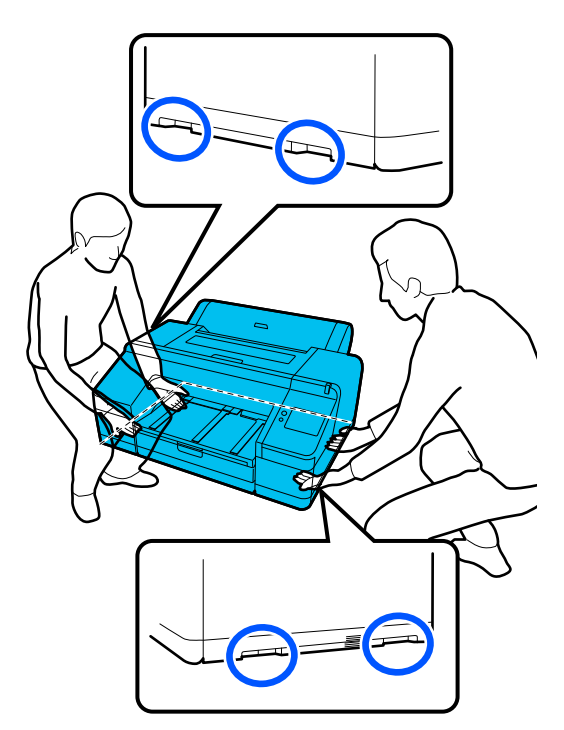

## *O Oluline.*

- ❏ *Hoidke ainult näidatud alast; vastasel juhul võib printer viga saada.*
- ❏ *Teisaldage ja transportige printerit koos oma kohal asuvate tindikassettidega. Ärge eemaldage tindikassette; vastasel juhul võivad düüsid ummistuda ja muuta printimise võimatuks või tint võib lekkida.*

# **Enne teisaldamist või transportimist**

Tehke enne printeri teisaldamist või transportimist järgmised ettevalmistused.

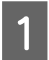

Eemaldage printerist kogu paber.

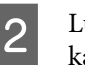

Lülitage printer välja ja lahutage sellest kõik kaablid, nagu toitekaabel ja LAN-kaabel.

Sulgege kõik printeri kaaned.

# **Märkused printeri transpordi kohta**

Kasutage printeri kaitsmiseks rappumise ja löökide eest kaitsematerjale ja pakkige printer samal viisil, nagu see oli ostmise ajal.

Kinnitage printerit pakkides kindlasti allpool näidatud kaitsematerjal, et kinnitada prindipea.

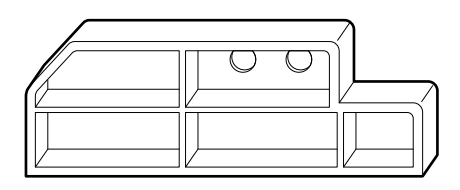

Vaadake printeri *seadistusjuhendist* (voldik), kuidas seda kinnitada, ja kinnitage see algasendisse, toimides selle eemaldamisele vastupidises järjekorras.

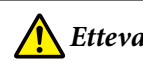

## *Ettevaatust!*

*Ärge kallutage printerit transportimise ajal, ärge seiske sellel ja ärge pöörake seda tagurpidi.*

*Tint võib lekkida.*

# **Printeri liigutamine või transportimine**

Selles jaotises on kirjeldatud, kuidas printer pärast liigutamist kasutamiseks valmis seada.

Arvestage toitekaablit ühendades järgmisega.

### *Hoiatus.*

- ❏ *Elektrilekkest tulenevate õnnetuste ennetamiseks tuleb kasutada maandatud konnektoriga pistikupesa. Maandamata pistikupesaga ühendamine võib kaasa tuua elektrilöögi või tulekahju. Kontrollige kasutatavat pistikupesa. Kui pistikupesa konnektor pole maandatud, võtke ühendust edasimüüja või Epsoni toega.*
- ❏ *Kasutage ainult printeri sildil viidatud toiteallikat. Elektrilöögi või tulekahju oht.*
- ❏ *Ärge ühendage toitekaablit laienduspessa ega mitme väljundiga pikendusjuhtmesse. Elektrilöögi või tulekahju oht. Ühendage toitekaabel otse tavalisse pistikupessa.*

## **C***Oluline.*

*Eemaldage prindipea kinnitamise kaitsematerjalid, mille paigaldasite enne printeri transportimist, ja hoidke need alles, et saaksite neid printeri transpordiks uuesti kasutada.*

Ühendage pistik pistikupessa, millel on maandusega konnektor, seejärel lülitage printer sisse.

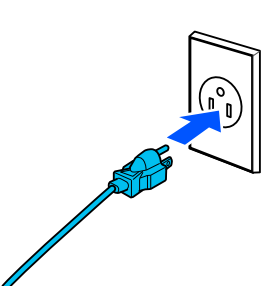

### **Q** Oluline.

*Pistiku kuju erineb olenevalt riigist või regioonist. Kasutage kindlasti printeriga kaasnevat toitekaablit.*

P Veenduge, et prindipea pihustid poleks ummistunud, kui on, siis puhastage prindipead.

- $\mathcal{F}$ , Prindipea pihusti kontroll" lk 119
- U["Head Cleaning" lk 120](#page-119-0)

# **Süsteeminõuded**

Selle printeri tarkvara saab kasutada alljärgnevates keskkondades (seisuga oktoober 2023). Toetatud operatsioonisüsteemid ja muud elemendid võivad muutuda.

Uusima teabe saamiseks vt Epsoni veebisaiti.

# **Printeridraiver**

#### **Windows**

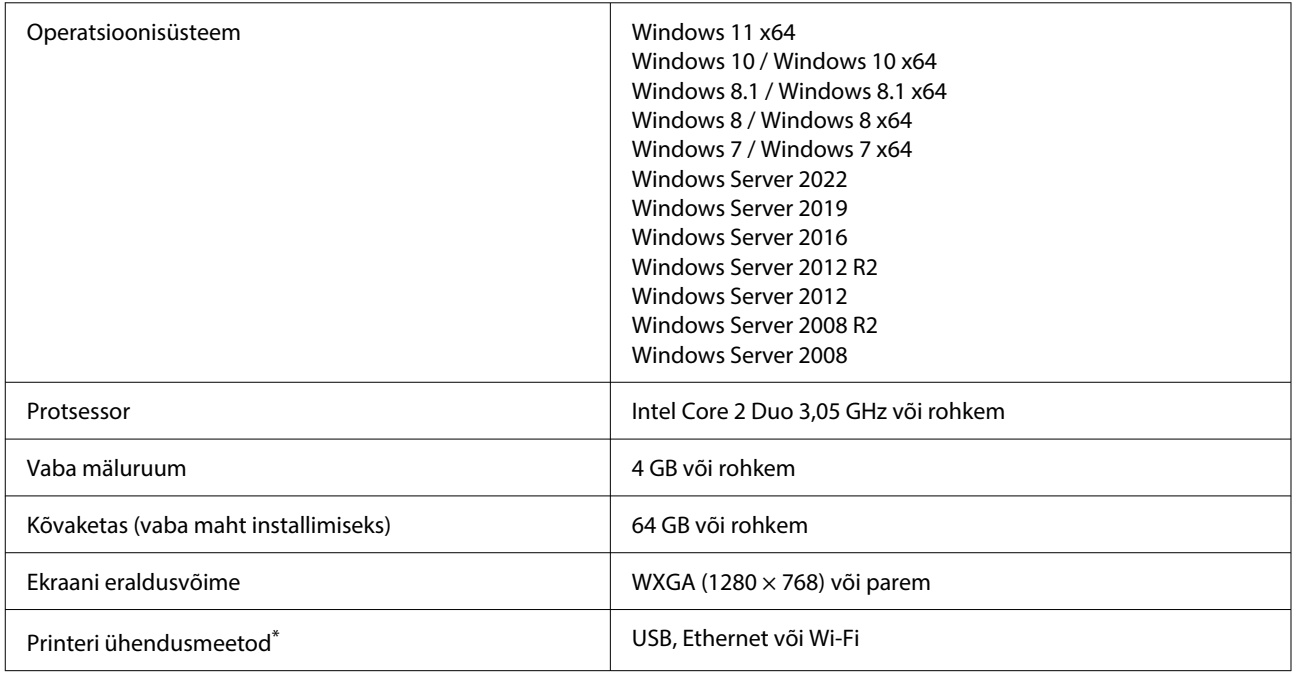

\* Lisateave ühendusviiside kohta (liidese spetsifikatsioonid) on ära toodud allpool.

U["Tehniliste andmete tabel" lk 159](#page-158-0)

#### **Mac**

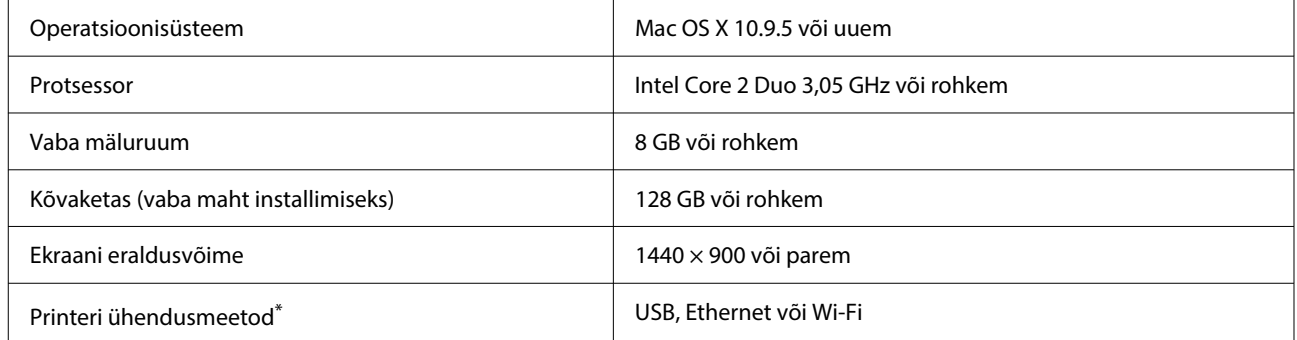

\* Lisateave ühendusviiside kohta (liidese spetsifikatsioonid) on ära toodud allpool.

U["Tehniliste andmete tabel" lk 159](#page-158-0)

# **Web Config**

Web Config on veebibrauseri rakendus, mis töötab printeriga samasse võrku ühendatud arvutis või nutiseadmes.

```
UAdministraatori juhend (online-juhend)
```
#### **Toetatud brauserid**

Microsoft Edge, Internet Explorer 11, Firefox<sup>\*1</sup>, Chrome<sup>\*1</sup>, Safari<sup>\*1</sup>

\*1 Kasutage uusimat versiooni.

Üksikasjalikumat teavet võrguliideste kohta lugege altpoolt.

 $\mathcal L\hspace{-1.5pt}\mathcal T$  ["Tehniliste andmete tabel" lk 159](#page-158-0)

# <span id="page-158-0"></span>**Tehniliste andmete tabel**

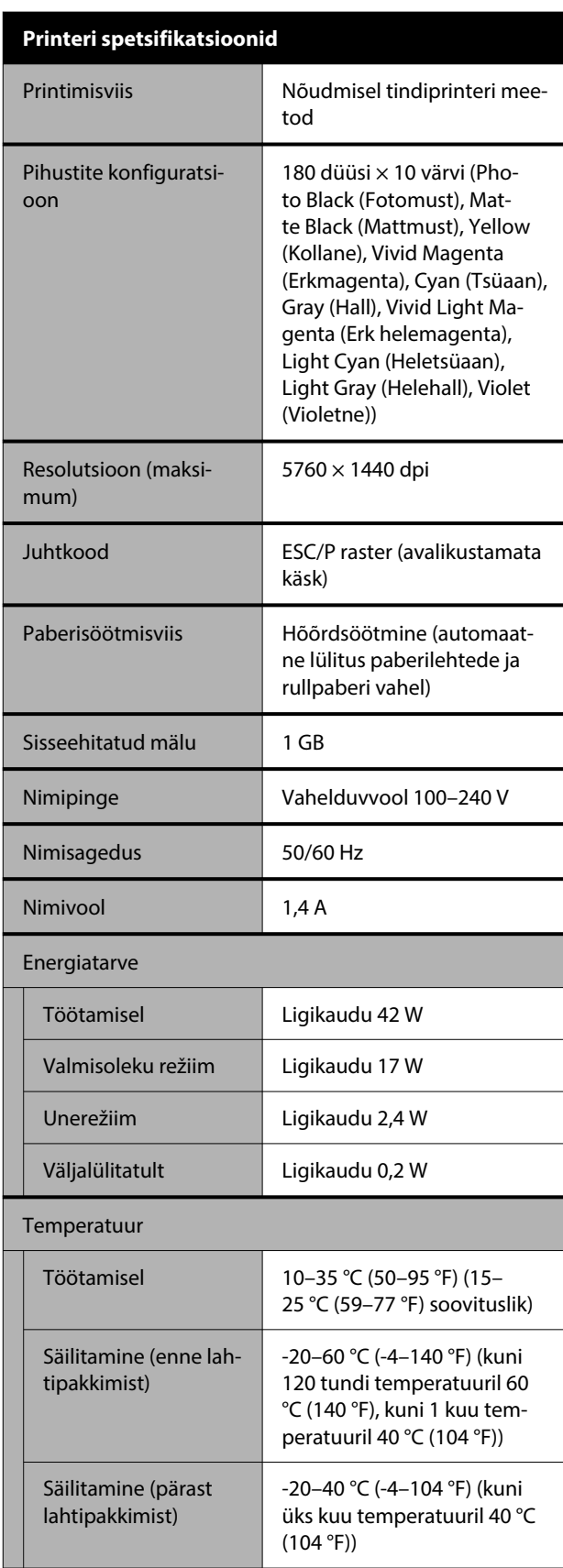

#### **Printeri spetsifikatsioonid**

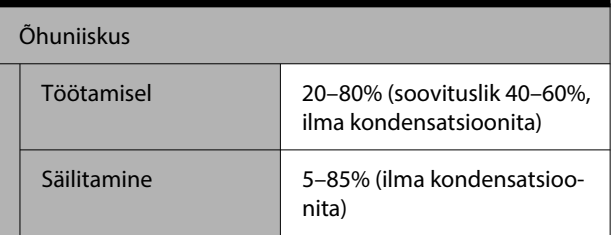

Temperatuuri- ja niiskusvahemik töötamisel (soovitata‐ valt diagonaalsete joontega märgistatud vahemik)

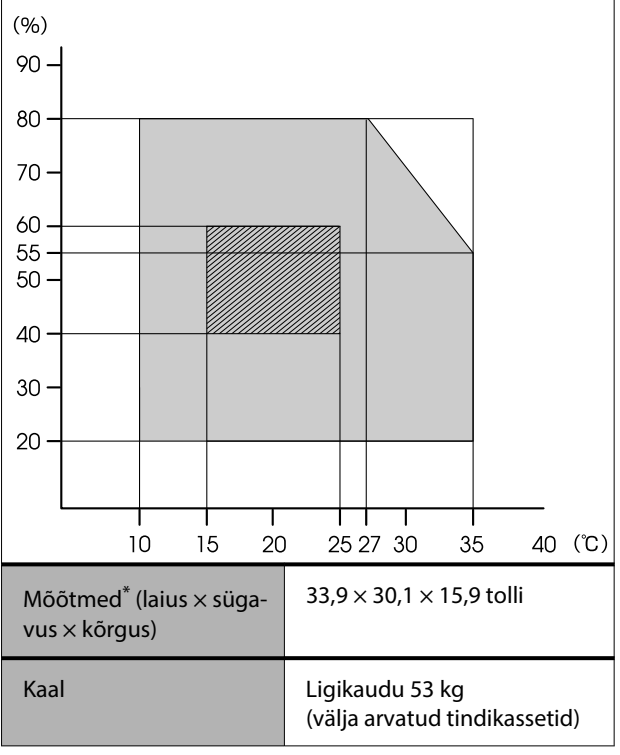

\* Kui paberikassett ja väljastussalv on hoiuasendis

# **Q** Oluline.

*Kasutage printerit kõrgusel 2000 m (6562 jalga) või vähem merepinnast.*

### **Liidese tehnilised omadused**

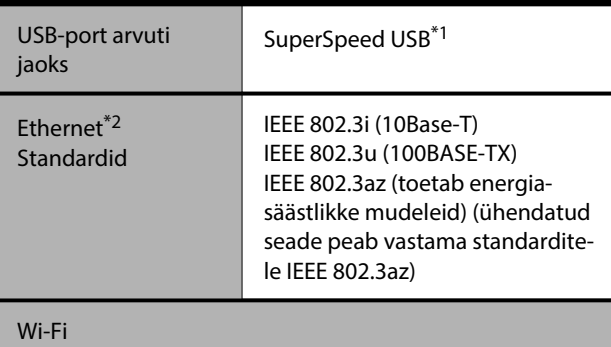

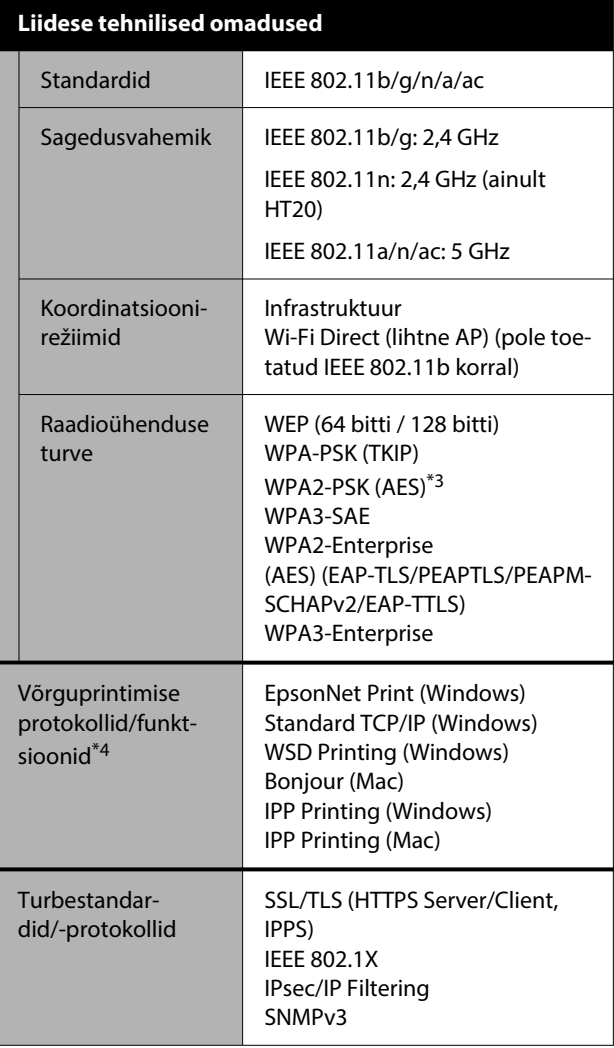

\*1 Ühilduv USB 3.0 spetsifikatsiooniga.

\*2 Kasutage kategooria 5e või kõrgema STP-kaablit (varjestatud keerdpaar).

- \*3 On vastavuses WPA2 standarditega, WPA/WPA2 Personali tugi.
- \*4 EpsonNet Print toetab ainult IPv4. Teised toetavad nii IPv4 kui IPv6.

# *Hoiatus.*

- ❏ *Selleks, et vältida litsentseeritud teenuse raadiohäireid, on see seade mõeldud kasutamiseks siseruumides ja akendest eemal, et tagada maksimaalne varjestus. Välistingimustesse paigaldatud seadmetel (ega nende saateantennidel) pole litsentsi.*
- ❏ *See on A-klassi toode. Koduses keskkonnas võib see toode põhjustada raadiolainete segamist, mille korral peab kasutaja võtma vajalikud meetmed.*

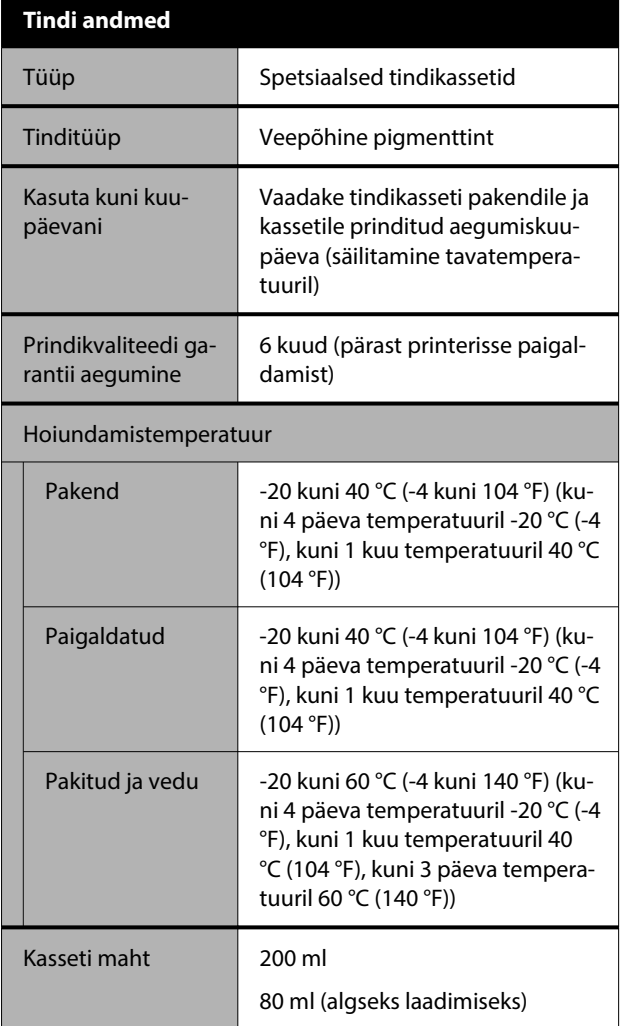

## **Q** Oluline.

- ❏ *Tint külmub, kui see jääb pikaks ajaks seisma jahedamasse kui -10 °C (-14 °F). Kui tint külmub, jätke see vähemalt 3 tunniks toatemperatuurile (25 °C (77 °F)).*
- ❏ *Ärge täitke tindikassette uuesti.*

#### **Zambia kasutajad**

Vaadake ZICTA tüübikinnituse kohta teavet järgmiselt veebisaidilt.

#### <https://support.epson.net/zicta/>

#### **Malaisia kasutajatele**

Sagedusvahemik: 2400–2483,5 MHz

**Lisa**